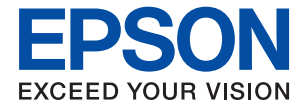

# **WF-2810 Series Guide d'utilisation**

### *Table des matières*

### *[À propos de ce manuel](#page-6-0)*

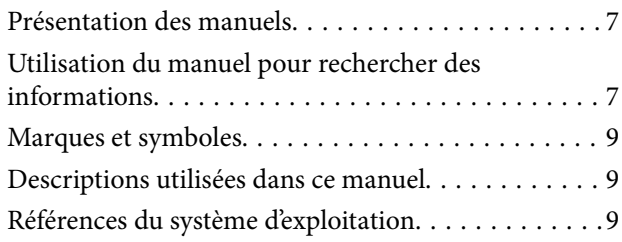

### *[Consignes importantes](#page-10-0)*

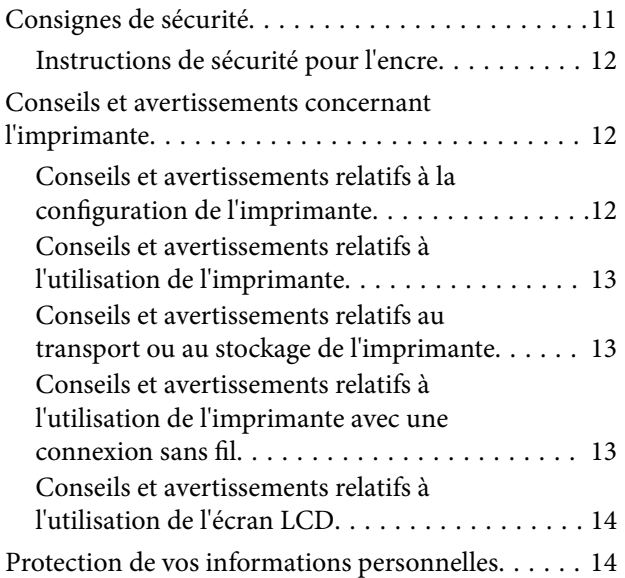

### *[Informations de base sur l'imprimante](#page-14-0)*

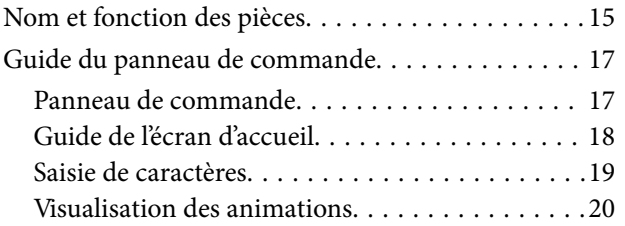

### *[Paramètres réseau](#page-20-0)*

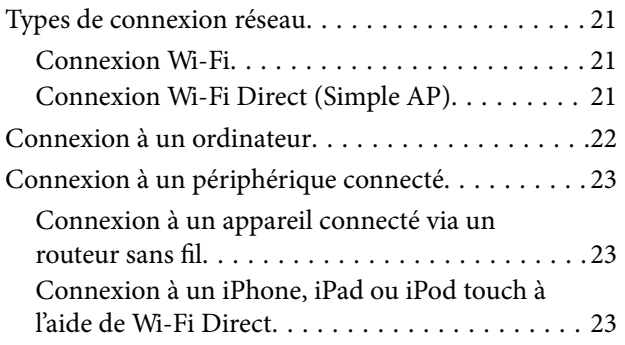

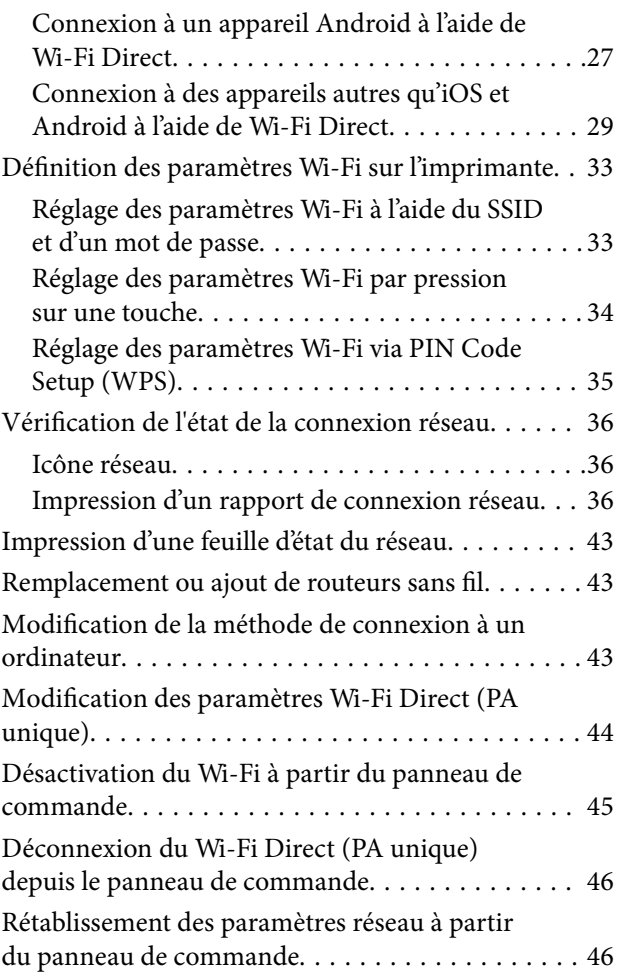

### *[Préparation de l'imprimante](#page-46-0)*

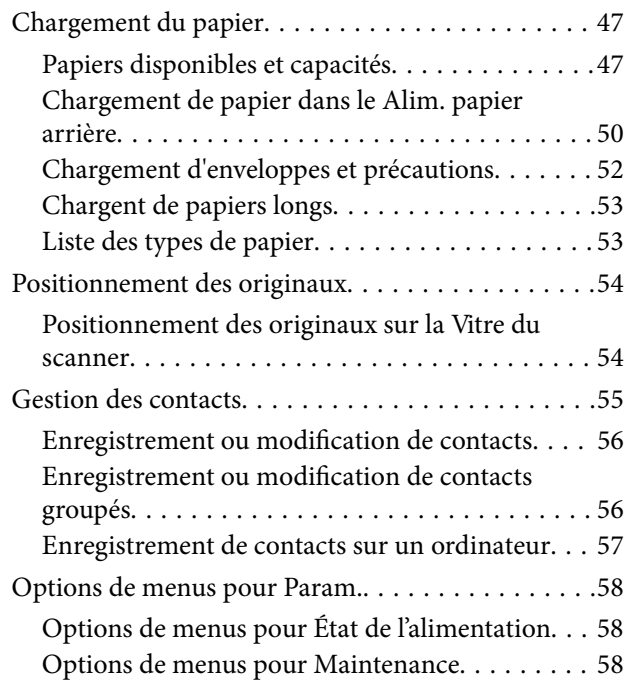

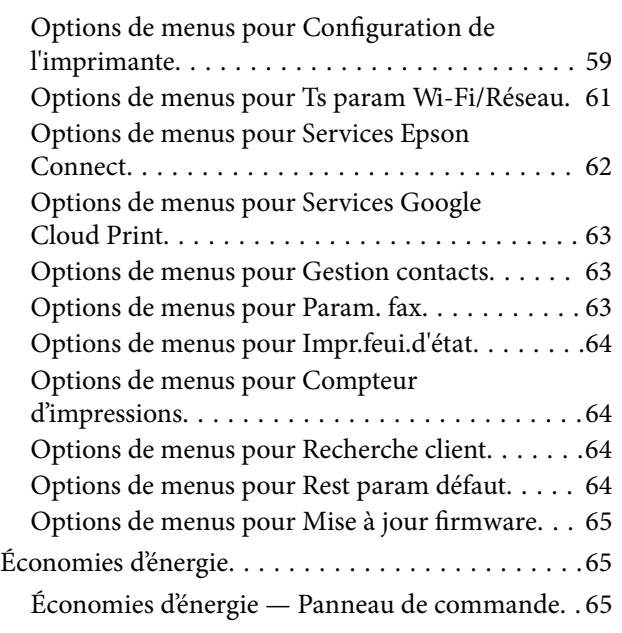

### *[Paramètres de télécopie](#page-65-0)*

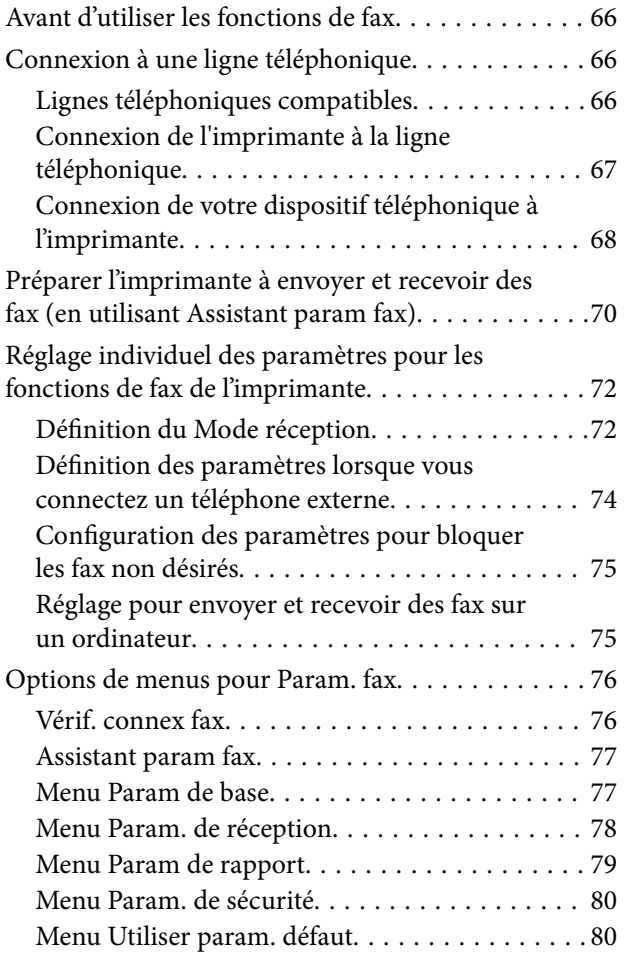

### *[Impression](#page-80-0)*

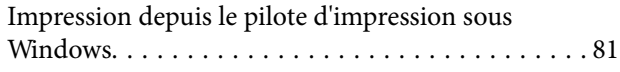

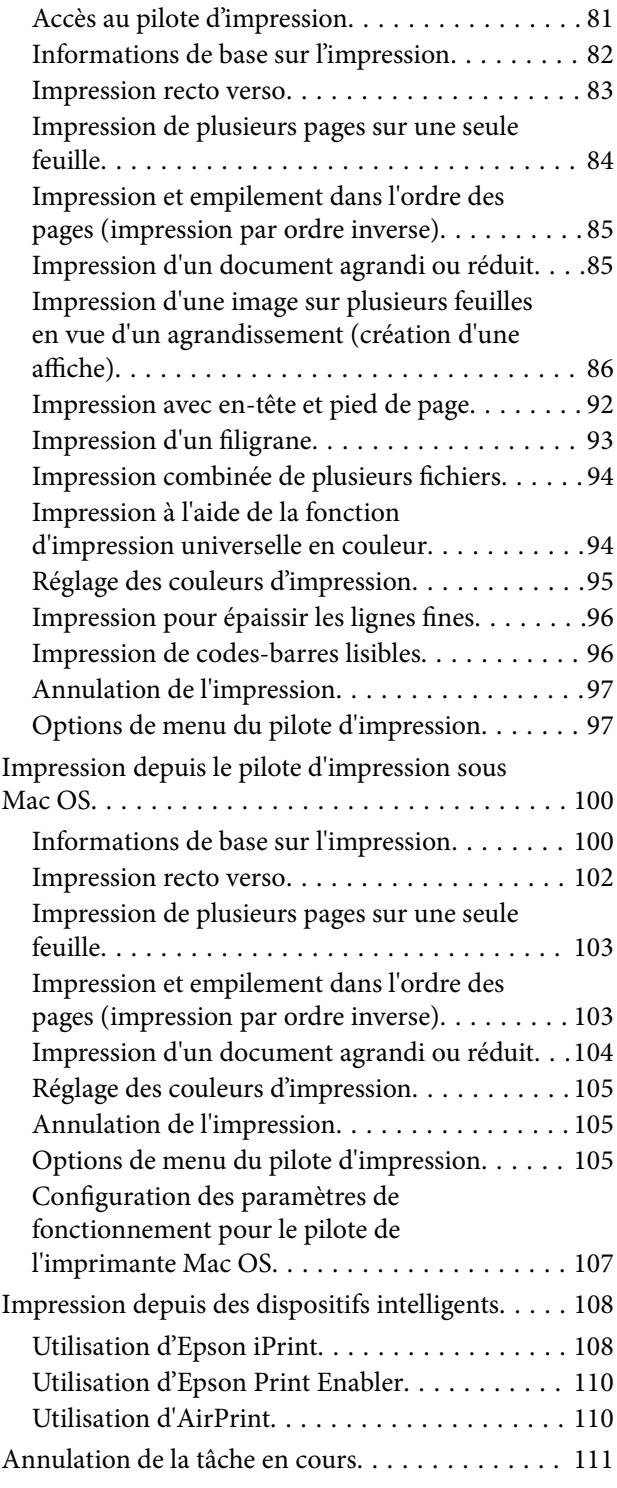

### *[Copie](#page-111-0)*

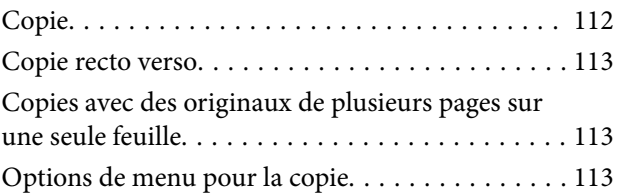

#### *[Numérisation](#page-115-0)*

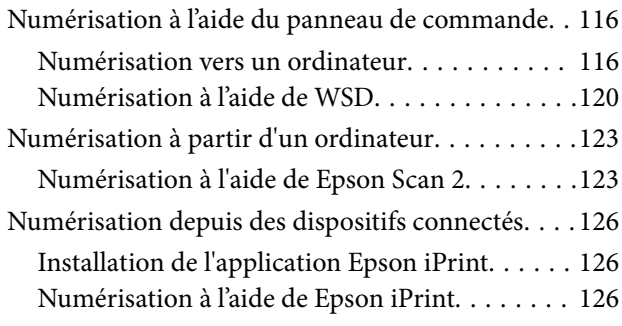

### *[Télécopie](#page-127-0)*

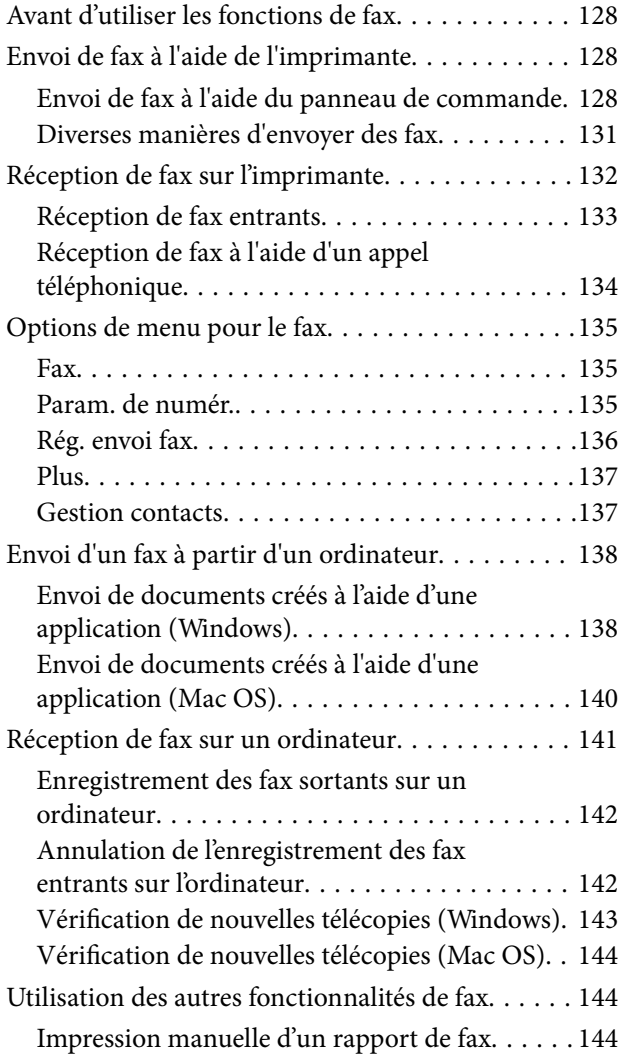

#### *[Remplacement des cartouches](#page-145-0)  [d'encre et autres consommables](#page-145-0)*

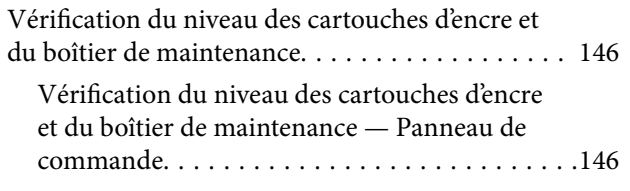

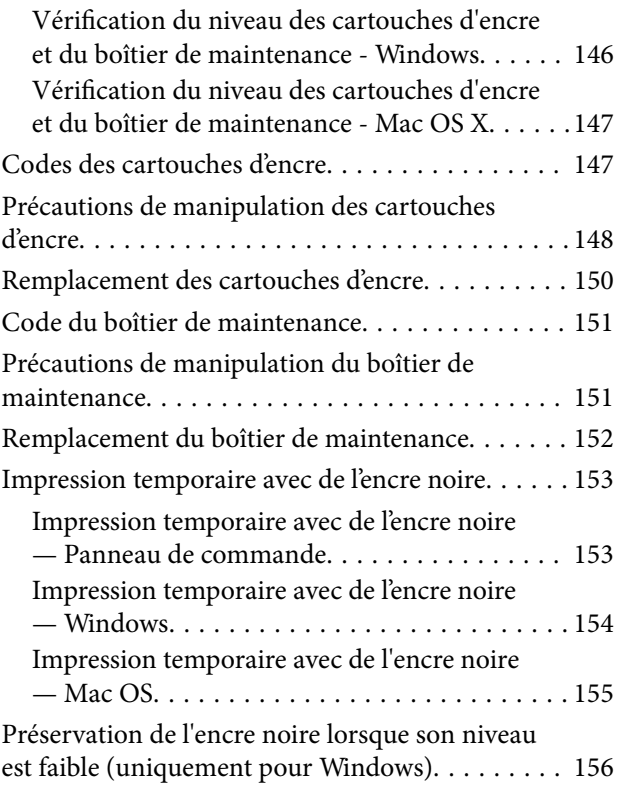

### *[Entretien de l'imprimante](#page-156-0)*

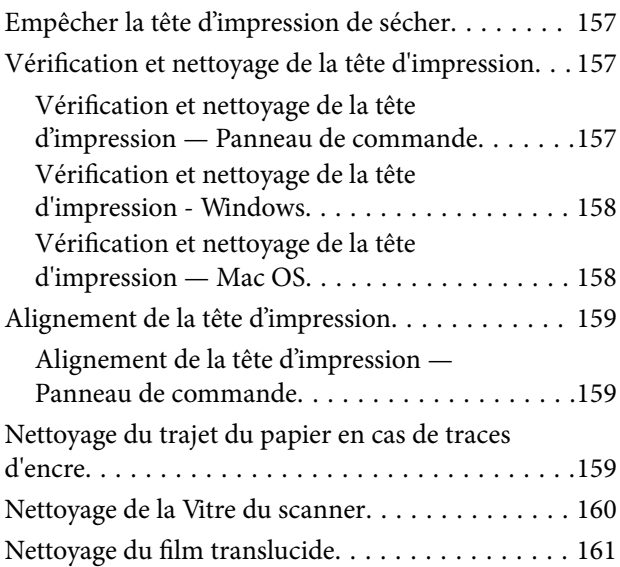

#### *[Informations sur les services réseau](#page-163-0)  [et les logiciels](#page-163-0)*

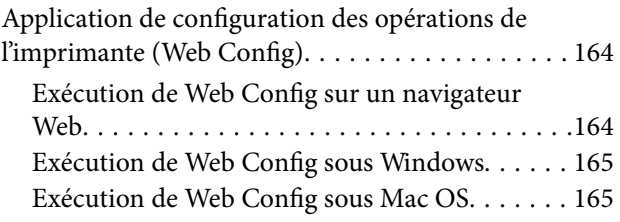

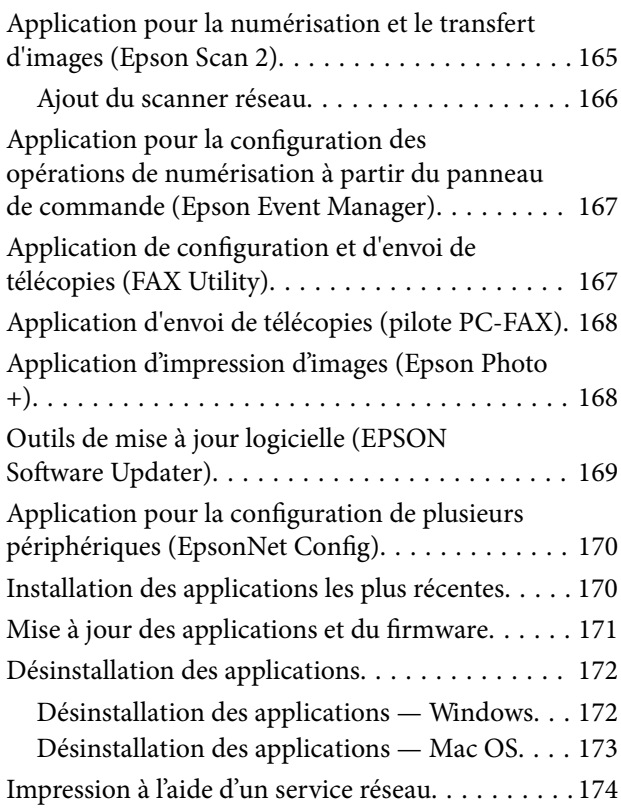

### *[Résolution de problèmes](#page-174-0)*

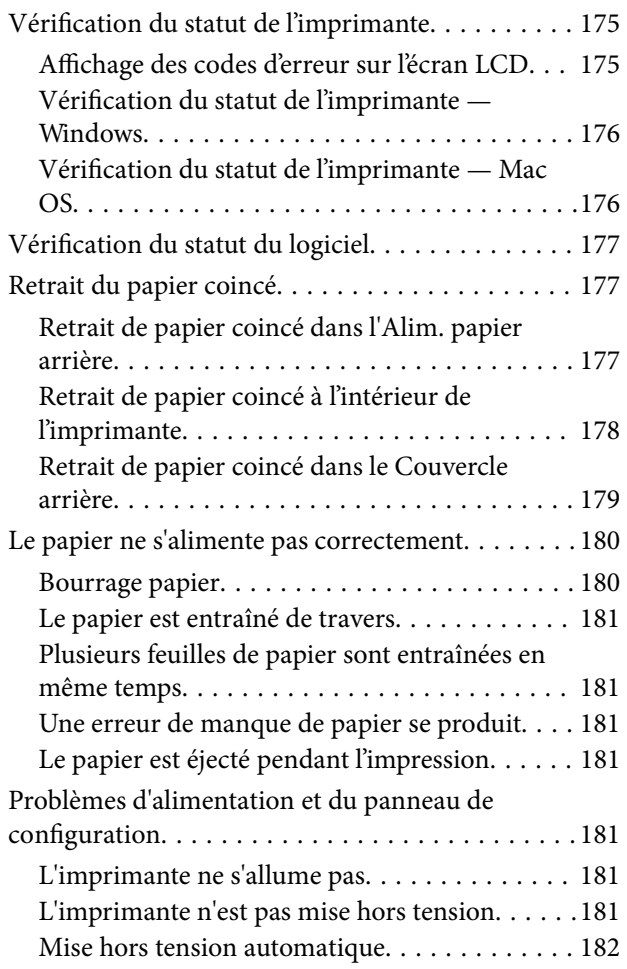

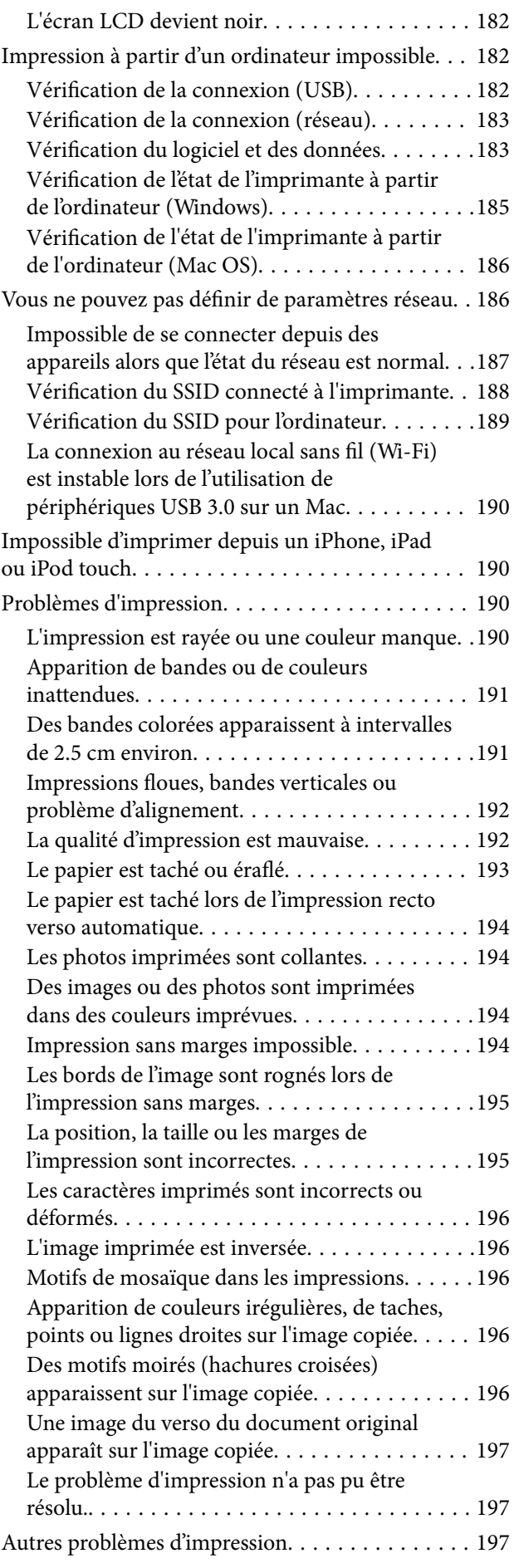

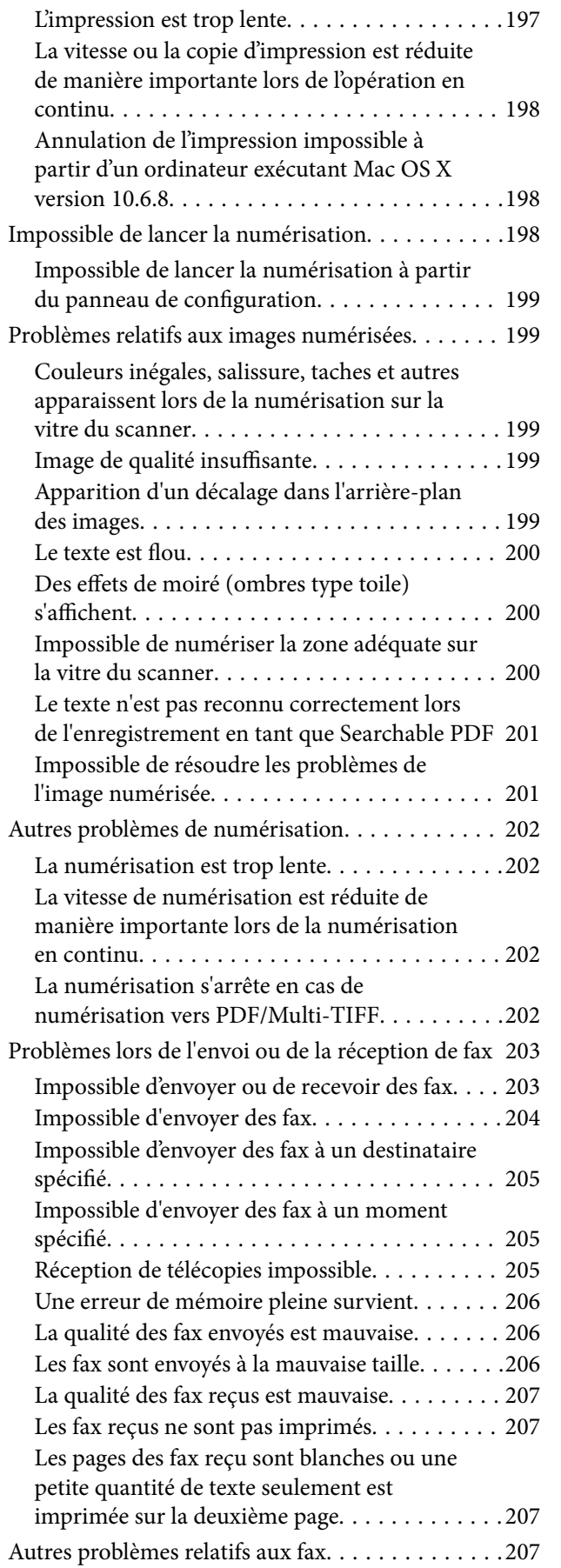

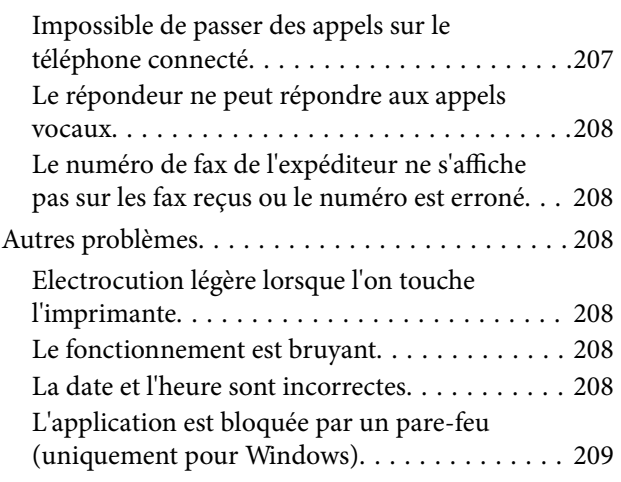

#### *[Annexe](#page-209-0)*

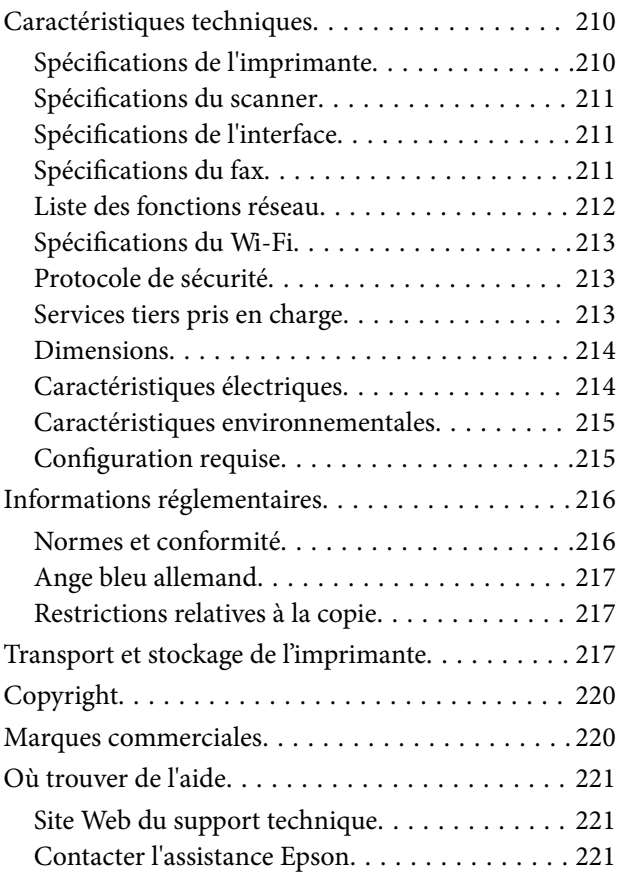

# <span id="page-6-0"></span>**À propos de ce manuel**

### **Présentation des manuels**

Les manuels suivants sont fournis avec votre imprimante Epson. En plus des manuels, vous pouvez consulter les différents types d'informations d'aide disponibles à partir de l'imprimante ou des applications logicielles Epson.

❏ Démarrez ici (manuel imprimé)

Ce manuel contient des informations relatives à la configuration de l'imprimante, à l'installation des logiciels, à l'utilisation de l'imprimante, au dépannage, etc.

❏ Guide d'utilisation (manuel au format numérique)

Le présent manuel. Fournit des informations et des instructions relatives à l'utilisation de l'imprimante, aux paramètres réseau requis pour utiliser l'imprimante en réseau, et à la résolution des problèmes.

Vous pouvez procéder comme suit pour obtenir les dernières versions des manuels susmentionnés.

❏ Manuel papier

Consultez le site Web d'assistance de Epson Europe à l'adresse <http://www.epson.eu/Support> ou le site Web d'assistance de Epson international à l'adresse [http://support.epson.net/.](http://support.epson.net/)

❏ Manuel numérique

Lancez l'application EPSON Software Updater sur votre ordinateur. L'application EPSON Software Updater identifie les mises à jour disponibles pour les manuels numériques et les applications logicielles Epson et vous permet de télécharger les dernières versions.

#### **Informations connexes**

& [« Outils de mise à jour logicielle \(EPSON Software Updater\) » à la page 169](#page-168-0)

### **Utilisation du manuel pour rechercher des informations**

Le manuel au format PDF permet de trouver les informations recherchées en utilisant des mots clés ou en passant directement aux sections spécifiques à l'aide de signets.Vous pouvez également imprimer uniquement les pages requises.Cette section explique comment utiliser un manuel au format PDF ouvert sous Adobe Reader X sur l'ordinateur.

#### **Recherche par mot-clé**

Cliquez sur **Modifier** > **Recherche avancée**.Saisissez le mot-clé (texte) des informations que vous souhaitez trouver dans la fenêtre de recherche, puis cliquez sur **Rechercher**.Les correspondances apparaissent sous forme de liste.Cliquez sur une des correspondances affichées pour accéder à la page.

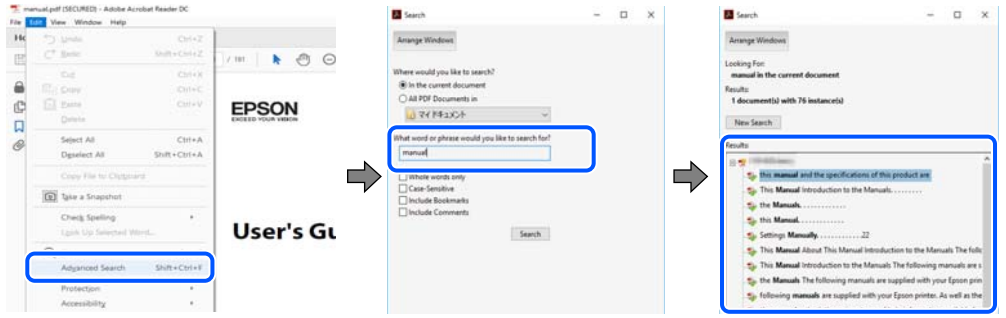

#### **Saut direct aux pages grâce aux signets**

Cliquez sur un titre pour sauter à la page correspondante.Cliquez sur + ou > pour afficher les titres de niveau inférieur de cette section.Pour retourner à la page précédente, effectuez l'opération suivante sur votre clavier.

- ❏ Windows : maintenez la touche **Alt** enfoncée puis appuyez sur **←**.
- ❏ Mac OS : maintenez la touche de commande enfoncée et appuyez sur **←**.

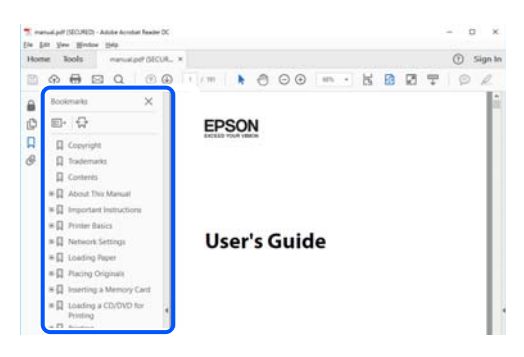

#### **Impression de seulement certaines pages**

Vous pouvez extraire et n'imprimer que certaines pages.Cliquez sur **Imprimer** dans le menu **File**, puis précisez les pages à imprimer dans **Pages**, dans **Pages à imprimer**.

❏ Pour préciser une série de pages, saisissez un tiret entre la première et la dernière page.

Par exemple : 20-25

❏ Pour indiquer des pages qui ne se suivent pas, séparez-les par des virgules.

Par exemple : 5, 10, 15

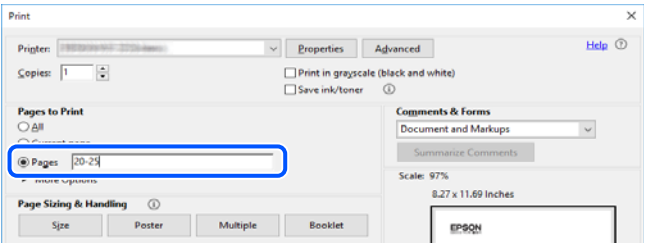

### <span id="page-8-0"></span>**Marques et symboles**

#### !*Attention:*

Vous devez suivre attentivement les instructions pour éviter les blessures.

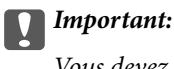

Vous devez respecter les instructions pour éviter d'endommager votre équipement.

#### *Remarque:*

Fournit des informations complémentaires et de référence.

#### **Informations connexes**

 $\blacktriangleright$  Lien vers les sections connexes.

### **Descriptions utilisées dans ce manuel**

- ❏ Les captures d'écran du pilote de l'imprimante et les écrans d'Epson Scan 2 (pilote du scanner) proviennent de Windows 10 ou macOS Mojave. Le contenu affiché sur les écrans dépend du modèle et de la situation.
- ❏ Les illustrations utilisées dans ce manuel sont fournies à titre d'exemple seulement. Bien qu'il puisse y avoir de légères différences selon le modèle, la méthode de fonctionnement est identique.
- ❏ Certaines options de menu affichées sur l'écran LCD varient selon le modèle et les paramètres.
- ❏ Vous pouvez lire le code QR en utilisant l'application dédiée.

### **Références du système d'exploitation**

#### **Windows**

Dans ce manuel, les termes comme « Windows 10 », « Windows 8.1 », « Windows 8 », « Windows 7 », « Windows Vista », « Windows XP », « Windows Server 2016 », « Windows Server 2012 R2 », « Windows Server 2012 », « Windows Server 2008 R2 », « Windows Server 2008 », « Windows Server 2003 R2 » et « Windows Server 2003 » font référence aux systèmes d'exploitation suivants. De plus, « Windows » est utilisé pour faire référence à toutes les versions.

- ❏ Système d'exploitation Microsoft® Windows® 10
- ❏ Système d'exploitation Microsoft® Windows® 8.1
- ❏ Système d'exploitation Microsoft® Windows® 8
- ❏ Système d'exploitation Microsoft® Windows® 7
- ❏ Système d'exploitation Microsoft® Windows Vista®
- ❏ Système d'exploitation Microsoft® Windows® XP
- ❏ Système d'exploitation Microsoft® Windows® XP Professional x64 Edition
- ❏ Système d'exploitation Microsoft® Windows Server® 2016
- ❏ Système d'exploitation Microsoft® Windows Server® 2012 R2
- $\Box$  Système d'exploitation Microsoft® Windows Server® 2012
- ❏ Système d'exploitation Microsoft® Windows Server® 2008 R2
- ❏ Système d'exploitation Microsoft® Windows Server® 2008
- ❏ Système d'exploitation Microsoft® Windows Server® 2003 R2
- ❏ Système d'exploitation Microsoft® Windows Server® 2003

#### **Mac OS**

Dans ce manuel, « Mac OS » est utilisé pour faire référence à macOS Mojave, macOS High Sierra, macOS Sierra, OS X El Capitan, OS X Yosemite, OS X Mavericks, OS X Mountain Lion, Mac OS X v10.7.x et Mac OS X v10.6.8.

# <span id="page-10-0"></span>**Consignes importantes**

### **Consignes de sécurité**

Lisez et suivez ces instructions pour garantir une utilisation sûre de l'imprimante.Veillez à conserver ce manuel pour pouvoir vous y reporter ultérieurement.Veillez également à suivre l'ensemble des avertissements et des instructions figurant sur l'imprimante.

❏ Certains des symboles utilisés sur votre imprimante sont destinés à garantir la sécurité et l'utilisation correcte de l'imprimante. Rendez-vous sur le site Web suivant pour connaître la signification des symboles.

<http://support.epson.net/symbols>

- ❏ Utilisez uniquement le cordon d'alimentation fourni avec l'imprimante et ne l'utilisez avec aucun autre équipement. L'utilisation d'autres cordons avec cette imprimante ou l'utilisation de ce cordon d'alimentation avec un autre équipement pourrait vous exposer à des risques d'incendie ou d'électrocution.
- ❏ Veillez à ce que votre cordon d'alimentation soit conforme aux normes de sécurité locales applicables.
- ❏ Sauf indication contraire spécifique dans les guides de l'imprimante, ne procédez jamais à des travaux de démontage, de modification ou de réparation au niveau du cordon d'alimentation, de sa fiche, du module imprimante, du module scanner ou des accessoires.
- ❏ Débranchez l'imprimante et faites appel à un technicien qualifié dans les circonstances suivantes :

Le cordon d'alimentation ou sa fiche est endommagé, du liquide a coulé dans l'imprimante, l'imprimante est tombée ou le boîtier a été endommagé, l'imprimante ne fonctionne pas normalement ou ses performances ont changé de manière sensible. N'ajustez pas les commandes non traitées dans les instructions de fonctionnement.

- ❏ Placez l'imprimante à proximité d'une prise de courant permettant un débranchement facile du cordon d'alimentation.
- ❏ Ne placez et ne rangez pas l'imprimante à l'extérieur, dans des lieux particulièrement sales ou poussiéreux, à proximité de points d'eau ou de sources de chaleur, ou dans des lieux soumis à des chocs, des vibrations, des températures élevées ou de l'humidité.
- ❏ Veillez à ne pas renverser de liquide sur l'imprimante et à ne pas la manipuler les mains mouillées.
- ❏ Maintenez l'imprimante à au moins 22 cm de distance des stimulateurs cardiaques. Les ondes radio générées par l'imprimante peuvent affecter de manière négative le fonctionnement des stimulateurs cardiaques.
- ❏ Si l'écran LCD est endommagé, contactez votre revendeur. En cas de contact de la solution à base de cristaux liquides avec vos mains, lavez-les soigneusement avec de l'eau et du savon. En cas de contact de la solution à base de cristaux liquides avec vos yeux, rincez-les abondamment avec de l'eau. Si une gêne ou des problèmes de vision subsistent après un nettoyage approfondi, consultez immédiatement un médecin.
- ❏ Évitez de téléphoner pendant un orage. Les éclairs pourraient provoquer un risque d'électrocution.
- ❏ Ne téléphonez pas pour signaler une fuite de gaz lorsque vous êtes à proximité de la fuite.

### <span id="page-11-0"></span>**Instructions de sécurité pour l'encre**

- ❏ Manipulez les cartouches d'encre usagées avec précaution, le port d'alimentation en encre pouvant être légèrement taché d'encre.
	- ❏ En cas de contact de l'encre avec la peau, nettoyez énergiquement la région à l'eau et au savon.
	- ❏ En cas de contact avec les yeux, rincez-les abondamment avec de l'eau. Si une gêne ou des problèmes de vision subsistent après un nettoyage approfondi, consultez immédiatement un médecin.
	- ❏ En cas de contact de l'encre avec l'intérieur de votre bouche, consultez un médecin dans les plus brefs délais.
- ❏ Ne démontez pas la cartouche d'encre ni le boîtier de maintenance, car de l'encre pourrait être projetée dans vos yeux ou sur votre peau.
- ❏ Ne secouez pas les cartouches d'encre trop vigoureusement et ne les laissez pas tomber. En outre, veillez à ne pas les serrer ou déchirer leurs étiquettes. Faute de quoi vous risquez de provoquer une fuite.
- ❏ Conservez les cartouches et le boîtier de maintenance hors de portée des enfants.

### **Conseils et avertissements concernant l'imprimante**

Lisez et suivez ces consignes pour éviter d'endommager l'imprimante ou vos installations. Veillez à conserver ce manuel pour pouvoir le consulter ultérieurement.

### **Conseils et avertissements relatifs à la configuration de l'imprimante**

- ❏ Veillez à ne pas obstruer ou recouvrir les ouvertures de l'imprimante.
- ❏ Utilisez uniquement le type de source d'alimentation indiqué sur l'étiquette de l'imprimante.
- ❏ Évitez l'utilisation de prises de courant reliées au même circuit que les photocopieurs ou les systèmes de climatisation qui sont fréquemment arrêtés et mis en marche.
- ❏ Évitez d'utiliser des prises de courant commandées par un interrupteur mural ou une temporisation automatique.
- ❏ Placez l'ensemble du système informatique à l'écart des sources potentielles de parasites électromagnétiques telles que les haut-parleurs ou les bases fixes des téléphones sans fil.
- ❏ Les cordons d'alimentation électrique doivent être placés de manière à éviter tout phénomène d'abrasion, de coupure, de frottement, de recourbement ou de pliure. Ne placez aucun objet sur les cordons d'alimentation électrique et faites en sorte que l'on ne puisse pas marcher ou rouler sur les cordons d'alimentation électrique. Veillez à ce que tous les cordons d'alimentation électrique soient bien droits aux extrémités et aux points d'entrée et de sortie du transformateur.
- ❏ Si vous utilisez une rallonge avec l'imprimante, veillez à ce que l'ampérage maximum des périphériques reliés à la rallonge ne dépasse pas celui du cordon. De même, veillez à ce que l'ampérage total des périphériques branchés sur la prise de courant ne dépasse pas le courant maximum que celle-ci peut supporter.
- ❏ Si vous devez utiliser l'imprimante en Allemagne, le réseau électrique de l'immeuble doit être protégé par un disjoncteur de 10 ou 16 ampères pour assurer une protection adéquate contre les courts-circuits et les surintensités.
- <span id="page-12-0"></span>❏ Lors du raccordement de l'imprimante à un ordinateur ou un autre périphérique à l'aide d'un câble, assurezvous que les connecteurs sont orientés correctement. Les connecteurs ne disposent que d'une seule orientation correcte. Si les connecteurs ne sont pas insérés correctement, les deux périphériques reliés par le câble risquent d'être endommagés.
- ❏ Placez l'imprimante sur une surface plane et stable sensiblement plus grande que la base du produit. L'imprimante ne fonctionnera pas correctement si elle est placée dans une position inclinée.
- ❏ Laissez suffisamment d'espace au-dessus de l'imprimante pour pouvoir entièrement lever le capot de documents.
- ❏ Laissez suffisamment de place devant l'imprimante pour que le papier puisse être éjecté sans problème.
- ❏ Évitez les emplacements soumis à des variations rapides de température et d'humidité. Maintenez également l'imprimante à l'écart du rayonnement solaire direct, des fortes lumières et des sources de chaleur.

### **Conseils et avertissements relatifs à l'utilisation de l'imprimante**

- ❏ N'insérez aucun objet à travers les orifices de l'imprimante.
- ❏ Ne placez pas vos mains à l'intérieur de l'imprimante au cours de l'impression.
- ❏ Ne touchez pas le câble plat blanc situé à l'intérieur de l'imprimante.
- ❏ N'utilisez pas de produits en aérosol contenant des gaz inflammables à l'intérieur ou autour de l'imprimante, faute de quoi vous risquez de provoquer un incendie.
- ❏ Ne retirez pas la tête d'impression manuellement. Vous pourriez endommager l'imprimante.
- ❏ Veillez à ne pas coincer vos doigts lorsque vous fermez le module scanner.
- ❏ N'appuyez pas trop fort sur la vitre du scanner lors de la mise en place des documents originaux.
- ❏ Mettez toujours l'imprimante hors tension en appuyant sur le bouton P. Ne débranchez pas l'imprimante et ne la mettez pas hors tension au niveau de la prise tant que le voyant  $\mathcal O$  clignote.
- ❏ Si vous ne comptez pas utiliser l'imprimante pendant une période de temps prolongée, veillez à retirer le cordon d'alimentation de la prise électrique.

### **Conseils et avertissements relatifs au transport ou au stockage de l'imprimante**

- ❏ Lors du stockage ou du transport de l'imprimante, évitez de l'incliner, de la placer verticalement ou de la renverser, faute de quoi de l'encre risque de fuir.
- ❏ Avant de transporter l'imprimante, assurez-vous que la tête d'impression est en position initiale (à l'extrême droite).

### **Conseils et avertissements relatifs à l'utilisation de l'imprimante avec une connexion sans fil**

❏ Les ondes radio générées par l'imprimante peuvent avoir un effet négatif sur le fonctionnement des équipements électroniques médicaux et entraîner des dysfonctionnements.Lors de l'utilisation de l'imprimante dans des établissements médicaux ou à proximité d'équipements médicaux, respectez les consignes du personnel autorisé représentant l'établissement et l'ensemble des avertissements et des consignes figurant sur l'équipement médical.

<span id="page-13-0"></span>❏ Les ondes radio générées par l'imprimante peuvent avoir un effet négatif sur le fonctionnement des dispositifs contrôlés de manière automatique, tels que les portes automatiques ou les alarmes incendie, par exemple, et causer des accidents liés à des dysfonctionnements.Lors de l'utilisation de l'imprimante à proximité de dispositifs contrôlés de manière automatique, respectez l'ensemble des avertissements et des consignes figurant sur les dispositifs.

### **Conseils et avertissements relatifs à l'utilisation de l'écran LCD**

- ❏ Il est possible que l'écran LCD affiche quelques petits points lumineux ou foncés. De même, il peut présenter, en raison de ses caractéristiques, une luminosité non uniforme. Il s'agit de phénomènes normaux qui ne signifient en aucun cas que l'écran est endommagé.
- ❏ Utilisez uniquement un chiffon doux et sec pour le nettoyage. N'utilisez pas de produits nettoyants liquides ou chimiques.
- ❏ Le couvercle extérieur LCD pourrait se casser en cas de choc important. Contactez votre revendeur si la surface de l'écran se fêle ou se fissure, ne touchez pas les pièces cassées et ne tentez pas de les retirer.

### **Protection de vos informations personnelles**

Si vous donnez l'imprimante à une autre personne ou que vous la mettez au rebut, effacez toutes les informations personnelles enregistrées dans la mémoire de l'imprimante en sélectionnant **Param.** > **Rétablir paramètres par défaut** > **Eff ttes données et param** dans le panneau de commande.

## <span id="page-14-0"></span>**Informations de base sur l'imprimante**

### **Nom et fonction des pièces**

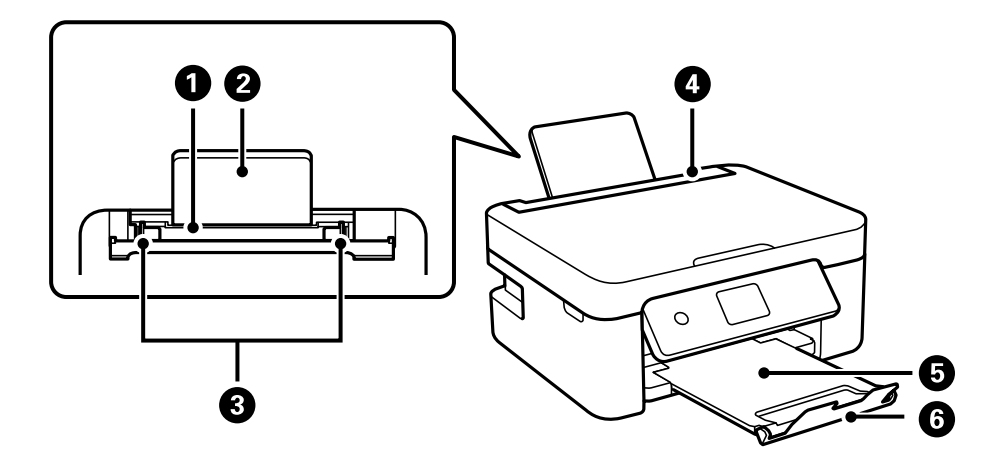

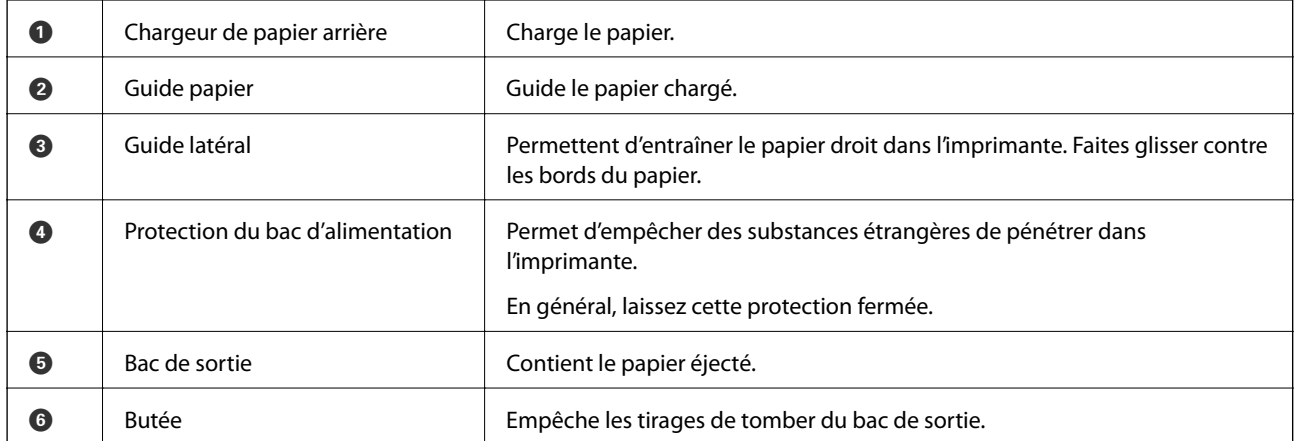

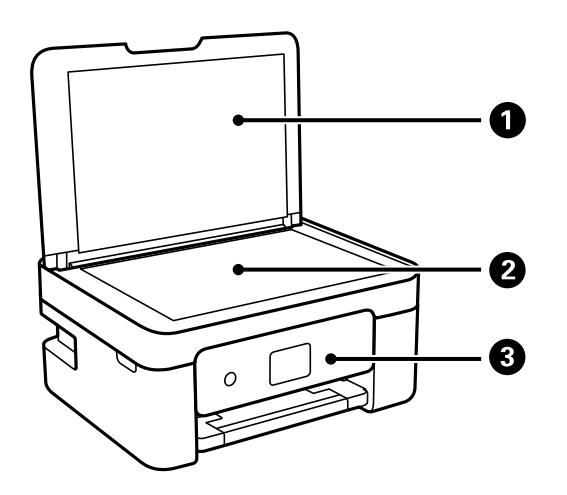

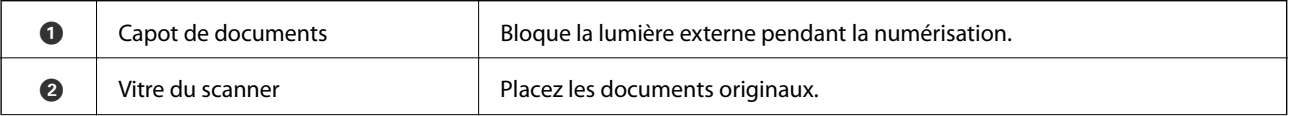

#### **Informations de base sur l'imprimante**

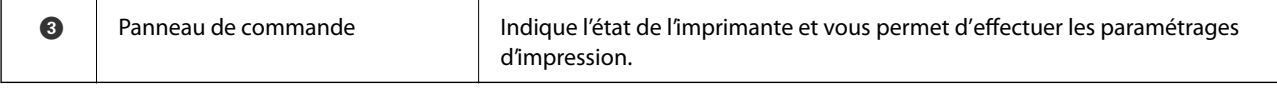

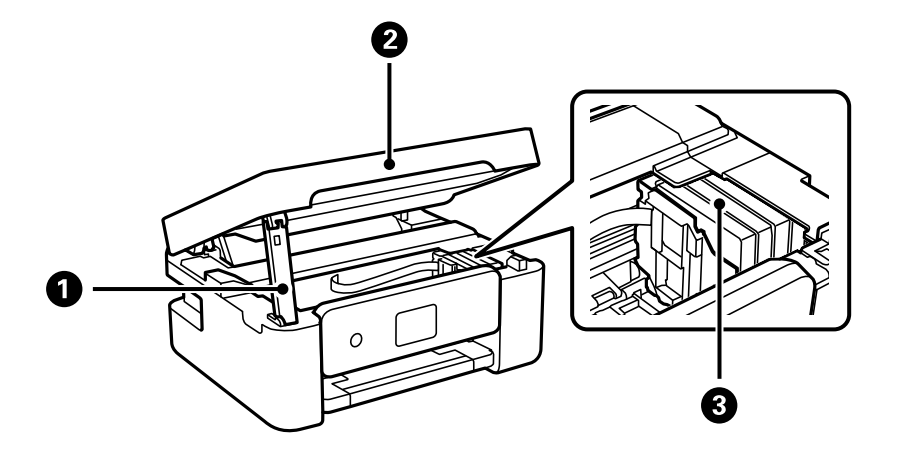

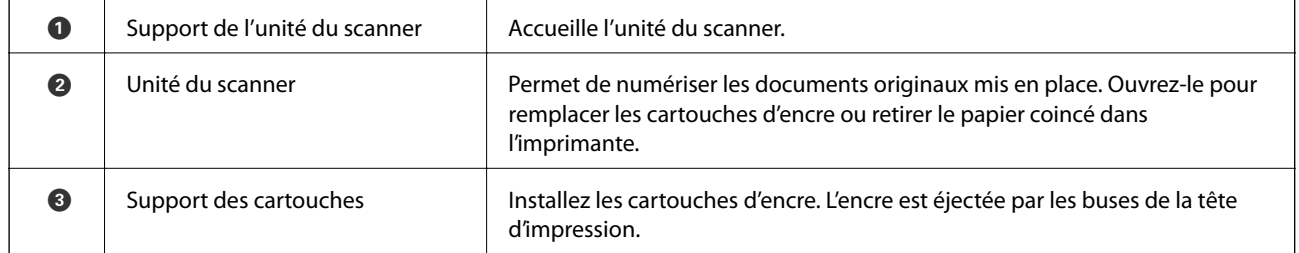

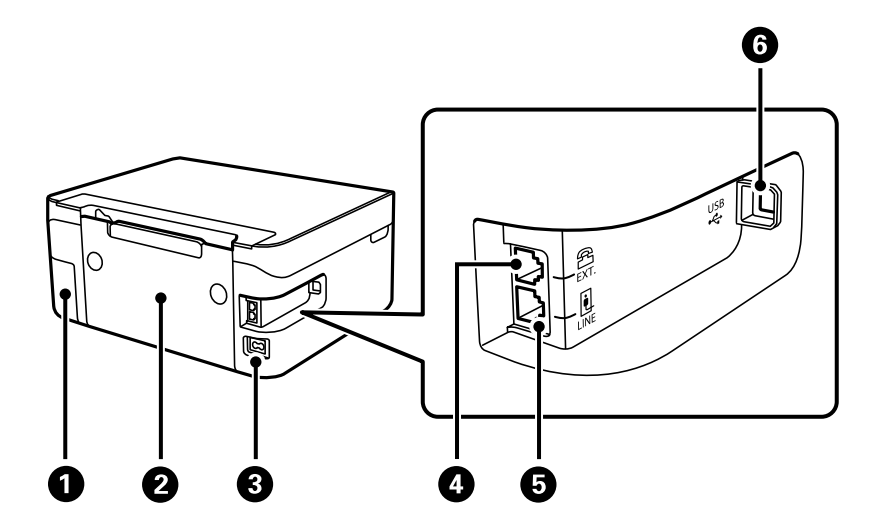

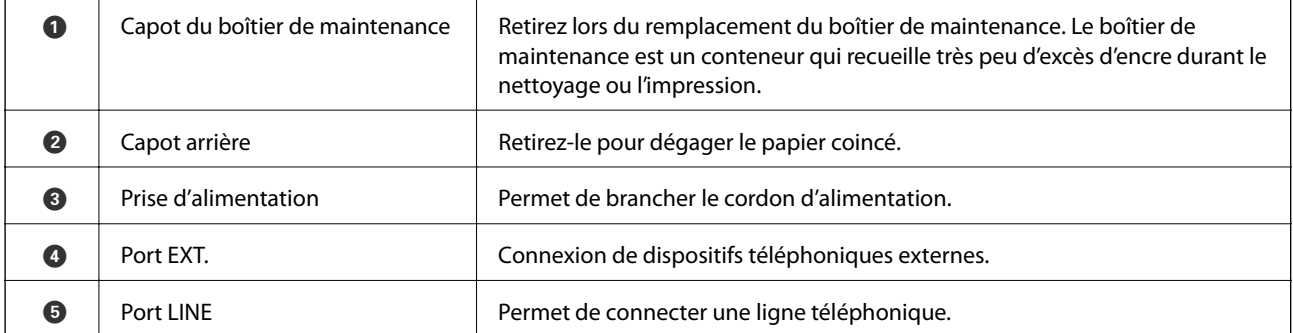

<span id="page-16-0"></span>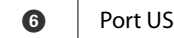

#### **Informations connexes**

& « Panneau de commande » à la page 17

### **Guide du panneau de commande**

#### **Panneau de commande**

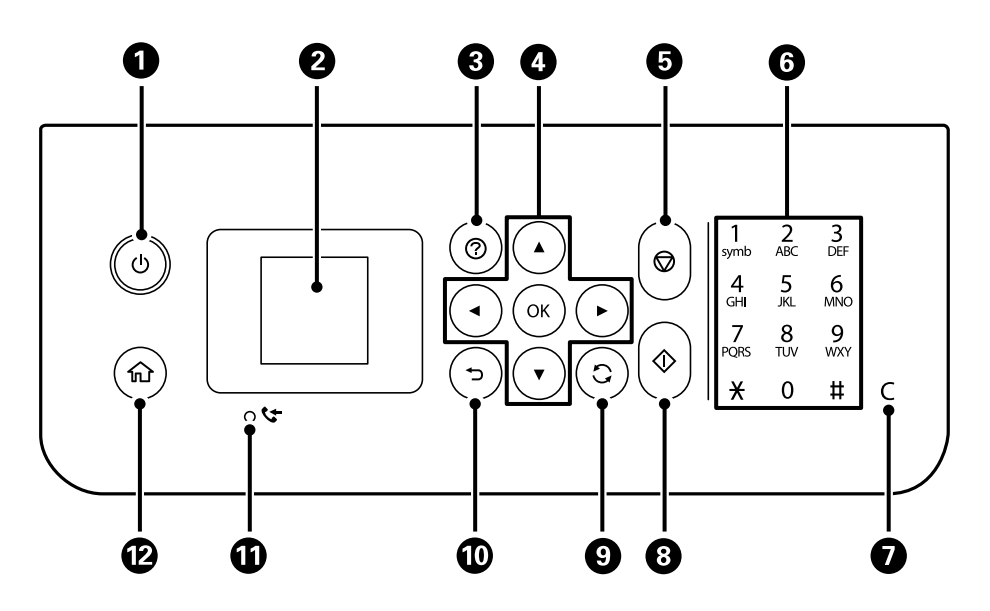

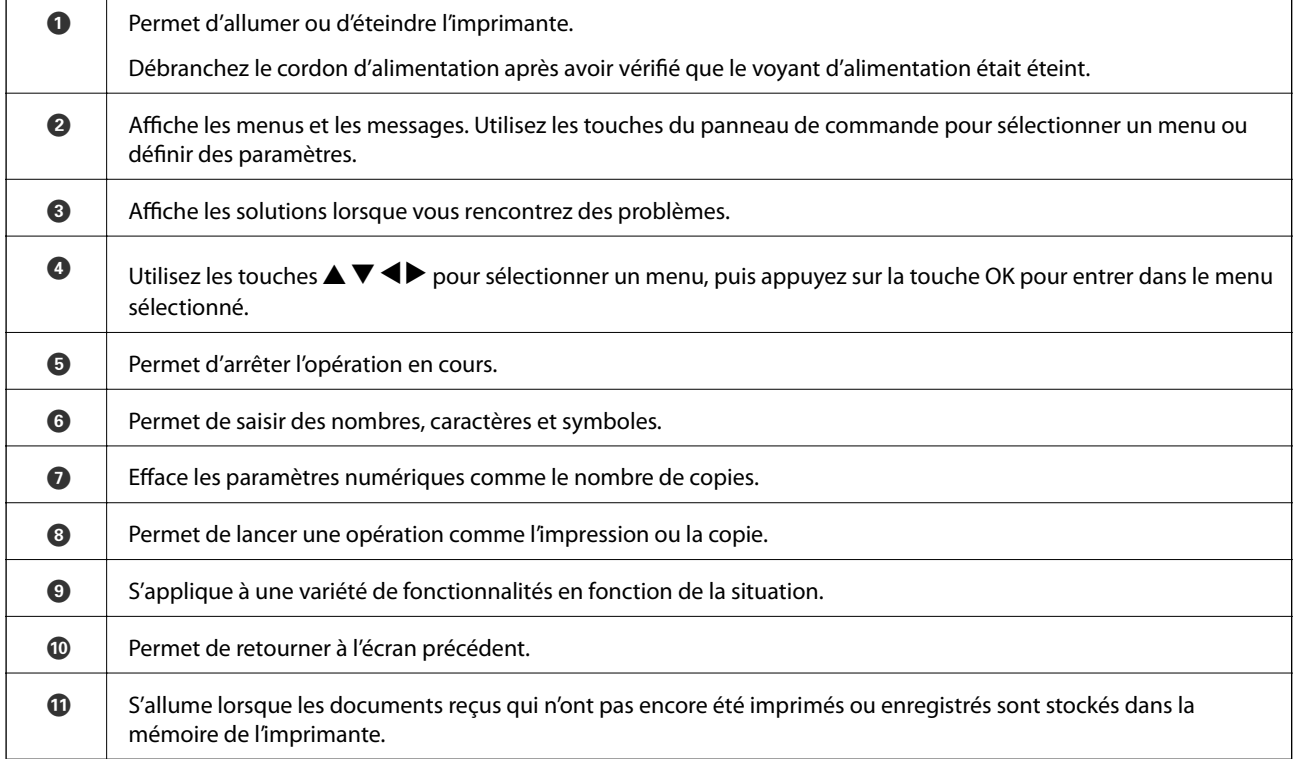

<span id="page-17-0"></span>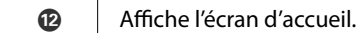

### **Guide de l'écran d'accueil**

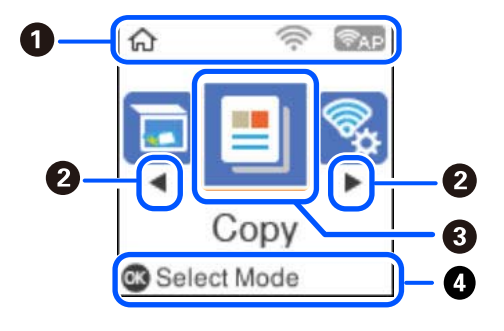

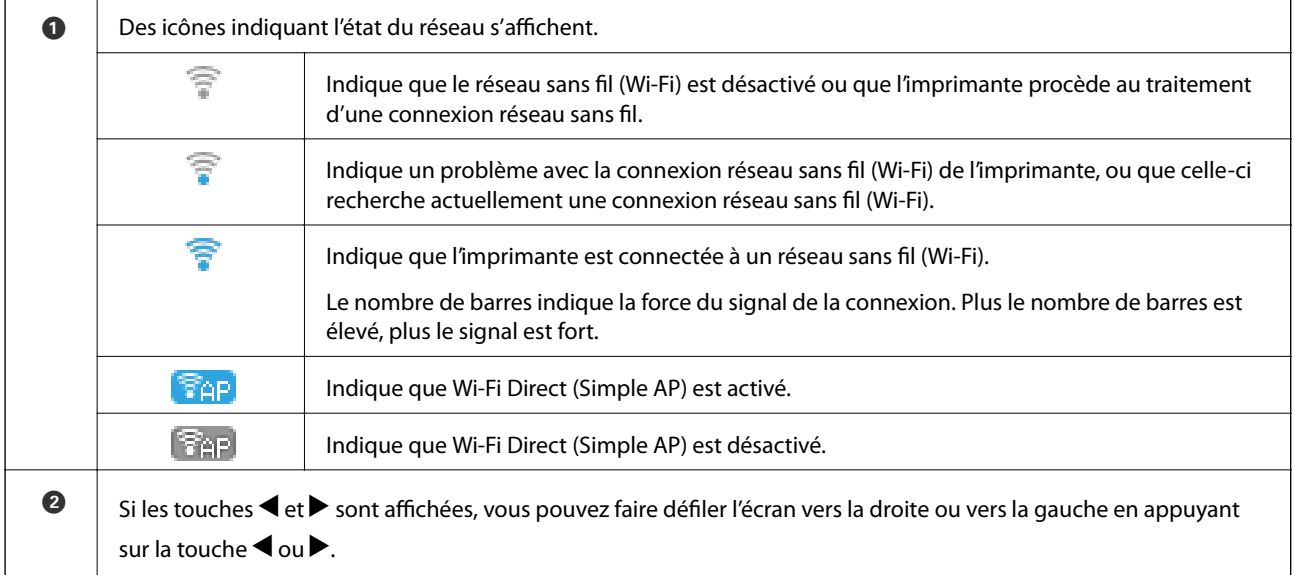

#### **Informations de base sur l'imprimante**

<span id="page-18-0"></span>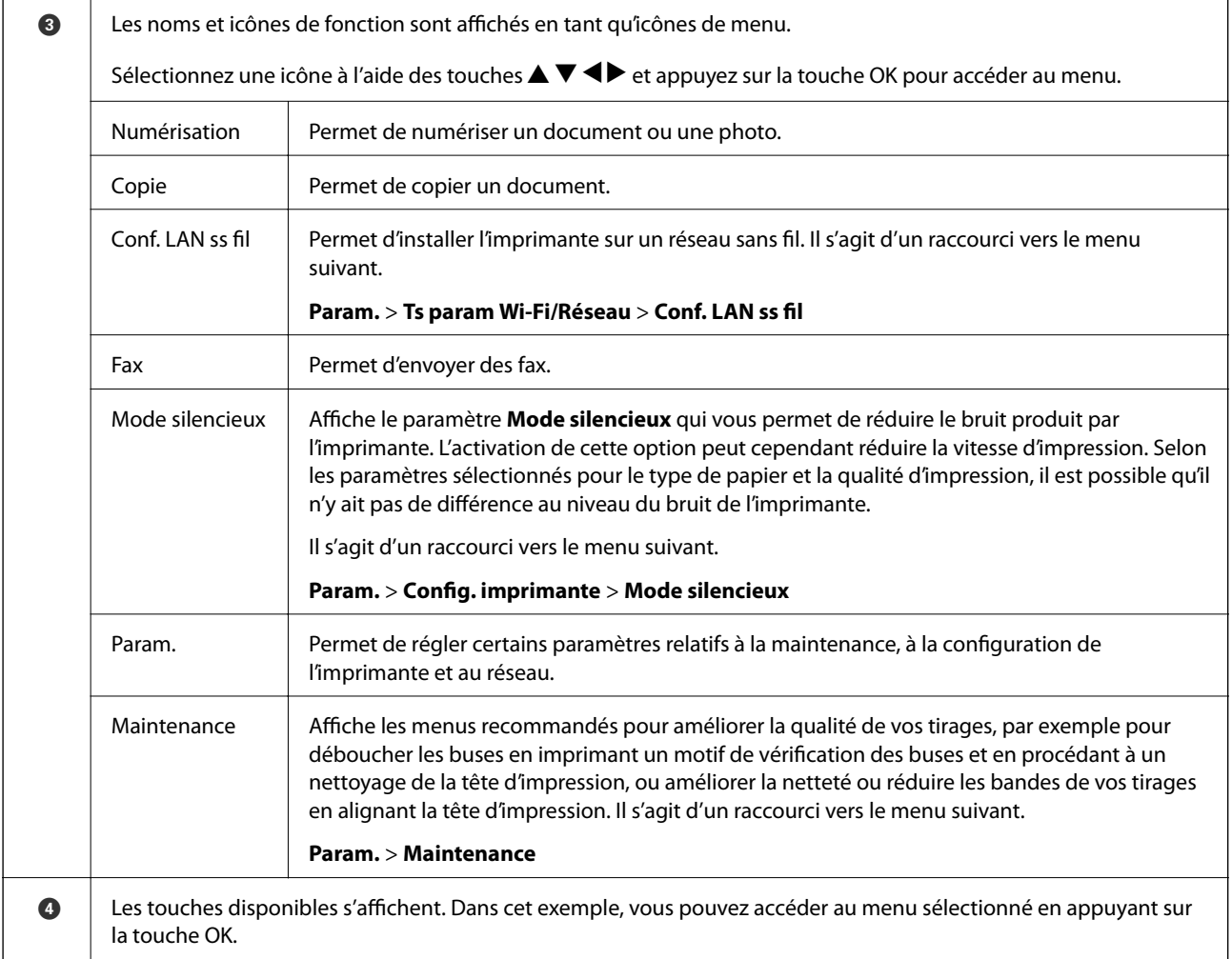

### **Saisie de caractères**

Pour saisir des caractères et symboles pour les paramètres réseau et enregistrer des contacts depuis le panneau de commande, servez-vous des touches  $\blacktriangle$ ,  $\nabla$ ,  $\blacktriangleleft$  et  $\blacktriangleright$  et du clavier virtuel affiché sur l'écran LCD. Appuyez sur les touches  $\blacktriangle$ ,  $\nabla$ ,  $\blacktriangleleft$  ou  $\blacktriangleright$  pour sélectionner un caractère sur le clavier, puis appuyez sur la touche OK. Une fois la saisie de caractère terminée, sélectionnez **OK** et appuyez sur la touche OK.

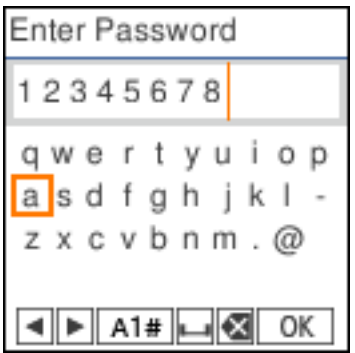

<span id="page-19-0"></span>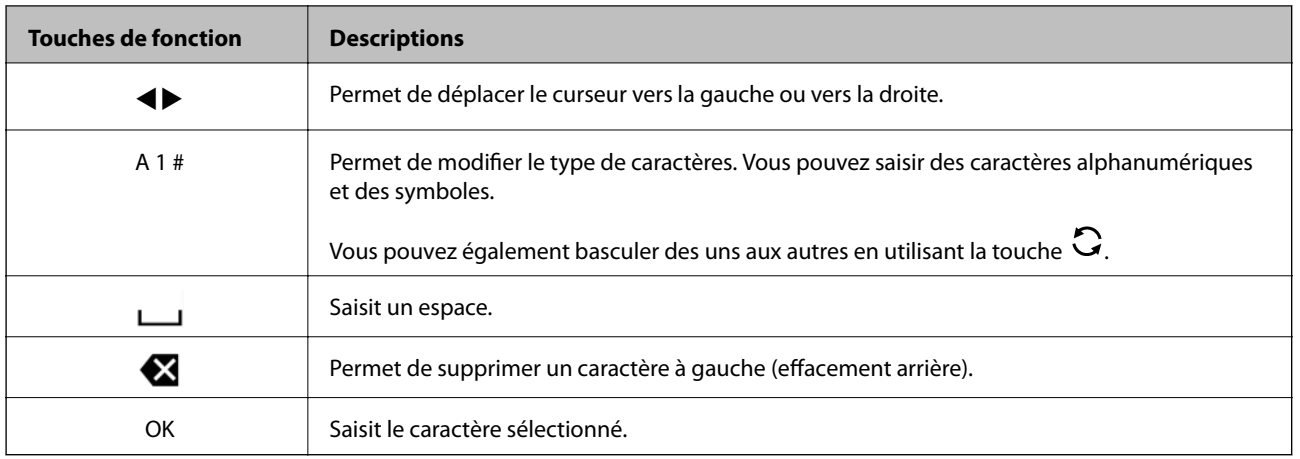

### **Visualisation des animations**

Vous pouvez visualiser sur l'écran LCD des consignes animées, par exemple pour charger du papier ou retirer du papier coincé.

- ❏ Appuyer sur la touche : affiche l'écran d'aide. Sélectionnez **Comment faire pour**, puis les éléments que vous voulez visualiser.
- ❏ Sélectionner **Voir descript** au bas de l'écran : affiche l'animation correspondant au contexte.

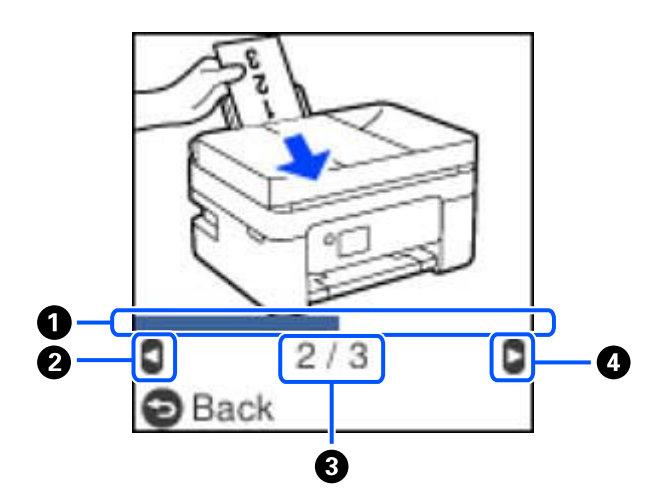

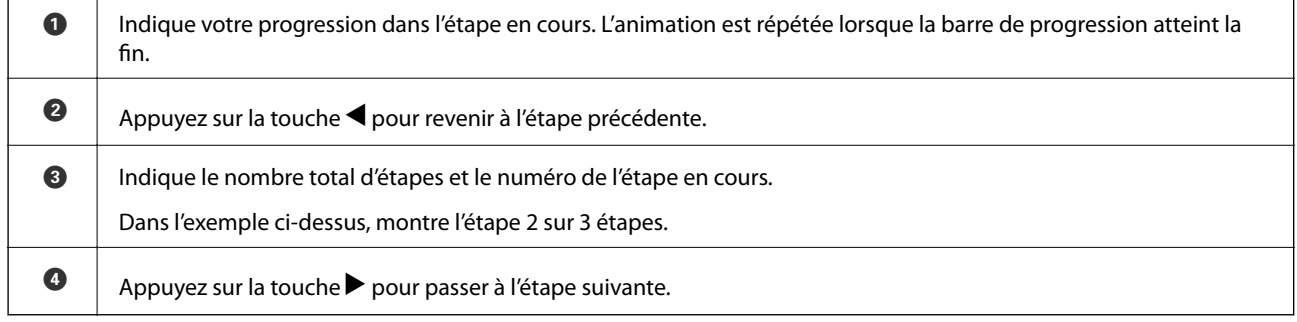

# <span id="page-20-0"></span>**Paramètres réseau**

### **Types de connexion réseau**

Vous pouvez utiliser les méthodes de connexion suivantes.

### **Connexion Wi-Fi**

Connectez l'imprimante et l'ordinateur ou le périphérique intelligent au routeur sans fil. Il s'agit du mode de connexion classique pour les réseaux domestiques ou de bureau où les ordinateurs sont connectés en Wi-Fi via le routeur sans fil.

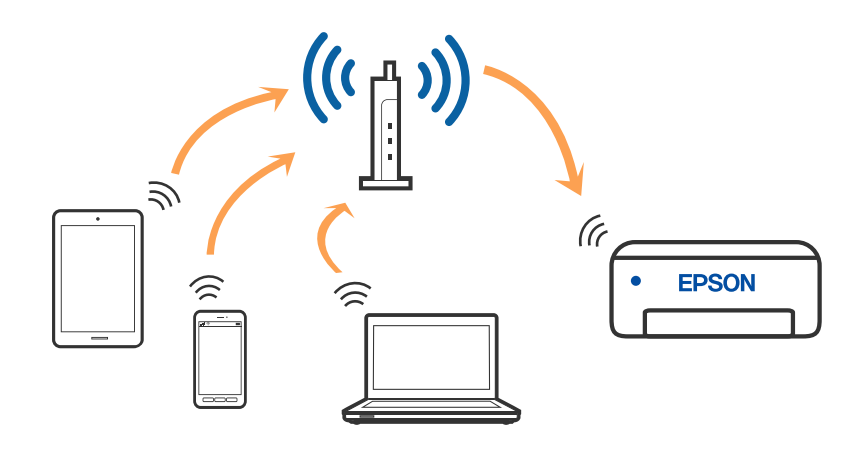

#### **Informations connexes**

- & [« Connexion à un ordinateur » à la page 22](#page-21-0)
- $\rightarrow$  [« Connexion à un appareil connecté via un routeur sans fil » à la page 23](#page-22-0)
- & [« Définition des paramètres Wi-Fi sur l'imprimante » à la page 33](#page-32-0)

### **Connexion Wi-Fi Direct (Simple AP)**

Cette méthode de connexion est recommandée lorsque vous n'utilisez pas le Wi-Fi chez vous ou au bureau, ou lorsque vous voulez connecter directement l'imprimante et l'ordinateur ou le périphérique intelligent. En mode Simple AP, l'imprimante fait office de routeur sans fil et vous pouvez connecter les périphériques à l'imprimante <span id="page-21-0"></span>sans devoir utiliser un point d'accès standard. Les périphériques directement connectés à l'imprimante ne peuvent cependant communiquer les uns avec les autres via l'imprimante.

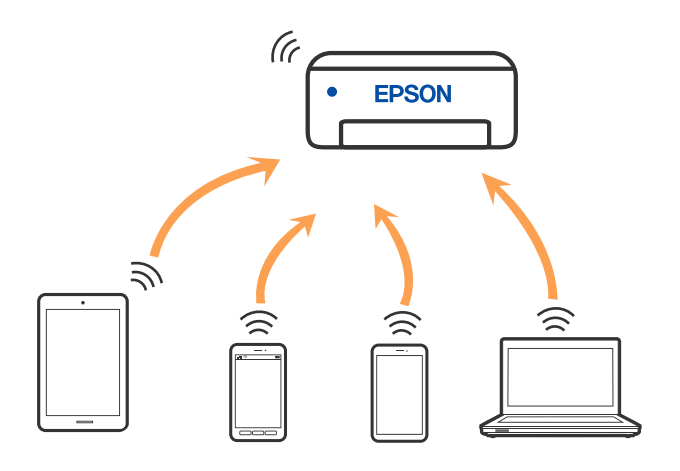

L'imprimante peut être connectée simultanément via Wi-Fi et Wi-Fi Direct (Simple AP). Cependant, si vous initiez une connexion réseau en mode Wi-Fi Direct (Simple AP) lorsque l'imprimante est connectée en Wi-Fi, le Wi-Fi est temporairement déconnecté.

#### **Informations connexes**

- & [« Connexion à un iPhone, iPad ou iPod touch à l'aide de Wi-Fi Direct » à la page 23](#page-22-0)
- & [« Connexion à un appareil Android à l'aide de Wi-Fi Direct » à la page 27](#page-26-0)
- & [« Connexion à des appareils autres qu'iOS et Android à l'aide de Wi-Fi Direct » à la page 29](#page-28-0)

### **Connexion à un ordinateur**

Nous recommandons d'utiliser le programme d'installation pour connecter l'imprimante à un ordinateur. Vous pouvez exécuter le programme d'installation en utilisant l'une des méthodes suivantes.

❏ Configuration à partir du site Web

Accédez au site web suivant, puis saisissez le nom du produit. Accédez à **Installation**, puis démarrez la configuration.

[http://epson.sn](http://epson.sn/?q=2)

❏ Configuration à partir du disque de logiciels (uniquement pour les modèles livrés avec un disque de logiciels et les utilisateurs ayant un ordinateur sous Windows équipé d'un lecteur de disques.)

Insérez le disque de logiciels dans l'ordinateur, puis suivez les instructions affichées à l'écran.

#### **Sélection des méthodes de connexion**

Suivez les instructions affichées à l'écran jusqu'à ce que l'écran suivant soit affiché, puis sélectionnez la méthode de connexion de l'imprimante à l'ordinateur.

<span id="page-22-0"></span>Sélectionnez le type de connexion, puis cliquez sur **Suivant**.

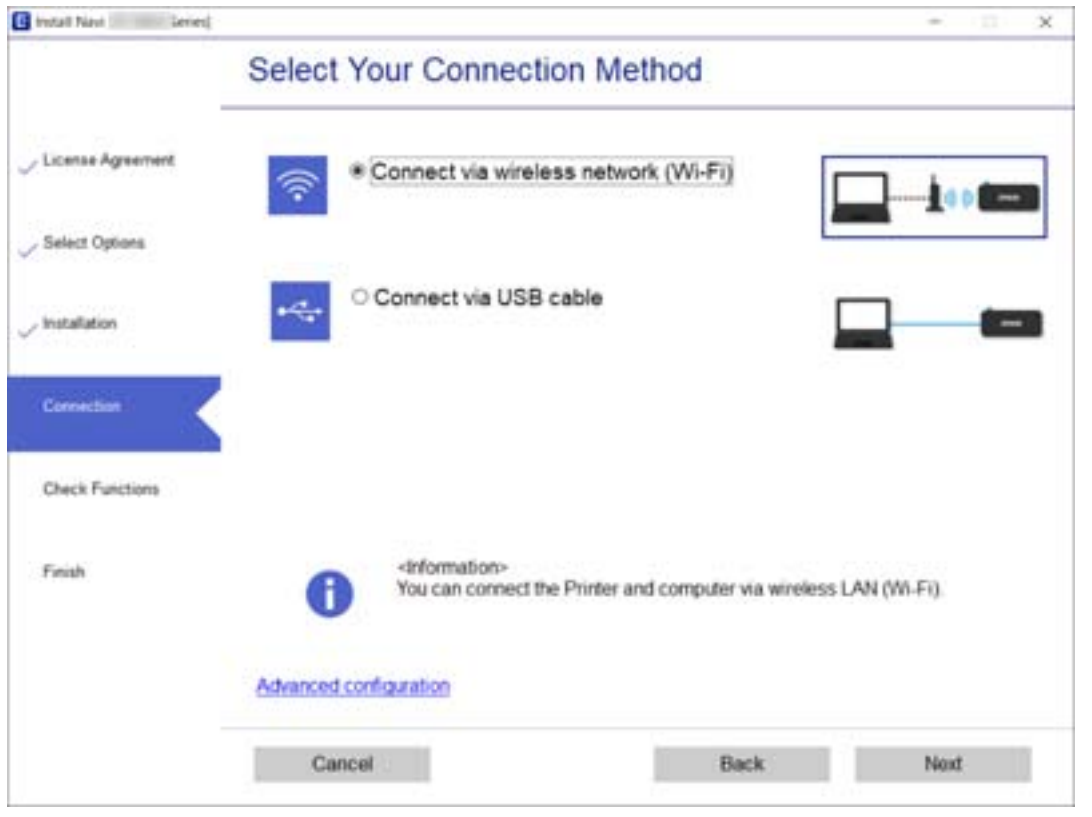

Suivez les instructions affichées à l'écran.

### **Connexion à un périphérique connecté**

#### **Connexion à un appareil connecté via un routeur sans fil**

Vous pouvez utiliser l'imprimante à partir d'un périphérique connecté lorsqu'elle est connectée au même réseau Wi-Fi (SSID) que lui. Pour utiliser l'imprimante depuis un périphérique connecté, installez-la depuis le site web suivant. Accédez au site web depuis le périphérique connecté que vous voulez relier à l'imprimante.

#### [http://epson.sn](http://epson.sn/?q=2) > **Installation**

#### *Remarque:*

Si vous souhaitez connecter simultanément un ordinateur et un appareil connecté à l'imprimante, nous vous recommandons d'établir la connexion depuis l'ordinateur d'abord à l'aide du programme d'installation.

#### **Informations connexes**

& [« Impression depuis des dispositifs intelligents » à la page 108](#page-107-0)

#### **Connexion à un iPhone, iPad ou iPod touch à l'aide de Wi-Fi Direct**

Cette méthode vous permet de connecter directement l'imprimante à un iPhone, iPad ou iPod touch sans passer par un routeur sans fil. Les conditions indiquées ci-après sont nécessaires pour utiliser ce type de connexion. Si

votre environnement ne remplit pas ces conditions, vous pouvez établir une connexion en sélectionnant **Appareil d'autres OS**. Pour en savoir plus sur cette connexion, consultez la section Informations complémentaires cidessous.

- ❏ iOS 11 ou version ultérieure
- ❏ Utilisation de l'application Appareil photo standard pour scanner le code QR
- ❏ Epson iPrint 7.0 ou version ultérieure

Epson iPrint sert à imprimer depuis un appareil connecté. Installez préalablement Epson iPrint sur l'appareil connecté.

#### *Remarque:*

Vous n'avez besoin d'effectuer ces réglages pour connecter l'imprimante et l'appareil connecté qu'une seule fois. À moins de désactiver la fonction Wi-Fi Direct ou de restaurer les valeurs par défaut des paramètres réseau, vous n'aurez pas besoin de répéter cette procédure.

1. Sélectionnez **Conf. LAN ss fil** à l'écran d'accueil.

Pour sélectionner un élément, utilisez les touches  $\blacktriangle \blacktriangledown \blacktriangle \blacktriangleright$  et appuyez sur OK.

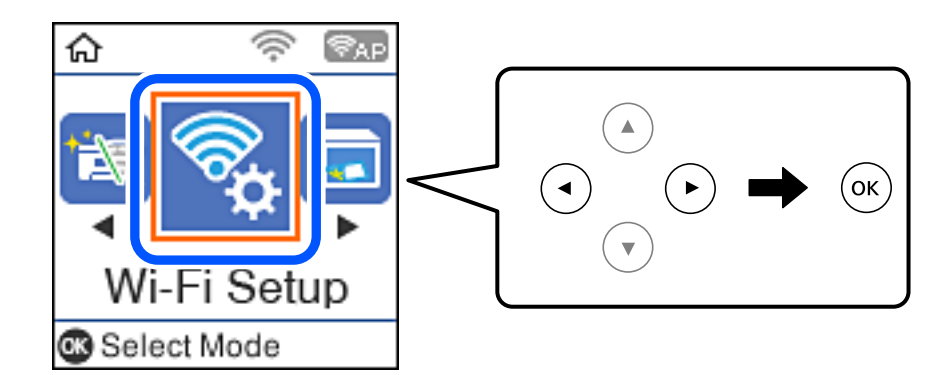

- 2. Sélectionnez **Wi-Fi Direct**.
- 3. Consultez le message, puis appuyez sur la touche OK pour continuer.
- 4. Consultez le message, puis appuyez sur la touche OK pour continuer.
- 5. Sélectionnez **iOS**.

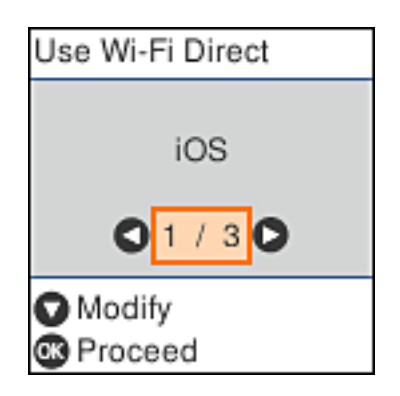

6. Consultez le message, puis appuyez sur la touche OK pour continuer. Le code QR s'affiche sur le panneau de commande de l'imprimante.

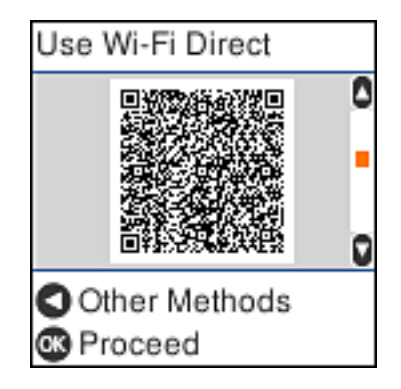

7. Sur votre iPhone, iPad ou iPod touch, lancez l'application Appareil photo standard, puis scannez le code QR affiché sur le panneau de commande de l'imprimante en mode PHOTO.

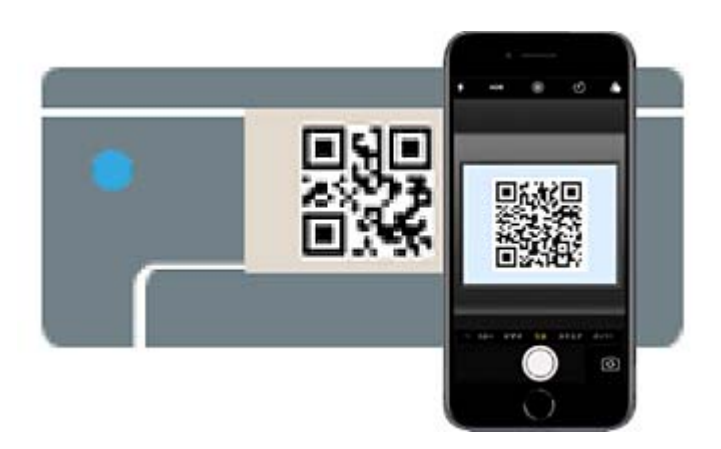

Utilisez l'application d'appareil photo pour iOS 11 ou version ultérieure. Vous ne pouvez pas vous connecter à l'imprimante à l'aide de l'application d'appareil photo pour iOS 10 ou une version antérieure. Vous ne pouvez pas non plus établir la connexion à l'aide d'une application de lecture de codes QR. Si vous ne parvenez pas à

vous connecter, appuyez sur la touche  $\blacktriangle$ . Pour en savoir plus sur cette connexion, consultez la section Informations complémentaires ci-dessous.

8. Appuyez sur la notification affichée à l'écran de votre iPhone, iPad ou iPod touch.

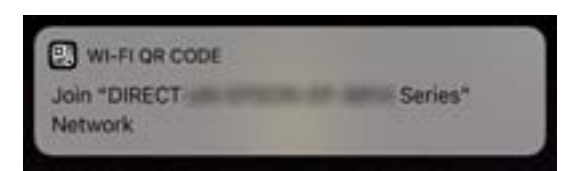

9. Appuyez sur **Rejoindre**.

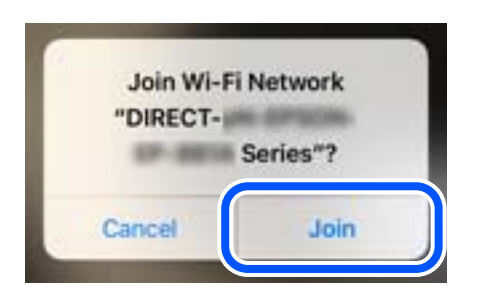

- 10. Sur le panneau de commande de l'imprimante, appuyez sur la touche OK.
- 11. Sur votre iPhone, iPad ou iPod touch, lancez l'application d'impression Epson. Exemples d'applications d'impression Epson

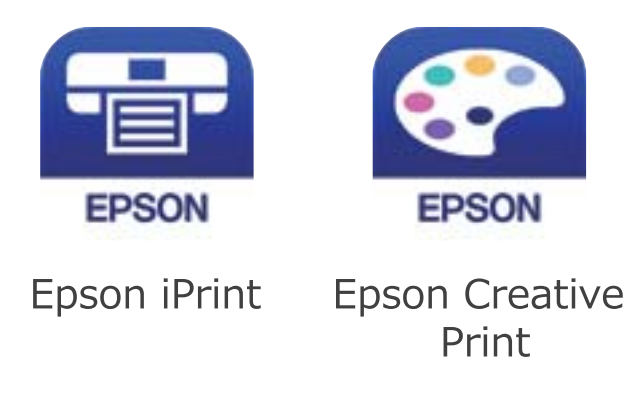

- 12. À l'écran de l'application d'impression Epson, appuyez sur **Aucune imprimante sélectionnée.**
- 13. Sélectionnez l'imprimante à laquelle vous souhaitez vous connecter.

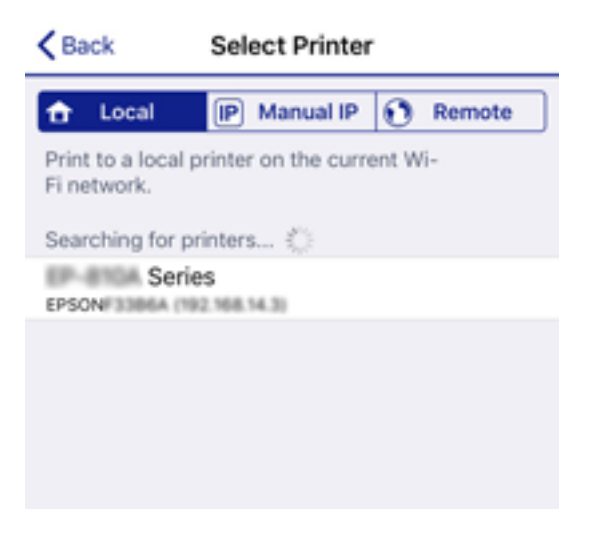

<span id="page-26-0"></span>Consultez les informations affichées sur le panneau de commande pour sélectionner l'imprimante.

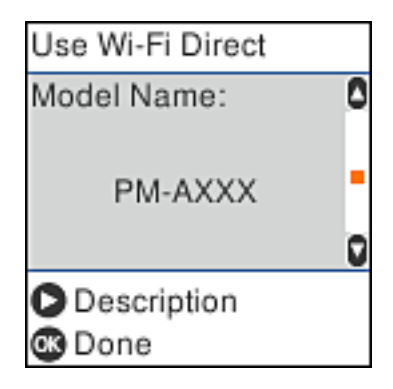

14. Sur le panneau de commande de l'imprimante, appuyez sur la touche OK.

Pour les appareils connectés qui ont déjà été associés à l'imprimante, sélectionnez le nom du réseau (SSID) à l'écran Wi-Fi de l'appareil connecté pour le reconnecter.

#### **Informations connexes**

- & [« Connexion à des appareils autres qu'iOS et Android à l'aide de Wi-Fi Direct » à la page 29](#page-28-0)
- $\blacktriangleright$  [« Impression depuis des dispositifs intelligents » à la page 108](#page-107-0)

#### **Connexion à un appareil Android à l'aide de Wi-Fi Direct**

Cette méthode vous permet de connecter directement l'imprimante à un appareil Android sans passer par un routeur sans fil. Les conditions suivantes sont nécessaires pour utiliser cette fonction :

❏ Android 4.4 ou version ultérieure

❏ Epson iPrint 7.0 ou version ultérieure

Epson iPrint sert à imprimer depuis un appareil connecté. Installez préalablement Epson iPrint sur l'appareil connecté.

#### *Remarque:*

Vous n'avez besoin d'effectuer ces réglages pour connecter l'imprimante et l'appareil connecté qu'une seule fois. À moins de désactiver la fonction Wi-Fi Direct ou de restaurer les valeurs par défaut des paramètres réseau, vous n'aurez pas besoin de répéter cette procédure.

1. Sélectionnez **Conf. LAN ss fil** au niveau de l'écran d'accueil.

Pour sélectionner un élément, utilisez les touches  $\blacktriangle \blacktriangledown \blacktriangle \blacktriangleright$  et appuyez sur OK.

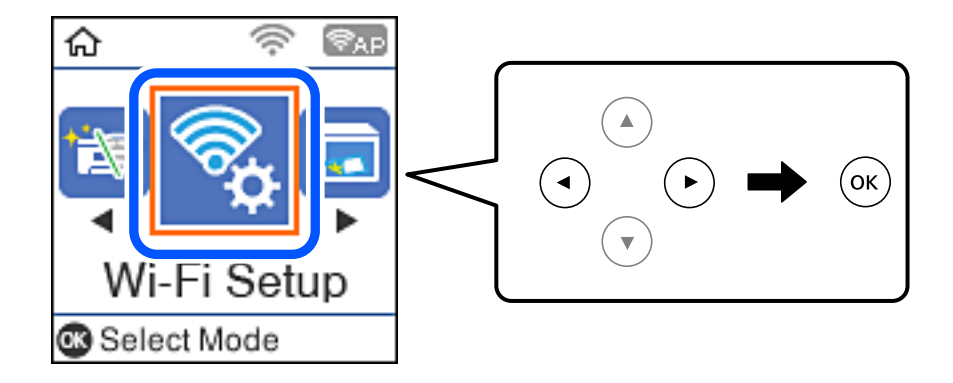

Guide d'utilisation

- 2. Sélectionnez **Wi-Fi Direct**.
- 3. Consultez le message, puis appuyez sur la touche OK pour continuer.
- 4. Consultez le message, puis appuyez sur la touche OK pour continuer.
- 5. Sélectionnez **Android**.

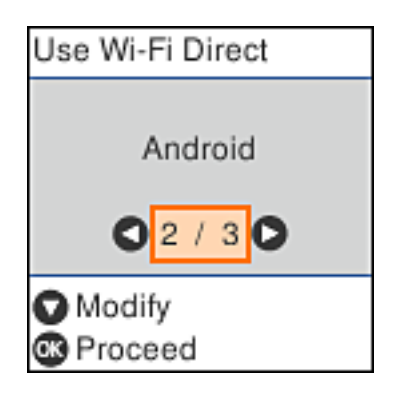

6. Sur l'appareil connecté, lancez Epson iPrint.

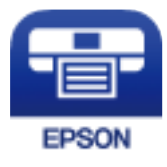

- 7. À l'écran Epson iPrint, appuyez sur **Aucune imprimante sélectionnée.**
- 8. Sélectionnez l'imprimante à laquelle vous souhaitez vous connecter.

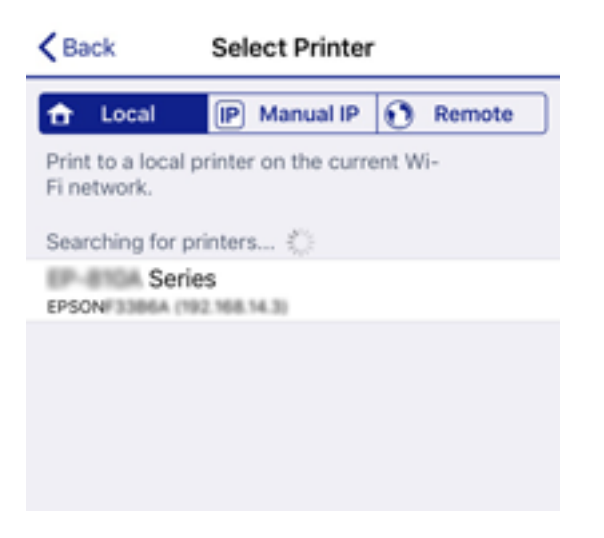

<span id="page-28-0"></span>Consultez les informations affichées sur le panneau de commande pour sélectionner l'imprimante.

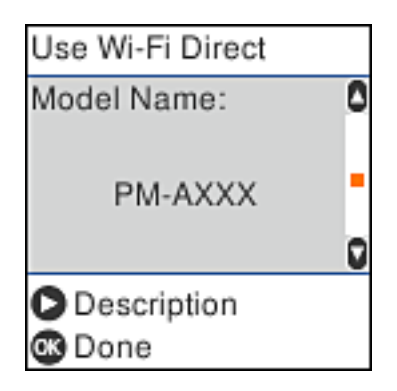

#### *Remarque:*

Selon votre appareil Android, les imprimantes peuvent ne pas s'afficher. Si tel est le cas, établissez la connexion en sélectionnant *Appareil d'autres OS*. Pour en savoir plus sur cette connexion, consultez la section Informations complémentaires ci-dessous.

9. Lorsque l'écran de confirmation de connexion de l'appareil s'affiche, sélectionnez **Appr.**.

10. Sur le panneau de commande de l'imprimante, appuyez sur la touche OK.

Pour les appareils connectés qui ont déjà été connectés auparavant à l'imprimante, sélectionnez le nom du réseau (SSID) à l'écran Wi-Fi de l'appareil connecté pour le reconnecter.

#### **Informations connexes**

- & « Connexion à des appareils autres qu'iOS et Android à l'aide de Wi-Fi Direct » à la page 29
- & [« Impression depuis des dispositifs intelligents » à la page 108](#page-107-0)

### **Connexion à des appareils autres qu'iOS et Android à l'aide de Wi-Fi Direct**

Cette méthode vous permet de connecter directement l'imprimante à des appareils connectés sans passer par un routeur sans fil.

#### *Remarque:*

Vous n'avez besoin d'effectuer ces réglages pour connecter l'imprimante et l'appareil connecté qu'une seule fois. À moins de désactiver la fonction Wi-Fi Direct ou de restaurer les valeurs par défaut des paramètres réseau, vous n'aurez pas besoin de répéter cette procédure.

1. Sélectionnez **Conf. LAN ss fil** à l'écran d'accueil.

Pour sélectionner un élément, utilisez les touches  $\blacktriangle \blacktriangledown \blacktriangle \blacktriangleright$  et appuyez sur OK.

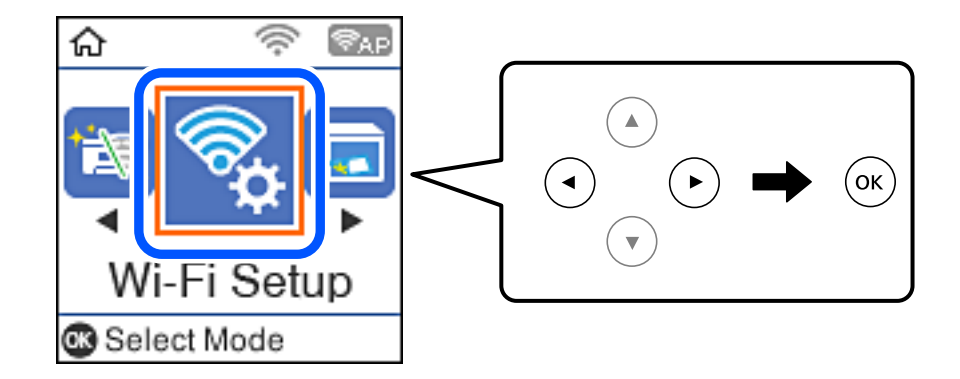

- 2. Sélectionnez **Wi-Fi Direct**.
- 3. Consultez le message, puis appuyez sur la touche OK pour continuer.
- 4. Consultez le message, puis appuyez sur la touche OK pour continuer.
- 5. Sélectionnez **Appareil d'autres OS**.

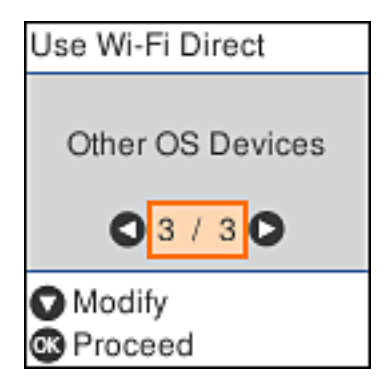

Le Nom réseau et Mot de passe pour Wi-Fi Direct s'affichent pour l'imprimante.

6. À l'écran Wi-Fi de l'appareil connecté, sélectionnez le SSID affiché sur le panneau de commande de l'imprimante, puis entrez le mot de passe.

Enter the password for "#000070C30FC6.A-1" < Settings Wi-Fi **Enter Password** Cancel Join Wi-Fi Password ACEKENICSGFCR.O.Z  $\mathcal{P}(\mathcal{I})$ Weak Security by bringing your iPhone near any iPhone, iPad, or M. which has connected to this network and has su in their contacts. **ACEIE/INC 36FCILA**  $\bullet \bullet$  (i) ACEKPROSIPOS, A-1  $\Rightarrow$ ACEKENIC SOFCH. S.  $\Rightarrow$ Œ DABCT-2740C056  $990$ DIRECT-FEDCBA98  $\Rightarrow$ W t î a e У u Ò p r  $27$ **DM ATAO**  $\omega$ j d f ŀ k a S g ı 1-8X-6PSON-WF-CHRE Ł Z X с ٧ n ख़ O ↷ m CS31 I Series 曲 space Join 123 DAILY 20073  $\hat{P}$  (i) Use Wi-Fi Direct Use Wi-Fi Direct O ٥ Network Name: Password: DIRECT-FEDCBA98 12345678  $\blacktriangledown$ ū o **Description Description** <sup>®</sup> Proceed ® Proceed

Cette capture d'écran a été réalisée sur un iPhone.

7. Sur le panneau de commande de l'imprimante, appuyez sur la touche OK.

8. Sur l'appareil connecté, lancez l'application d'impression Epson. Exemples d'applications d'impression Epson

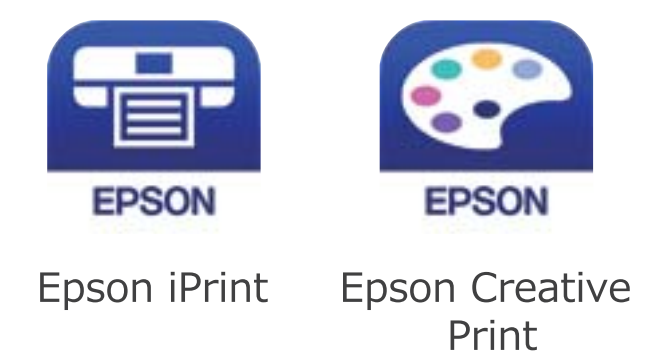

- 9. À l'écran de l'application d'impression Epson, appuyez sur **Aucune imprimante sélectionnée.**
- 10. Sélectionnez l'imprimante à laquelle vous souhaitez vous connecter.

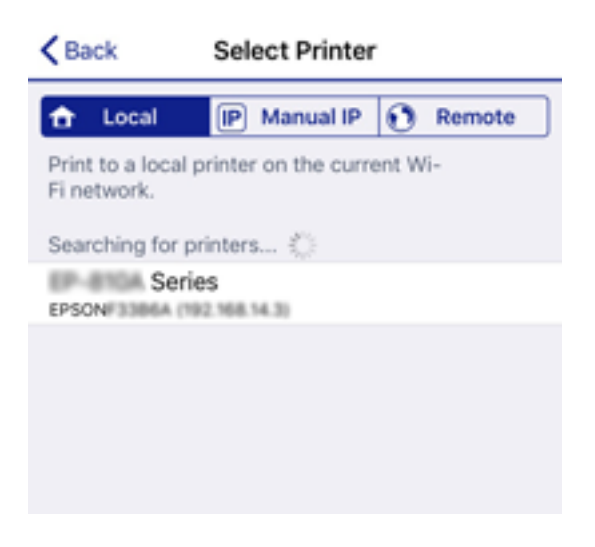

Consultez les informations affichées sur le panneau de commande pour sélectionner l'imprimante.

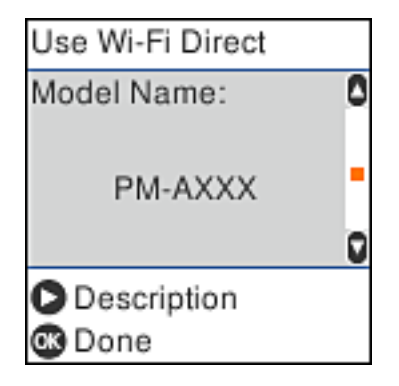

11. Sur le panneau de commande de l'imprimante, appuyez sur la touche OK.

Pour les appareils connectés qui ont déjà été associés à l'imprimante, sélectionnez le nom du réseau (SSID) à l'écran Wi-Fi de l'appareil connecté pour le reconnecter.

#### <span id="page-32-0"></span>**Informations connexes**

 $\blacktriangleright$  [« Impression depuis des dispositifs intelligents » à la page 108](#page-107-0)

### **Définition des paramètres Wi-Fi sur l'imprimante**

Vous pouvez définir les paramètres réseau à partir du panneau de commande de l'imprimante, et ce de différentes façons. Choisissez la méthode de connexion correspondant à l'environnement et aux conditions que vous utilisez.

Si vous connaissez les informations de routeur sans fil, comme le SSID et le mot de passe, vous pouvez définir les paramètres manuellement.

Si le routeur sans fil prend en charge WPS, vous pouvez effectuer les réglages par simple pression sur un bouton.

Après avoir connecté l'imprimante au réseau, connectez-vous à l'imprimante à partir du dispositif que vous voulez utiliser (ordinateur, périphérique intelligent, tablette, etc.)

#### **Informations connexes**

- & « Réglage des paramètres Wi-Fi à l'aide du SSID et d'un mot de passe » à la page 33
- & [« Réglage des paramètres Wi-Fi par pression sur une touche » à la page 34](#page-33-0)
- & [« Réglage des paramètres Wi-Fi via PIN Code Setup \(WPS\) » à la page 35](#page-34-0)

#### **Réglage des paramètres Wi-Fi à l'aide du SSID et d'un mot de passe**

Vous pouvez configurer un réseau Wi-Fi en saisissant les informations nécessaires pour établir une connexion avec un routeur sans fil depuis le panneau de commande de l'imprimante. Pour suivre cette méthode, vous aurez besoin du SSID et du mot de passe pour le routeur sans fil.

#### *Remarque:*

Si vous utilisez routeur sans fil dont les paramètres par défaut n'ont pas été modifiés, le SSID et le mot de passe figurent sur son étiquette. Si vous ne connaissez pas le SSID et le mot de passe, contactez la personne qui a configuré le routeur sans fil ou reportez-vous à la documentation fournie avec le routeur.

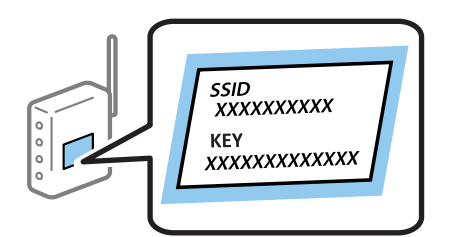

1. Sélectionnez **Conf. LAN ss fil** au niveau de l'écran d'accueil.

Pour sélectionner un élément, utilisez les touches  $\blacktriangle \blacktriangledown \blacktriangle \blacktriangleright$  et appuyez sur OK.

- 2. Sélectionnez **Wi-Fi (Recommandé)**.
- 3. Appuyez sur la touche OK pour continuer.
- 4. Sélectionnez **Assistant de configuration Wi-Fi**.

<span id="page-33-0"></span>5. Sélectionnez le SSID du routeur sans fil depuis le panneau de commande de l'imprimante, et appuyez sur la touche OK.

#### *Remarque:*

❏ Si le SSID auquel vous voulez vous connecter n'est pas affiché sur le panneau de commande de l'imprimante, appuyez

sur la touche  $\mathbb G$  pour actualiser la liste. S'il n'apparaît toujours pas, sélectionnez **Autres SSID** et saisissez le SSID directement.

- ❏ Si vous ne connaissez pas le SSID, vérifiez s'il figure sur l'étiquette du routeur sans fil. Si vous utilisez routeur sans fil dont les paramètres par défaut n'ont pas été modifiés, le SSID à utiliser figure sur son étiquette.
- 6. Saisissez le mot de passe.

Indiquez si vous souhaitez imprimer un rapport de connexion réseau une fois les paramètres définis.

#### *Remarque:*

- ❏ Le mot de passe est sensible à la casse.
- ❏ Si vous ne connaissez pas le nom du réseau (SSID), vérifiez s'il figure sur l'étiquette du routeur sans fil. Si vous utilisez routeur sans fil dont les paramètres par défaut n'ont pas été modifiés, le SSID à utiliser figure sur son étiquette. Si vous ne parvenez pas à trouver ces informations, reportez-vous à la documentation fournie avec le routeur sans fil.
- 7. Une fois la configuration terminée, appuyez sur la touche  $\mathcal{D}$ .

#### *Remarque:*

Si vous ne parvenez pas à vous connecter, chargez du papier puis appuyez sur la touche  $\otimes$  pour imprimer un rapport de connexion réseau.

#### **Informations connexes**

- & [« Saisie de caractères » à la page 19](#page-18-0)
- & [« Vérification de l'état de la connexion réseau » à la page 36](#page-35-0)
- & [« Vous ne pouvez pas définir de paramètres réseau » à la page 186](#page-185-0)

#### **Réglage des paramètres Wi-Fi par pression sur une touche**

Vous pouvez configurer automatiquement un réseau Wi-Fi en appuyant sur un bouton situé sur le routeur sans fil. Vous pouvez procéder à la configuration de cette manière si les conditions suivantes sont remplies.

- ❏ Le routeur sans fil prend en charge WPS (configuration Wi-Fi protégée).
- ❏ L'actuelle connexion Wi-Fi a été établie en appuyant sur un bouton au niveau du routeur sans fil.
- 1. Sélectionnez **Conf. LAN ss fil** au niveau de l'écran d'accueil.

Pour sélectionner un élément, utilisez les touches  $\blacktriangle \blacktriangledown \blacktriangle \blacktriangleright$  et appuyez sur OK.

- 2. Sélectionnez **Wi-Fi (Recommandé)**.
- 3. Appuyez sur la touche OK pour continuer.
- 4. Sélectionnez **Configuration par bouton (WPS)**.

<span id="page-34-0"></span>5. Maintenez le bouton [WPS] du routeur sans fil enfoncé jusqu'à ce que le voyant de sécurité clignote.

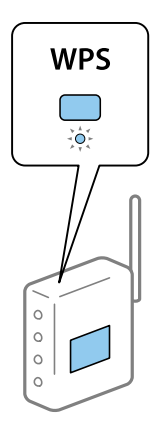

Si vous ne savez pas où se trouve le bouton [WPS] ou si votre routeur sans fil ne présente aucun bouton, reportez-vous à la documentation qui l'accompagne pour plus de détails.

6. Appuyez sur la touche OK du panneau de commande de l'imprimante. Suivez les instructions affichées à l'écran.

#### *Remarque:*

En cas d'échec de la connexion, redémarrez le routeur sans fil, rapprochez-le de l'imprimante et réessayez. Si cela ne fonctionne toujours pas, imprimez un rapport de connexion réseau et consultez la solution.

#### **Informations connexes**

- & [« Vérification de l'état de la connexion réseau » à la page 36](#page-35-0)
- & [« Vous ne pouvez pas définir de paramètres réseau » à la page 186](#page-185-0)

### **Réglage des paramètres Wi-Fi via PIN Code Setup (WPS)**

Vous pouvez vous connecter automatiquement à un routeur sans fil en saisissant un code PIN. Vous pouvez utiliser cette méthode de configuration si le routeur sans fil prend en charge WPS (configuration Wi-Fi protégée). Utilisez un ordinateur pour saisir un code PIN au niveau du routeur sans fil.

1. Sélectionnez **Conf. LAN ss fil** au niveau de l'écran d'accueil.

Pour sélectionner un élément, utilisez les touches  $\blacktriangle \blacktriangledown \blacktriangle \blacktriangleright$  et appuyez sur OK.

- 2. Sélectionnez **Wi-Fi (Recommandé)**.
- 3. Appuyez sur la touche OK pour continuer.
- 4. Sélectionnez **Autres**.
- 5. Sélectionnez **Code PIN (WPS)**.
- 6. Utilisez votre ordinateur pour saisir le code PIN (numéro à huit chiffres) affiché sur le panneau de commande de l'imprimante dans le routeur dans les deux minutes.

#### *Remarque:*

Reportez-vous à la documentation fournie avec votre routeur sans fil pour plus de détails concernant la saisie du code PIN.

<span id="page-35-0"></span>7. Appuyez sur la touche OK de l'imprimante.

La configuration est terminée lorsque le message de finalisation de la configuration s'affiche.

#### *Remarque:*

En cas d'échec de la connexion, redémarrez le routeur sans fil, rapprochez-le de l'imprimante et réessayez. Si cela ne fonctionne toujours pas, imprimez un rapport de connexion et consultez la solution.

#### **Informations connexes**

- & « Vérification de l'état de la connexion réseau » à la page 36
- & [« Vous ne pouvez pas définir de paramètres réseau » à la page 186](#page-185-0)

### **Vérification de l'état de la connexion réseau**

Vous pouvez vérifier l'état de la connexion réseau de la façon suivante.

#### **Icône réseau**

Vous pouvez vérifier le statut de la connexion réseau et la puissance du signal radio à l'aide de l'icône réseau de l'écran d'accueil de l'imprimante.

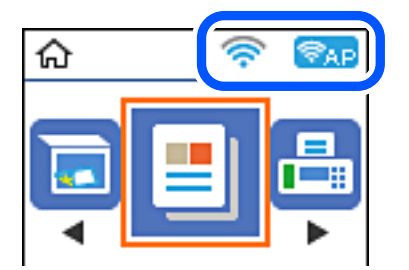

#### **Informations connexes**

& [« Guide de l'écran d'accueil » à la page 18](#page-17-0)

#### **Impression d'un rapport de connexion réseau**

Vous pouvez imprimer un rapport de connexion réseau pour contrôler l'état entre l'imprimante et le routeur sans fil.

- 1. Chargez du papier.
- 2. Sélectionnez **Param.** au niveau de l'écran d'accueil, puis appuyez sur la touche OK.

Pour sélectionner un élément, utilisez les touches  $\blacktriangle \blacktriangledown \blacktriangle \blacktriangledown$  et appuyez sur OK.

3. Sélectionnez **Paramètres réseau** > **Vérif connexion**.

La vérification de la connexion démarre.
4. Appuyez sur la touche  $\Diamond$  pour imprimer le rapport de connexion réseau.

En cas d'erreur, consultez le rapport de connexion réseau, puis suivez les solutions imprimées.

### **Informations connexes**

& « Messages et solutions sur le rapport de connexion réseau » à la page 37

# **Messages et solutions sur le rapport de connexion réseau**

Vérifiez les messages et les codes d'erreur dans le rapport de connexion réseau, puis suivez les solutions.

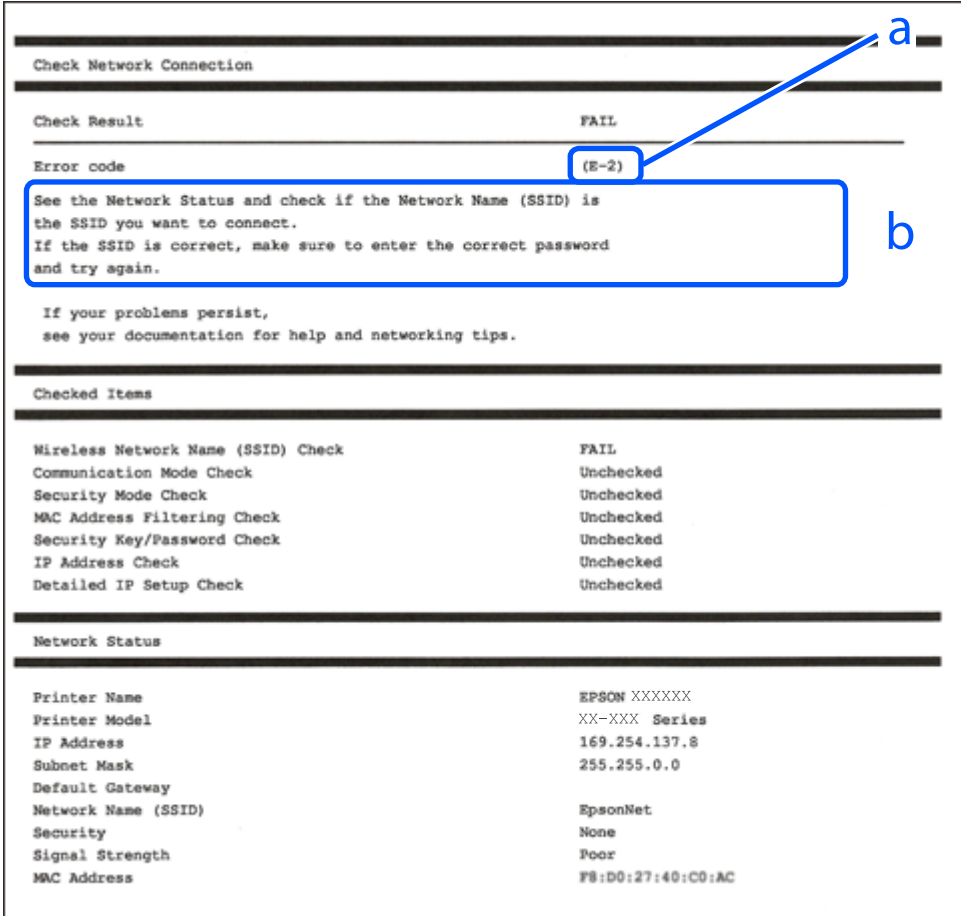

- a. Code d'erreur
- b. Messages dans l'environnement réseau

# **Informations connexes**

- & [« E-1 » à la page 38](#page-37-0)
- $\blacktriangleright$  [« E-2, E-3, E-7 » à la page 38](#page-37-0)
- & [« E-5 » à la page 39](#page-38-0)
- & [« E-6 » à la page 39](#page-38-0)
- & [« E-8 » à la page 40](#page-39-0)
- & [« E-9 » à la page 40](#page-39-0)
- <span id="page-37-0"></span> $\blacktriangleright$  [« E-10 » à la page 40](#page-39-0)
- $\blacktriangleright$  [« E-11 » à la page 41](#page-40-0)
- $\blacktriangleright$  [« E-12 » à la page 41](#page-40-0)
- $\blacktriangleright$  [« E-13 » à la page 42](#page-41-0)
- & [« Message dans l'environnement réseau » à la page 42](#page-41-0)

# **E-1**

# **Solutions :**

- ❏ Assurez-vous que le câble Ethernet est fermement connecté à votre imprimante et à votre concentrateur ou autre périphérique réseau.
- ❏ Assurez-vous que votre concentrateur ou autre périphérique réseau est allumé.
- ❏ Si vous voulez connecter l'imprimante par Wi-Fi, effectuez à nouveau le paramétrage Wi-Fi de l'imprimante car il est désactivé.

# **E-2, E-3, E-7**

# **Solutions :**

- ❏ Assurez-vous que votre routeur sans fil est allumé.
- ❏ Confirmez que votre ordinateur ou périphérique est fermement connecté au routeur sans fil.
- ❏ Éteignez le routeur sans fil. Patientez environ 10 secondes, puis rallumez-le.
- ❏ Placez l'imprimante plus près de votre routeur sans fil, et retirez tout obstacle entre les deux.
- ❏ Si vous avez saisi le SSID manuellement, vérifiez qu'il est correct. Contrôlez le SSID depuis la partie **État réseau** du rapport de connexion réseau.
- ❏ Si un routeur sans fil possède plusieurs SSID, sélectionnez le SSID affiché. Lorsque le SSID utilise une fréquence non conforme, l'imprimante ne l'affiche pas.
- ❏ Si vous utilisez la configuration par bouton-poussoir afin d'établir une connexion réseau, assurez-vous que votre routeur sans fil prend en charge WPS. Vous ne pouvez pas utiliser la configuration par bouton-poussoir si votre routeur sans fil ne prend pas en charge WPS.
- ❏ Assurez-vous que votre SSID utilise exclusivement des caractères ASCII (caractères alphanumériques et symboles). L'imprimante ne peut afficher un SSID qui contient des caractères non ASCII.
- ❏ Assurez-vous que vous connaissez votre SSID et votre mot de passe avant de vous connecter au routeur sans fil. Si vous utilisez un routeur sans fil avec ses paramètres par défaut, le SSID et le mot de passe sont sur son étiquette. Si vous ne connaissez pas votre SSID ou votre mot de passe, consultez la documentation fournie avec le routeur sans fil ou contactez la personne qui l'a configuré.
- ❏ Si vous souhaitez vous connecter au SSID généré en utilisant le partage de connexion d'un appareil intelligent, vérifiez le SSID et le mot de passe sur la documentation fournie avec l'appareil intelligent.

### **Paramètres réseau**

<span id="page-38-0"></span>❏ Si votre connexion Wi-Fi s'interrompt soudainement, vérifiez les situations suivantes. Si l'une de ces situations s'applique, réinitialisez vos paramètres réseau en téléchargeant et en exécutant le logiciel depuis le site Web suivant.

[http://epson.sn](http://epson.sn/?q=2) > **Installation**

- ❏ Un autre appareil intelligent a été ajouté au réseau en utilisant la configuration par bouton poussoir.
- ❏ Le réseau Wi-Fi a été configuré avec une autre méthode que la configuration par bouton poussoir.

# **Informations connexes**

- & [« Connexion à un ordinateur » à la page 22](#page-21-0)
- & [« Définition des paramètres Wi-Fi sur l'imprimante » à la page 33](#page-32-0)

# **E-5**

# **Solutions :**

Assurez-vous que le type de sécurité du routeur sans fil est configuré sur un des éléments suivants. Si ce n'est pas le cas, modifiez le type de sécurité sur le routeur sans fil puis réinitialisez les paramètres réseau de l'imprimante.

- ❏ WEP-64 bits (40 bits)
- ❏ WEP-128 bits (104 bits)
- ❏ WPA PSK (TKIP/AES)\*
- ❏ WPA2 PSK (TKIP/AES)\*
- ❏ WPA (TKIP/AES)
- ❏ WPA2 (TKIP/AES)
- \* WPA PSK est aussi appelé WPA Personal. WPA2 PSK est aussi appelé WPA2 Personal.

# **E-6**

# **Solutions :**

- ❏ Vérifiez si le filtrage d'adresses MAC est désactivé. S'il est activé, enregistrez l'adresse MAC de l'imprimante pour qu'elle ne soit pas filtrée. Consultez la documentation fournie avec le routeur sans fil pour plus de détails. Vous pouvez vérifier l'adresse MAC de l'imprimante dans la partie **État réseau** sur le rapport de connexion réseau.
- ❏ Si votre routeur sans fil se sert d'une authentification partagée avec la sécurité WEP, assurez-vous que la clé d'authentification et l'index sont corrects.
- ❏ Si le nombre de périphériques pouvant être connectés au routeur sans fil est inférieur au nombre de périphériques réseau que vous souhaitez connecter, effectuez le paramétrage sur le routeur sans fil afin d'augmenter le nombre de périphériques pouvant être connectés. Consultez la documentation fournie avec le routeur sans fil pour effectuer le paramétrage.

### **Informations connexes**

& [« Connexion à un ordinateur » à la page 22](#page-21-0)

# <span id="page-39-0"></span>**E-8**

# **Solutions :**

- ❏ Activez DHCP sur le routeur sans fil si le réglage Obtenir adresse IP de l'imprimante est réglé sur **Auto**.
- ❏ Si le réglage Obtenir adresse IP de l'imprimante est réglé sur Manuel, l'adresse IP que vous avez définie manuellement est non valide car hors plage (par exemple : 0.0.0.0). Définissez une adresse IP valide à partir du panneau de configuration de l'imprimante ou en utilisant Web Config.

# **Informations connexes**

& [« Impression d'une feuille d'état du réseau » à la page 43](#page-42-0)

# **E-9**

# **Solutions :**

Vérifiez ce qui suit.

- ❏ Les appareils sont allumés.
- ❏ Vous pouvez accéder à Internet et aux autres ordinateurs et périphériques réseau sur le même réseau à partir des périphériques que vous souhaitez connecter à l'imprimante.

Si après avoir vérifié les points précédents, vous ne pouvez toujours pas connecter votre imprimante et vos périphériques réseau, éteignez le routeur sans fil. Patientez environ 10 secondes, puis rallumez-le. Puis réinitialisez vos paramètres réseau en téléchargeant et en exécutant le logiciel d'installation depuis le site Web suivant.

# [http://epson.sn](http://epson.sn/?q=2) > **Installation**

# **Informations connexes**

& [« Connexion à un ordinateur » à la page 22](#page-21-0)

# **E-10**

# **Solutions :**

Vérifiez ce qui suit.

- ❏ Les autres périphériques réseau sont allumés.
- ❏ Les adresses réseau (adresse IP, masque de sous-réseau et passerelle par défaut) sont correctes si vous avez réglé l'option Obtenir adresse IP de l'imprimante sur Manuel.

Réinitialisez l'adresse réseau si elles sont incorrectes. Vous pouvez vérifier l'adresse IP, le masque de sous-réseau et la passerelle par défaut dans la partie **État réseau** sur le rapport de connexion réseau.

Si DHCP est activé, modifiez l'option Obtenir adresse IP de l'imprimante sur **Auto**. Si vous voulez régler l'adresse IP manuellement, vérifiez l'adresse IP de l'imprimante dans la section **État réseau** du rapport de connexion réseau, puis sélectionnez Manuel sur l'écran des paramètres réseau. Réglez le masque de sous-réseau sur [255.255.255.0].

Si vous ne pouvez toujours pas connecter votre imprimante et vos périphériques réseau, éteignez le routeur sans fil. Patientez environ 10 secondes, puis rallumez-le.

# <span id="page-40-0"></span>**Informations connexes**

& [« Impression d'une feuille d'état du réseau » à la page 43](#page-42-0)

# **E-11**

# **Solutions :**

Vérifiez ce qui suit.

- ❏ L'adresse de passerelle par défaut est correcte si vous définissez le réglage Configuration TCP/IP de l'imprimante sur Manuel.
- ❏ L'appareil défini comme passerelle par défaut est allumé.

Définissez la bonne adresse de passerelle par défaut. Vous pouvez vérifier l'adresse de la passerelle par défaut depuis la partie **État réseau** sur le rapport de connexion réseau.

# **Informations connexes**

& [« Impression d'une feuille d'état du réseau » à la page 43](#page-42-0)

# **E-12**

# **Solutions :**

Vérifiez ce qui suit.

- ❏ Les autres périphériques réseau sont allumés.
- ❏ Les adresses réseau (adresse IP, masque de sous-réseau et passerelle par défaut) sont correctes si vous les saisissez manuellement.
- ❏ Les adresses réseau pour les autres périphériques (masque de sous-réseau et passerelle par défaut) sont les mêmes.
- ❏ L'adresse IP n'est pas en conflit avec d'autres périphériques.

Si après avoir vérifié les points précédents, vous ne pouvez toujours pas connecter votre imprimante et vos périphériques réseau, essayez ce qui suit.

- ❏ Éteignez le routeur sans fil. Patientez environ 10 secondes, puis rallumez-le.
- ❏ Effectuez à nouveau le paramétrage du réseau à l'aide du logiciel d'installation. Vous pouvez l'exécuter à partir du site Web suivant.

# [http://epson.sn](http://epson.sn/?q=2) > **Installation**

❏ Vous pouvez enregistrer plusieurs mots de passe sur un routeur sans fil qui utilise le type de sécurité WEP. Si plusieurs mots de passe sont enregistrés, vérifiez que le premier mot de passe enregistré est configuré sur l'imprimante.

# **Informations connexes**

- & [« Impression d'une feuille d'état du réseau » à la page 43](#page-42-0)
- & [« Connexion à un ordinateur » à la page 22](#page-21-0)

# <span id="page-41-0"></span>**E-13**

# **Solutions :**

Vérifiez ce qui suit.

- ❏ Les périphériques réseau, comme les routeurs sans fil, concentrateurs et routeurs sont allumés.
- ❏ La configuration TCP/IP pour les périphériques réseau n'a pas été configurée manuellement. (Si la configuration TCP/IP de l'imprimante est réglée automatiquement alors que la configuration TCP/IP est effectuée manuellement pour les autres périphériques réseau, le réseau de l'imprimante peut différer de celui des autres périphériques.)
- Si vous ne pouvez toujours pas vous connecter après avoir vérifié les points précédents, essayez ce qui suit.
- ❏ Éteignez le routeur sans fil. Patientez environ 10 secondes, puis rallumez-le.
- ❏ Effectuez les réglages réseau sur l'ordinateur qui se trouve sur le même réseau que l'imprimante en utilisant le programme d'installation. Vous pouvez l'exécuter à partir du site Web suivant.

# [http://epson.sn](http://epson.sn/?q=2) > **Installation**

❏ Vous pouvez enregistrer plusieurs mots de passe sur un routeur sans fil qui utilise le type de sécurité WEP. Si plusieurs mots de passe sont enregistrés, vérifiez que le premier mot de passe enregistré est configuré sur l'imprimante.

# **Informations connexes**

- & [« Impression d'une feuille d'état du réseau » à la page 43](#page-42-0)
- & [« Connexion à un ordinateur » à la page 22](#page-21-0)

# **Message dans l'environnement réseau**

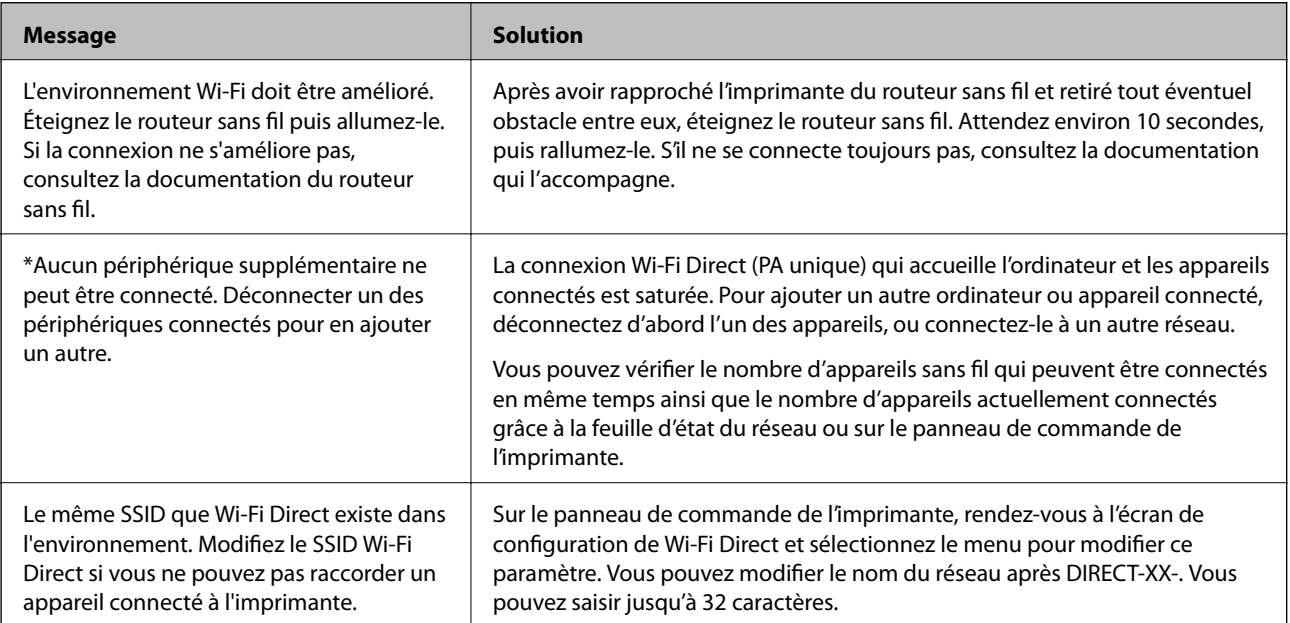

# <span id="page-42-0"></span>**Impression d'une feuille d'état du réseau**

Vous pouvez vérifier les informations réseau détaillées en les imprimant.

- 1. Chargez du papier.
- 2. Sélectionnez **Param.** au niveau de l'écran d'accueil.

Pour sélectionner un élément, utilisez les touches  $\blacktriangle \blacktriangledown \blacktriangle \blacktriangledown$  et appuyez sur OK.

- 3. Sélectionnez **Paramètres réseau** > **Impr état réseau**.
- 4. Appuyez sur la touche  $\lozenge$ .

La feuille d'état du réseau est imprimée.

# **Remplacement ou ajout de routeurs sans fil**

En cas de changement du SSID en raison du remplacement d'un routeur sans fil ou si un routeur sans fil est ajouté et qu'un nouvel environnement réseau est créé, réinitialisez les paramètres Wi-Fi.

# **Informations connexes**

& « Modification de la méthode de connexion à un ordinateur » à la page 43

# **Modification de la méthode de connexion à un ordinateur**

Utilisation du programme d'installation pour indiquer une méthode de connexion différente.

❏ Configuration à partir du site Web

Accédez au site web suivant, puis saisissez le nom du produit. Accédez à **Installation**, puis démarrez la configuration.

[http://epson.sn](http://epson.sn/?q=2)

❏ Configuration à partir du disque de logiciels (uniquement pour les modèles livrés avec un disque de logiciels et les utilisateurs ayant un ordinateur sous Windows équipé d'un lecteur de disques.)

Insérez le disque de logiciels dans l'ordinateur, puis suivez les instructions affichées à l'écran.

# **Sélection de la modification des méthodes de connexion**

Suivez les instructions affichées à l'écran jusqu'à ce que l'écran suivant s'affiche.

Sélectionnez **Configurer à nouveau la connexion Imprimante (pour un nouveau routeur réseau ou une modification de l'USB vers le réseau, etc.)** sur l'écran Installer le logiciel, puis cliquez sur **Suivant**.

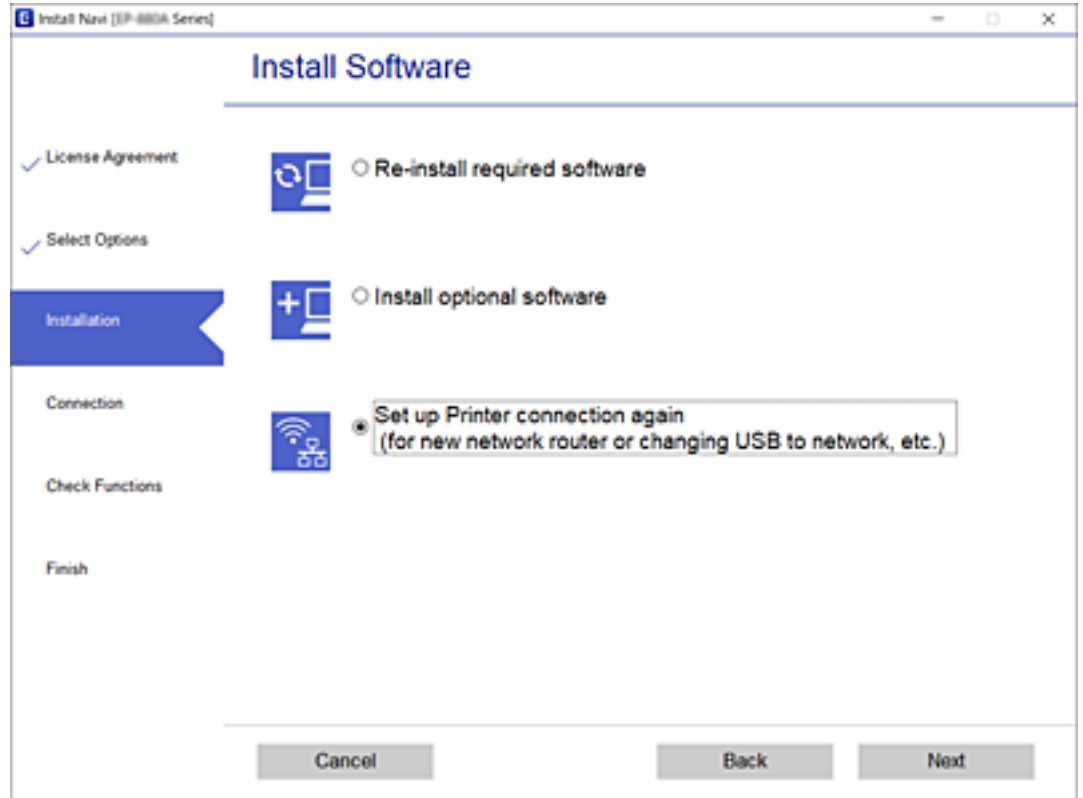

# **Modification des paramètres Wi-Fi Direct (PA unique)**

Lorsqu'une connexion Wi-Fi Direct (PA unique) est activée, les paramètres Wi-Fi Direct tels que le nom et le mot de passe du réseau peuvent s'en trouver modifiés.

1. Sélectionnez **Conf. LAN ss fil** au niveau de l'écran d'accueil.

- 2. Sélectionnez **Wi-Fi Direct**.
- 3. Appuyez sur la touche OK pour continuer.
- 4. Appuyez sur la touche OK pour continuer.
- 5. Appuyez sur la touche  $\nabla$  pour afficher l'écran des paramètres.
- 6. Sélectionnez dans le menu l'élément que vous souhaitez modifier. Voici les différents éléments disponibles dans le menu :

### ❏ **Changer Nom réseau**

Remplacez le nom du réseau (SSID) Wi-Fi Direct (PA unique) utilisé pour connecter l'imprimante par le nom de votre choix. Choisissez un nom de réseau (SSID) composé de caractères ASCII ; celui-ci sera affiché sur le clavier logiciel du panneau de commande.

Lorsque vous modifiez le nom du réseau (SSID), tous les appareils connectés sont déconnectés. Sélectionnez le nouveau nom de réseau (SSID) si vous souhaitez reconnecter ces appareils.

# ❏ **Changer le mot de passe**

Remplacez le mot de passe Wi-Fi Direct (PA unique) utilisé pour connecter l'imprimante par le mot de passe de votre choix. Choisissez un mot de passe composé de caractères ASCII ; celui-ci sera affiché sur le clavier logiciel du panneau de commande.

Lorsque vous modifiez le mot de passe, tous les appareils connectés sont déconnectés. Saisissez le nouveau mot de passe si vous souhaitez reconnecter ces appareils.

### ❏ **Désactiver Wi-Fi Direct**

Désactivez le paramètre Wi-Fi Direct (PA unique) de l'imprimante. Une fois désactivé, tous les appareils connectés à l'imprimante via Wi-Fi Direct (PA unique) seront déconnectés.

# ❏ **Rest param défaut**

Restaurez les valeurs par défaut de tous les paramètres Wi-Fi Direct (PA unique).

Les informations de connexion Wi-Fi Direct (PA unique) de l'appareil connecté à l'imprimante seront supprimées.

7. Suivez les instructions qui s'affichent à l'écran.

# **Désactivation du Wi-Fi à partir du panneau de commande**

La connexion Wi-Fi est coupée lorsque le Wi-Fi est désactivé.

1. Sélectionnez **Conf. LAN ss fil** au niveau de l'écran d'accueil.

- 2. Sélectionnez **Wi-Fi (Recommandé)**.
- 3. Appuyez sur la touche OK pour continuer.
- 4. Sélectionnez **Autres**.
- 5. Sélectionnez **Désactiver LAN sans fil**.
- 6. Consultez le message, puis appuyez sur la touche OK.

# **Déconnexion du Wi-Fi Direct (PA unique) depuis le panneau de commande**

Vous pouvez désactiver une connexion Wi-Fi Direct (PA unique) de deux manières différentes : désactivez toutes les connexions à l'aide du panneau de commande de l'imprimante, ou désactivez chaque connexion depuis l'ordinateur ou l'appareil connecté. Ce chapitre explique comment désactiver toutes les connexions.

# c*Important:*

Le fait de désactiver la connexion par Wi-Fi Direct (PA unique) déconnecte tous les ordinateurs et autres périphériques reliés à l'imprimante via Wi-Fi Direct (PA unique).

# *Remarque:*

Si vous souhaitez déconnecter un périphérique spécifique, procédez à la déconnexion à partir du périphérique plutôt que de l'imprimante. Choisissez l'une des méthodes suivantes pour désactiver la connexion Wi-Fi Direct (PA unique) depuis l'appareil.

- ❏ Désactivez la connexion Wi-Fi au nom de réseau de l'imprimante (SSID).
- ❏ Connectez-vous à un autre nom de réseau (SSID).
- 1. Sélectionnez **Conf. LAN ss fil** au niveau de l'écran d'accueil.

Pour sélectionner un élément, utilisez les touches  $\blacktriangle \blacktriangledown \blacktriangle \blacktriangleright$  et appuyez sur OK.

- 2. Sélectionnez **Wi-Fi Direct**.
- 3. Appuyez sur la touche OK pour continuer.
- 4. Appuyez sur la touche OK pour continuer.
- 5. Appuyez sur la touche  $\nabla$  pour afficher l'écran des paramètres.
- 6. Sélectionnez **Désactiver Wi-Fi Direct**.
- 7. Consultez le message, puis appuyez sur la touche OK.

# **Rétablissement des paramètres réseau à partir du panneau de commande**

Vous pouvez réinitialiser tous les paramètres réseau.

1. Sélectionnez **Param.** au niveau de l'écran d'accueil.

- 2. Sélectionnez **Rétablir paramètres par défaut** > **Paramètres réseau**.
- 3. Consultez le message, puis appuyez sur la touche OK.

# <span id="page-46-0"></span>**Préparation de l'imprimante**

# **Chargement du papier**

# **Papiers disponibles et capacités**

*Remarque:*

Le format de papier affiché diffère en fonction du pilote.

# **Papier Epson authentique**

Epson vous recommande d'utiliser du papier Epson authentique pour obtenir des tirages de haute qualité.

### *Remarque:*

La disponibilité du papier varie selon les régions. Pour les informations les plus récentes sur le papier disponible dans votre région, contactez le support Epson.

# **Papier adapté à l'impression de documents**

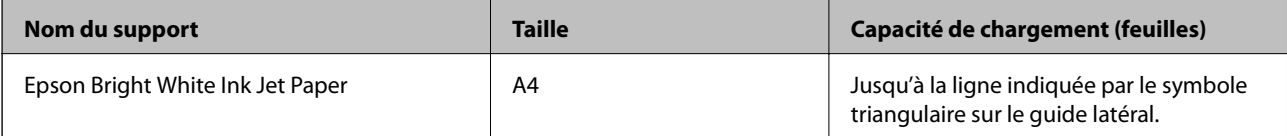

 $\mathbf{C}$ 

# **Papier adapté à l'impression de documents et de photos**

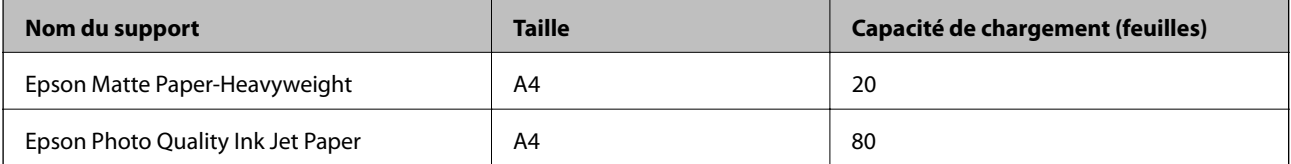

# Papier adapté à l'impression de pho

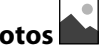

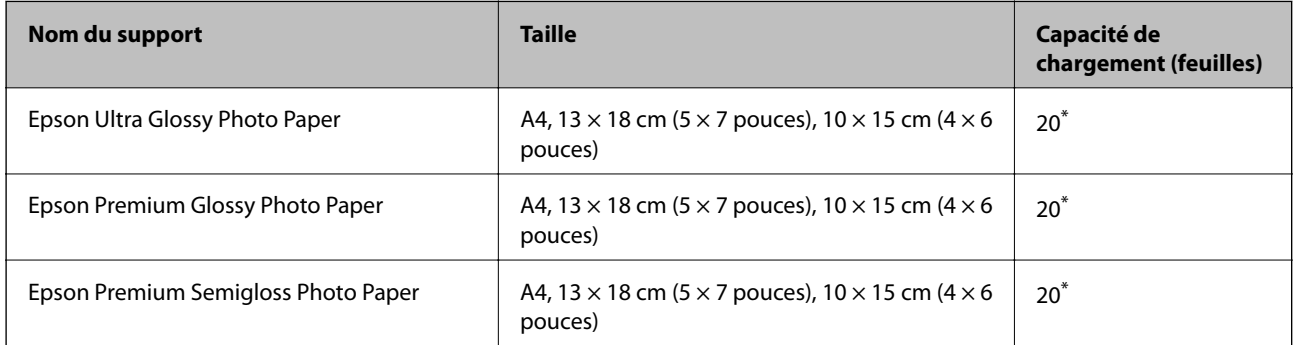

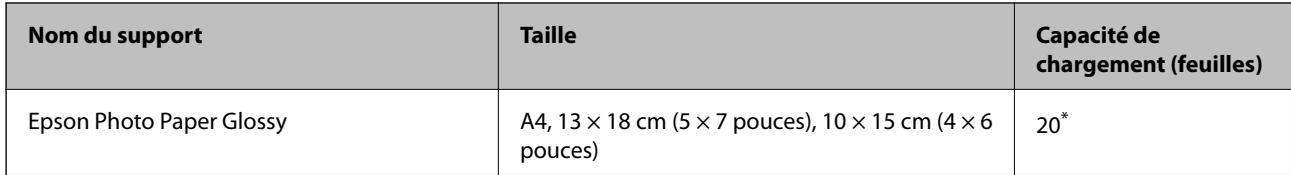

\* Chargez une seule feuille de papier à la fois si le papier n'est pas entraîné correctement ou si le tirage présente des couleurs irrégulières ou des taches.

# **Informations connexes**

- & [« Papier pour impression sans marge » à la page 49](#page-48-0)
- & [« Papier pour impression recto verso » à la page 49](#page-48-0)

# **Papier disponible dans le commerce**

#### **Papier ordinaire**

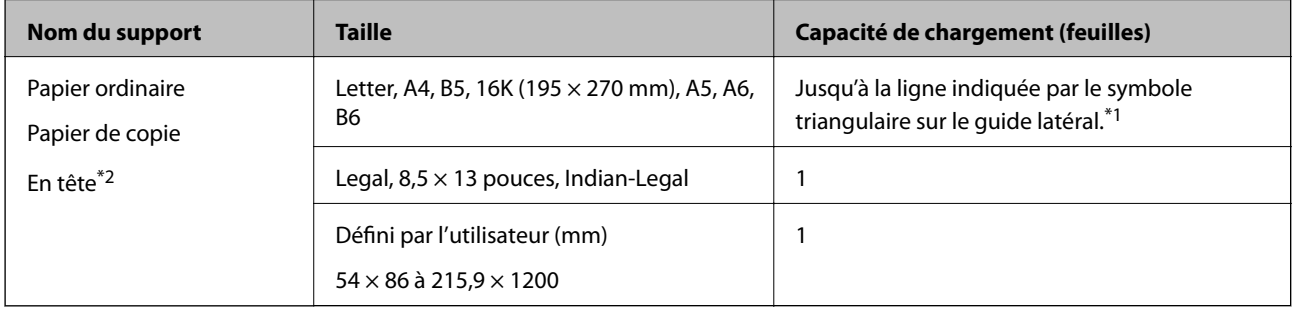

- \*1 Chargez une seule feuille de papier à la fois si le papier n'est pas entraîné correctement ou si le tirage présente des couleurs irrégulières ou des taches.
- \*2 Papier sur lequel des informations telles que le nom de l'expéditeur ou le nom de l'entreprise sont préimprimées dans l'entête. Il doit y avoir une marge d'au moins 3 mm en haut du papier. L'impression recto verso et l'impression sans bordure ne sont pas disponibles pour le papier à en-tête.

# **Enveloppes**

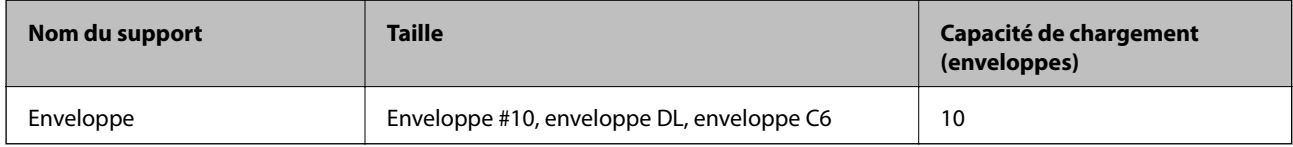

# **Informations connexes**

- & [« Papier pour impression sans marge » à la page 49](#page-48-0)
- & [« Papier pour impression recto verso » à la page 49](#page-48-0)

# <span id="page-48-0"></span>**Papier pour impression sans marge**

# *Papier Epson authentique*

- ❏ Epson Bright White Ink Jet Paper
- ❏ Epson Photo Quality Ink Jet Paper
- ❏ Epson Matte Paper-Heavyweight
- ❏ Epson Ultra Glossy Photo Paper
- ❏ Epson Premium Glossy Photo Paper
- ❏ Epson Premium Semigloss Photo Paper
- ❏ Epson Photo Paper Glossy

# *Papier disponible dans le commerce*

Papier ordinaire, papier de copie (A4, Letter)

# **Papier pour impression recto verso**

# *Papier Epson authentique*

Epson Bright White Ink Jet Paper

# *Papier disponible dans le commerce*

Papier ordinaire, papier de copie\*

Pour l'impression recto verso automatique, vous pouvez utiliser du papier au format Letter, A4, B5, 16K ou défini par l'utilisateur (182 × 257 à 215,9 × 297 mm).

# **Précautions de manipulation du papier**

- ❏ Lisez les fiches d'instruction fournies avec le papier.
- ❏ Pour obtenir des impressions de haute qualité avec du papier d'origine Epson, utilisez le papier dans l'environnement indiqué sur les feuilles d'information fournies avec le papier.
- ❏ Ventilez et alignez les bords du papier avant de le charger. Ne ventilez pas et ne gondolez pas le papier photo. Vous risquez sinon d'endommager la surface d'impression.

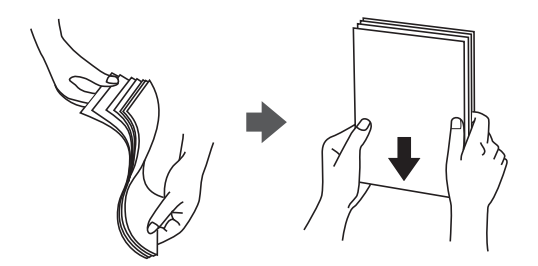

<span id="page-49-0"></span>❏ Si le papier gondole, aplatissez-le ou courbez-le légèrement dans le sens inverse avant de le charger. Une impression sur papier gondolé peut provoquer des bourrages papier et maculer le tirage.

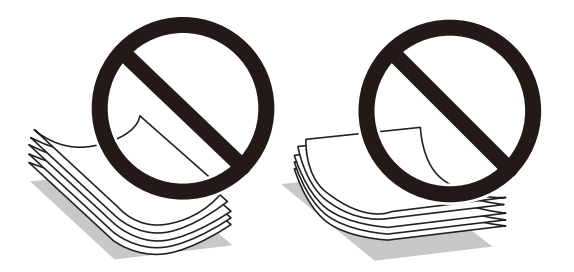

- ❏ N'utilisez du papier ondulé, déchiré, coupé, plié, humide, trop épais, trop fin, ni du papier sur lequel des autocollants sont apposés. L'utilisation de ces types de papier peut provoquer des bourrages papier et maculer le tirage.
- ❏ Assurez-vous que vous utilisez du papier à grain long. Si vous n'êtes pas sûr du type du papier que vous utilisez, vérifiez l'emballage du papier ou contactez le fabriquant pour confirmer les spécifications du papier.

# **Informations connexes**

& [« Spécifications de l'imprimante » à la page 210](#page-209-0)

# **Chargement de papier dans le Alim. papier arrière**

1. Ouvrez la protection du bac d'alimentation et retirez le support du papier.

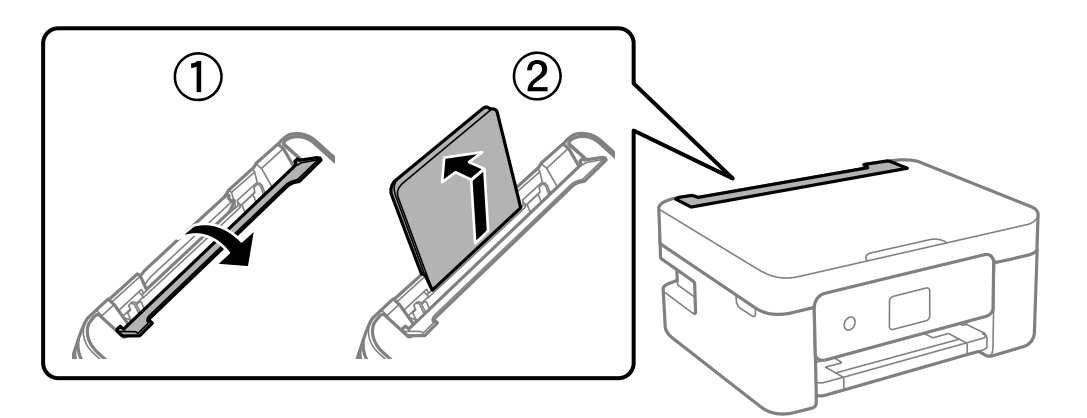

2. Faites glisser les guides latéraux.

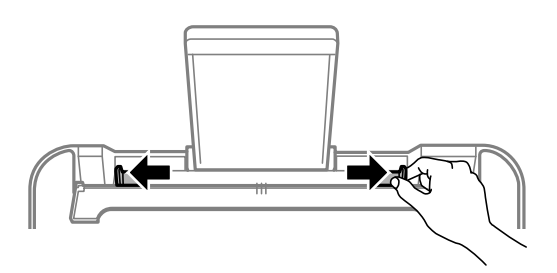

3. Chargez le papier au centre du guide papier avec le côté imprimable vers le haut.

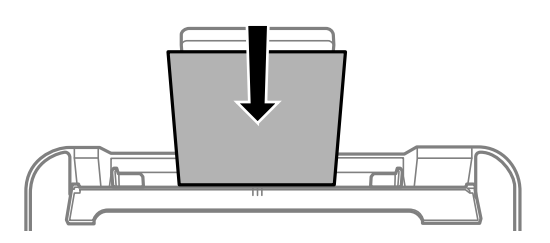

# c*Important:*

- ❏ Ne chargez pas plus de feuilles que le nombre maximum indiqué pour le papier. Si vous utilisez du papier ordinaire, ne chargez pas le papier au-delà de la ligne située sous le symbole  $\nabla$ , à l'intérieur du guide latéral.
- ❏ Commencez par charger le bord court du papier. Toutefois, si vous avez défini le bord long comme largeur de la taille définie par l'utilisateur, commencez par charger le bord long du papier.

# ❏ Papier préperforé

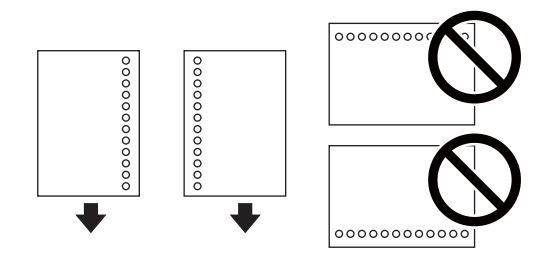

# *Remarque:*

- ❏ Chargez une seule feuille de papier ordinaire au format défini, en positionnant les perforations sur la droite ou sur la gauche.
- ❏ Ajustez la position d'impression de votre fichier pour éviter d'imprimer sur les trous.
- ❏ L'impression recto verso automatique n'est pas disponible pour le papier préimprimé.
- 4. Faites glisser les guides latéraux contre les bords du papier, puis rabattez la protection du bac d'alimentation.

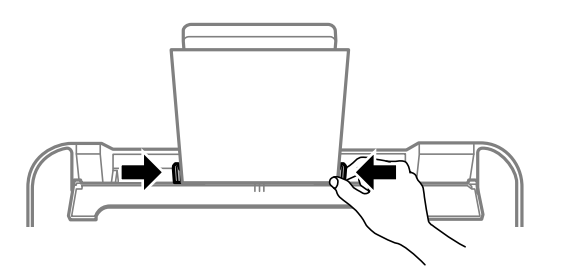

# c*Important:*

Ne placez pas d'objets sur la protection du chargeur. Cela pourrait empêcher d'alimenter le papier.

5. Dans le panneau de commande, définissez le format et le type du papier chargé dans le alim. papier arrière.

#### *Remarque:*

- ❏ Vous pouvez également afficher l'écran d'ajustement du format et du type du papier en sélectionnant *Param.* > *Config. imprimante* > *Réglages source papier* > *Réglage papier*.
- ❏ Pour du papier à en-tête, sélectionnez *En tête* comme type de papier.
- ❏ Pour du papier à en-tête, si vous imprimez sur du papier plus petit que celui du pilote d'imprimante, celle-ci risque d'imprimer au-delà des bords du papier, ce qui peut entraîner des taches d'encre et un excès d'encre dans l'imprimante. Veillez à sélectionner le bon format de papier dans les paramètres.
- ❏ L'impression recto verso et l'impression sans bordure ne sont pas disponibles pour le papier à en-tête. L'impression peut également être plus lente.
- 6. Faites coulisser le bac de sortie.

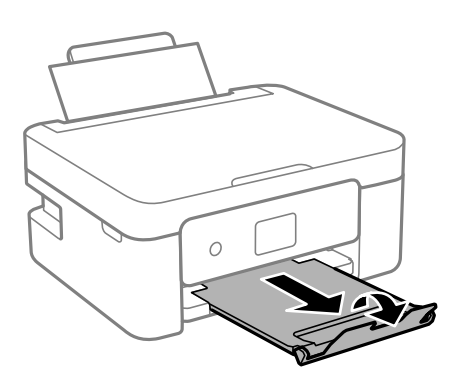

#### *Remarque:*

Remettez le papier restant dans son emballage. Si vous le laissez dans l'imprimante, le papier peut gondoler ou la qualité d'impression peut se dégrader.

# **Informations connexes**

- & [« Précautions de manipulation du papier » à la page 49](#page-48-0)
- & [« Papiers disponibles et capacités » à la page 47](#page-46-0)
- & « Chargement d'enveloppes et précautions » à la page 52
- & [« Chargent de papiers longs » à la page 53](#page-52-0)

# **Chargement d'enveloppes et précautions**

Chargez les enveloppes au centre avec le bord court en premier et le rabat orienté vers le bas, puis faites glisser les guides latéraux contre les bords des enveloppes.

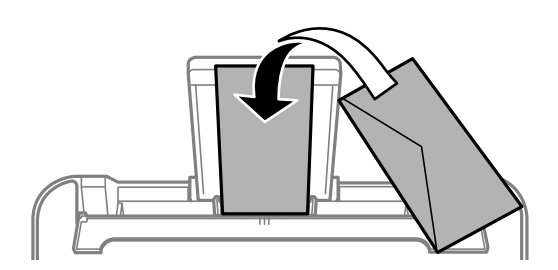

<span id="page-52-0"></span>❏ Ventilez et alignez les enveloppes avant de les charger.Lorsque les enveloppes empilées sont gonflées d'air, appuyez dessus pour les aplatir avant de les charger.

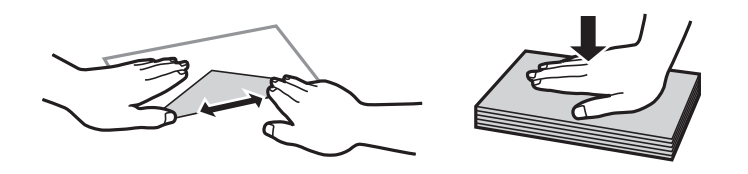

- ❏ N'utilisez pas des enveloppes gondolées ou pliées.L'utilisation de ces types d'enveloppes peut provoquer des bourrages papier et maculer le tirage.
- ❏ N'utilisez pas des enveloppes comportant des surfaces collantes sur les rabats, ni des enveloppes à fenêtres.
- ❏ Évitez d'utiliser des enveloppes trop fines. Elles risquent de gondoler pendant l'impression.

# **Informations connexes**

- & [« Papiers disponibles et capacités » à la page 47](#page-46-0)
- $\rightarrow$  [« Chargement de papier dans le Alim. papier arrière » à la page 50](#page-49-0)

# **Chargent de papiers longs**

Si vous chargez du papier plus long que le format Légal, rangez le support de papier, puis aplatissez le bord avant du papier.

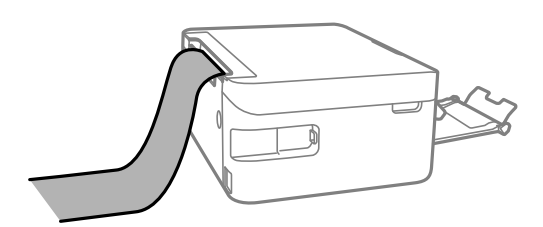

# **Informations connexes**

- & [« Papiers disponibles et capacités » à la page 47](#page-46-0)
- & [« Chargement de papier dans le Alim. papier arrière » à la page 50](#page-49-0)

# **Liste des types de papier**

Pour des résultats optimaux, sélectionnez le type de papier adapté au papier.

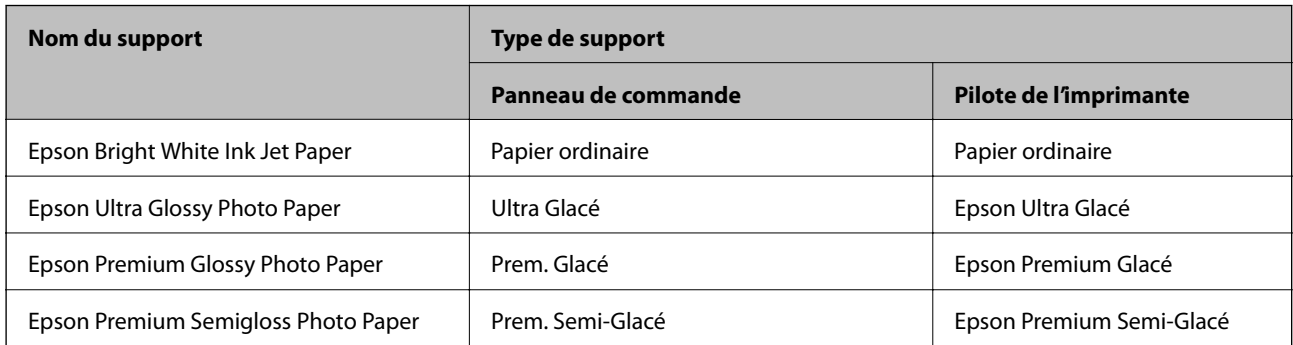

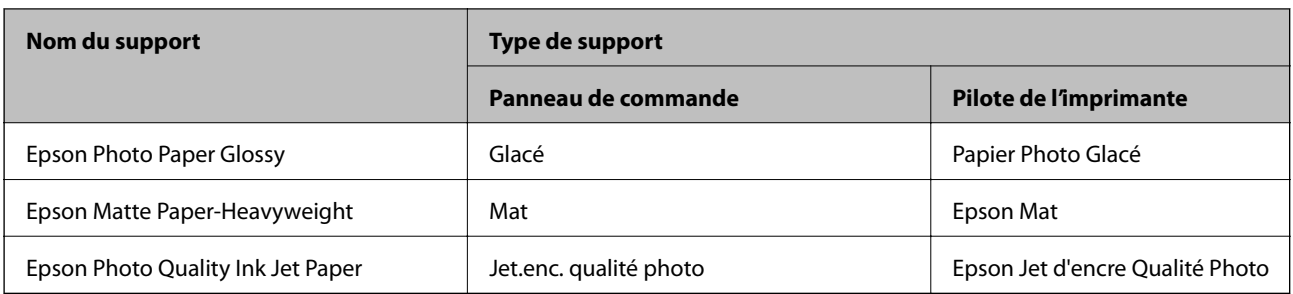

# **Positionnement des originaux**

# **Positionnement des originaux sur la Vitre du scanner**

# c*Important:*

Lorsque vous placez des originaux épais, par exemple des livres, évitez que la lumière extérieure tombe directement sur la vitre du scanner.

1. Ouvrez le couvercle de documents.

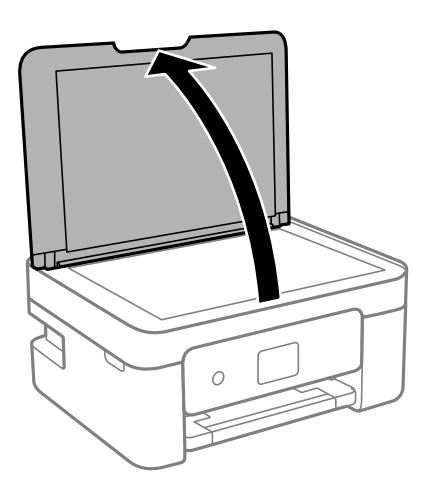

2. Retirez toute poussière ou taches sur la surface de la vitre du scanner en utilisant un chiffon doux, sec et propre.

# *Remarque:*

S'il y a des déchets ou de la saleté sur la vitre du scanner, la plage de numérisation peut s'étendre pour l'inclure de sorte que l'image de l'original peut être déplacée ou réduite.

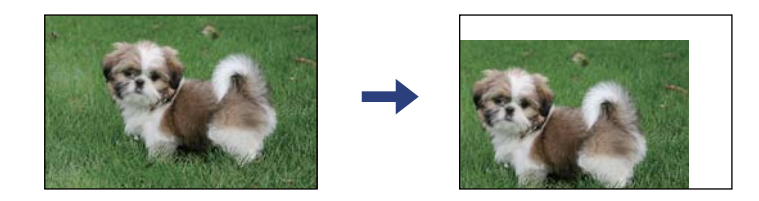

<span id="page-54-0"></span>3. Placez l'original avec la face vers bas et faites-le glisser vers la marque au coin.

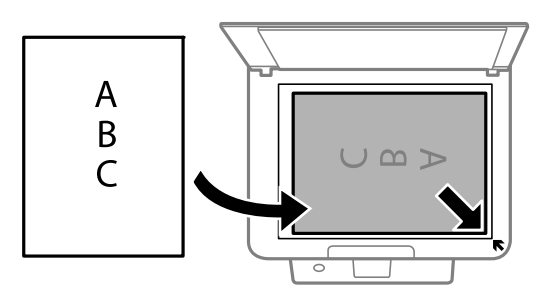

# *Remarque:*

Une bande de 1,5 mm à partir du coin de la vitre du scanner n'est pas numérisée.

4. Fermez le couvercle délicatement.

# c*Important:*

N'appuyez pas de façon excessive sur la vitre du scanner ou le capot de documents. Cela pourrait les endommager.

5. Retirez les documents originaux après la numérisation.

#### *Remarque:*

Si vous laissez les documents originaux sur la vitre du scanner pendant une période prolongée, ils risquent de coller à la surface de la vitre.

# **Placement d'une carte d'identité à copier**

Placez une carte d'identité à 5 mm de la marque d'angle de la vitre du scanner.

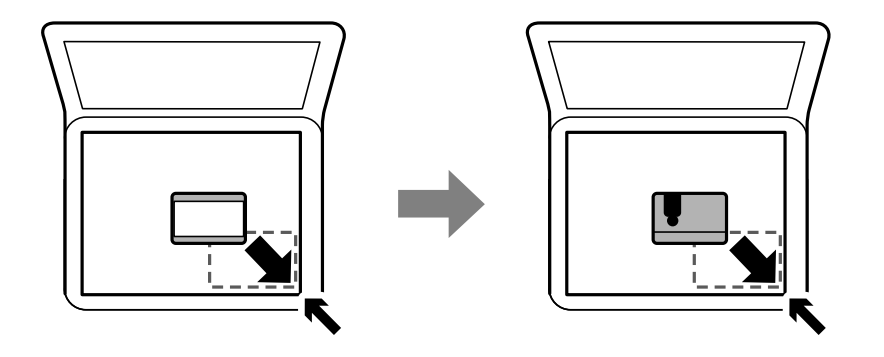

# **Gestion des contacts**

L'enregistrement d'une liste de contacts vous permet de saisir des destinataires plus facilement.Vous pouvez enregistré jusqu'à 100 entrées, et vous pouvez utiliser la liste de contacts lorsque vous saisissez un numéro de fax.

# **Enregistrement ou modification de contacts**

1. Sélectionnez **Param.** à l'écran d'accueil.

Pour sélectionner un élément, utilisez les touches  $\blacktriangle \blacktriangledown \blacktriangle \blacktriangleright$  et appuyez sur OK.

- 2. Sélectionnez **Gestion contacts**.
- 3. Procédez de l'une des manières suivantes.
	- ❏ Pour enregistrer un nouveau contact, sélectionnez **Ajout entrée**, puis sélectionnez le numéro d'enregistrement.
	- ❏ Pour modifier un contact, sélectionnez **Modifier**, puis sélectionnez le contact à modifier.
	- ❏ Pour supprimer un contact, sélectionnez **Supprimer**, puis le contact à supprimer, et enfin **Oui**. Aucune autre étape n'est nécessaire.
- 4. Définissez les paramètres nécessaires.

#### *Remarque:*

Si votre système téléphonique est de type PBX et que vous avez besoin d'un code d'accès pour obtenir une ligne externe, saisissez le code au début du numéro de fax lorsque vous composez un numéro. Si le code d'accès a été défini dans le paramètre *Type de ligne*, saisissez un dièse (#) au lieu du code d'accès. Pour ajouter une pause (de trois secondes) pendant la numérotation, saisissez un tiret  $\left(\cdot\right)$  à l'aide de la touche  $\blacktriangledown$ .

5. Sélectionnez **Ajout entrée** pour terminer l'enregistrement ou la modification.

# **Informations connexes**

& [« Saisie de caractères » à la page 19](#page-18-0)

# **Enregistrement ou modification de contacts groupés**

L'ajout de contacts à un groupe vous permet d'envoyer un fax à plusieurs destinataires simultanément.

1. Sélectionnez **Param.** à l'écran d'accueil.

- 2. Sélectionnez **Gestion contacts**.
- 3. Procédez de l'une des manières suivantes.
	- ❏ Pour enregistrer un nouveau groupe de contacts, sélectionnez **Ajouter groupe**, puis sélectionnez le numéro d'enregistrement.
	- ❏ Pour modifier un groupe de contacts, sélectionnez **Modifier**, puis sélectionnez le groupe à modifier.
	- ❏ Pour supprimer un groupe de contacts, sélectionnez **Supprimer**, puis le groupe à supprimer, et enfin **Oui**. Aucune autre étape n'est nécessaire.
- 4. Saisissez ou modifiez le **Nom groupe** et appuyez sur **OK**.
- 5. Saisissez ou modifiez le **Mot d'index** et appuyez sur **OK**.

6. Sélectionnez les contacts que vous souhaitez enregistrer dans le groupe.

À chaque fois que vous appuyez sur la touche , le contact est successivement sélectionné et désélectionné.

# *Remarque:*

Vous pouvez enregistrer jusqu'à 99 contacts.

7. Sélectionnez **Ajout entrée** pour terminer l'enregistrement ou la modification.

# **Informations connexes**

& [« Saisie de caractères » à la page 19](#page-18-0)

# **Enregistrement de contacts sur un ordinateur**

Grâce à Web Config, vous pouvez créer une liste de contacts sur votre ordinateur et l'importer dans l'imprimante.

- 1. Accédez à Web Config.
- 2. Sélectionnez **Paramètres avancés** dans la liste en haut à droite de la fenêtre.
- 3. Sélectionnez **Contacts**.
- 4. Sélectionnez le numéro à enregistrer, puis cliquez sur **Modifier**.
- 5. Saisissez **Nom**, **Mot d'index**, **Num. fax** et **Vitesse fax**.
- 6. Cliquez sur **Appliquer**.

# **Éléments de configuration de la destination**

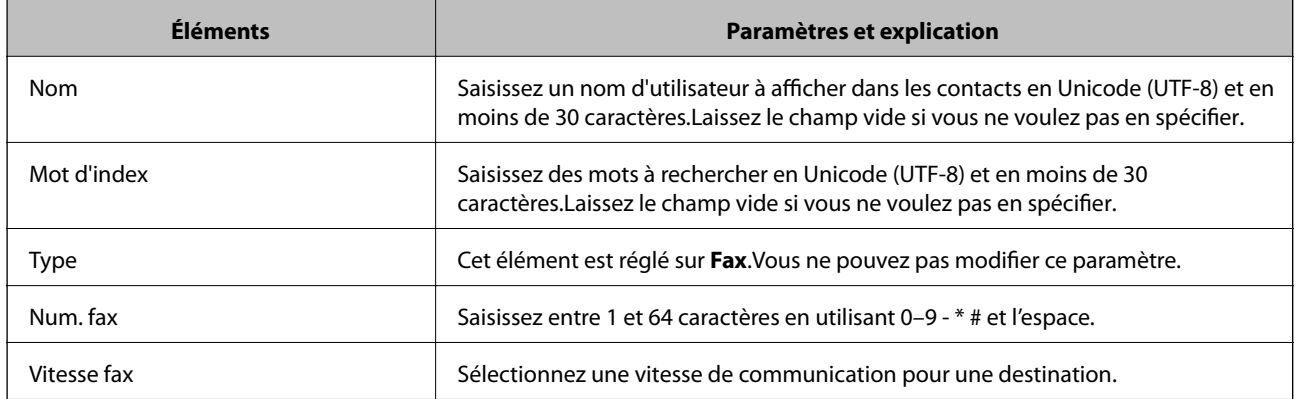

# **Enregistrement des destinations en tant que groupe**

- 1. Accédez à Web Config.
- 2. Sélectionnez **Paramètres avancés** dans la liste en haut à droite de la fenêtre.
- 3. Sélectionnez **Contacts**.
- 4. Sélectionnez le numéro à enregistrer, puis cliquez sur **Modifier**.
- 5. Saisissez le **Nom** et l'**Mot d'index**.
- 6. Sélectionnez un groupe dans **Type**.
- 7. Cliquez sur **Sélectionner** pour **Contact(s) pour Groupe**.

Les destinations disponibles s'affichent.

8. Sélectionnez les destinations que vous voulez enregistrer dans le groupe, puis cliquez sur **Sélectionner**.

*Remarque:* Les destinations peuvent être enregistrées dans plusieurs groupes.

9. Cliquez sur **Appliquer**.

# **Options de menus pour Param.**

Sélectionnez **Param.** sur l'écran d'accueil de l'imprimante afin d'effectuer divers paramétrages.

# **Options de menus pour État de l'alimentation**

Sélectionnez le menu sur le panneau de commande comme indiqué ci-dessous.

# **Param.** > **État de l'alimentation**

Niveau d'encre :

Affiche les niveaux approximatifs des cartouches d'encre.  $\bigcirc$  s'affiche pour indiquer que le niveau d'encre de la cartouche est faible.  $\blacktriangleright$  s'affiche pour indiquer que l'encre de la cartouche est épuisée. Vous pouvez remplacer les cartouches d'encre depuis cet écran.

Capacité restante du Boîtier maintenance. :

Affichage de la durée de vie approximative du boîtier de maintenance. Si  $\bigoplus$  s'affiche, le boîtier de maintenance est presque plein. Si  $\bullet$  s'affiche, le boîtier de maintenance est plein.

# **Options de menus pour Maintenance**

Sélectionnez les menus sur le panneau de commande comme indiqué ci-dessous.

# **Param.** > **Maintenance**

Vérif. buses :

Sélectionnez cette fonctionnalité pour vérifier que les buses de la tête d'impression ne sont pas obstruées. L'imprimante un motif de vérification des buses.

### **Préparation de l'imprimante**

#### Nettoy. tête :

Sélectionnez cette fonctionnalité pour nettoyer les buses obstruées dans la tête d'impression.

Alignement tête :

Sélectionnez cette fonctionnalité pour ajuster la tête d'impression pour améliorer la qualité de l'impression.

❏ Alignement vertical

Sélectionnez cette fonctionnalité si vos impressions sont floues ou si le texte et les lignes ne sont pas correctement alignés.

❏ Alignement horizontal

Sélectionnez cette fonctionnalité si des bandes horizontales s'affichent à intervalles réguliers dans vos impressions.

### Remplact cartouche(s) d'encre :

Utilisez cette fonctionnalité pour remplacer les cartouches d'encre avant qu'elles ne soient vides.

#### Nettoyage guide papier :

Sélectionnez cette fonctionnalité s'il y a des taches d'encre sur les rouleaux intérieurs. L'imprimante alimente en papier afin de nettoyer les rouleaux intérieurs.

#### **Informations connexes**

- & [« Vérification et nettoyage de la tête d'impression » à la page 157](#page-156-0)
- & [« Remplacement des cartouches d'encre » à la page 150](#page-149-0)
- & [« Nettoyage du trajet du papier en cas de traces d'encre » à la page 159](#page-158-0)

# **Options de menus pour Configuration de l'imprimante**

Sélectionnez les menus sur le panneau de commande comme indiqué ci-dessous.

#### **Param.** > **Configuration de l'imprimante**

Réglages source papier :

Réglage papier :

Sélectionnez la taille et le type du papier chargé dans la source de papier.

#### Modif auto A4/Lettre :

Sélectionnez **Oui** pour alimenter à partir de la source définie comme papier au format A4 lorsqu'aucune source de papier n'est définie au format Lettre, ou alimente à partir de la source de papier définie comme papier au format Lettre lorsqu'aucune source n'est définie au format A4.

#### Avis d'erreur :

Sélectionnez **Oui** pour afficher un message d'erreur lorsque la taille ou le type de papier sélectionné ne correspond pas au papier chargé.

# Affich auto conf pap :

Sélectionnez **Oui** pour afficher l'écran **Réglage papier** lors du chargement de papier dans la source de papier. Si vous désactivez cette fonction, vous ne pourrez pas imprimer depuis un iPhone, iPad ou iPod touch à l'aide d'AirPrint.

# Son :

Réglez le volume.

❏ Muet

Sélectionnez **Oui** pour mettre tous les sons en sourdine.

❏ Mode normal

Sélection du volume, comme **Pression bouton**.

❏ Mode Silencieux

Sélection du volume, comme **Pression bouton** en **Mode silencieux**.

# Mode silencieux :

Votre produit peut ne pas disposer de cette fonction selon le lieu d'achat.

Sélectionnez **Oui** pour réduire le bruit pendant l'impression. Cela risque cependant de réduire la vitesse d'impression.Selon les paramètres sélectionnés pour le type de papier et la qualité d'impression, il est possible qu'il n'y ait pas de différence au niveau du bruit de l'imprimante.

# Minuteur arrêt :

Votre produit peut disposer de cette fonction ou de la fonction **Réglages d'arrêt** selon le lieu d'achat.

Sélectionnez ce paramètre pour que l'imprimante s'éteigne automatiquement lorsqu'elle n'est pas utilisée pendant une durée spécifiée. Vous pouvez régler la durée avant application de la fonction de gestion de l'énergie. Toute augmentation affecte l'efficacité énergétique du produit. Prenez en compte l'environnement avant d'apporter une modification.

# Réglages d'arrêt :

Votre produit peut disposer de cette fonction ou de la fonction **Minuteur arrêt** selon le lieu d'achat.

❏ Arrêt si inactif

Sélectionnez ce paramètre pour que l'imprimante s'éteigne automatiquement lorsqu'elle n'est pas utilisée pendant une durée spécifiée. Toute augmentation affecte l'efficacité énergétique du produit. Prenez en compte l'environnement avant d'apporter une modification.

❏ Arrêt si déconnecté

Sélectionnez ce paramètre pour éteindre l'imprimante après 30 minutes si tous les ports y compris le port LINE sont déconnectés. Selon votre région, cette fonction peut ne pas être disponible.

# Régl. Date/Heure :

❏ Date/Heure

Saisissez la date et l'heure actuelles.

❏ Heure d'été

Sélectionnez le paramètre d'heure d'été qui s'applique à votre région.

❏ Décalage horaire

Saisissez le décalage horaire entre votre heure locale et l'heure UTC (Temps Universel Coordonné).

# Pays/Région :

Sélectionnez le pays ou la région où vous utilisez l'imprimante. Si vous modifiez le pays ou la région, vos paramètres de télécopie sont remis à leur valeur par défaut et vous devez à nouveau les définir.

# Langue/Language :

Sélectionnez la langue utilisée sur l'écran LCD.

# Clavier

Modifiez la disposition du clavier sur l'écran LCD.

# Minuterie veille :

Définissez le délai avant d'entrer en mode veille (mode d'économie d'énergie) lorsque l'imprimante n'a effectué aucune opération. L'écran LCD devient noir lorsque le temps défini est écoulé.

# Solveur d'erreur auto :

Sélectionnez une action à effectuer en cas d'erreur d'impression recto verso ou d'erreur de mémoire pleine.

# ❏ Oui

Affiche un message d'avertissement et imprime en mode recto lorsqu'une erreur se produit pendant une impression recto verso, ou n'imprime que ce que l'imprimante peut traiter lorsque se produit une erreur de mémoire pleine.

# ❏ Non

L'imprimante affiche un message d'erreur et annule l'impression.

# Temps de séchage de l'encre :

Sélectionnez le temps de séchage de l'encre que vous désirez employer pour les impressions recto verso. L'imprimante imprime l'autre côté après avoir imprimé un côté. Si votre impression est tachée, augmentez le temps de séchage.

# PC Connexion via USB :

Sélectionnez **Activ.** pour permettre à un ordinateur d'accéder à l'imprimante lorsqu'on la connecte par USB. Lorsque **Désactiver** est sélectionné, l'impression et la numérisation qui ne sont pas envoyés via une connexion réseau sont limités.

# **Informations connexes**

- & [« Économies d'énergie Panneau de commande » à la page 65](#page-64-0)
- & [« Saisie de caractères » à la page 19](#page-18-0)

# **Options de menus pour Ts param Wi-Fi/Réseau**

Sélectionnez les menus sur le panneau de commande comme indiqué ci-dessous.

# **Param.** > **Ts param Wi-Fi/Réseau**

Impr état réseau :

Permet d'imprimer une feuille d'état réseau.

# **Préparation de l'imprimante**

Conf. LAN ss fil :

Paramétrez ou modifiez les paramètres du réseau sans fil. Sélectionnez la méthode de connexion parmi les suivantes et suivez les instructions affichées sur le panneau de commande.

- ❏ Wi-Fi (Recommandé)
- ❏ Wi-Fi Direct

Vérif connexion :

Permet de vérifier le statut de la connexion réseau et d'imprimer le rapport de connexion réseau. Si la connexion rencontre des problèmes, consultez le rapport de vérification pour résoudre ces problèmes.

# **Informations connexes**

- & [« Réglage des paramètres Wi-Fi à l'aide du SSID et d'un mot de passe » à la page 33](#page-32-0)
- & [« Réglage des paramètres Wi-Fi par pression sur une touche » à la page 34](#page-33-0)
- & [« Réglage des paramètres Wi-Fi via PIN Code Setup \(WPS\) » à la page 35](#page-34-0)
- & [« Connexion Wi-Fi Direct \(Simple AP\) » à la page 21](#page-20-0)
- & [« Impression d'une feuille d'état du réseau » à la page 43](#page-42-0)
- & [« Vérification de l'état de la connexion réseau » à la page 36](#page-35-0)

# **Options de menus pour Services Epson Connect**

Sélectionnez les menus sur le panneau de commande comme indiqué ci-dessous.

# **Param.** > **Services Epson Connect**

Enregistrer/Supprimer :

Enregistrez ou supprimez l'imprimante au niveau des services Epson Connect.

Pour accéder aux guides d'utilisation, consultez le portail web suivant.

[https://www.epsonconnect.com/](HTTPS://WWW.EPSONCONNECT.COM/)

[http://www.epsonconnect.eu](http://www.epsonconnect.eu/) (Europe uniquement)

#### Suspendre/Continuer :

Indiquez si vous souhaitez suspendre ou reprendre les services Epson Connect.

#### Adresse E-mail :

Vérifiez l'adresse électronique de l'imprimante enregistrée au niveau des services Epson Connect.

# État :

Déterminez si l'imprimante est enregistrée et connectée au niveau des services Epson Connect.

# **Informations connexes**

& [« Impression à l'aide d'un service réseau » à la page 174](#page-173-0)

# **Options de menus pour Services Google Cloud Print**

Sélectionnez les menus sur le panneau de commande comme indiqué ci-dessous.

### **Param.** > **Services Google Cloud Print**

Suspendre/Continuer :

Indiquez si vous souhaitez suspendre ou reprendre les services Google Cloud Print.

Désinscrire :

Annulez l'enregistrement aux services Google Cloud Print.

État :

Déterminez si l'imprimante est enregistrée et connectée au niveau des services Google Cloud Print.

Pour effectuer l'enregistrement et accéder aux guides d'utilisation, consultez le portail web suivant.

[https://www.epsonconnect.com/](HTTPS://WWW.EPSONCONNECT.COM/)

[http://www.epsonconnect.eu](http://www.epsonconnect.eu/) (Europe uniquement)

# **Options de menus pour Gestion contacts**

Sélectionnez les menus sur le panneau de commande comme indiqué ci-dessous.

### **Param.** > **Gestion contacts**

Ajout entrée :

Enregistre dans les contacts l'entrée à utiliser pour les fax.

Ajouter groupe :

Enregistre dans les contacts l'entrée à utiliser pour les fax groupés.

Modifier :

Modifie les entrées et les groupes enregistrés dans les contacts.

Supprimer :

Supprime l'entrée ou le groupe enregistré dans les contacts.

Imprimer Contacts :

Imprime les informations des entrées et des groupes pour les contacts dans la liste.

# **Options de menus pour Param. fax**

Sélectionnez le menu sur le panneau de commande comme indiqué ci-dessous.

#### **Param.** > **Param. fax**

Voir Informations connexes ci-dessous.

# **Informations connexes**

& [« Options de menus pour Param. fax » à la page 76](#page-75-0)

# **Options de menus pour Impr.feui.d'état**

Sélectionnez les menus sur le panneau de commande comme indiqué ci-dessous.

# **Param.** > **Impr.feui.d'état**

Fiche d'état de cfg. :

Permet d'imprimer des feuilles d'information indiquant l'état et les paramètres actuels de l'imprimante.

Fiche d'état des consommables :

Imprime une feuille d'information indiquant l'état des consommables.

Fiche d'historique d'utilisation :

Permet d'imprimer des feuilles d'information indiquant l'historique de l'utilisation de l'imprimante.

# **Options de menus pour Compteur d'impressions**

Sélectionnez les menus sur le panneau de commande comme indiqué ci-dessous.

# **Param.** > **Compteur d'impressions**

Affiche le nombre total d'impressions, d'impressions en noir et blanc, d'impressions en couleur et de certains paramètres d'impression comme la feuille d'état depuis le moment où vous avez acheté l'imprimante.

# **Options de menus pour Recherche client**

Sélectionnez les menus sur le panneau de commande comme indiqué ci-dessous.

# **Param.** > **Recherche client**

Sélectionnez Appr. pour transmettre des informations relatives à l'utilisation du produit, comme le nombre d'impressions, à Seiko Epson Corporation.

# **Options de menus pour Rest param défaut**

Sélectionnez les menus sur le panneau de commande comme indiqué ci-dessous.

# **Param.** > **Rest param défaut**

Permet de réinitialiser les menus suivants.

- ❏ Paramètres réseau
- ❏ Param de copie

<span id="page-64-0"></span>❏ Param. de numér.

- ❏ Param. fax
- ❏ Eff ttes données et param

# **Options de menus pour Mise à jour firmware**

Sélectionnez les menus sur le panneau de commande comme indiqué ci-dessous.

# **Param.** > **Mise à jour firmware**

Mise à jour :

Permet de déterminer si la dernière version du micrologiciel a été téléchargée au niveau du serveur réseau.Si une mise à jour est disponible, vous pouvez décider de lancer ou non la mise à jour.

# Version actuelle :

Affiche la version du micrologiciel de votre imprimante.

# Notification :

Permet de vérifier régulièrement les mises à jour du micrologiciel et de vous informer lorsqu'une mise à jour est disponible.

# **Économies d'énergie**

Le mode de veille de l'imprimante est activé ou l'imprimante est automatiquement désactivée si aucune opération n'est effectuée pendant une période donnée. Vous pouvez régler la durée avant application de la fonction de gestion de l'énergie. Toute augmentation affecte l'efficacité énergétique du produit. Prenez en compte l'environnement avant d'apporter une modification.

Selon le lieu d'achat, l'imprimante peut disposer d'une fonction qui l'éteint automatiquement si elle n'est pas connectée au réseau pendant 30 minutes.

# **Économies d'énergie — Panneau de commande**

1. Sélectionnez **Param.** au niveau de l'écran d'accueil.

Pour sélectionner un élément, utilisez les touches  $\blacktriangle \blacktriangledown \blacktriangle \blacktriangleright$  et appuyez sur OK.

- 2. Sélectionnez **Configuration de l'imprimante**.
- 3. Procédez de l'une des manières suivantes.

#### *Remarque:*

Votre produit peut disposer de la fonction *Réglages d'arrêt* ou *Minuteur arrêt* selon le lieu d'achat.

- ❏ Sélectionnez **Minuterie veille**, **Réglages d'arrêt** > **Arrêt si inactif** ou **Arrêt si déconnecté**, puis définissez les paramètres.
- ❏ Sélectionnez **Minuterie veille** ou **Minuteur arrêt**, puis définissez les paramètres.

# **Paramètres de télécopie**

# **Avant d'utiliser les fonctions de fax**

Vérifiez les éléments suivants pour utiliser les fonctions de fax :

- ❏ Connectez correctement l'imprimante à la ligne téléphonique, et au téléphone si nécessaire.
- ❏ Suivez entièrement l'**Assistant param fax**, nécessaire à la configuration de base.

Configurez les éléments suivants selon vos besoins :

- ❏ **Contacts** enregistrement
- ❏ **Utiliser param. défaut** définissent les valeurs par défaut des éléments du menu **Fax**
- ❏ **Param de rapport** pour imprimer des rapports lorsque vous n'arrivez pas à envoyer ou recevoir des fax

### **Informations connexes**

- & « Connexion à une ligne téléphonique » à la page 66
- & [« Préparer l'imprimante à envoyer et recevoir des fax \(en utilisant Assistant param fax\) » à la page 70](#page-69-0)
- & [« Réglage individuel des paramètres pour les fonctions de fax de l'imprimante » à la page 72](#page-71-0)
- & [« Options de menus pour Param. fax » à la page 76](#page-75-0)
- & [« Paramètres réseau » à la page 21](#page-20-0)
- & [« Gestion des contacts » à la page 55](#page-54-0)
- & [« Menu Utiliser param. défaut » à la page 80](#page-79-0)
- & [« Menu Param de rapport » à la page 79](#page-78-0)

# **Connexion à une ligne téléphonique**

# **Lignes téléphoniques compatibles**

Vous pouvez utiliser l'imprimante via des lignes téléphoniques analogiques standard (RTC = réseau téléphonique commuté) et des systèmes téléphoniques PBX (PBX = commutateur téléphonique privé).

Vous pouvez rencontrer des problèmes si vous utilisez l'imprimante avec les lignes et systèmes de lignes téléphoniques suivants.

- ❏ Ligne téléphonique VoIP telle une ligne DSL ou un service numérique de fibre optique
- ❏ Ligne téléphonique numérique (RNIS)
- ❏ Certains systèmes téléphoniques PBX
- ❏ Lorsque des adaptateurs tels des adaptateurs de terminal, des adaptateurs VoIP, des séparateurs, ou des routeurs DSL sont connectés entre la prise téléphonique murale et l'imprimante.

# <span id="page-66-0"></span>**Connexion de l'imprimante à la ligne téléphonique**

Connectez l'imprimante à une prise téléphonique murale à l'aide d'un câble téléphonique RJ-11 (6P2C). Lors de la connexion d'un téléphone à l'imprimante, utilisez un deuxième câble téléphonique RJ-11 (6P2C).

Selon la zone, un câble de téléphone peut être livré avec l'imprimante. Si le câble est inclus, utilisez celui-ci.

Il est possible que deviez connecter le câble de téléphone à un adaptateur fourni pour votre région ou pays.

### *Remarque:*

Retirez le cache du port EXT. de l'imprimante uniquement lorsque vous connectez votre téléphone à l'imprimante. Ne retirez pas le cache si vous ne connectez pas votre téléphone.

Dans les zones où les risques de foudroiement sont élevés, nous vous recommandons d'utiliser un parasurtenseur.

# **Connexion à la ligne téléphonique standard (RTC) ou à la ligne PBX**

Branchez un câble de téléphone à la prise téléphonique murale ou au port PBX, puis branchez-le au port LINE situé à l'arrière de l'imprimante.

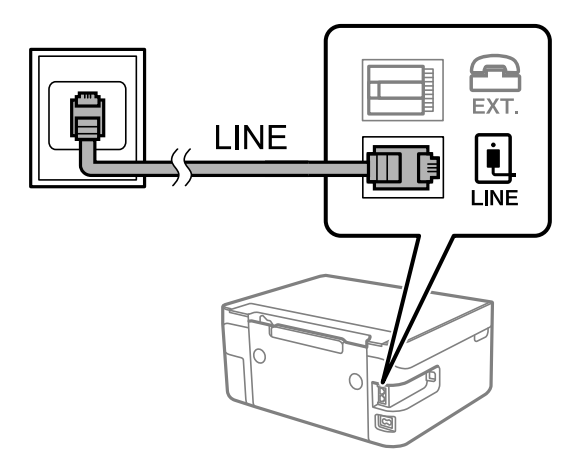

# **Connexion à la ligne DSL ou RNIS**

Branchez un câble de téléphone au modem DSL ou à l'adaptateur de terminal RNIS, puis branchez-le au port LINE situé à l'arrière de l'imprimante. Reportez-vous aux manuels fournis avec le modem ou l'adaptateur pour plus de détails.

# **Paramètres de télécopie**

#### *Remarque:*

Si aucun filtre DSL n'est intégré à votre modem DSL, branchez un filtre DSL distinct.

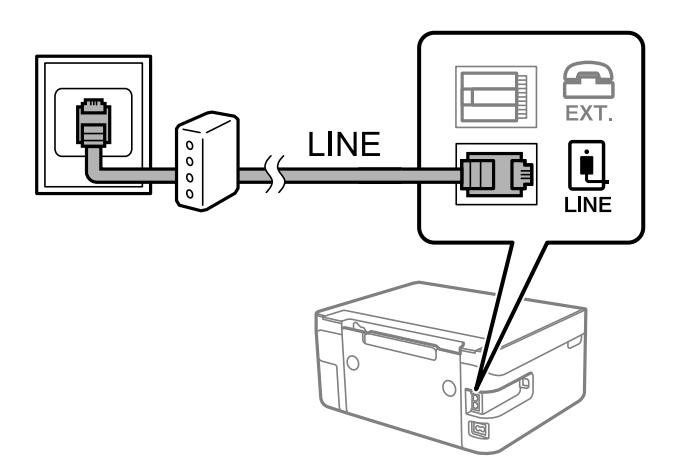

# **Connexion de votre dispositif téléphonique à l'imprimante**

Si vous utilisez l'imprimante et votre téléphone sur une même ligne téléphonique, connectez le téléphone à l'imprimante.

# *Remarque:*

- ❏ Si votre dispositif téléphonique est doté d'une fonction fax, désactivez la fonction fax avant la connexion. Reportez-vous aux manuels fournis avec le dispositif téléphonique pour plus de détails.
- ❏ Si vous connectez un répondeur, assurez-vous que le paramètre *Sonne avt réponse* de l'imprimante est réglé sur un nombre supérieur au nombre de sonneries sur lequel votre répondeur est réglé pour répondre à un appel.
- 1. Retirez le cache du port EXT. à l'arrière de l'imprimante.

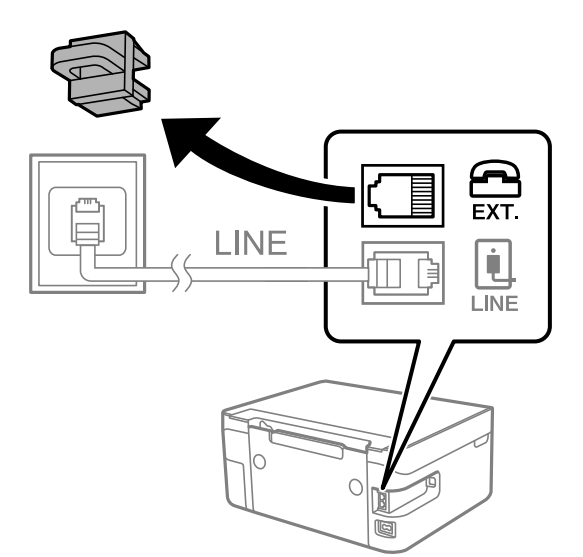

2. Connectez le dispositif téléphonique au port EXT. à l'aide d'un câble téléphonique.

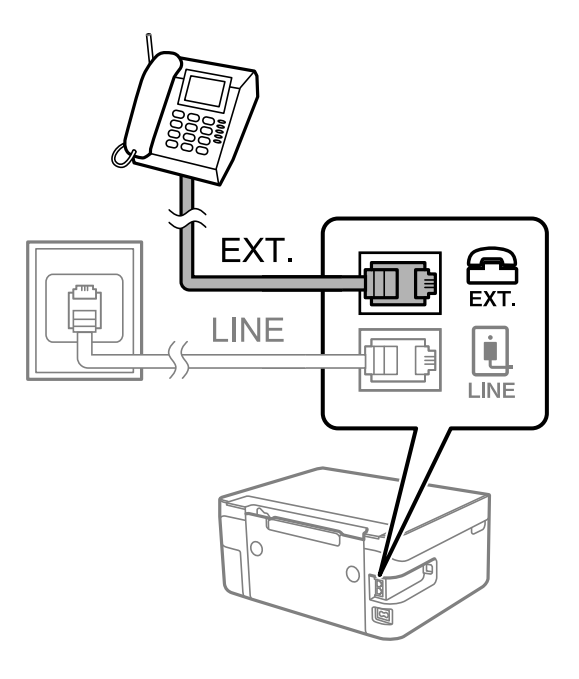

### *Remarque:*

Lorsque vous partagez une unique ligne téléphonique, assurez-vous de brancher le dispositif téléphonique au port EXT. de l'imprimante. Si vous séparez la ligne pour connecter le dispositif téléphonique et l'imprimante séparément, le téléphone et l'imprimante ne fonctionnent pas correctement.

3. Sélectionnez **Fax** au niveau de l'écran d'accueil.

Pour sélectionner un élément, utilisez les touches  $\blacktriangle \blacktriangledown \blacktriangle \blacktriangleright$  et appuyez sur OK.

4. Décrochez le combiné.

La connexion est établie lorsque le message invitant à appuyer sur  $\Phi$  pour démarrer l'envoi ou la réception d'un fax s'affiche à l'écran.

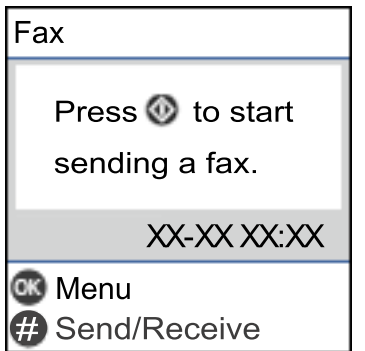

# **Informations connexes**

- & [« Préparer l'imprimante à envoyer et recevoir des fax \(en utilisant Assistant param fax\) » à la page 70](#page-69-0)
- & [« Utilisation d'un répondeur » à la page 74](#page-73-0)
- & [« Configurer la réception de fax à l'aide d'un téléphone connecté uniquement \(Réception à distance\) » à la](#page-73-0) [page 74](#page-73-0)
- & [« Définition du Mode réception » à la page 72](#page-71-0)

# <span id="page-69-0"></span>**Préparer l'imprimante à envoyer et recevoir des fax (en utilisant Assistant param fax)**

**Assistant param fax** configure les fonctions de fax de base afin de préparer l'imprimante à envoyer et recevoir des fax.

L'assistant s'affiche automatiquement lorsque l'imprimante est allumée pour la première fois. Vous pouvez également afficher l'assistant manuellement depuis le panneau de commande de l'imprimante. Vous devez exécuter l'assistant à nouveau dans le cas où celui-ci a été ignoré au premier allumage de l'imprimante, ou lorsque les paramètres de connexion ont changé.

❏ Les éléments ci-dessous sont ce que vous pouvez définir via l'assistant.

- ❏ **En-tête** (**Votre num de phone** et **En-tête télécopie**)
- ❏ **Mode réception** (**Auto** ou **Manuel**)

❏ Les éléments ci-dessous sont définis automatiquement selon l'environnement de connexion.

- ❏ **Mode numérotation** (comme **Tonalité** ou **Impulsion**)
- ❏ **Type de ligne** (**PSTN** ou **PBX**)
- ❏ **Détection de tonalité**
- ❏ **Réglage DRD**
- ❏ Les autres éléments dans **Param de base** restent tels quels.

Démarrez **Assistant param fax** pour effectuer les **Param de base** en suivant les instructions à l'écran.

1. Vérifiez que l'imprimante est connectée à une ligne téléphonique.

# *Remarque:*

Une vérification automatique de la connexion fax est exécutée à la fin de l'assistant, l'imprimante doit donc être raccordée à la ligne téléphonique avant de lancer ce dernier.

2. Sélectionnez **Param.** à l'écran d'accueil du panneau de commande de l'imprimante.

Pour sélectionner un élément, utilisez les touches  $\blacktriangle \blacktriangledown \blacktriangle \blacktriangleright$  et appuyez sur OK.

- 3. Sélectionnez **Param. fax** > **Assistant param fax**.
- 4. Vérifiez le message à l'écran, puis sélectionnez **Pours.**. L'assistant démarre.
- 5. À l'écran de saisie de l'en-tête du fax, saisissez votre nom d'expéditeur, par exemple le nom de votre entreprise, et sélectionnez **OK**.

#### *Remarque:*

Votre nom d'expéditeur et votre numéro de fax apparaissent comme en-tête des fax envoyés.

6. À l'écran de saisie du numéro de téléphone, saisissez votre numéro de fax et sélectionnez **Pours.**

- 7. À l'écran **Réglage DRD**, définissez les paramètres suivants.
	- ❏ Si vous êtes inscrit à un service de sonnerie distincte auprès de votre fournisseur téléphonique : sélectionnez **Paramètres**, et sélectionnez le modèle de sonnerie à utiliser pour les fax entrants.
		- Si vous sélectionnez **Tout**, passez à l'étape 8.

- Si vous sélectionnez n'importe quel autre paramètre, **Mode réception** est automatiquement réglé sur **Auto**. Passez à l'étape 10.

❏ Si vous n'avez pas besoin de cette option, sélectionnez **Sauter** et passez à l'étape 8.

#### *Remarque:*

- ❏ Les services de sonnerie distincte, proposés par plusieurs opérateurs téléphoniques (le nom diffère selon les fournisseurs) vous permettent de concentrer plusieurs numéros de téléphone sur une seule ligne téléphonique. Un modèle de sonnerie différent est attribué à chaque numéro. Vous pouvez utiliser un numéro pour les appels vocaux et un autre pour les appels de télécopie. Sélectionnez le modèle de sonnerie attribué aux appels fax dans *DRD*.
- ❏ Selon la région, *Oui* et *Non* sont affichés dans les options *DRD*. Sélectionnez *Oui* pour utiliser la fonctionnalité de sonnerie distincte.
- 8. Sur l'écran **Réglage Mode réception**, indiquez si vous utilisez le dispositif téléphonique connecté à l'imprimante.
	- ❏ Lorsque vous êtes connecté, sélectionnez **Oui**, puis passez à l'étape suivante.
	- ❏ Lorsque vous n'êtes pas connecté, sélectionnez **Non**, puis passez à l'étape 10. **Mode réception** est défini sur **Auto**.
- 9. Sur l'écran **Réglage Mode réception**, indiquez si vous souhaitez recevoir les fax automatiquement.
	- ❏ Pour recevoir automatiquement : sélectionnez **Oui**. **Mode réception** est défini sur **Auto**.
	- ❏ Pour recevoir manuellement : sélectionnez **Non**. **Mode réception** est défini sur **Manuel**.
- 10. À l'écran de confirmation qui s'affiche, vérifiez les paramètres que vous venez de choisir, puis sélectionnez **Pours.**.

Pour corriger ou modifier des paramètres, appuyez sur la touche  $\bigcirc$ .

11. À l'écran **Vérif. connex fax**, sélectionnez **Lancer vérification** pour vérifier la connexion fax, puis lorsque l'écran vous invite à imprimer le résultat de la vérification, sélectionnez **Imprimer**.

Un rapport du résultat de la vérification indiquant l'état de la connexion est imprimé.

# *Remarque:*

- ❏ Si des erreurs sont identifiées, suivez les instructions sur le rapport pour les résoudre.
- ❏ Si l'écran *Sélect. type de ligne* s'affiche, sélectionnez le type de ligne.
	- Si vous connectez l'imprimante à un système téléphonique PBX ou à un adaptateur de terminal, sélectionnez *PBX*.

- Si vous connectez l'imprimante à une ligne téléphonique standard, sélectionnez *PSTN*. Lorsque le message vous invitant à désactiver la détection de tonalité apparaît à l'écran, appuyez sur la touche OK. Toutefois, la désactivation de cette fonction risque de pousser l'imprimante à sauter le premier chiffre d'un numéro de fax et envoyer ainsi le fax à un mauvais numéro.

# **Informations connexes**

- $\blacktriangleright$  [« Connexion de l'imprimante à la ligne téléphonique » à la page 67](#page-66-0)
- & [« Définition du Mode réception » à la page 72](#page-71-0)
- & [« Utilisation d'un répondeur » à la page 74](#page-73-0)

<span id="page-71-0"></span>& [« Configurer la réception de fax à l'aide d'un téléphone connecté uniquement \(Réception à distance\) » à la](#page-73-0) [page 74](#page-73-0)

& [« Menu Param de base » à la page 77](#page-76-0)

# **Réglage individuel des paramètres pour les fonctions de fax de l'imprimante**

Vous pouvez régler individuellement les fonctions de fax de l'imprimante depuis son panneau de commande. Vous pouvez également modifier les paramètres configurés à l'aide de l'**Assistant param fax**. Pour en savoir plus, reportez-vous à la description du menu **Param. fax**.

# **Informations connexes**

& [« Options de menus pour Param. fax » à la page 76](#page-75-0)

# **Définition du Mode réception**

Le **Mode réception** propose deux options pour recevoir les fax entrants. Accédez au menu ci-dessous pour procéder au réglage.

### **Param.** > **Param. fax** > **Param de base** > **Mode réception**

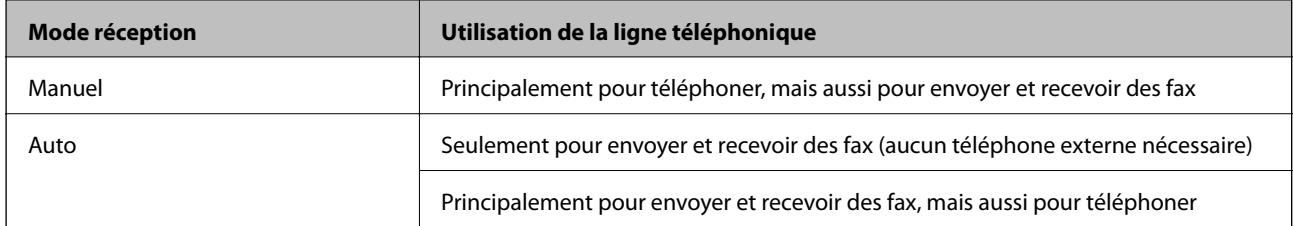

#### **Informations connexes**

- & [« Utilisation du mode Auto » à la page 73](#page-72-0)
- & « Utilisation du mode Manuel » à la page 72
- & [« Menu Param de base » à la page 77](#page-76-0)

# **Utilisation du mode Manuel**

# **Réception de fax**

Lorsque le téléphone sonne, vous pouvez répondre manuellement à la sonnerie en décrochant le combiné.

❏ Lorsque vous entendez un signal de télécopie (bauds) :

Sélectionnez Fax à l'écran d'accueil de l'imprimante, appuyez sur la touche # pour sélectionner la réception de fax, puis sélectionnez  $\lozenge$ . Raccrochez ensuite le combiné.

❏ Si la sonnerie concerne un appel vocal :

Vous pouvez répondre au téléphone normalement.
### <span id="page-72-0"></span>**Réception de fax en utilisant uniquement un téléphone connecté**

Si le paramètre **Réception à distance** est défini, vous pourrez recevoir des fax simplement en saisissant le code de démarrage.

Lorsque le téléphone sonne, décrochez le combiné. Lorsque vous entendez une tonalité de fax (baud), composez le code de démarrage à deux caractères, puis raccrochez le combiné.

#### **Informations connexes**

& [« Configurer la réception de fax à l'aide d'un téléphone connecté uniquement \(Réception à distance\) » à la](#page-73-0) [page 74](#page-73-0)

### **Utilisation du mode Auto**

#### **Réception de fax sans périphérique téléphonique externe**

L'imprimante bascule automatiquement en mode de réception de fax lorsque le nombre de sonneries défini dans **Sonne avt réponse** est atteint.

#### *Remarque:*

Nous vous conseillons de définir *Sonne avt réponse* sur le nombre le plus faible possible.

#### **Réception de fax avec périphérique téléphonique externe**

Une imprimante avec un périphérique téléphonique externe fonctionne comme suit.

- ❏ Si votre appareil téléphonique est le répondeur, et qu'il répond dans le nombre de sonneries défini dans **Sonne avt réponse** :
	- Si la sonnerie retentit pour un fax, l'imprimante bascule automatiquement sur la réception de fax.
	- Si la sonnerie retentit pour un appel vocal, le répondeur peut recevoir des appels vocaux et enregistrer des messages vocaux.

❏ Lorsque vous décrochez le combiné dans le nombre de sonneries défini dans **Sonne avt réponse** :

- Si la sonnerie retentit pour un fax, vous pouvez la recevoir via les mêmes étapes que **Manuel**.
- Si la sonnerie retentit pour un appel vocal, vous pouvez répondre au téléphone normalement.

❏ Lorsque l'imprimante bascule automatiquement pour recevoir des fax :

- Si la sonnerie retentit pour un fax : l'imprimante commence à recevoir des fax.
- Si la sonnerie retentit pour un appel vocal, vous ne pouvez pas répondre au téléphone. Demandez à la personne de vous rappeler.

#### *Remarque:*

Définissez les paramètres *Sonne avt réponse* de l'imprimante sur un nombre supérieur au nombre de sonneries pour le répondeur. Sinon le répondeur ne peut pas recevoir d'appels vocaux pour enregistrer des messages vocaux. Pour plus d'informations sur la configuration du répondeur, consultez le manuel fourni avec le répondeur.

- & [« Utilisation d'un répondeur » à la page 74](#page-73-0)
- & [« Utilisation du mode Manuel » à la page 72](#page-71-0)

## <span id="page-73-0"></span>**Définition des paramètres lorsque vous connectez un téléphone externe**

### **Utilisation d'un répondeur**

Vous devez paramétrer le répondeur pour pouvoir l'utiliser.

1. Sélectionnez **Param.** à l'écran d'accueil du panneau de commande de l'imprimante.

Pour sélectionner un élément, utilisez les touches  $\blacktriangle \blacktriangledown \blacktriangle \blacktriangleright$  et appuyez sur OK.

- 2. Sélectionnez **Param. fax** > **Param de base**.
- 3. Définissez **Mode réception** sur **Auto**.
- 4. Définissez le paramètre **Sonne avt réponse** de l'imprimante sur un nombre supérieur au nombre de sonneries pour le répondeur.

Si la valeur de **Sonne avt réponse** est inférieure au nombre de sonneries pour le répondeur, celui-ci ne pourra pas enregistrer d'appels vocaux. Reportez-vous aux manuels fournis avec le répondeur pour des informations sur ses paramètres.

Selon votre zone géographique, le paramètre **Sonne avt réponse** de l'imprimante peut être affiché ou non.

### **Informations connexes**

- & [« Utilisation du mode Auto » à la page 73](#page-72-0)
- & [« Menu Param de base » à la page 77](#page-76-0)

### **Configurer la réception de fax à l'aide d'un téléphone connecté uniquement (Réception à distance)**

Vous pouvez recevoir les fax entrants simplement en décrochant le combiné et en manipulant uniquement le téléphone.

La fonctionnalité **Réception à distance** est disponible pour les téléphones qui prennent en charge la numérotation à tonalité.

1. Sélectionnez **Param.** sur l'écran d'accueil du panneau de commande de l'imprimante.

Pour sélectionner un élément, utilisez les touches  $\blacktriangle \blacktriangledown \blacktriangle \blacktriangleright$  et appuyez sur OK.

- 2. Sélectionnez **Param. fax** > **Param de base** > **Réception à distance**.
- 3. Sélectionnez **Oui**.
- 4. Choisissez un code de démarrage à deux caractères (parmi les chiffres de 0 à 9, \* et #) et appuyez sur la touche OK pour enregistrer les réglages.

### **Informations connexes**

& [« Utilisation du mode Manuel » à la page 72](#page-71-0)

<span id="page-74-0"></span>& [« Menu Param de base » à la page 77](#page-76-0)

## **Configuration des paramètres pour bloquer les fax non désirés**

Vous pouvez bloquez les fax non désirés.

1. Sélectionnez **Param.** sur l'écran d'accueil du panneau de commande de l'imprimante.

Pour sélectionner un élément, utilisez les touches  $\blacktriangle \blacktriangledown \blacktriangle \blacktriangleright$  et appuyez sur OK.

- 2. Sélectionnez **Param. fax** > **Param de base** > **Fax rejeté**.
- 3. Choisissez les conditions de blocage des fax indésirables.

Sélectionnez **Fax rejeté**, puis activez les options suivantes selon votre choix :

- ❏ Liste num à rejeter : rejette les fax provenant de la liste des numéros rejetés.
- ❏ En-tête fax vide : rejette les fax sans informations d'en-tête.
- ❏ Appelant non Contact : rejette les fax qui ne proviennent pas des contacts.
- 4. Appuyez sur  $\bigcirc$  pour revenir à l'écran **Fax rejeté**.
- 5. Si vous avez activé l'option **Liste num à rejeter**, sélectionnez **Éditer liste des numéros bloqués**, puis modifiez la liste selon vos besoins.

#### **Informations connexes**

& [« Menu Param de base » à la page 77](#page-76-0)

## **Réglage pour envoyer et recevoir des fax sur un ordinateur**

Pour envoyer et recevoir des fax sur un ordinateur, FAX Utility doit être installé sur un ordinateur connecté au réseau ou par câble USB.

### **Régler le paramètre Enreg. sur ordi pour recevoir les fax**

Vous pouvez recevoir les fax sur un ordinateur à l'aide de l'FAX Utility. Installez FAX Utility sur l'ordinateur en question, puis réglez ce paramètre. Pour plus d'informations, consultez la rubrique Opérations de base de l'aide de FAX Utility (fenêtre principale).

Le paramètre ci-dessous est réglé sur **Oui** sur le panneau de commande de l'imprimante, et les fax reçus peuvent être enregistrés sur l'ordinateur.

**Param.** > **Param. fax** > **Param. de réception** > **Enreg. sur ordi**

#### **Informations connexes**

& [« Menu Param. de réception » à la page 78](#page-77-0)

### **Régler le paramètre Enreg. sur ordi sur l'imprimante pour imprimer aussi à la réception de fax**

Vous pouvez régler l'imprimante pour imprimer les fax reçus tout en les enregistrant sur un ordinateur.

1. Sélectionnez **Param.** sur l'écran d'accueil du panneau de commande de l'imprimante.

Pour sélectionner un élément, utilisez les touches  $\blacktriangle \blacktriangledown \blacktriangle \blacktriangleright$  et appuyez sur OK.

- 2. Sélectionnez **Param. fax** > **Param. de réception**.
- 3. Sélectionnez **Enreg. sur ordi** > **Oui et Imprimer**.

#### **Informations connexes**

& [« Menu Param. de réception » à la page 78](#page-77-0)

### **Régler le paramètre Enreg. sur ordi pour ne pas recevoir de fax**

Pour que l'imprimante n'enregistre pas les fax reçus sur l'ordinateur, modifiez ce paramètre sur l'imprimante.

#### *Remarque:*

Vous pouvez également modifier les paramètres à l'aide de FAX Utility. Toutefois, s'il existe des fax qui n'ont pas été enregistrés sur l'ordinateur, cette fonctionnalité ne sera pas disponible.

1. Sélectionnez **Param.** sur l'écran d'accueil du panneau de commande de l'imprimante.

Pour sélectionner un élément, utilisez les touches  $\blacktriangle \blacktriangledown \blacktriangle \blacktriangleright$  et appuyez sur OK.

- 2. Sélectionnez **Param. fax** > **Param. de réception**.
- 3. Sélectionnez **Enreg. sur ordi** > **Non**.

### **Informations connexes**

& [« Menu Param. de réception » à la page 78](#page-77-0)

# **Options de menus pour Param. fax**

Sélectionnez **Param.** > **Param. fax** depuis le panneau de commande de l'imprimante pour accéder à ce menu.

## **Vérif. connex fax**

Voici comment accéder à ce menu depuis le panneau de commande de l'imprimante :

**Param.** > **Param. fax** > **Vérif. connex fax**

Sélectionnez **Vérif. connex fax** pour vérifier que l'imprimante est connectée à la ligne téléphonique et prête à envoyer et recevoir des fax. Vous pouvez imprimer le résultat sur du papier ordinaire au format A4.

## <span id="page-76-0"></span>**Assistant param fax**

Voici comment accéder à ce menu depuis le panneau de commande de l'imprimante :

**Param.** > **Param. fax** > **Assistant param fax**

Sélectionnez **Assistant param fax** pour appliquer les paramètres de fax de base. Suivez les instructions affichées à l'écran.

### **Informations connexes**

& [« Préparer l'imprimante à envoyer et recevoir des fax \(en utilisant Assistant param fax\) » à la page 70](#page-69-0)

## **Menu Param de base**

Voici comment accéder à ce menu depuis le panneau de commande de l'imprimante :

### **Param.** > **Param. fax** > **Param de base**

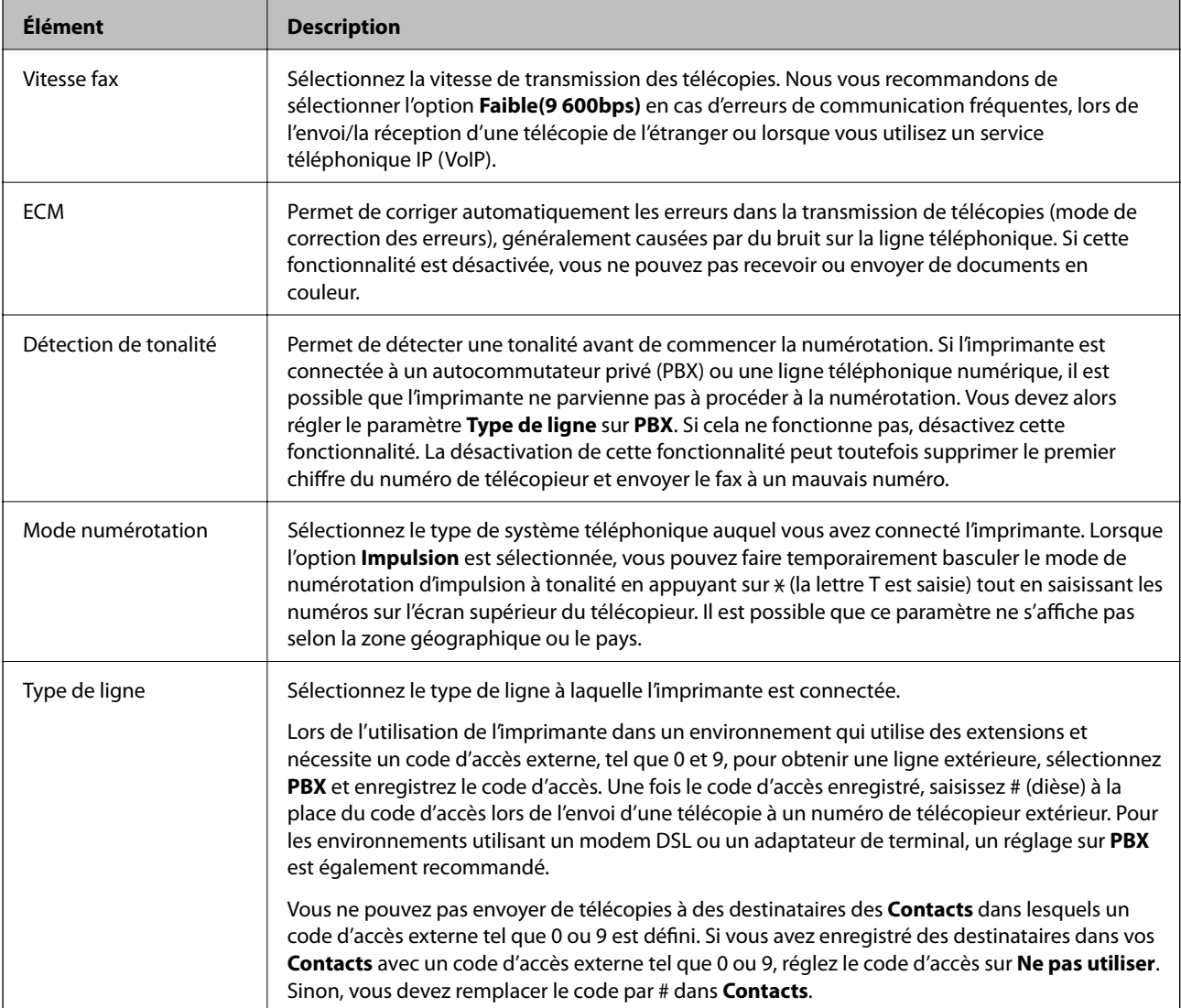

<span id="page-77-0"></span>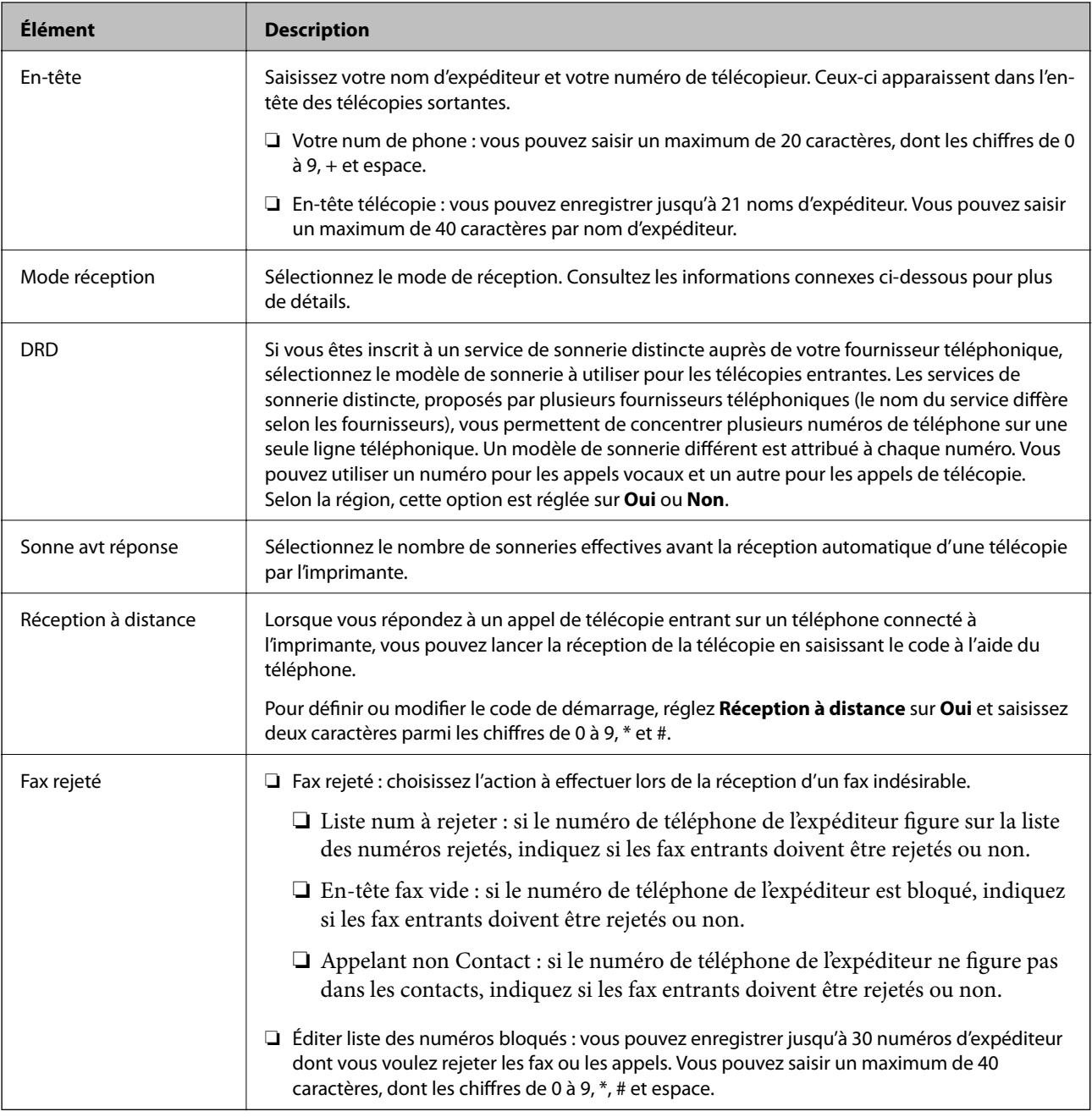

### **Informations connexes**

- & [« Préparer l'imprimante à envoyer et recevoir des fax \(en utilisant Assistant param fax\) » à la page 70](#page-69-0)
- & [« Définition du Mode réception » à la page 72](#page-71-0)
- & [« Configurer la réception de fax à l'aide d'un téléphone connecté uniquement \(Réception à distance\) » à la](#page-73-0) [page 74](#page-73-0)
- & [« Configuration des paramètres pour bloquer les fax non désirés » à la page 75](#page-74-0)

## **Menu Param. de réception**

Voici comment accéder à ce menu depuis le panneau de commande de l'imprimante :

**Param.** > **Param. fax** > **Param. de réception**

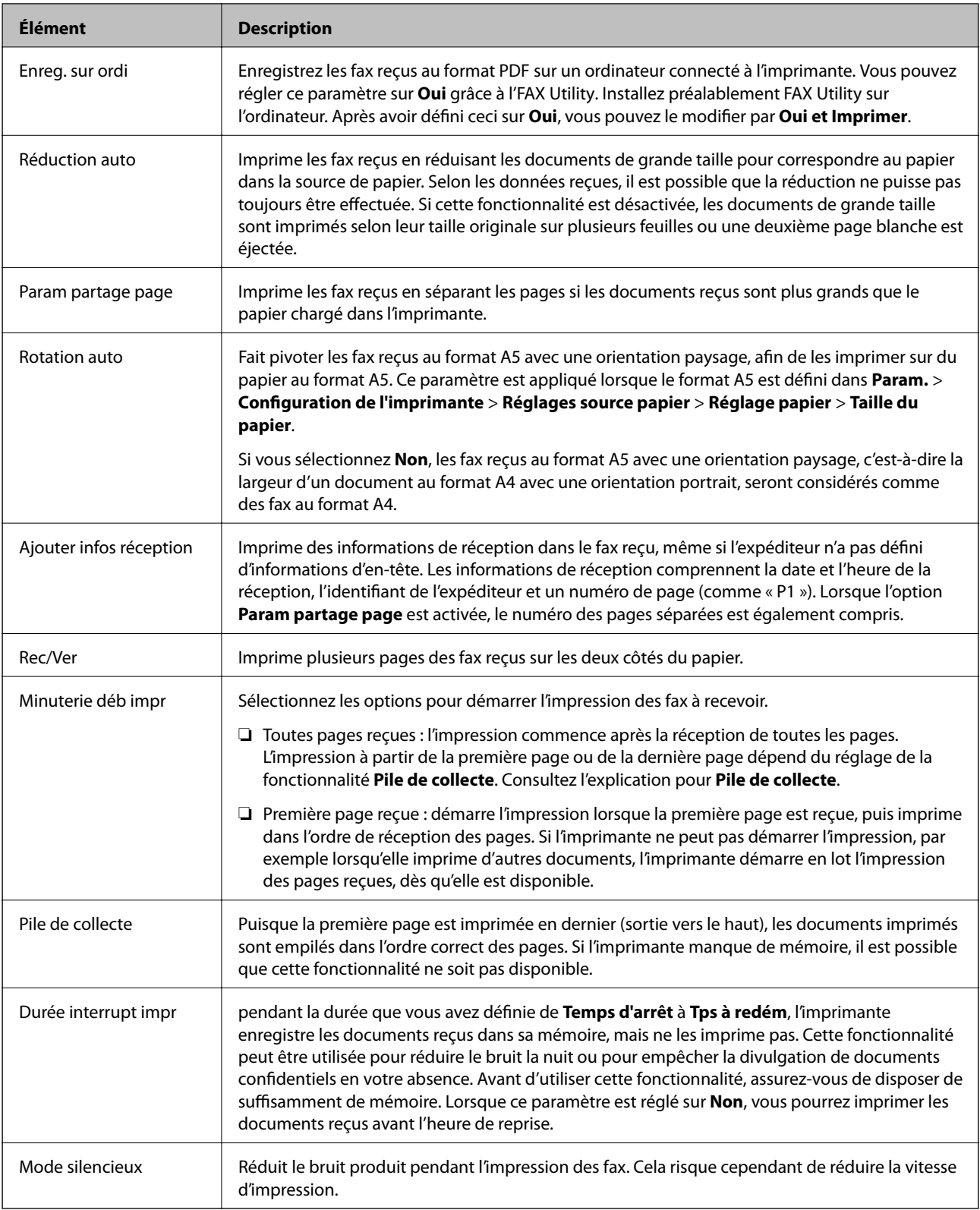

## **Menu Param de rapport**

Voici comment accéder à ce menu depuis le panneau de commande de l'imprimante :

**Param.** > **Param. fax** > **Param de rapport**

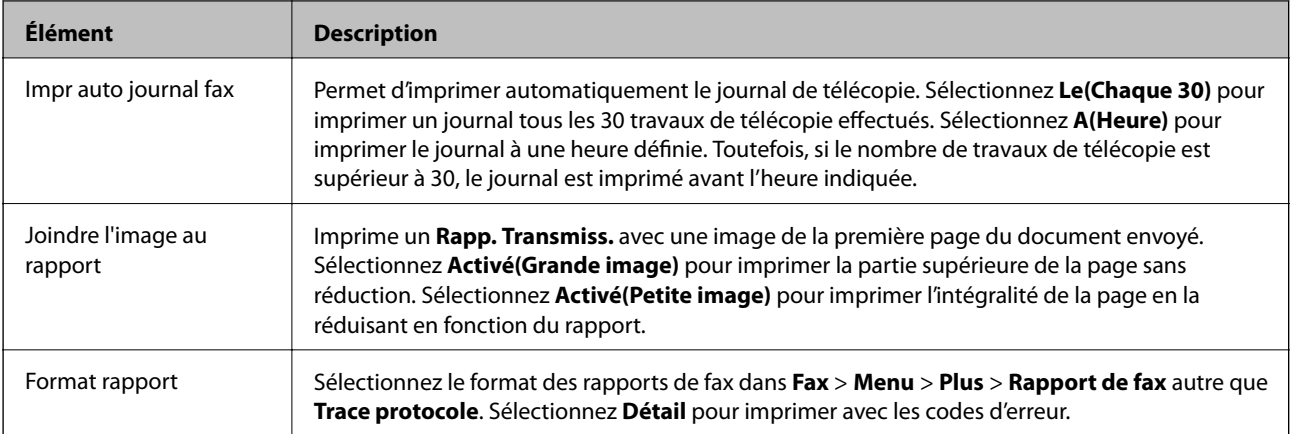

## **Menu Param. de sécurité**

Voici comment accéder à ce menu depuis le panneau de commande de l'imprimante :

### **Param.** > **Param. fax** > **Param. de sécurité**

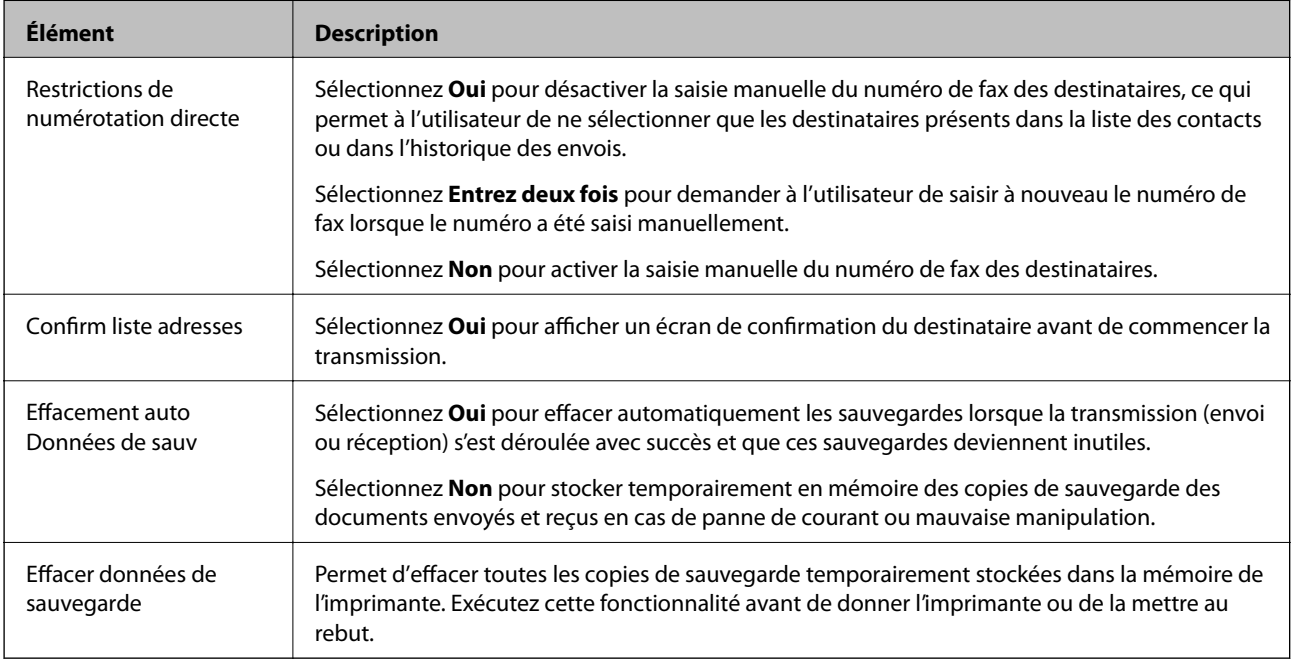

## **Menu Utiliser param. défaut**

Voici comment accéder à ce menu depuis le panneau de commande de l'imprimante :

### **Param.** > **Param. fax** > **Utiliser param. défaut**

Les paramètres définis dans ce menu deviennent vos paramètres par défaut dans le menu **Fax** > **Menu**. Consultez la section Informations complémentaires ci-dessous pour en savoir plus.

- & [« Param. de numér. » à la page 135](#page-134-0)
- & [« Rég. envoi fax » à la page 136](#page-135-0)

# **Impression**

# **Impression depuis le pilote d'impression sous Windows**

## **Accès au pilote d'impression**

Lorsque vous accédez au pilote d'impression depuis la panneau de configuration de l'ordinateur, les paramètres sont appliqués à toutes les applications.

### **Accès au pilote d'impression à partir du panneau de commande**

❏ Windows 10/Windows Server 2016

Cliquez sur le bouton Démarrer, puis sélectionnez **Système Windows** > **Panneau de configuration** > **Afficher les périphériques et imprimantes** sous **Matériel et audio**. Cliquez avec le bouton droit de la souris sur l'imprimante, ou maintenez-le enfoncé et sélectionnez **Options d'impression**.

❏ Windows 8.1/Windows 8/Windows Server 2012 R2/Windows Server 2012

Sélectionnez **Bureau** > **Paramètres** > **Panneau de configuration** > **Afficher les périphériques et imprimantes** sous **Matériel et audio**. Cliquez avec le bouton droit de la souris sur l'imprimante, ou maintenez-le enfoncé et sélectionnez **Options d'impression**.

❏ Windows 7/Windows Server 2008 R2

Cliquez sur le bouton Démarrer, puis sélectionnez **Panneau de configuration** > **Afficher les périphériques et imprimantes** sous **Matériel et audio**. Cliquez avec le bouton droit de la souris sur votre imprimante, puis sélectionnez **Options d'impression**.

❏ Windows Vista/Windows Server 2008

Cliquez sur le bouton Démarrer, puis sélectionnez **Panneau de configuration** > **Imprimantes** (sous **Matériel et audio**). Cliquez avec le bouton droit de la souris sur votre imprimante, puis sélectionnez **Options d'impression**.

❏ Windows XP/Windows Server 2003 R2/Windows Server 2003

Cliquez sur le bouton Démarrer, puis sélectionnez **Panneau de configuration** > **Imprimantes et autre matériel** > **Imprimantes et télécopieurs**. Cliquez avec le bouton droit de la souris sur votre imprimante, puis sélectionnez **Options d'impression**.

### **Accès au pilote d'impression à partir de l'icône de l'imprimante dans la barre des tâches**

L'icône de l'imprimante dans la barre des tâches du bureau est une icône de raccourci vous permettant d'accéder rapidement au pilote de l'imprimante.

Si vous cliquez sur l'icône de l'imprimante et sélectionnez **Paramètres imprimante**, vous pouvez accéder à la même fenêtre de paramètres de l'imprimante que celle affichée sur le panneau de commande. Vous pouvez vérifier le statut de l'imprimante si vous double-cliquez sur cette icône.

### *Remarque:*

Si l'icône de l'imprimante n'est pas affichée dans la barre des tâches, accédez à la fenêtre du pilote de l'imprimante, cliquez sur *Préférences du contrôle* au niveau de l'onglet *Utilitaire* et sélectionnez *Enregistrez l'icône du raccourci dans la barre des tâches*.

## <span id="page-81-0"></span>**Informations de base sur l'impression**

#### *Remarque:*

Le fonctionnement peut varier selon l'application. Pour plus de détails, reportez-vous à l'aide de l'application.

1. Ouvrez le fichier que vous souhaitez imprimer.

Si ce n'est pas encore fait, chargez le papier dans l'imprimante.

- 2. Sélectionnez **Imprimer** ou **Configuration de la page** dans le menu **Fichier**.
- 3. Sélectionnez votre imprimante.
- 4. Sélectionnez **Préférences** ou **Propriétés** pour ouvrir la fenêtre du pilote d'impression.

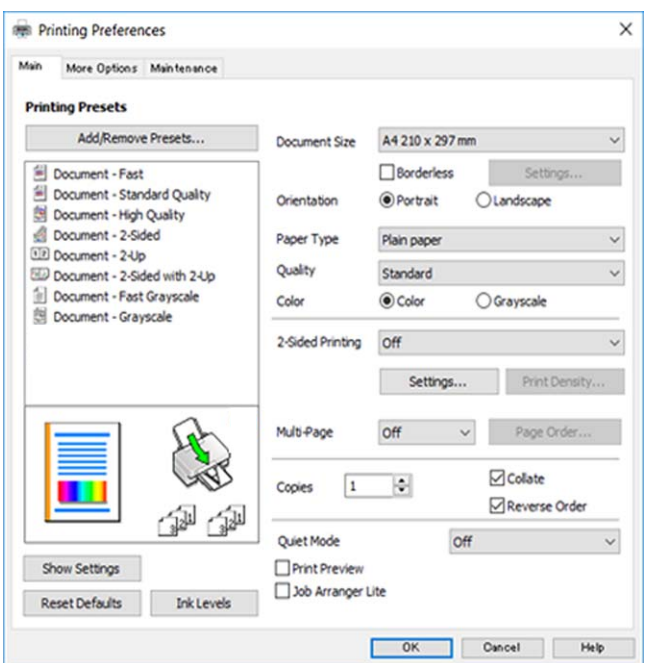

5. Modifiez les paramètres selon les besoins.

Reportez-vous aux options de menu du pilote d'impression pour plus de détails.

#### *Remarque:*

- ❏ Vous pouvez également vous reporter à l'aide en ligne pour plus d'explications sur les éléments de paramétrage. Un clic droit sur un élément affiche l'*Aide*.
- ❏ Lorsque vous sélectionnez *Aperçu avant impression*, vous pouvez afficher un aperçu de votre document avant impression.
- 6. Cliquez sur **OK** pour fermer la fenêtre du pilote d'impression.
- 7. Cliquez sur **Imprimer**.

#### *Remarque:*

Lorsque vous sélectionnez *Aperçu avant impression*, une fenêtre d'aperçu s'affiche. Pour modifier les paramètres, cliquez sur *Annuler*, puis répétez la procédure depuis l'étape 2.

#### **Informations connexes**

& [« Papiers disponibles et capacités » à la page 47](#page-46-0)

- & [« Chargement de papier dans le Alim. papier arrière » à la page 50](#page-49-0)
- & [« Onglet Principal » à la page 97](#page-96-0)

## **Impression recto verso**

Vous pouvez imprimer sur les deux côtés du papier.Vous pouvez également imprimer un livret qui peut être créé en réorganisant les pages et en pliant l'impression.

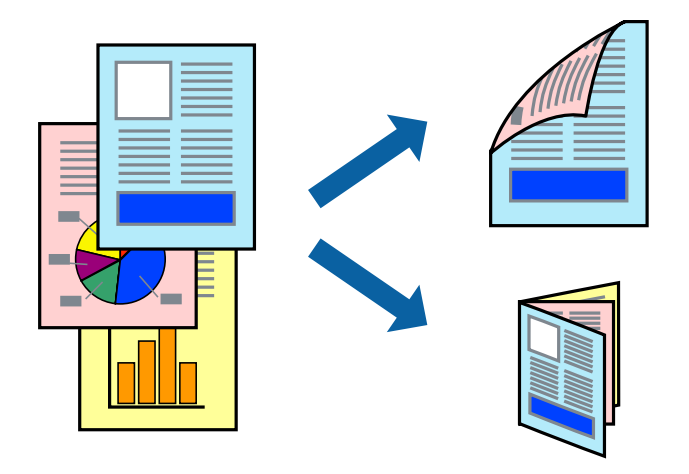

#### *Remarque:*

- ❏ Cette fonction n'est pas disponible pour l'impression sans marges.
- ❏ Vous pouvez utiliser l'impression recto verso automatique et manuelle.Durant l'impression manuelle recto verso, retournez le papier lorsque l'imprimante a fini d'imprimer le premier côté pour imprimer sur l'autre côté.
- ❏ Si vous n'utilisez pas du papier adapté à l'impression recto verso, la qualité d'impression peut diminuer et des bourrages papier peuvent se produire.
- ❏ Selon le papier et les données, il est possible que l'encre traverse le papier.

#### **Informations connexes**

& [« Papiers disponibles et capacités » à la page 47](#page-46-0)

### **Paramètres d'impression**

L'impression recto verso manuelle est disponible lorsque EPSON Status Monitor 3 est activé.Cependant, elle peut ne pas être disponible lorsque l'imprimante est accédée via un réseau ou utilisée en tant qu'imprimante partagée.

#### *Remarque:*

Pour activer EPSON Status Monitor 3, cliquez sur *Paramètres étendus* dans l'onglet *Utilitaire* puis sélectionnez *Activer EPSON Status Monitor 3*.

- 1. Sur l'onglet **Principal** du pilote de l'imprimante, sélectionnez une option pour **Impression recto verso**.
- 2. Cliquez sur **Configuration poster**, définissez les paramètres appropriés, puis cliquez sur **OK**.

Définissez les paramètres de **Densité d'impression**, le cas échéant.Ce paramètre n'est pas disponible lorsque vous sélectionnez l'impression recto verso manuelle.

#### *Remarque:*

- ❏ Pour imprimer un livret plié, sélectionnez *Livret*.
- ❏ Le paramétrage de *Densité d'impression* vous permet d'ajuster la densité d'impression en fonction du type de document.
- ❏ L'impression peut être lente selon la combinaison d'options sélectionnées pour *Sélectionner le type de document* dans la fenêtre Réglage de la densité d'impression et pour *Qualité* dans l'onglet *Principal*.
- 3. Cliquez sur **Imprimer**.

Dans le cas de l'impression recto verso manuelle, une fois le premier côté imprimé, une fenêtre contextuelle s'affiche sur l'ordinateur.Suivez les instructions affichées à l'écran.

### **Informations connexes**

- & [« Informations de base sur l'impression » à la page 82](#page-81-0)
- & [« Onglet Principal » à la page 97](#page-96-0)

## **Impression de plusieurs pages sur une seule feuille**

Vous pouvez imprimer deux ou quatre pages de données sur une seule feuille de papier.

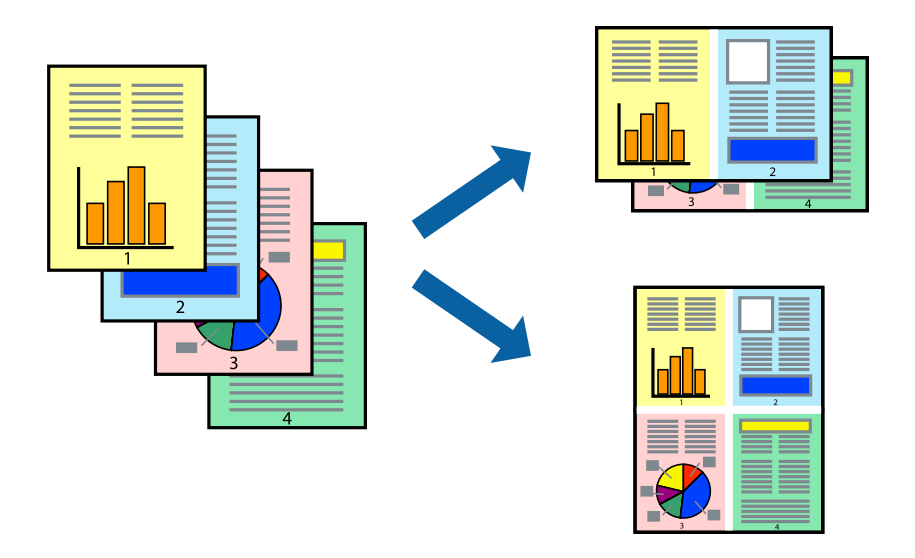

### **Paramètres de l'imprimante**

Dans l'onglet **Principal** du pilote d'impression, sélectionnez **2 en 1** ou **4 en 1** comme paramètre **Multi-Pages**.

#### *Remarque:*

Cette fonction n'est pas disponible pour l'impression sans marges.

- & [« Informations de base sur l'impression » à la page 82](#page-81-0)
- & [« Onglet Principal » à la page 97](#page-96-0)

## **Impression et empilement dans l'ordre des pages (impression par ordre inverse)**

Vous pouvez imprimer à partir de la dernière page de sorte que les documents soient empilés dans l'ordre des pages.

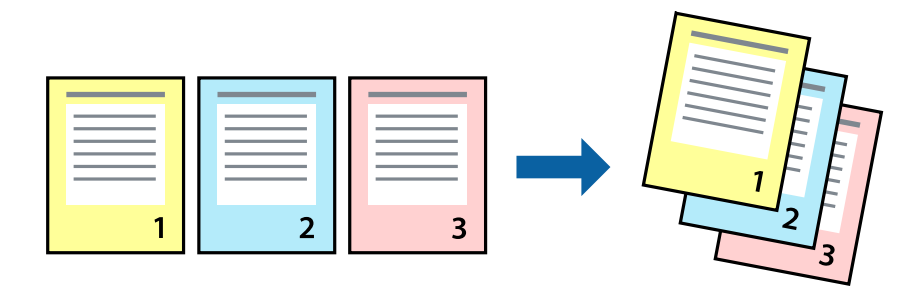

### **Paramètres de l'imprimante**

Dans l'onglet **Principal** du pilote d'impression, sélectionnez **Ordre inversé**.

### **Informations connexes**

- & [« Informations de base sur l'impression » à la page 82](#page-81-0)
- & [« Onglet Principal » à la page 97](#page-96-0)

## **Impression d'un document agrandi ou réduit**

Vous pouvez réduire ou agrandir la taille d'un document d'un certain pourcentage ou en fonction de la taille du papier chargé dans l'imprimante.

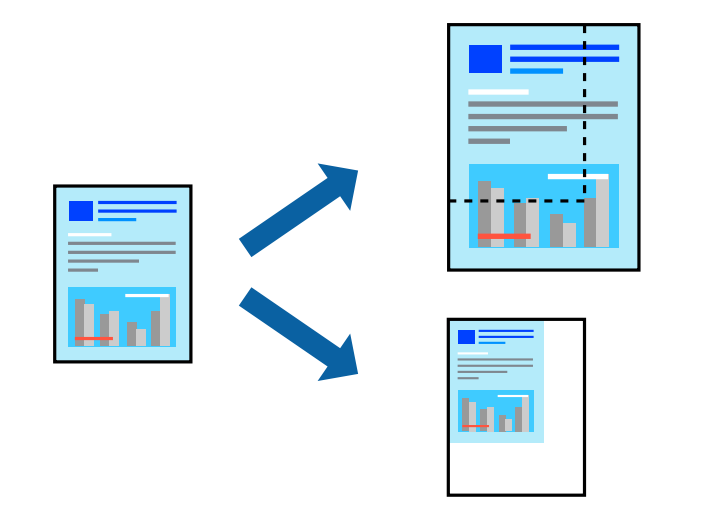

### **Paramètres d'impression**

Sur l'onglet **Plus d'options** du pilote de l'imprimante, sélectionnez le format du document dans le paramètre **Format document**.Sélectionnez le format du papier que vous souhaitez imprimer dans le paramètre **Sortie**

**papier**.Sélectionnez **Réduire/Agrandir le document**, puis sélectionnez **Ajuster à la page** ou **Zoom**.Si vous sélectionnez **Zoom**, saisissez un pourcentage.

Sélectionnez **Centre** pour imprimer les images au centre de la page.

*Remarque:* Cette fonction n'est pas disponible pour l'impression sans marges.

### **Informations connexes**

- & [« Informations de base sur l'impression » à la page 82](#page-81-0)
- & [« Onglet Plus d'options » à la page 99](#page-98-0)

## **Impression d'une image sur plusieurs feuilles en vue d'un agrandissement (création d'une affiche)**

Cette fonctionnalité vous permet d'imprimer une image sur plusieurs feuilles de papier. Vous pouvez créer une affiche plus grande en les assemblant.

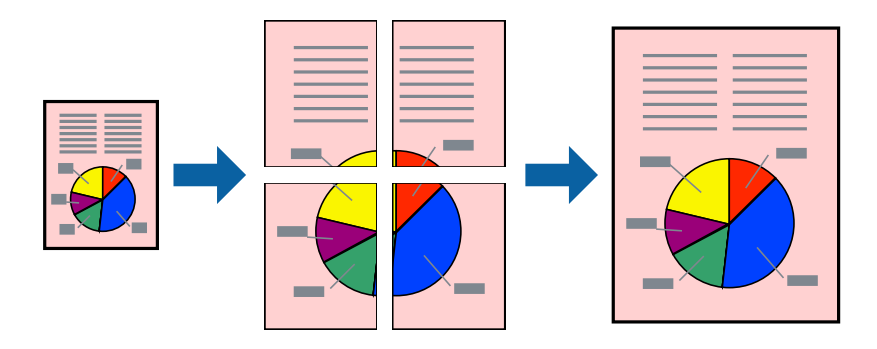

*Remarque:*

Cette fonction n'est pas disponible pour l'impression sans marges.

### **Paramètres de l'imprimante**

Dans l'onglet **Principal** du pilote d'impression, sélectionnez **Poster 2 x 1**, **Poster 2 x 2**, **Poster 3 x 3**, ou **Poster 4 x 4** comme paramètre **Multi-Pages**. Si vous cliquez sur **Configuration**, vous pouvez sélectionner les éléments que vous ne voulez pas imprimer. Vous pouvez également sélectionner les options de guide de découpe.

- & [« Informations de base sur l'impression » à la page 82](#page-81-0)
- & [« Onglet Principal » à la page 97](#page-96-0)

### **Création de posters à l'aide des Guides de recouvrement**

Voici un exemple de la procédure de création d'un poster lorsque **Poster 2 x 2** est sélectionné, et **Guides de recouvrement** est sélectionné dans **Imprimer les marques de coupe**.

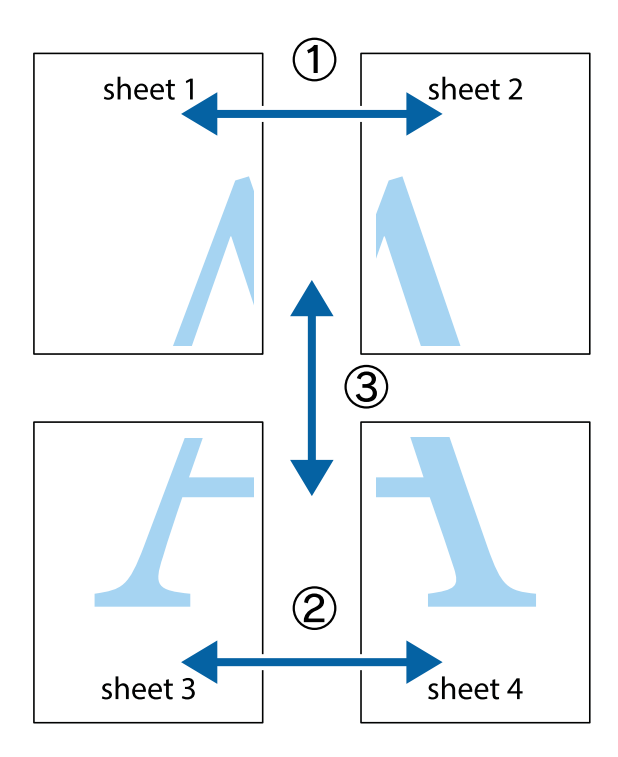

1. Préparez Sheet 1 et Sheet 2. Coupez les marges de Sheet 1 le long de la ligne bleue verticale en passant par le centre des croix inférieure et supérieure.

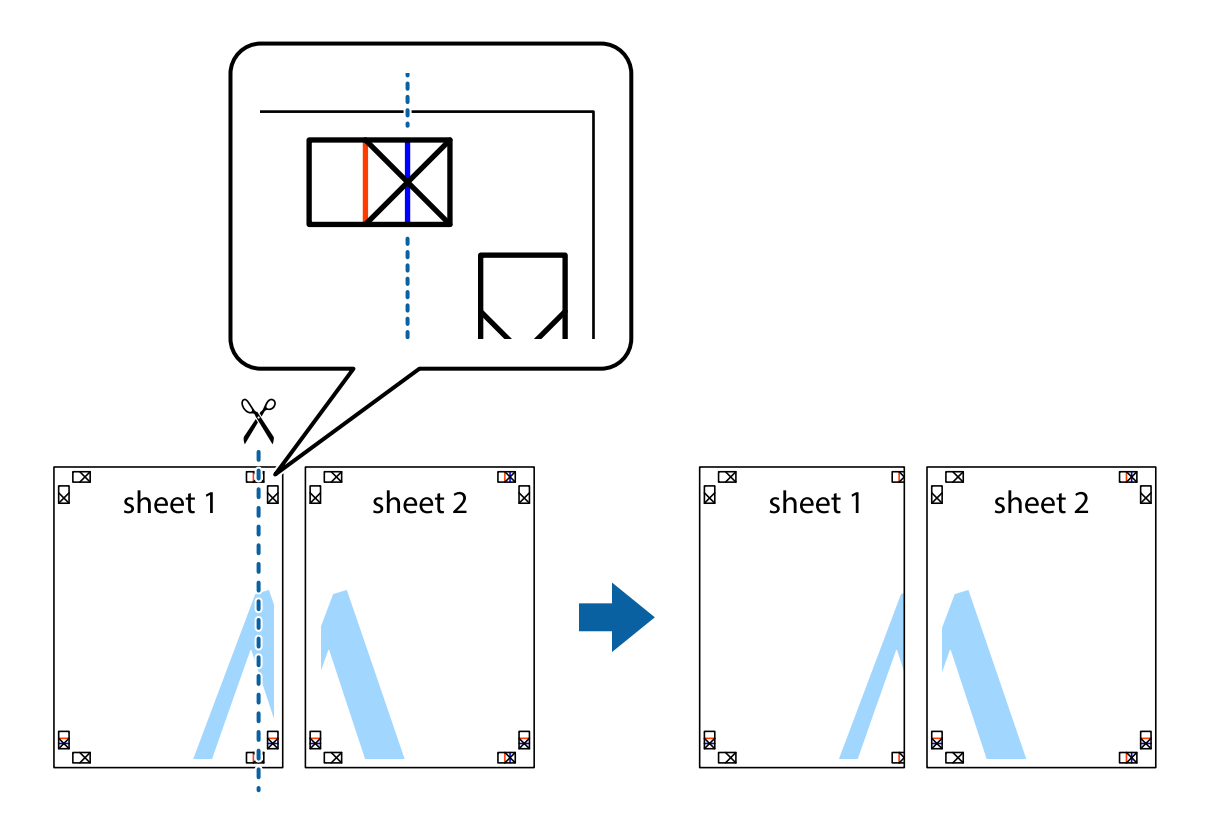

2. Placez le bord de Sheet 1 en haut de Sheet 2 et alignez les croix, puis collez temporairement les deux feuilles ensemble par l'arrière.

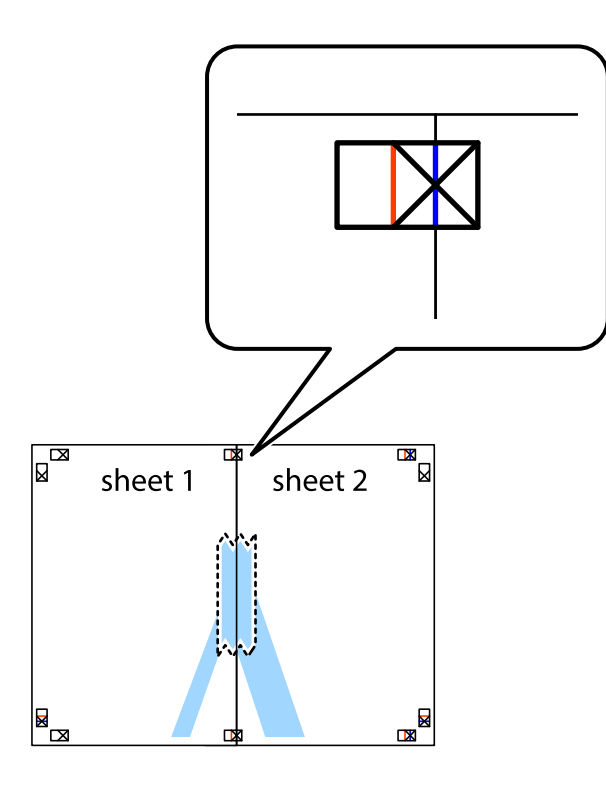

3. Coupez les feuilles collées en deux le long de la ligne rouge verticale en passant par les guides de recouvrement (cette fois, la ligne à gauche des croix).

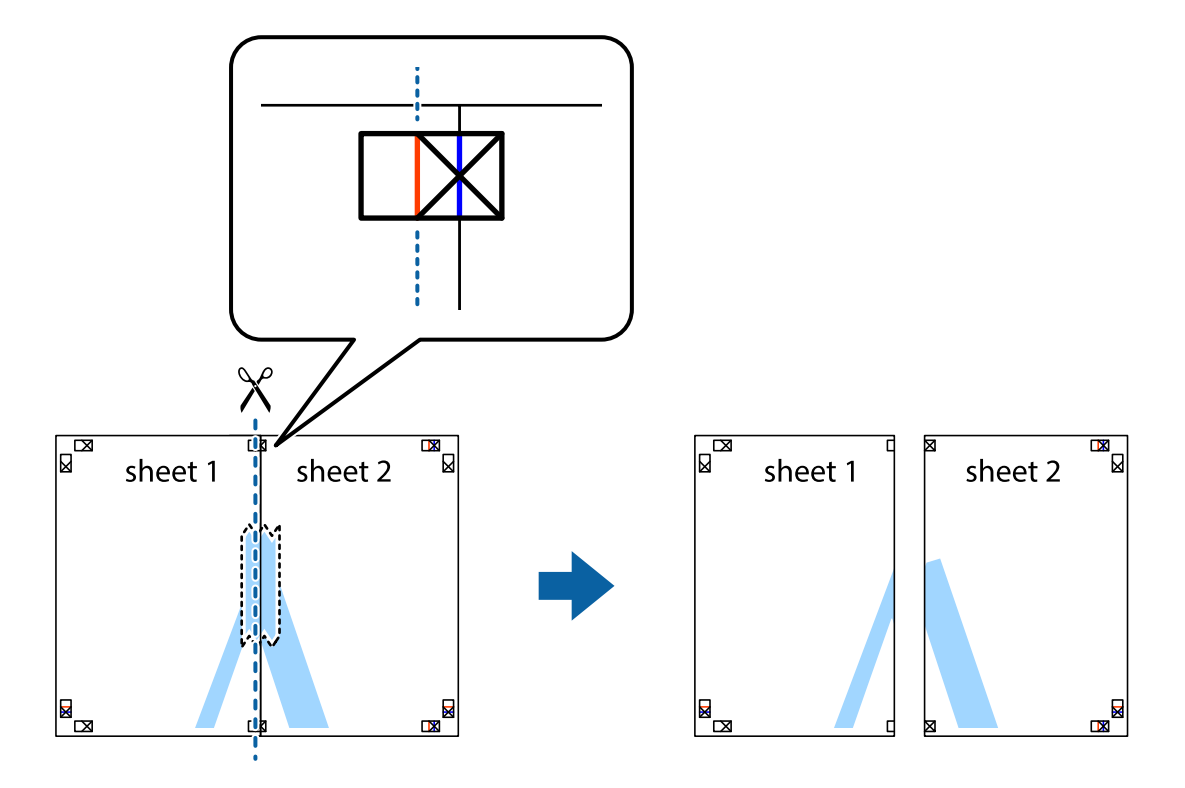

4. Collez les feuilles ensemble par l'arrière.

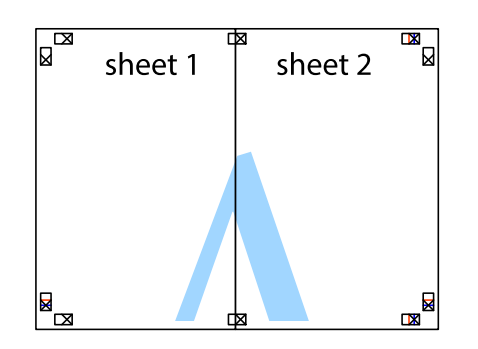

- 5. Répétez les étapes 1 à 4 pour coller Sheet 3 à Sheet 4.
- 6. Coupez les marges des Sheet 1 et Sheet 2 le long de la ligne bleue horizontale en passant par le centre des croix gauche et droite.

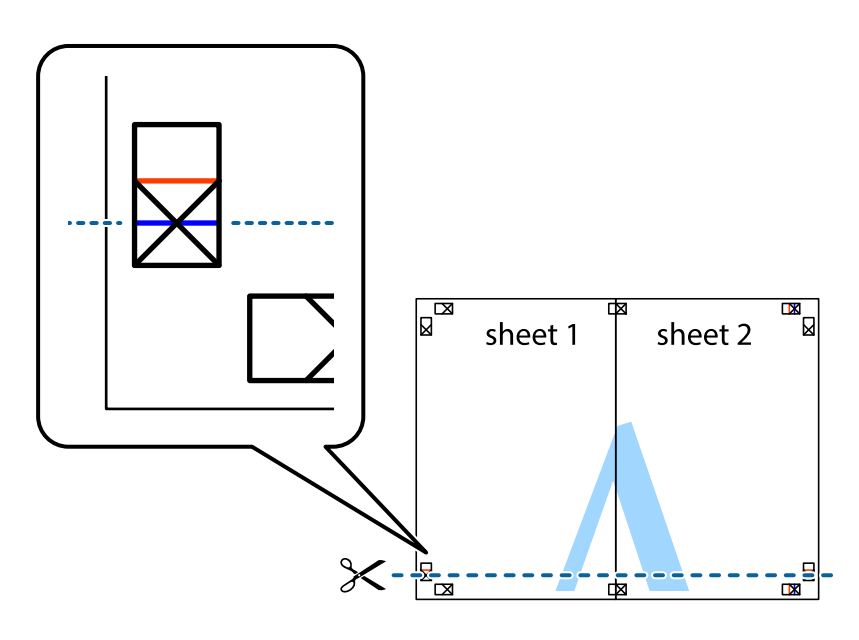

7. Placez le bord de Sheet 1 et Sheet 2 en haut de Sheet 3 et Sheet 4, et alignez les croix, puis collez-les temporairement par l'arrière.

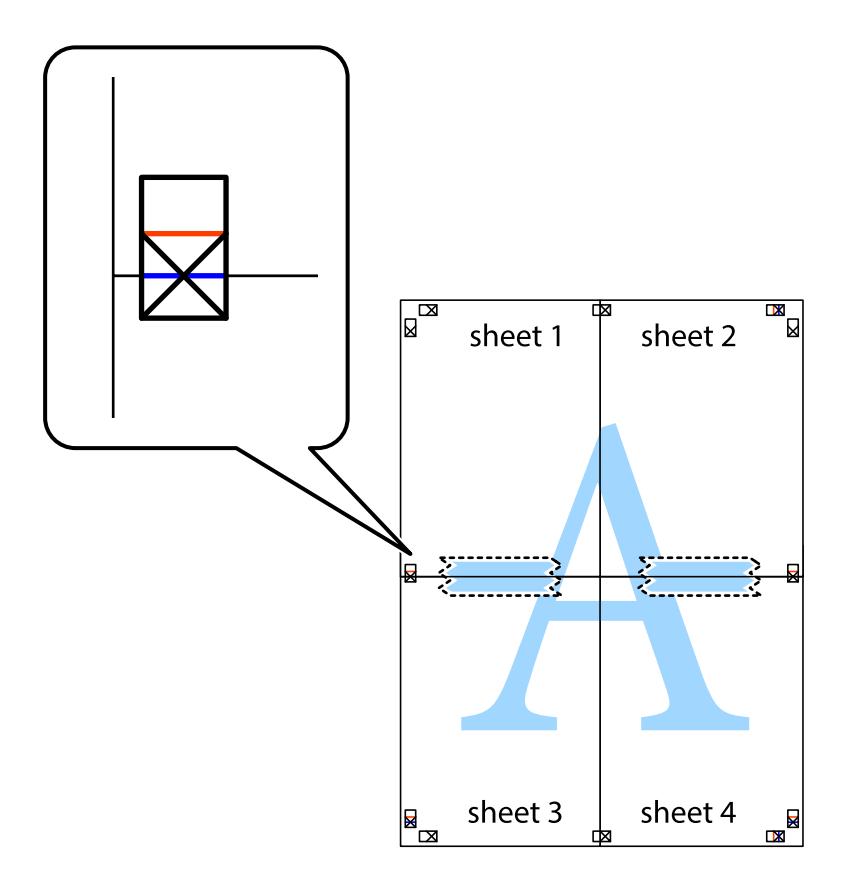

8. Coupez les feuilles collées en deux le long de la ligne rouge horizontale en passant par les guides de recouvrement (cette fois, la ligne au dessus des croix).

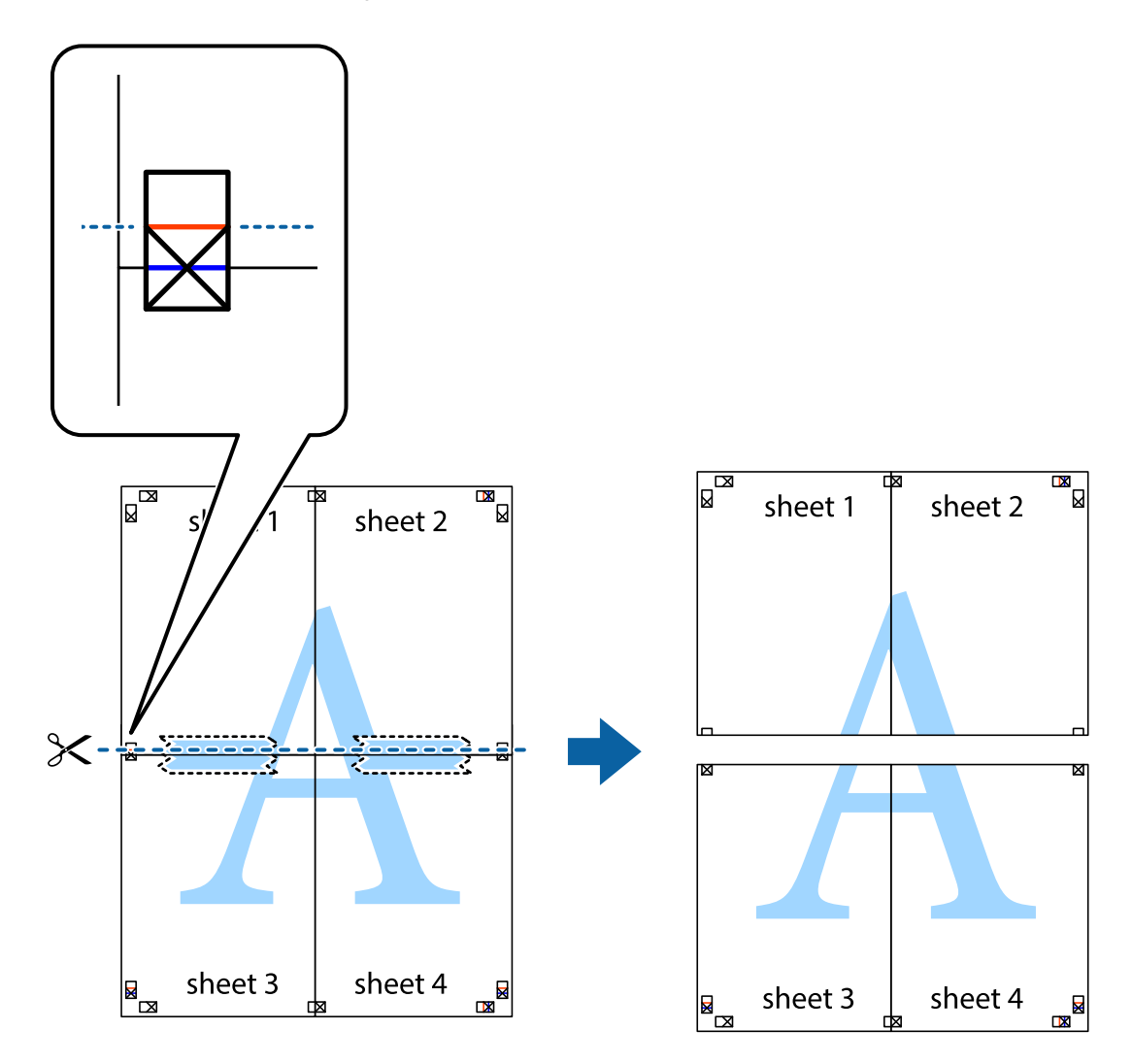

9. Collez les feuilles ensemble par l'arrière.

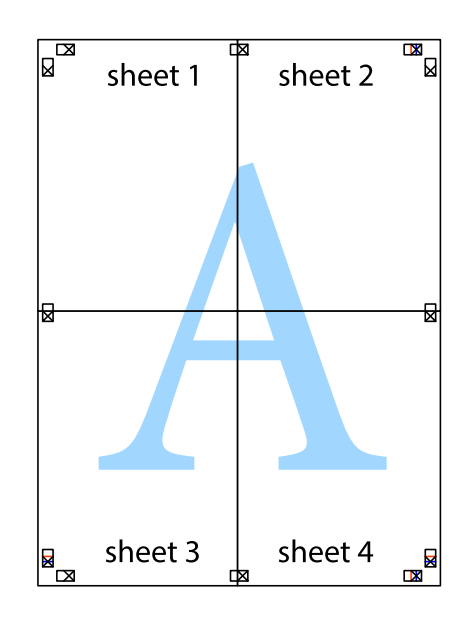

10. Coupez les bords restants le long du guide extérieur.

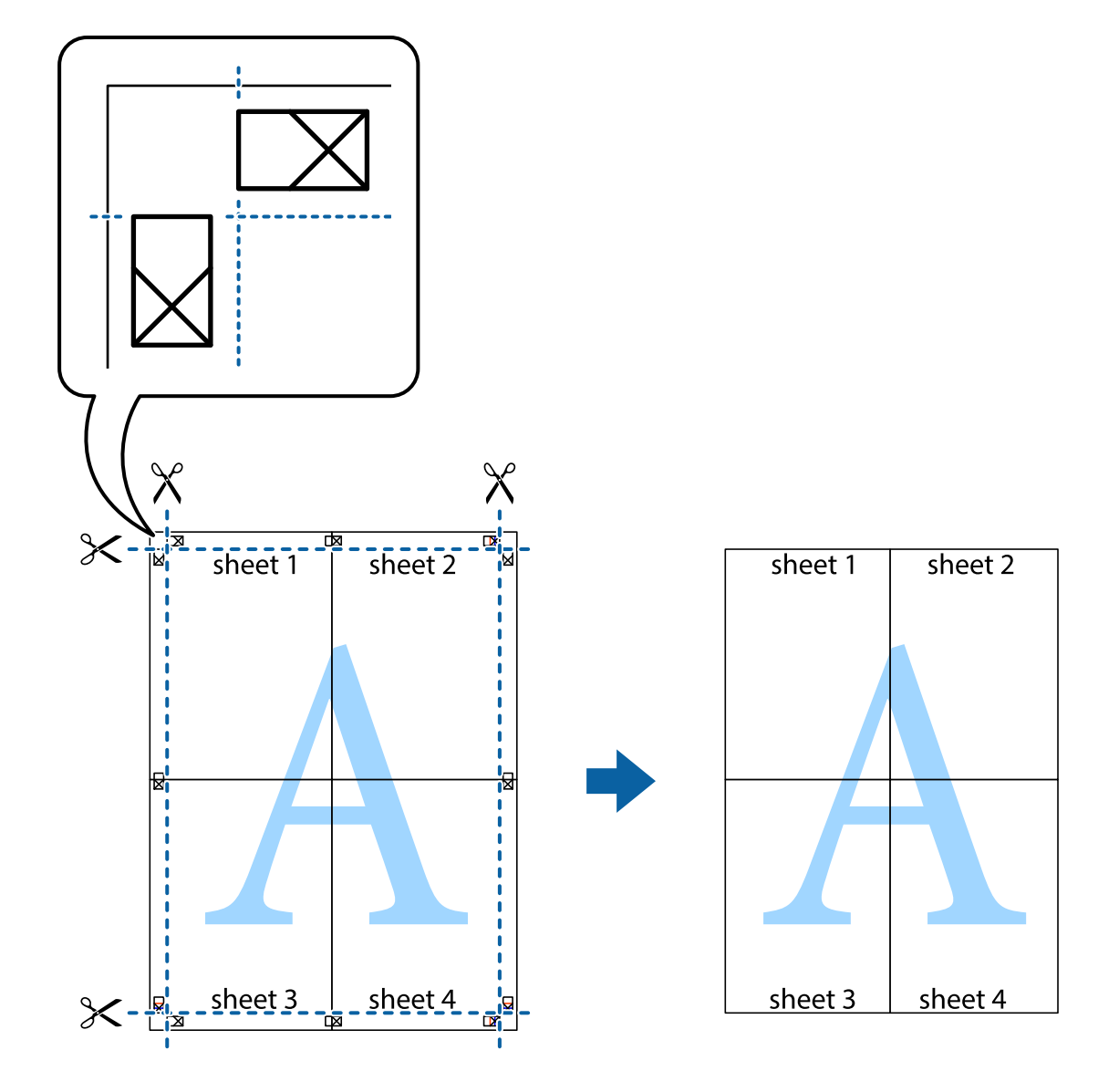

## **Impression avec en-tête et pied de page**

Vous pouvez imprimer des informations comme le nom d'utilisateur ou la date d'impression sur l'en-tête ou le bas de page.

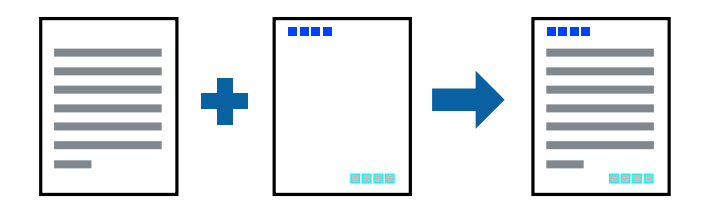

### **Paramètres de l'imprimante**

Dans l'onglet **Plus d'options** du pilote d'impression, cliquez sur **Caractéristiques des filigranes**, puis sélectionnez **En-tête/Pied de page**. Cliquez sur **Configuration**, puis sélectionnez les éléments à imprimer.

### **Informations connexes**

- & [« Informations de base sur l'impression » à la page 82](#page-81-0)
- & [« Onglet Plus d'options » à la page 99](#page-98-0)

## **Impression d'un filigrane**

Vous pouvez imprimer un filigrane, par exemple « Confidentiel » ou motif de protection contre la copie, sur vos impressions.Si vous imprimez un motif de protection contre la copie, les lettres cachées apparaissent lors de la photocopie afin de distinguer l'original des copies.

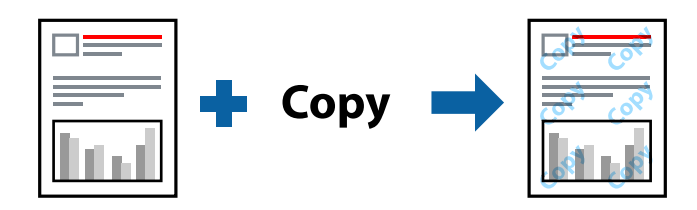

Le motif de protection contre la copie est disponible dans les conditions suivantes :

- ❏ Papier : papier ordinaire, papier de copie
- ❏ Sans bordure : non sélectionné
- ❏ Qualité : Standard
- ❏ Impression recto verso automatique : non sélectionnée
- ❏ Correction des couleurs : Automatique

#### *Remarque:*

Vous pouvez également ajouter votre propre filigrane ou motif de protection contre la copie.

### **Paramètres de l'imprimante**

Dans l'onglet **Plus d'options** du pilote d'impression, cliquez sur **Caractéristiques des filigranes**, puis sélectionnez Motif de protection contre la copie ou Filigrane. Cliquez sur **Configuration** pour modifier des paramètres tels que la taille, la densité ou la position du motif ou de la marque.

- & [« Informations de base sur l'impression » à la page 82](#page-81-0)
- & [« Onglet Plus d'options » à la page 99](#page-98-0)

## **Impression combinée de plusieurs fichiers**

L'Arrangeur d'impressions simple vous permet de combiner plusieurs fichiers créés par différentes applications et de les imprimer comme une tâche d'impression unique. Vous pouvez définir les paramètres d'impression pour les fichiers combinés, comme la mise en page pour plusieurs pages et l'impression recto-verso.

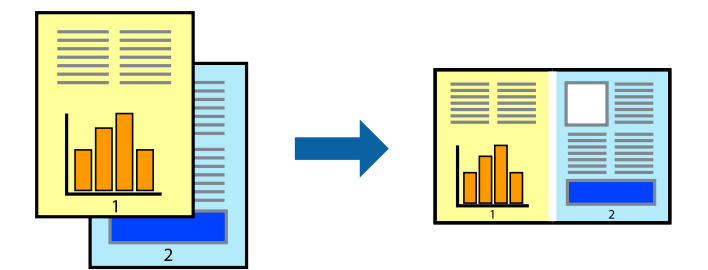

### **Paramètres de l'imprimante**

Dans l'onglet **Principal** du pilote d'impression, sélectionnez **Arrangeur d'impressions simple**. Lorsque vous lancez l'impression, la fenêtre Arrangeur d'impressions simple s'affiche. Avec la fenêtre Arrangeur d'impressions simple ouverte, ouvrez le fichier que vous souhaitez combiner avec le fichier actuel, puis répétez les étapes cidessus.

Lorsque vous sélectionnez un travail d'impression ajouté à Projet d'impression dans la fenêtre Arrangeur d'impressions simple, vous pouvez modifier la mise en page.

Cliquez sur **Imprimer** dans le menu **Fichier** pour lancer l'impression.

### *Remarque:*

Si vous fermez la fenêtre Arrangeur d'impressions simple avant d'ajouter toutes les données d'impression au Projet d'impression, la tâche d'impression en cours est annulée. Cliquez sur *Enregistrer* dans le menu *Fichier* pour enregistrer la tâche en cours. L'extension des fichiers enregistrés est « .ecl ».

Pour ouvrir un Projet d'impression, cliquez sur *Arrangeur d'impressions simple* dans l'onglet *Utilitaire* du pilote d'impression. La fenêtre Arrangeur d'impressions simple s'ouvre. Sélectionnez ensuite *Ouvrir* dans le menu *Fichier* pour sélectionner le fichier.

### **Informations connexes**

- & [« Informations de base sur l'impression » à la page 82](#page-81-0)
- & [« Onglet Principal » à la page 97](#page-96-0)

## **Impression à l'aide de la fonction d'impression universelle en couleur**

Vous pouvez améliorer la visibilité des textes et des images imprimés.

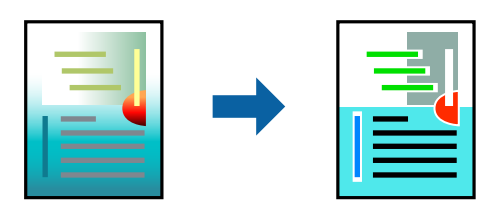

Impression universelle en couleur est uniquement disponible lorsque les paramètres suivants sont sélectionnés.

- ❏ Type de papier : papier ordinaire
- ❏ Qualité : **Standard** ou une qualité supérieure
- ❏ Couleur d'impression : **Couleur**
- ❏ Applications : Microsoft® Office 2007 ou une version ultérieure
- ❏ Taille du texte : 96 pts ou inférieure

### **Paramètres de l'imprimante**

Dans l'onglet **Plus d'options** du pilote d'impression, cliquez sur **Options d'image** dans le paramètre **Correction des couleurs**. Sélectionnez une option dans le paramètre **Impression universelle en couleur**. Cliquez sur **Options d'amélioration** pour effectuer d'autres réglages.

### *Remarque:*

- ❏ Certains caractères peuvent être altérés par certains motifs. Par exemple, « + » peut apparaître sous la forme « ± ».
- ❏ Avec ces paramètres, les motifs spécifiques à l'application et soulignés peuvent modifier le contenu imprimé.
- ❏ La qualité d'impression peut diminuer dans les photos et autres images avec les paramètres Impression universelle en couleur.
- ❏ L'impression est plus lente en cas d'utilisation des paramètres Impression universelle en couleur.

### **Informations connexes**

- & [« Informations de base sur l'impression » à la page 82](#page-81-0)
- & [« Onglet Plus d'options » à la page 99](#page-98-0)

## **Réglage des couleurs d'impression**

Vous pouvez régler les couleurs utilisées pour la tâche d'impression. Ces réglages ne sont pas appliqués aux données d'origine.

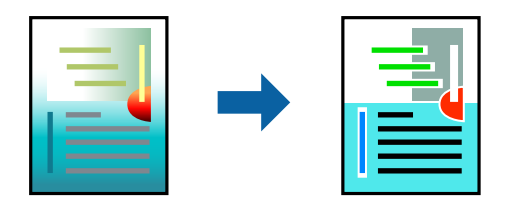

### **Paramètres de l'imprimante**

Dans l'onglet **Plus d'options** du pilote d'impression, sélectionnez **Perso.** pour le paramètre **Correction des couleurs**. Cliquez sur **Plus d'options** pour ouvrir la fenêtre **Correction des couleurs** et sélectionnez la méthode de correction de couleur.

#### *Remarque:*

- ❏ *Automatique* est sélectionné comme valeur par défaut dans l'onglet *Plus d'options*. Avec ce paramètre, les couleurs sont automatiquement réglées en fonction du type de papier et de la qualité d'impression.
- ❏ *PhotoEnhance*, dans la fenêtre *Correction des couleurs*, ajuste la couleur en analysant l'emplacement du sujet. Par conséquent, si vous avez modifié l'emplacement du sujet en réduisant, agrandissant, rognant ou faisant pivoter l'image, la couleur peut changer de manière inattendue. La sélection de l'option d'impression sans bordure change également l'emplacement du sujet, ce qui peut entraîner des modifications de la couleur. Si l'image est floue, la tonalité peut sembler artificielle. Si les couleurs sont modifiées ou prennent des tons peu naturels, imprimez avec un autre mode que *PhotoEnhance*.

### **Informations connexes**

- & [« Informations de base sur l'impression » à la page 82](#page-81-0)
- & [« Onglet Plus d'options » à la page 99](#page-98-0)

## **Impression pour épaissir les lignes fines**

Vous pouvez épaissir les lignes trop fines pour être imprimées.

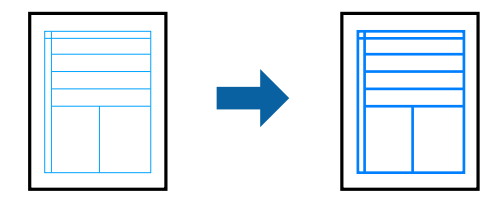

### **Paramètres de l'imprimante**

Dans l'onglet **Plus d'options** du pilote de l'imprimante, cliquez sur **Options d'image** dans le paramètre **Correction des couleurs**. Sélectionnez **Accentuer les lignes fines**.

### **Informations connexes**

- & [« Informations de base sur l'impression » à la page 82](#page-81-0)
- & [« Onglet Plus d'options » à la page 99](#page-98-0)

## **Impression de codes-barres lisibles**

Vous pouvez imprimer un code-barres bien lisible et facile à scanner. N'activez cette fonctionnalité que si le codebarres que vous avez imprimé ne peut pas être scanné.

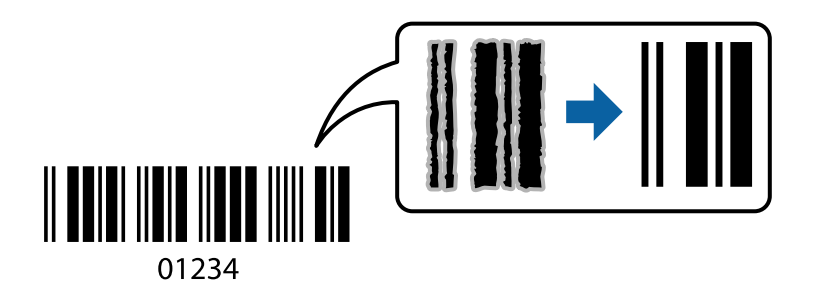

<span id="page-96-0"></span>Vous pouvez utiliser cette fonctionnalité dans les conditions suivantes.

❏ Papier : papier ordinaire, papier de copie, lettres à en-tête ou enveloppes

#### ❏ Qualité : **Standard**

La qualité d'impression peut être modifiée lors de l'impression. La vitesse d'impression peut être ralentie et la densité d'impression peut être plus élevée.

#### *Remarque:*

Selon les circonstances, il est possible que l'amélioration de l'impression ne puisse pas toujours être effectuée.

### **Paramètres de l'imprimante**

Dans l'onglet **Utilitaire** du pilote d'impression, cliquez sur **Paramètres étendus**, puis sélectionnez **Mode code à barres**.

#### **Informations connexes**

- & [« Informations de base sur l'impression » à la page 82](#page-81-0)
- & [« Onglet Utilitaire » à la page 99](#page-98-0)

## **Annulation de l'impression**

Vous pouvez annuler le travail d'impression depuis l'ordinateur. Toutefois, vous ne pouvez pas annuler une tâche d'impression une fois que celle-ci est entièrement envoyée à l'imprimante. Dans ce cas, vous devez annuler le travail d'impression à l'aide du panneau de commande sur l'imprimante.

### **Annulation**

Sur l'ordinateur, cliquez à l'aide du bouton droit sur votre imprimante dans **Périphériques et imprimantes**, **Imprimante**, ou dans **Imprimantes et télécopieurs**. Cliquez sur **Voir ce qui s'imprime**, cliquez avec le bouton droit de la souris sur le travail que vous souhaitez annuler et sélectionnez **Annuler**.

## **Options de menu du pilote d'impression**

Ouvrez la fenêtre d'impression dans une application, sélectionnez l'imprimante et accédez à la fenêtre du pilote d'impression.

#### *Remarque:*

Les menus varient selon l'option sélectionnée.

### **Onglet Principal**

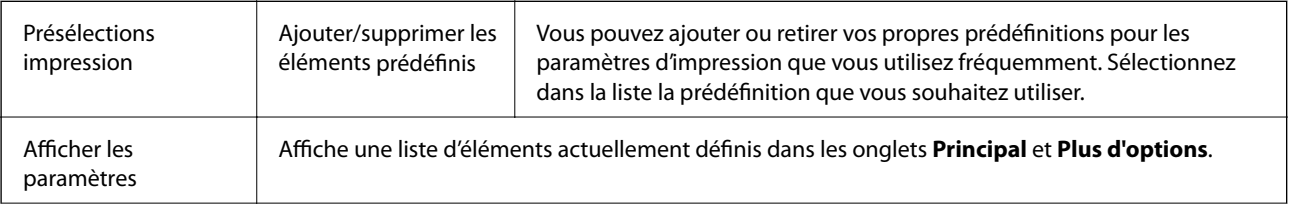

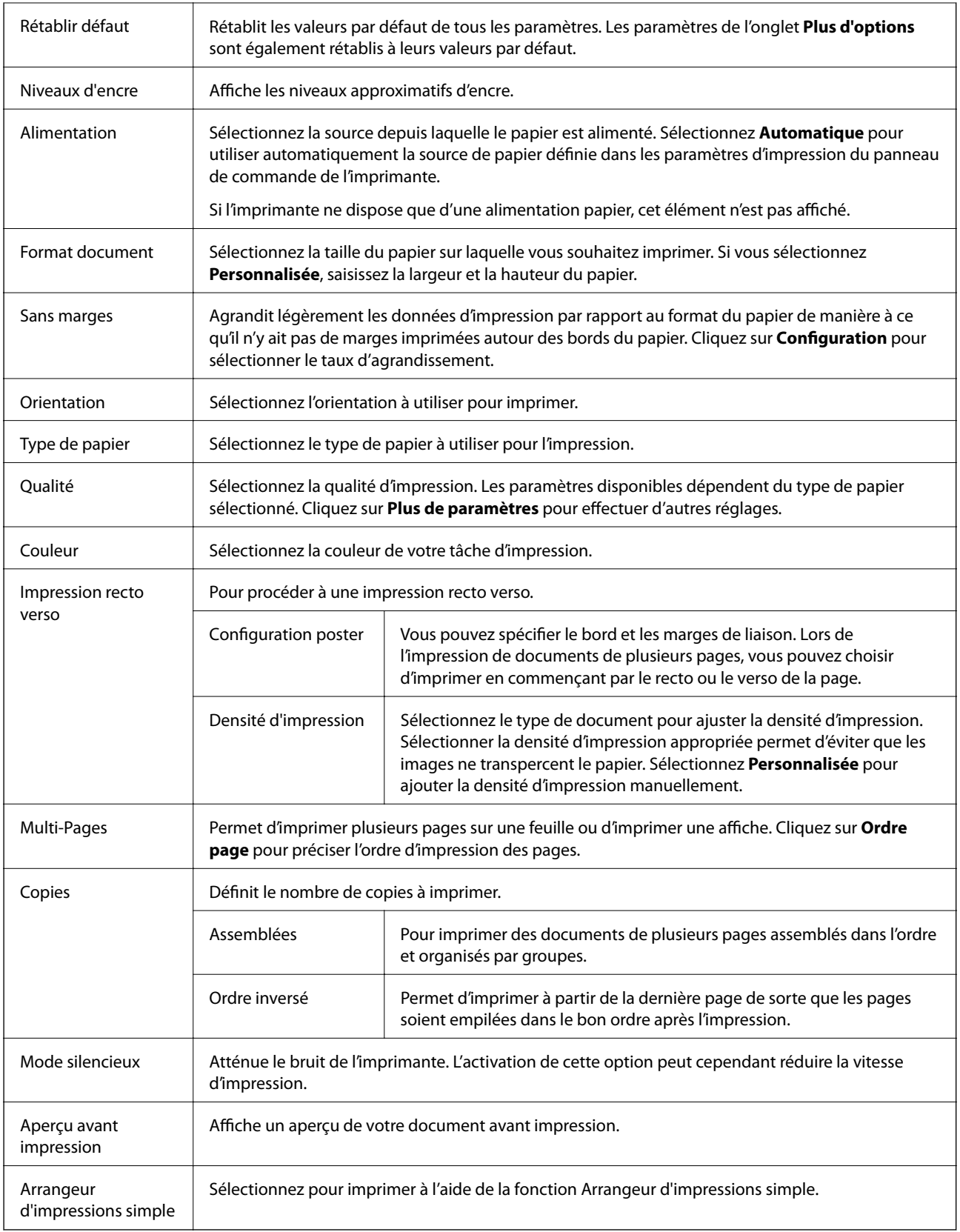

## <span id="page-98-0"></span>**Onglet Plus d'options**

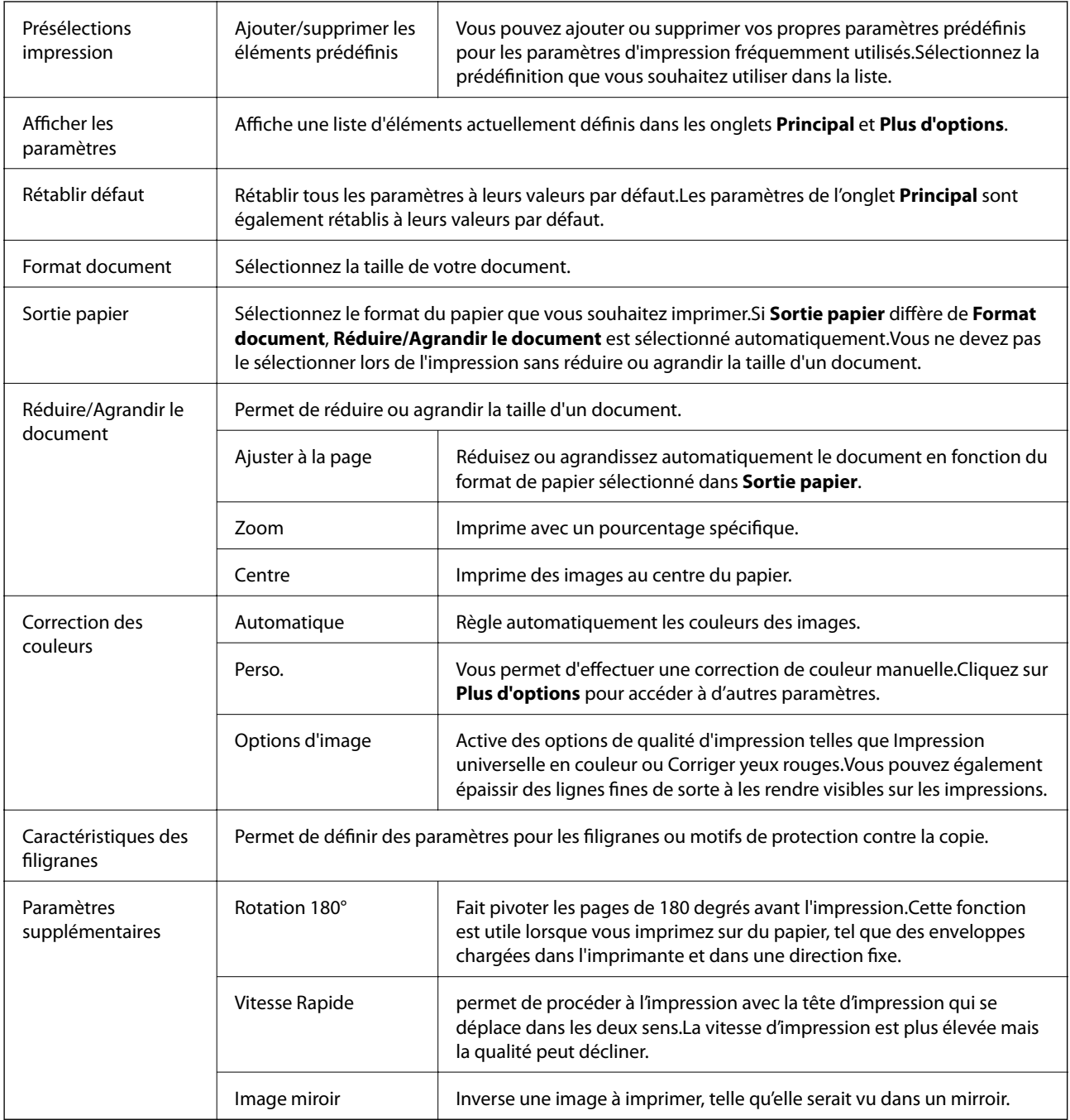

## **Onglet Utilitaire**

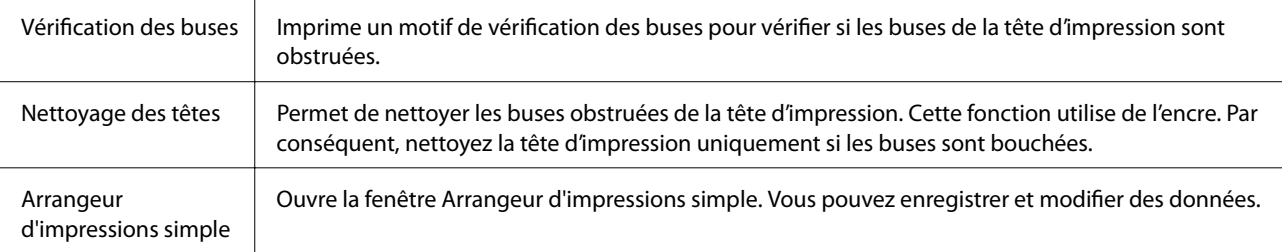

<span id="page-99-0"></span>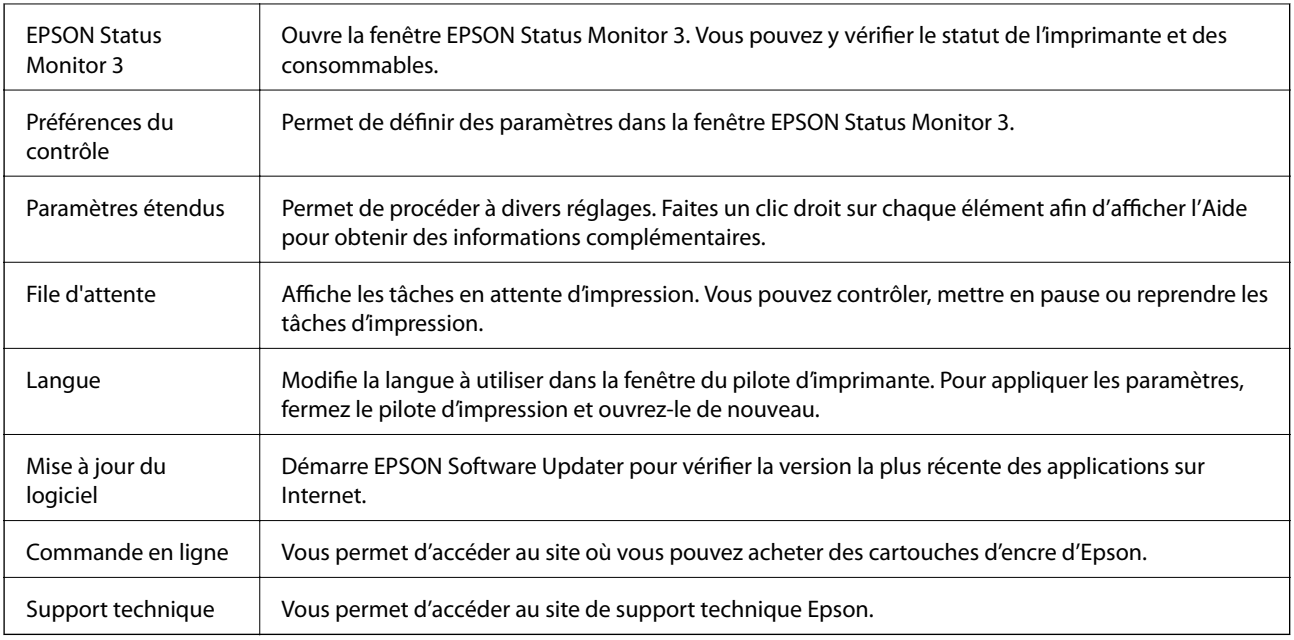

# **Impression depuis le pilote d'impression sous Mac OS**

## **Informations de base sur l'impression**

### *Remarque:*

Le fonctionnement varie selon l'application. Pour plus de détails, reportez-vous à l'aide de l'application.

1. Ouvrez le fichier que vous souhaitez imprimer.

Si ce n'est pas encore fait, chargez le papier dans l'imprimante.

2. Sélectionnez **Imprimer** dans le menu **Fichier** ou une autre commande pour accéder à la zone de dialogue d'impression.

Si nécessaire, cliquez sur Afficher les détails ou  $\nabla$  pour agrandir la fenêtre d'impression.

3. Sélectionnez votre imprimante.

4. Sélectionnez **Configuration Imprimante** dans le menu contextuel.

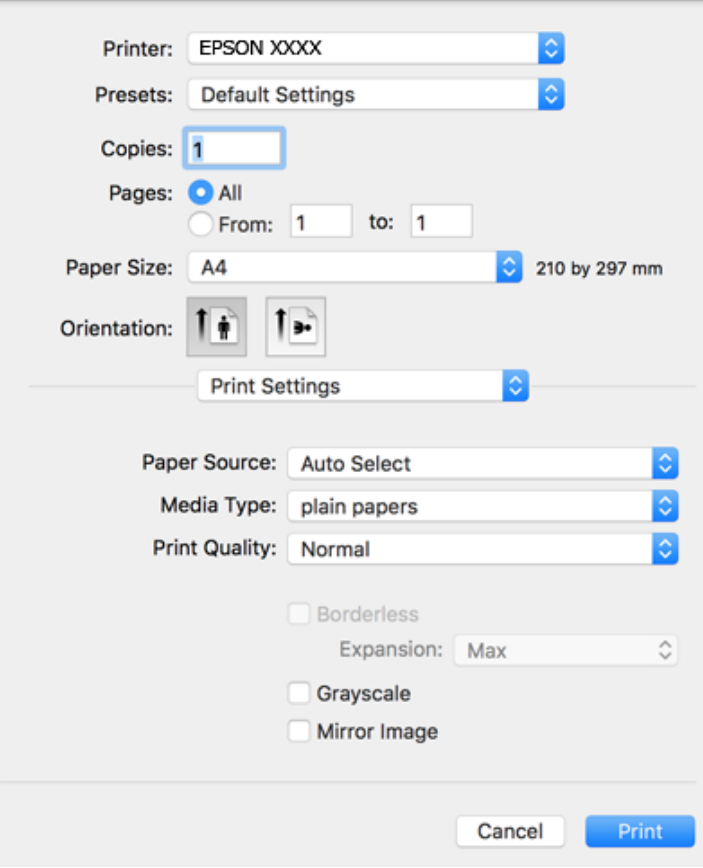

#### *Remarque:*

Sous OS X Mountain Lion ou ultérieur, si le menu *Configuration Imprimante* ne s'affiche pas, le pilote d'impression Epson n'a pas été installé correctement.

Sélectionnez *Préférences système* à partir du menu > *Imprimantes et fax* (ou *Impression et numérisation*, *Impression et fax*), supprimez l'imprimante, puis ajoutez-la de nouveau. Voir la section suivante pour savoir comment ajouter une imprimante.

### [http://epson.sn](http://epson.sn/?q=2)

5. Modifiez les paramètres selon les besoins.

Reportez-vous aux options de menu du pilote d'impression pour plus de détails.

6. Cliquez sur **Imprimer**.

- & [« Papiers disponibles et capacités » à la page 47](#page-46-0)
- & [« Chargement de papier dans le Alim. papier arrière » à la page 50](#page-49-0)
- & [« Options de menus pour Configuration Imprimante » à la page 107](#page-106-0)

## **Impression recto verso**

Vous pouvez imprimer sur les deux faces de la feuille.

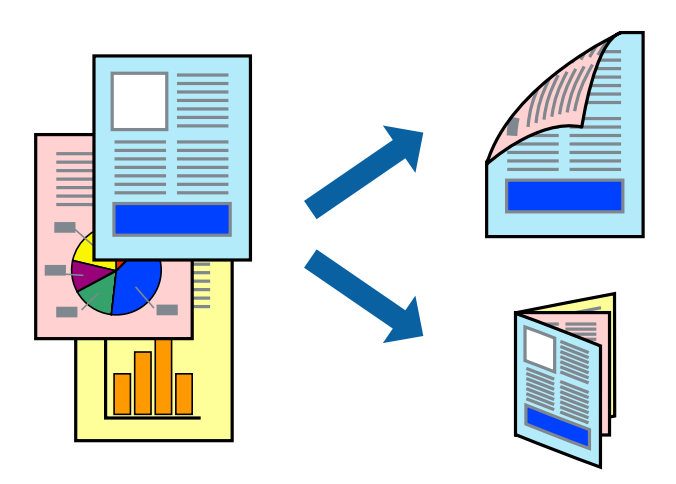

#### *Remarque:*

- ❏ Cette fonction n'est pas disponible pour l'impression sans marges.
- ❏ Si vous n'utilisez pas du papier adapté à l'impression recto verso, la qualité d'impression peut diminuer et des bourrages papier peuvent se produire.
- ❏ Selon le papier et les données, il est possible que l'encre traverse le papier.

### **Informations connexes**

& [« Papiers disponibles et capacités » à la page 47](#page-46-0)

### **Paramètres d'impression**

Sélectionnez **Param. d'impr. recto verso** dans le menu contextuel.Sélectionnez la méthode d'impression recto verso, puis définissez les paramètres **Type de document**.

#### *Remarque:*

- ❏ La vitesse d'impression peut être réduite en fonction du type de document.
- ❏ Lorsque vous imprimez des photos avec des données denses, sélectionnez *Texte & Graphiques* ou *Texte & Photos* comme paramètre *Type de document*.Si les impressions sont tachées ou que de l'encre a transpercé, ajustez *Densité d'impression* et *Augment. tps séchage encre* dans *Réglages*.

- & [« Informations de base sur l'impression » à la page 100](#page-99-0)
- & [« Options de menus pour Param. d'impr. recto verso » à la page 107](#page-106-0)

## **Impression de plusieurs pages sur une seule feuille**

Vous pouvez imprimer deux ou quatre pages de données sur une seule feuille de papier.

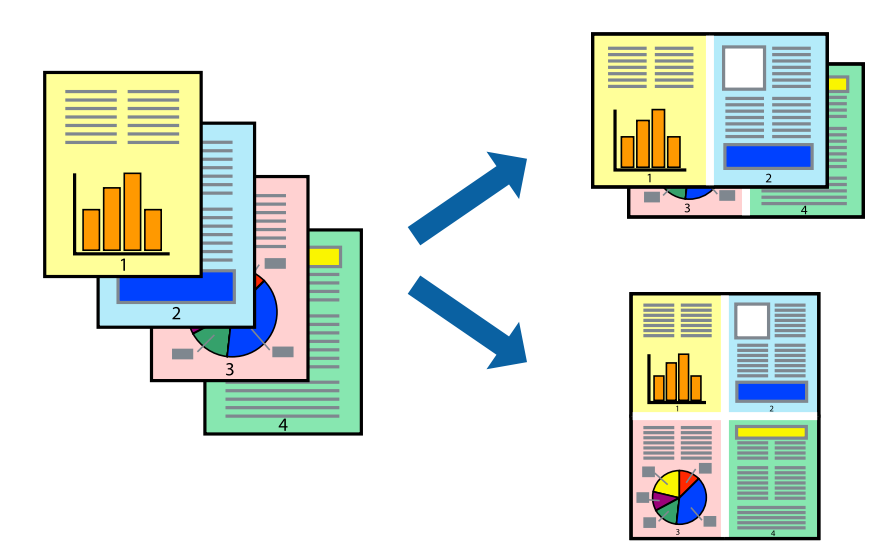

### **Paramètres de l'imprimante**

Sélectionnez **Mise en page** dans le menu contextuel. Définissez le nombre de pages dans **Pages par feuille**, et les options **Sens de la mise en page** (ordre des pages) et **Bordure**.

### **Informations connexes**

- & [« Informations de base sur l'impression » à la page 100](#page-99-0)
- & [« Options de menus pour la mise en page » à la page 106](#page-105-0)

## **Impression et empilement dans l'ordre des pages (impression par ordre inverse)**

Vous pouvez imprimer à partir de la dernière page de sorte que les documents soient empilés dans l'ordre des pages.

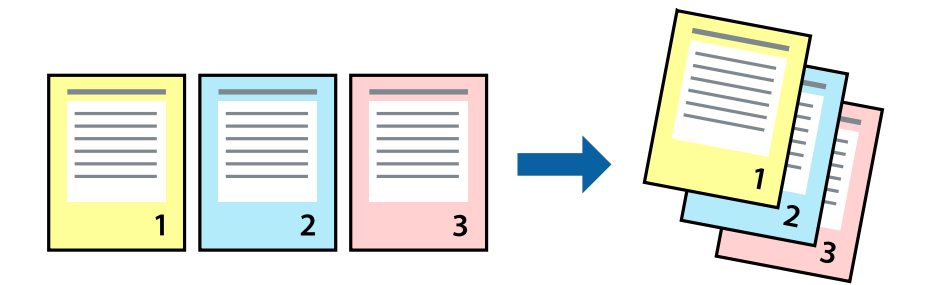

### **Paramètres de l'imprimante**

Sélectionnez **Gestion du papier** dans le menu contextuel. Sélectionnez **Reverse** comme paramètre **Page Order**.

### **Informations connexes**

- & [« Informations de base sur l'impression » à la page 100](#page-99-0)
- & [« Options de menus pour la manipulation du papier » à la page 106](#page-105-0)

## **Impression d'un document agrandi ou réduit**

Vous pouvez réduire ou agrandir la taille d'un document d'un certain pourcentage ou en fonction de la taille du papier chargé dans l'imprimante.

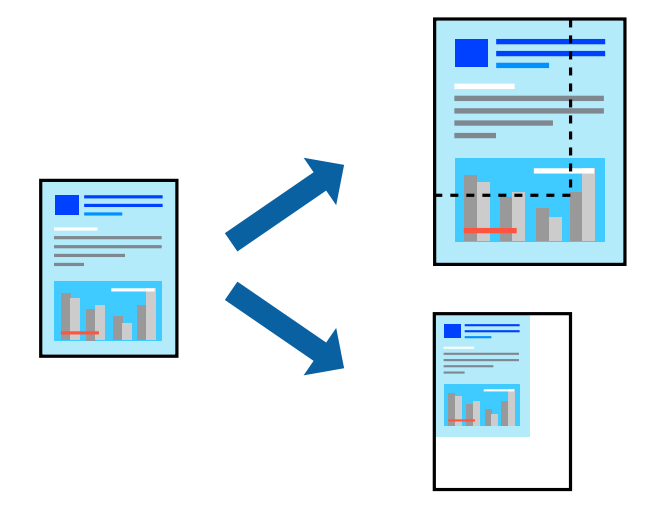

### **Paramètres d'impression**

Si vous souhaitez imprimer en adaptant l'impression au format du papier, sélectionnez **Gestion du papier** dans le menu contextuel, puis **Adapter au format du papier**.Sélectionnez la taille du papier chargé dans l'imprimante dans **Taille du papier de destination**.Si vous souhaitez réduire la taille du document, sélectionnez **Diminuer la taille uniquement**.

Si vous souhaitez imprimer à un pourcentage spécifique, procédez comme suit.

- ❏ Sélectionnez **Imprimer** dans le menu **Fichier** de l'application.Sélectionnez **Imprimante**, saisissez un pourcentage dans **Échelle** et cliquez sur **Imprimer**.
- ❏ Sélectionnez **Format d'impression** dans le menu **Fichier** dans l'application.Sélectionnez votre imprimante dans **Format pour**, saisissez un pourcentage dans **Échelle** et cliquez sur **OK**.

#### *Remarque:*

Sélectionnez la taille du papier défini dans l'application comme paramètre *Taille du papier de destination*.

- & [« Informations de base sur l'impression » à la page 100](#page-99-0)
- & [« Options de menus pour la manipulation du papier » à la page 106](#page-105-0)

## **Réglage des couleurs d'impression**

Vous pouvez régler les couleurs utilisées pour la tâche d'impression. Ces réglages ne sont pas appliqués aux données d'origine.

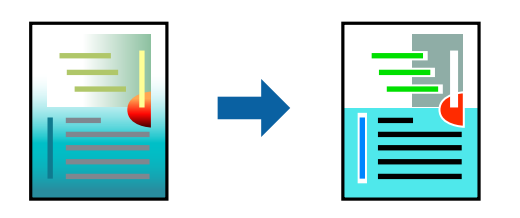

### **Paramètres de l'imprimante**

Sélectionnez **Correspondance des couleurs** dans le menu contextuel, puis sélectionnez **Calibration EPSON**. Sélectionnez **Options couleur** dans le menu contextuel, puis sélectionnez l'une des options disponibles. Cliquez sur la flèche en regard de **Avancé** et définissez des paramètres plus précis.

### **Informations connexes**

- & [« Informations de base sur l'impression » à la page 100](#page-99-0)
- & [« Options de menus pour la correspondance des couleurs » à la page 106](#page-105-0)
- & [« Options de menus pour Options couleur » à la page 107](#page-106-0)

## **Annulation de l'impression**

Vous pouvez annuler le travail d'impression depuis l'ordinateur. Toutefois, vous ne pouvez pas annuler une tâche d'impression une fois que celle-ci est entièrement envoyée à l'imprimante. Dans ce cas, vous devez annuler le travail d'impression à l'aide du panneau de commande sur l'imprimante.

### **Annulation**

Cliquez sur l'icône de l'imprimante dans le **Dock**. Sélectionnez la tâche à annuler puis effectuez une des opérations suivantes.

❏ OS X Mountain Lion ou ultérieur

Cliquez sur  $\infty$  en regard de l'indicateur de progression.

❏ Mac OS X v10.6.8 à v10.7.x

Cliquez sur **Supprimer**.

## **Options de menu du pilote d'impression**

Ouvrez la fenêtre d'impression dans une application, sélectionnez l'imprimante et accédez à la fenêtre du pilote d'impression.

#### *Remarque:*

Les menus varient selon l'option sélectionnée.

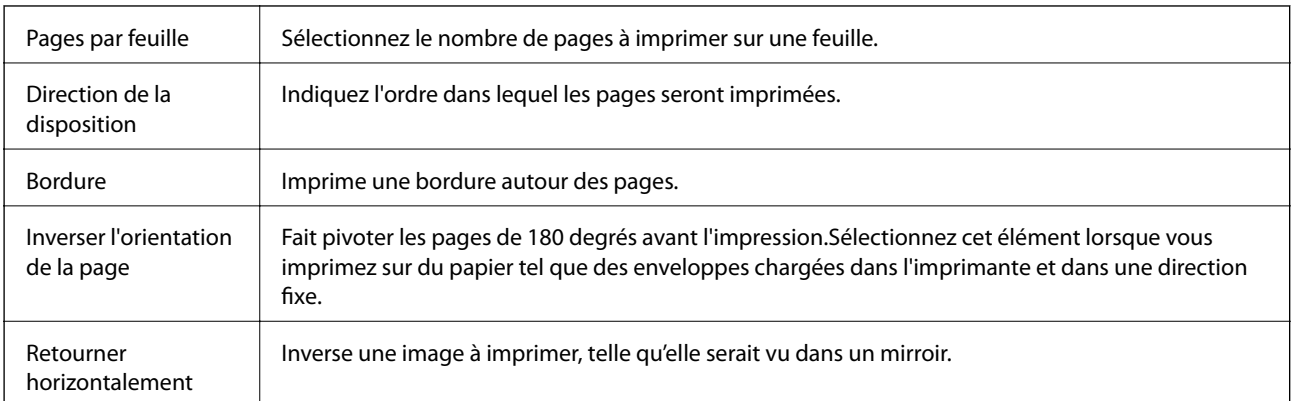

### <span id="page-105-0"></span>**Options de menus pour la mise en page**

## **Options de menus pour la correspondance des couleurs**

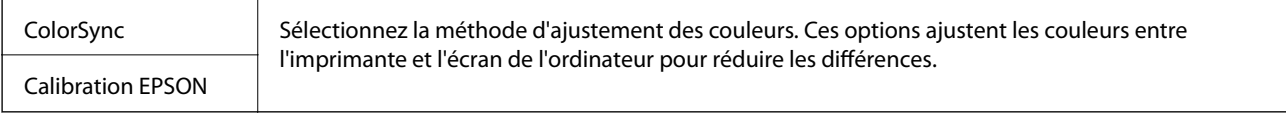

## **Options de menus pour la manipulation du papier**

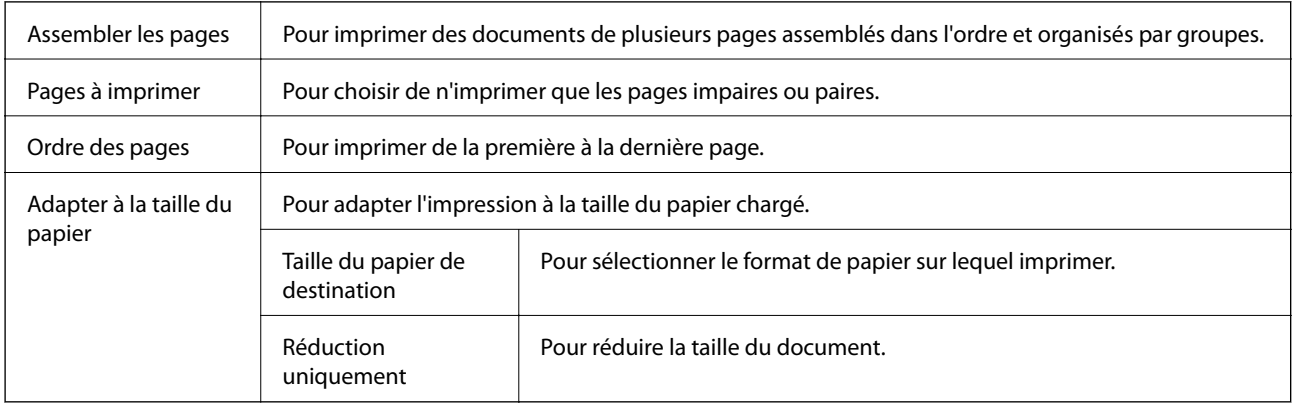

### **Options de menus pour la page de garde**

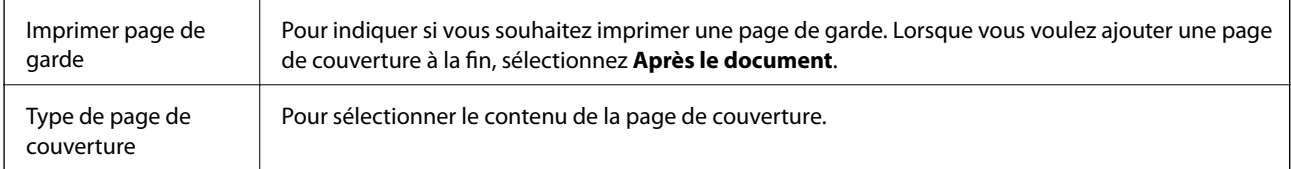

### <span id="page-106-0"></span>**Options de menus pour Configuration Imprimante**

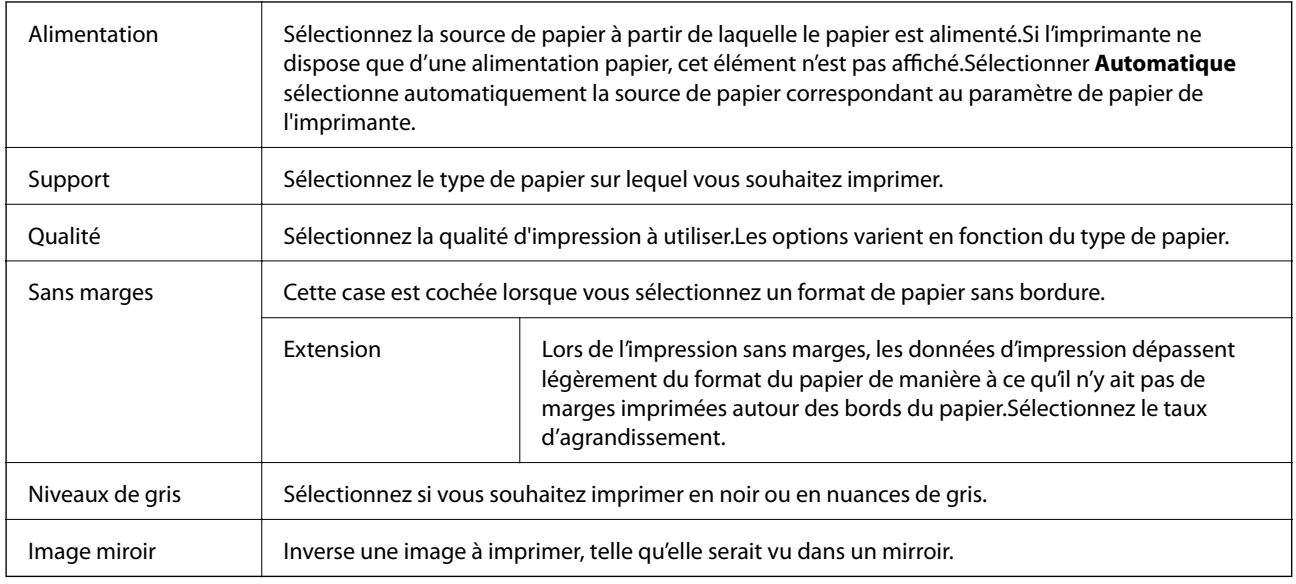

### **Options de menus pour Options couleur**

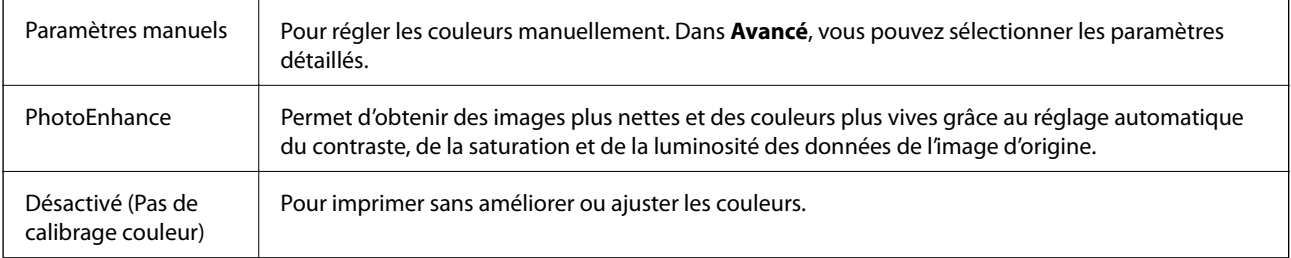

### **Options de menus pour Param. d'impr. recto verso**

Impr. recto verso Permet d'imprimer sur les deux faces de la feuille.

## **Configuration des paramètres de fonctionnement pour le pilote de l'imprimante Mac OS**

### **Accès à la fenêtre Paramètres de fonctionnement du pilote d'impression Mac OS**

Sélectionnez **Préférences système** à partir du menu > **Imprimantes et scanners** (ou **Impression et numérisation**, **Imprimantes et fax**), puis sélectionnez l'imprimante. Cliquez sur **Options et fournitures** > **Options** (ou **Pilote**).

### **Paramètres de fonctionnement pour le pilote d'impression Mac OS**

- ❏ Sauter page blanche : permet de ne pas imprimer les pages blanches.
- ❏ Mode silencieux : imprime en mode silencieux. Toutefois, la vitesse d'impression peut être plus lente.
- ❏ Autoriser l'impression en noir temporaire : permet d'imprimer temporairement avec de l'encre noire uniquement.
- ❏ Impression vitesse rapide : permet de procéder à l'impression avec la tête d'impression qui se déplace dans les deux sens. La vitesse d'impression est plus élevée mais la qualité peut décliner.
- ❏ Imprimer les documents pour le classement : alimente le papier de manière à ce qu'il soit facile à classer lorsqu'on imprime en mode paysage ou en recto verso. L'impression d'enveloppes n'est pas prise en charge.
- ❏ Supprimer les bordures blanches : supprime les marges inutiles lors de l'impression sans marges.
- ❏ Notifications d'avertissement : permet au pilote d'impression d'afficher des notifications d'avertissement.
- ❏ Etablir la communication bidirectionnelle : cette option doit généralement être réglée sur **Oui**. Il n'est pas possible de sélectionner **Non** lors de l'acquisition des informations de l'imprimante en raison du partage de l'imprimante avec les ordinateurs Windows d'un réseau ou pour toute autre raison.

# **Impression depuis des dispositifs intelligents**

## **Utilisation d'Epson iPrint**

Epson iPrint est une application qui vous permet d'imprimer des photos, documents et pages Web à partir d'un dispositif intelligent, tel qu'un smartphone ou une tablette. Vous pouvez utiliser l'impression locale (impression depuis un appareil intelligent connecté au même réseau sans fil que l'imprimante) ou l'impression à distance (impression depuis un site distant via Internet). Pour utiliser l'impression distante, enregistrez votre imprimante dans le service Epson Connect.

Si vous démarrez Epson iPrint lorsque l'imprimante n'est pas connectée au réseau, un message vous invite à vous connecter à l'imprimante. Suivez les instructions pour compléter la connexion. Consultez l'URL ci-dessous pour les conditions d'utilisation.

<http://epson.sn>

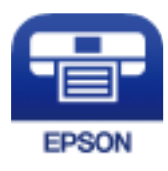

### **Informations connexes**

& [« Impression à l'aide d'un service réseau » à la page 174](#page-173-0)

### **Installation de l'application Epson iPrint**

Vous pouvez installer Epson iPrint sur votre dispositif intelligent à partir de l'URL ou du code QR suivant.
### Guide d'utilisation

### <http://ipr.to/c>

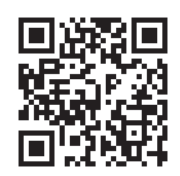

### **Impression à l'aide de l'application Epson iPrint**

Lancez Epson iPrint depuis votre dispositif connecté et sélectionnez l'élément à utiliser à partir de l'écran d'accueil. Les écrans suivants peuvent être modifiés sans avis préalable. Le contenu peut varier en fonction du produit.

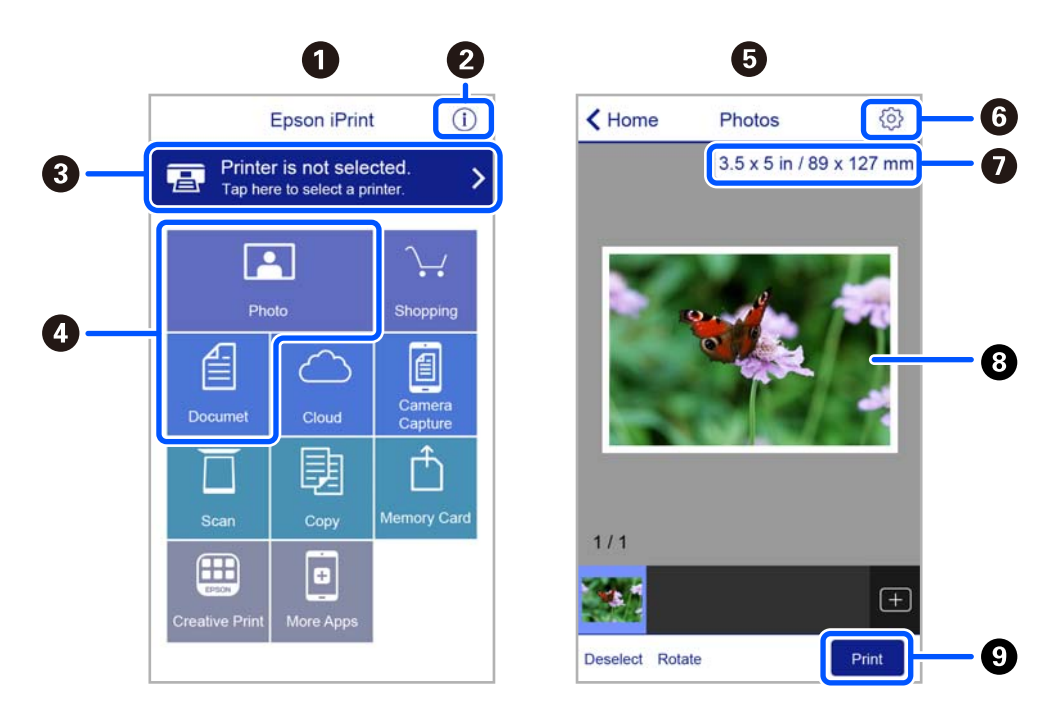

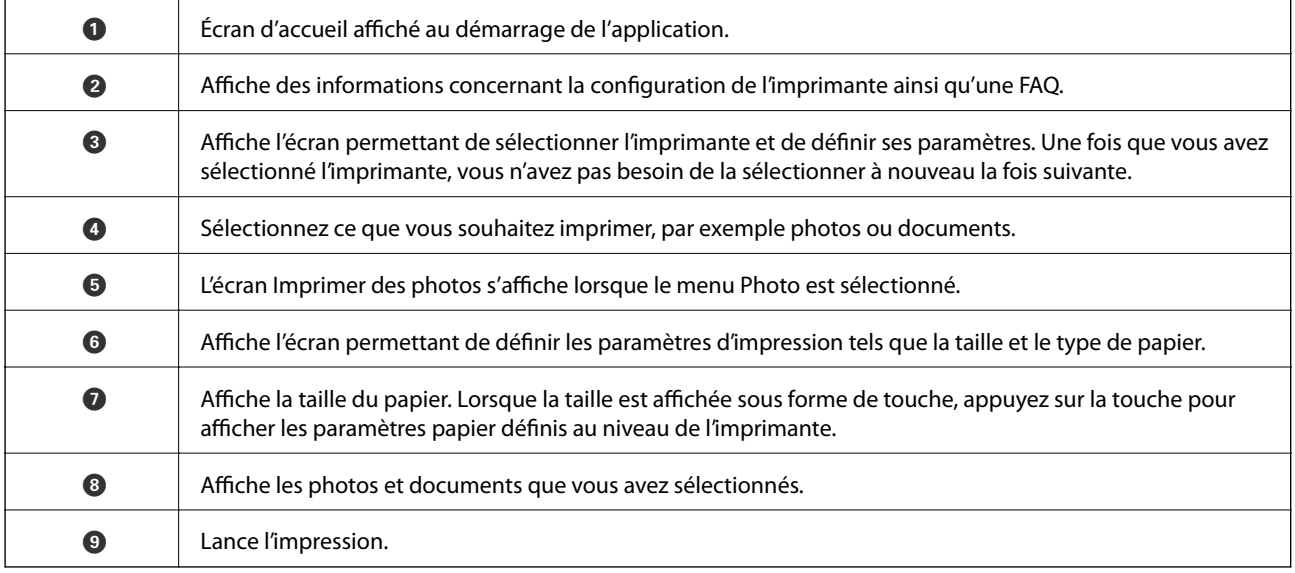

#### *Remarque:*

Pour imprimer à partir du menu document avec un iPhone, iPad ou iPod touch exécutant iOS, lancez Epson iPrint après avoir transféré le document que vous souhaitez imprimer à l'aide de la fonction de partage de fichiers dans iTunes.

### **Utilisation d'Epson Print Enabler**

Vous pouvez imprimer directement vos documents, emails, photos et pages Web sans fil à partir de votre téléphone ou tablette Android (Android v4.4 ou version ultérieure). Quelques pressions suffisent pour que votre périphérique Android découvre une imprimante Epson connectée au même réseau sans fil.

#### *Remarque:*

La marche à suivre peut varier selon votre appareil.

- 1. Chargez du papier dans l'imprimante.
- 2. Configurez l'imprimante pour l'impression sans fil.
- 3. Installez le plug-in Epson Print Enabler sur votre périphérique Android via Google Play.
- 4. Connectez votre périphérique Android au même réseau sans fil que celui utilisé par l'imprimante.
- 5. Rendez-vous dans les **Paramètres** de votre appareil Android, sélectionnez **Appareils connectés** > **Impression**, puis activez Epson Print Enabler.
- 6. Ouvrez une application Android, tel que Chrome, appuyez sur l'icône du menu et imprimez ce qui s'affiche à l'écran.

#### *Remarque:*

Si vous ne voyez pas votre imprimante, appuyez sur *Toutes les imprimantes* et sélectionnez votre imprimante.

#### **Informations connexes**

- & [« Chargement de papier dans le Alim. papier arrière » à la page 50](#page-49-0)
- & [« Connexion à un périphérique connecté » à la page 23](#page-22-0)

### **Utilisation d'AirPrint**

L'application AirPrint permet l'impression sans fil instantanée depuis un iPhone, un iPad ou un iPod touch avec la dernière version du système iOS et depuis un Mac avec la dernière version du système OS X ou macOS.

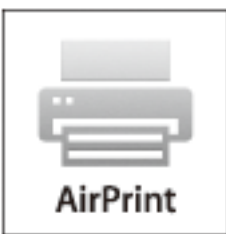

### **Impression**

#### *Remarque:*

Vous ne pouvez pas utiliser AirPrint si vous avez désactivé les messages de configuration du papier sur le panneau de commande votre produit.Reportez-vous au lien ci-dessous pour activer les messages si nécessaire.

- 1. Chargez du papier dans le produit.
- 2. Configurez le produit pour l'impression sans fil.Reportez-vous au lien ci-dessous.

[http://epson.sn](http://epson.sn/?q=2)

- 3. Connectez votre périphérique Apple au même réseau sans fil que celui utilisé par le produit.
- 4. Imprimez depuis votre périphérique sur votre produit.

*Remarque:* Pour plus de détails, reportez-vous à la page AirPrint du site Web Apple.

### **Informations connexes**

& [« Options de menus pour Configuration de l'imprimante » à la page 59](#page-58-0)

# **Annulation de la tâche en cours**

Appuyez sur la touche  $\bigcirc$  sur le panneau de commande de l'imprimante pour annuler la tâche d'impression en cours.

# **Copie**

# **Copie**

- 1. Chargez du papier dans l'imprimante.
- 2. Placez les documents originaux.
- 3. Sélectionnez **Copie** au niveau de l'écran d'accueil.

Pour sélectionner un élément, utilisez les touches  $\blacktriangle \blacktriangledown \blacktriangle \blacktriangleright$  et appuyez sur OK.

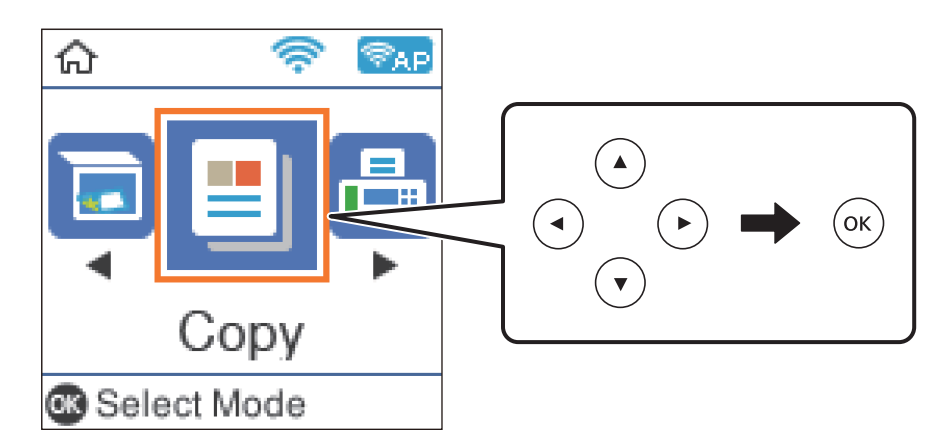

- 4. Définissez le nombre de copies.
- 5. Sélectionnez la copie en couleur ou en noir et blanc.
- 6. Appuyez sur la touche OK pour afficher et vérifier les paramètres d'impression. Pour modifier les paramètres, appuyez sur la touche  $\nabla$ , sélectionnez les éléments de paramètres et modifiez-les. Appuyez sur la touche OK lorsque vous avez terminé.

#### *Remarque:*

Si vous souhaitez réaliser une copie en réduisant ou en agrandissant la taille du document d'un pourcentage spécifique, ne sélectionnez pas *Ajustement autom.* pour le paramètre *Réduire/agrandir*. Spécifiez un pourcentage dans *Format personn.*.

7. Appuyez sur le bouton  $\hat{\Phi}$ .

### **Informations connexes**

- & [« Chargement du papier » à la page 47](#page-46-0)
- & [« Positionnement des originaux » à la page 54](#page-53-0)
- & [« Options de menu pour la copie » à la page 113](#page-112-0)

## <span id="page-112-0"></span>**Copie recto verso**

1. Sélectionnez **Copie** au niveau de l'écran d'accueil.

Pour sélectionner un élément, utilisez les touches  $\blacktriangle \blacktriangledown \blacktriangle \blacktriangleright$  et appuyez sur OK.

- 2. Appuyez sur la touche OK pour afficher les paramètres d'impression, puis appuyez sur la touche  $\nabla$ .
- 3. Sélectionnez **1> 2-Faces** pour le paramètre **Rec/Ver**, puis appuyez sur la touche OK.
- 4. Sélectionnez l'orientation de l'original pour le paramètre **Sens de l'original**, puis appuyez sur le bouton OK.
- 5. Sélectionnez les direction de reliure pour le paramètre **Reliure (copie)**, puis appuyez sur le bouton OK.
- 6. Vérifiez les autres éléments de paramètre d'impression, modifiez-les si nécessaire, puis appuyez sur le bouton OK.
- 7. Appuyez sur le bouton  $\Phi$ .

# **Copies avec des originaux de plusieurs pages sur une seule feuille**

1. Sélectionnez **Copie** au niveau de l'écran d'accueil.

Pour sélectionner un élément, utilisez les touches  $\blacktriangle \blacktriangledown \blacktriangle \blacktriangleright$  et appuyez sur OK.

- 2. Appuyez sur la touche OK pour afficher les paramètres d'impression, puis appuyez sur la touche  $\nabla$ .
- 3. Sélectionnez **2 en 1** pour le paramètre **Multi-Pages**, puis appuyez sur la touche OK.
- 4. Sélectionnez l'ordre de la disposition pour le paramètre **Ord dispos**, puis appuyez sur le bouton OK.
- 5. Sélectionnez l'orientation de l'original pour le paramètre **Sens de l'original**, puis appuyez sur le bouton OK.
- 6. Vérifiez les autres éléments de paramètre d'impression, modifiez-les si nécessaire, puis appuyez sur le bouton OK.
- 7. Appuyez sur le bouton  $\hat{\Phi}$ .

## **Options de menu pour la copie**

#### *Remarque:*

Les menus disponibles varient selon la mise en page sélectionnée.

#### Nombre de copies :

Saisissez le nombre de copies.

### **Copie**

### Coul :

Permet de copier le document original en couleur.

### N&B :

Permet de copier le document original en noir et blanc (monochrome).

### Rec/Ver :

❏ 1> 1-Faces

Permet de copier une copie du document original sur un côté du papier.

❏ 1> 2-Faces

Permet de copier deux documents originaux recto sur les deux côtés d'une feuille de papier. Sélectionnez l'orientation de votre original et la position de reliure du papier.

### Densité :

Augmentez le niveau de densité si les copies sont pâles. Réduisez le niveau de densité en cas de taches d'encre.

### Paramètre papier :

Définissez le format et le type de papier chargé dans l'imprimante.

### Réduire/agrandir :

Permet d'agrandir ou de réduire les documents originaux.

❏ Format réel

Permet de réaliser des copies avec un taux d'agrandissement de 100 %.

❏ Ajustement autom.

Permet de détecter la zone de numérisation et d'agrandir ou de réduire automatiquement le document original en fonction du format de papier sélectionné. S'il y a des marges blanches autour du document original, les marges blanches à partir de la marque dans le coin de la vitre du scanner sont détectées en tant que zone de numérisation, il est cependant possible que les marges de l'autre côté soient rognées.

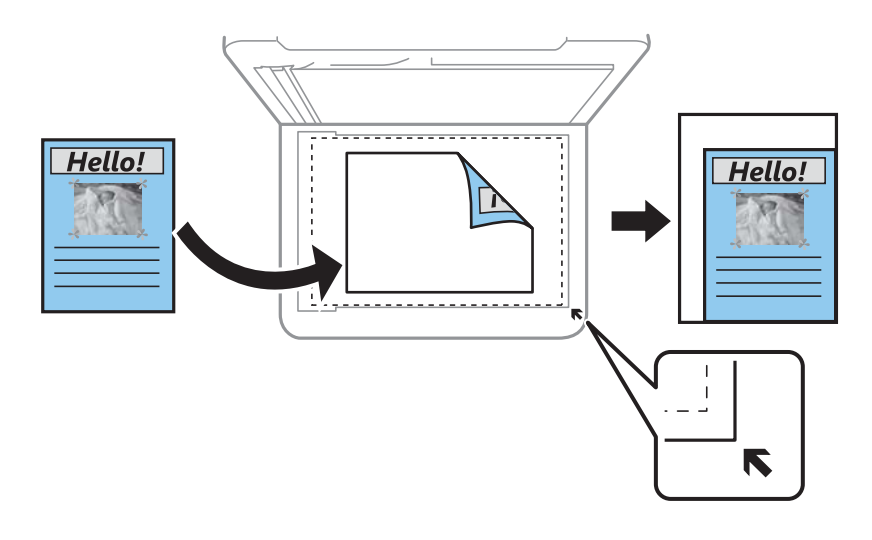

### ❏ Personnalisé

Sélectionnez cette option pour définir le taux d'agrandissement ou de réduction du document original.

### Format personn. :

Permet de définir le taux d'agrandissement utilisé pour agrandir ou réduire le document original dans une plage comprise entre 25 et 400 %.

### Format original :

Sélectionnez la taille de votre original. Lorsque vous copiez des documents de format non standard, sélectionnez le format qui est le plus proche de celui de votre original.

### Multi-Pages :

❏ Page unique

Copie un document original recto sur une seule feuille.

❏ 2 en 1

Permet de copier deux documents originaux recto sur une seule feuille selon la disposition 2 en 1. Sélectionnez la mise en page et l'orientation de votre original.

### Qualité :

Sélectionnez la qualité d'impression. **Brouillon** permet une impression plus rapide, mais qui peut être pâle. **Meilleur** permet une impression de haute qualité, mais qui peut être plus lente.

Le mode brouillon n'est pas disponible pour les utilisateurs d'Europe de l'Ouest.

### Copie Carte d'identité :

Permet de numériser les deux côtés d'une carte d'identité et de les copier sur un côté d'une feuille A4.

### Sans bordure Copie :

Permet de réaliser des copies sans marge sur les bords. L'image est légèrement agrandie pour supprimer les marges des bords du papier. Sélectionnez le taux d'agrandissement dans le paramètre **Extension**.

### Extension :

Lors de la copie sans marge, l'image est légèrement agrandie pour supprimer les bordures au niveau des bords du papier. Sélectionnez le taux d'agrandissement de l'image.

# **Numérisation**

# **Numérisation à l'aide du panneau de commande**

Vous pouvez envoyer les images numérisées sur le panneau de commande de l'imprimante aux destinations suivantes.

Vers l'ordinateur (JPEG)/Vers l'ordinateur (PDF)/Vers l'ordinateur (Email)/Vers l'ordinateur (personnalisé)

Vous pouvez enregistrer l'image numérisée sur un ordinateur connecté à l'imprimante. Avant de numériser, installez Epson Scan 2 et Epson Event Manager sur votre ordinateur.

Vers WSD

Vous pouvez enregistrer l'image numérisée sur un ordinateur connecté à l'imprimante, à l'aide d'un fonctionnalité WSD. Si vous utilisez Windows 7/Windows Vista, vous devez configurer WSD sur votre ordinateur avant de numériser.

#### **Informations connexes**

- & « Numérisation vers un ordinateur » à la page 116
- & [« Numérisation à l'aide de WSD » à la page 120](#page-119-0)

### **Numérisation vers un ordinateur**

#### *Remarque:*

Avant de numériser, installez Epson Scan 2 et Epson Event Manager sur votre ordinateur.

- 1. Placez les documents originaux.
- 2. Sélectionnez **Numérisation** au niveau de l'écran d'accueil.

Pour sélectionner un élément, utilisez les touches  $\blacktriangle \blacktriangledown \blacktriangle \blacktriangleright$  et appuyez sur OK.

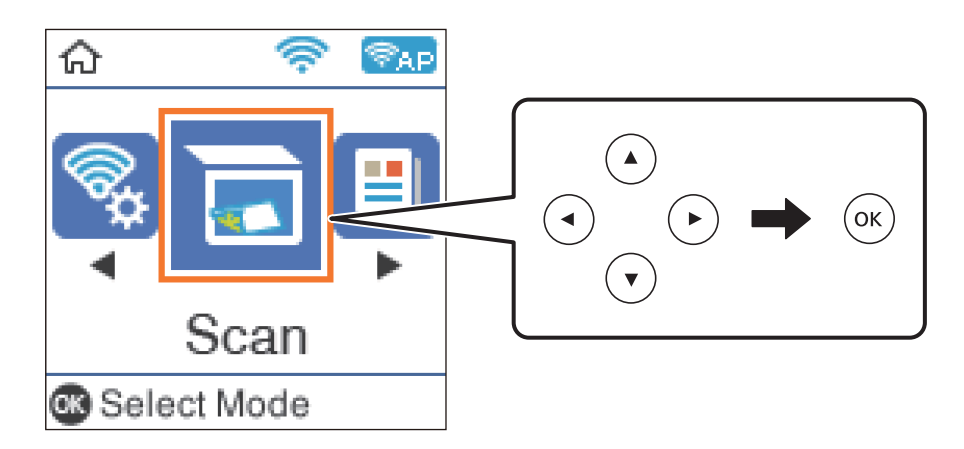

- 3. Sélectionnez la méthode d'enregistrement de l'image numérisée sur un ordinateur depuis les menus suivants, puis appuyez sur la touche OK.
	- ❏ **Vers l'ordinateur (JPEG)**: permet d'enregistrer l'image numérisée au format JPEG.
	- ❏ **Vers l'ordinateur (PDF)**: permet d'enregistrer l'image numérisée au format PDF.
	- ❏ **Vers l'ordinateur (Email)**: permet de lancer le client de messagerie électronique sur votre ordinateur, puis de joindre automatiquement l'image à un courrier électronique.
	- ❏ **Vers l'ordinateur (personnalisé)**: enregistre l'image numérisée en utilisant les paramètres d'Epson Event Manager. Vous pouvez modifier les paramètres de numérisation tels que le format de numérisation, le dossier d'enregistrement ou le format d'enregistrement.
- 4. Sélectionnez l'ordinateur sur lequel vous souhaitez enregistrer les images numérisées.

### *Remarque:*

- ❏ Vous pouvez modifier les paramètres de numérisation tels que le format de numérisation, le dossier d'enregistrement ou le format d'enregistrement à l'aide de l'application Epson Event Manager.
- ❏ Si l'imprimante est connectée à un réseau, vous pouvez sélectionner l'ordinateur sur lequel vous souhaitez enregistrer les images numérisées. Vous pouvez afficher jusqu'à 20 ordinateurs sur le panneau de commande de l'imprimante. Si vous réglez *Nom de la numérisation réseau (alphanumérique)* sur Epson Event Manager, le nom s'affiche sur le panneau de commande.
- 5. Appuyez sur le bouton  $\hat{\Phi}$ .

### **Informations connexes**

& [« Positionnement des originaux » à la page 54](#page-53-0)

### **Définition de paramètres personnalisés dans Epson Event Manager**

Vous pouvez définir les paramètres de numérisation pour **Vers l'ordinateur (personnalisé)** dans Epson Event Manager.

Reportez-vous à l'aide de l'application Epson Event Manager pour plus de détails.

1. Lancez l'application Epson Event Manager.

2. Assurez-vous que votre scanner est sélectionné comme **Scanner** dans l'onglet **Paramètres de la touche** de l'écran principal.

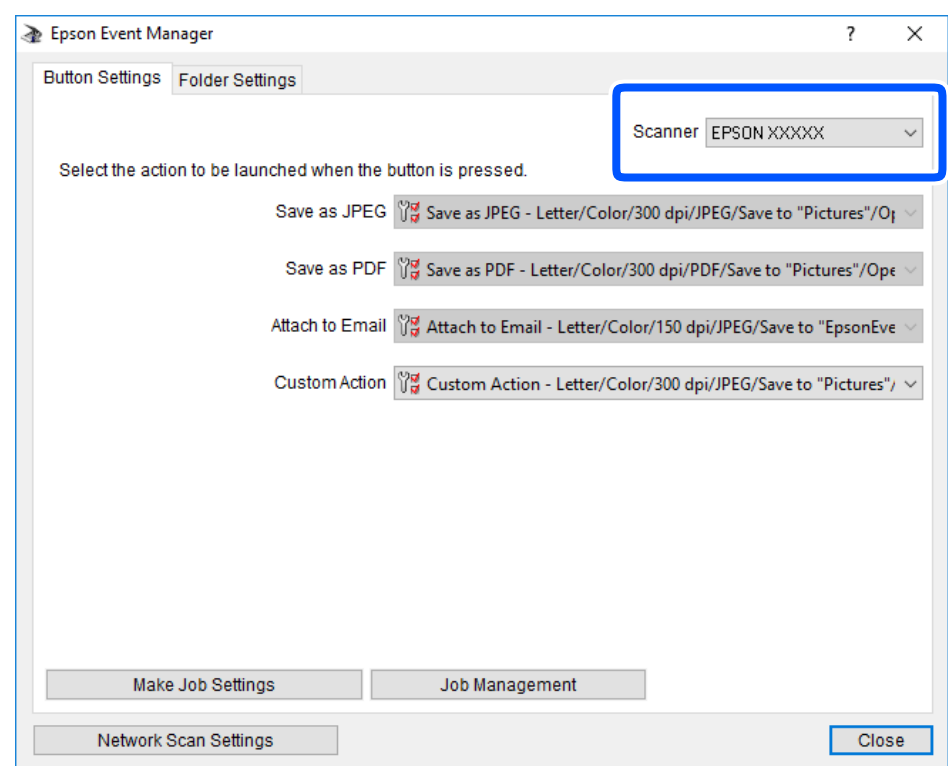

3. Cliquez sur **Définir les paramètres du travail**.

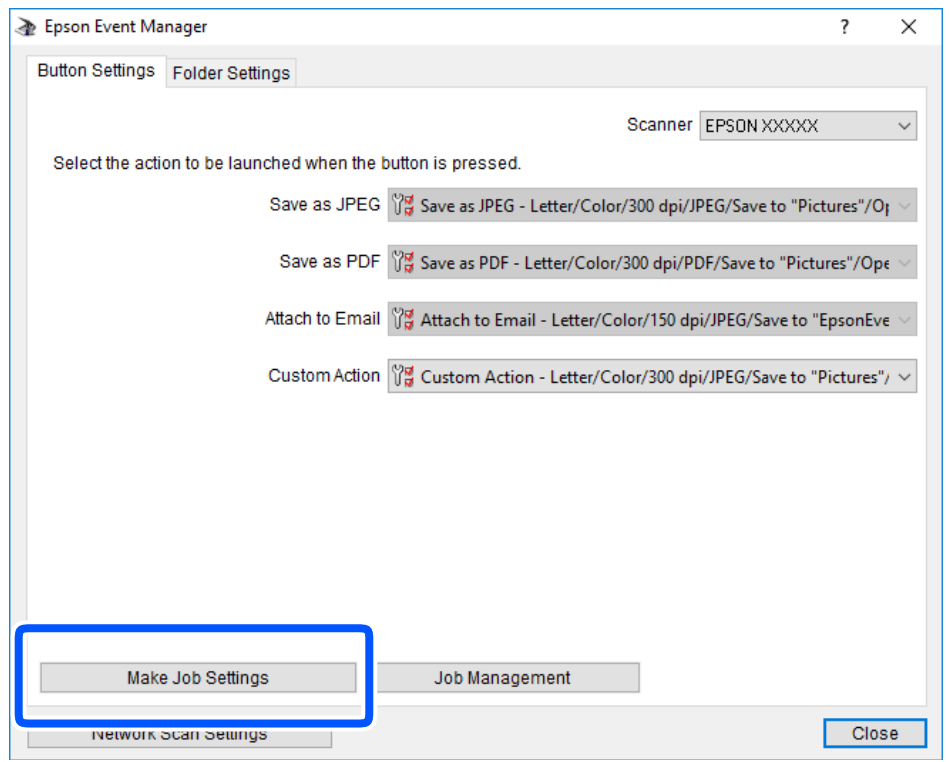

4. Définissez les paramètres de numérisation dans l'écran **Paramètres du travail**.

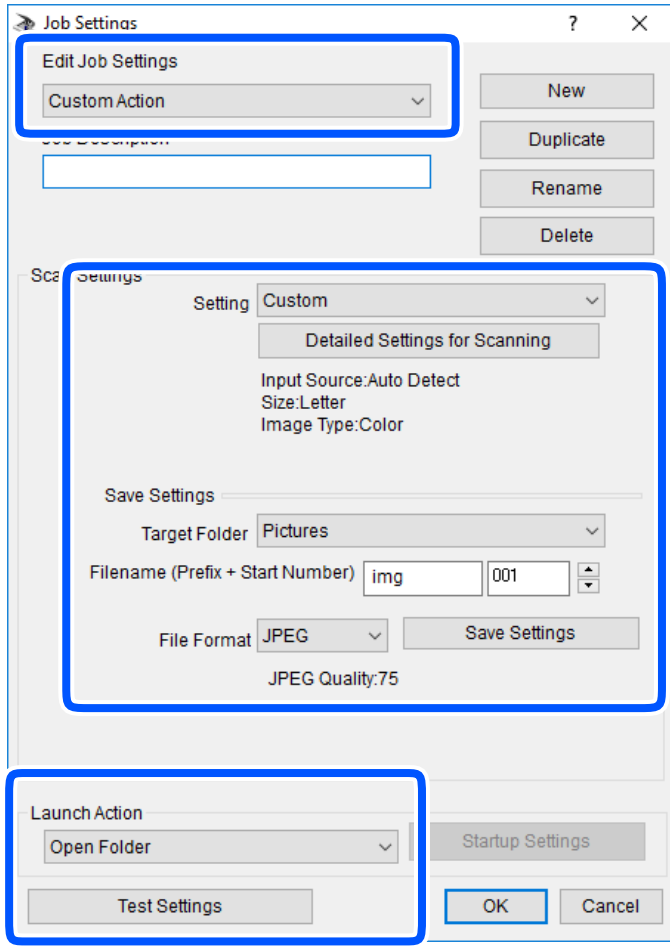

- ❏ Modifier les paramètres du travail : sélectionnez **Action personnalisée**.
- ❏ Paramètre : numérisez en utilisant les meilleurs paramètres pour le type d'original sélectionné. Cliquez sur **Paramètres de numérisation détaillés** pour définir différents éléments, tels que la résolution ou la couleur, pour enregistrer l'image numérisée.
- ❏ Dossier cible : sélectionnez le dossier d'enregistrement de l'image numérisée.
- ❏ Nom du fichier (préfixe + numéro de début) : modifiez les paramètres pour le nom de fichier que vous souhaitez enregistrer.
- ❏ Format du fichier : sélectionnez le format de sauvegarde.
- ❏ Lancer l'action : sélectionnez l'action lors de la numérisation.
- ❏ Paramètres de test : démarre la numérisation de test en utilisant les paramètres actuels.
- 5. Cliquez sur **OK** pour revenir à l'écran principal.

<span id="page-119-0"></span>6. Assurez-vous que **Action personnalisée** est sélectionné dans la liste **Action personnalisée**.

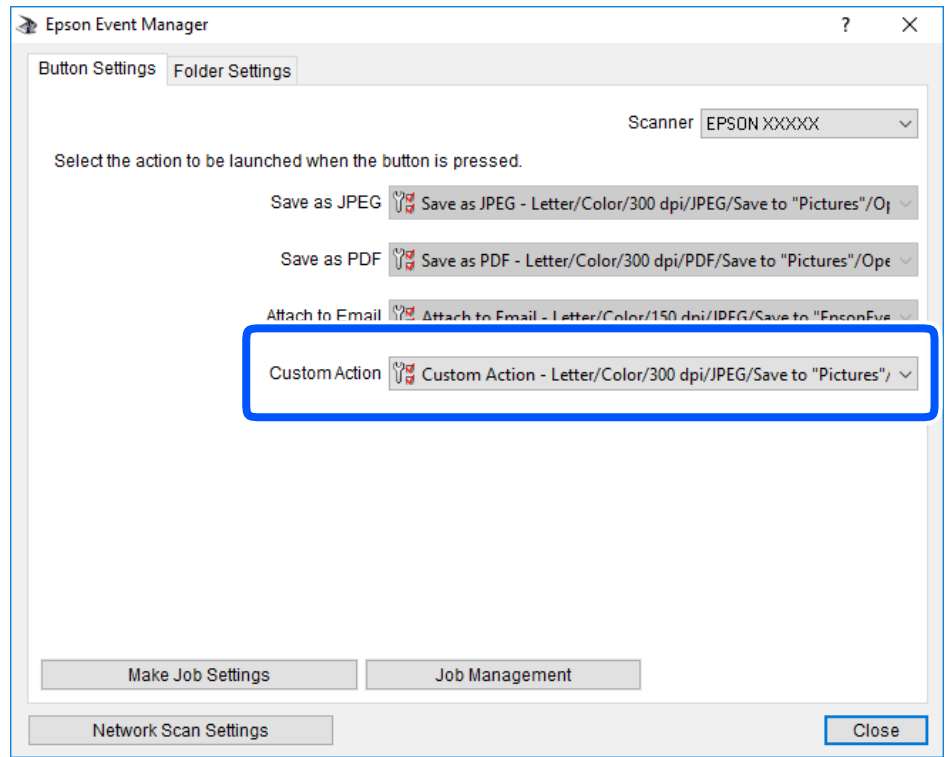

7. Cliquez sur **Fermer** pour fermer Epson Event Manager.

## **Numérisation à l'aide de WSD**

### *Remarque:*

- ❏ Cette fonctionnalité est uniquement disponible pour les ordinateurs fonctionnant sous Windows 10/Windows 8.1/ Windows 8/Windows 7/Windows Vista.
- ❏ Si vous utilisez Windows 7/Windows Vista, vous devrez configurer votre ordinateur au préalable à l'aide de cette fonctionnalité.
- 1. Placez les documents originaux.

2. Sélectionnez **Numérisation** au niveau de l'écran d'accueil.

Pour sélectionner un élément, utilisez les touches  $\blacktriangle \blacktriangledown \blacktriangle \blacktriangleright$  et appuyez sur OK.

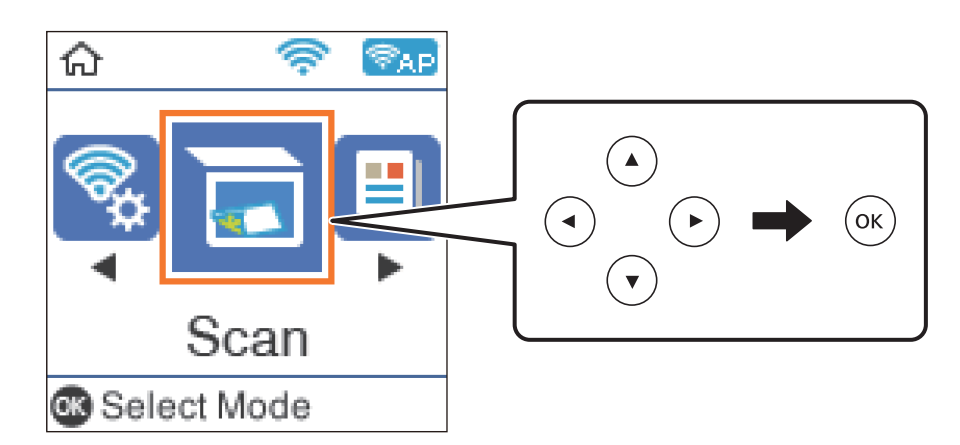

- 3. Sélectionnez **Vers WSD**.
- 4. Sélectionnez un ordinateur.
- 5. Appuyez sur la touche  $\lozenge$ .

### **Informations connexes**

& [« Positionnement des originaux » à la page 54](#page-53-0)

### **Configuration d'un port WSD**

Cette section indique comment configurer un port WSD sous Windows 7/Windows Vista.

### *Remarque:*

Sous Windows 10/Windows 8.1/Windows 8, le port WSD est automatiquement configuré.

La configuration d'un port WSD nécessite les éléments suivants.

- ❏ L'imprimante et l'ordinateur sont connectés au réseau.
- ❏ Le pilote d'impression est installé sur l'ordinateur.
- 1. Mettez l'imprimante sous tension.
- 2. Cliquez sur Démarrer, puis cliquez sur **Réseau** au niveau de l'ordinateur.
- 3. Cliquez avec le bouton droit de la souris sur l'imprimante, puis cliquez sur **Installer**. Cliquez sur **Continuer** lorsque l'écran **Contrôle de compte d'utilisateur** s'affiche.

Cliquez sur **Désinstaller** et redémarrez si l'écran **Désinstaller** s'affiche.

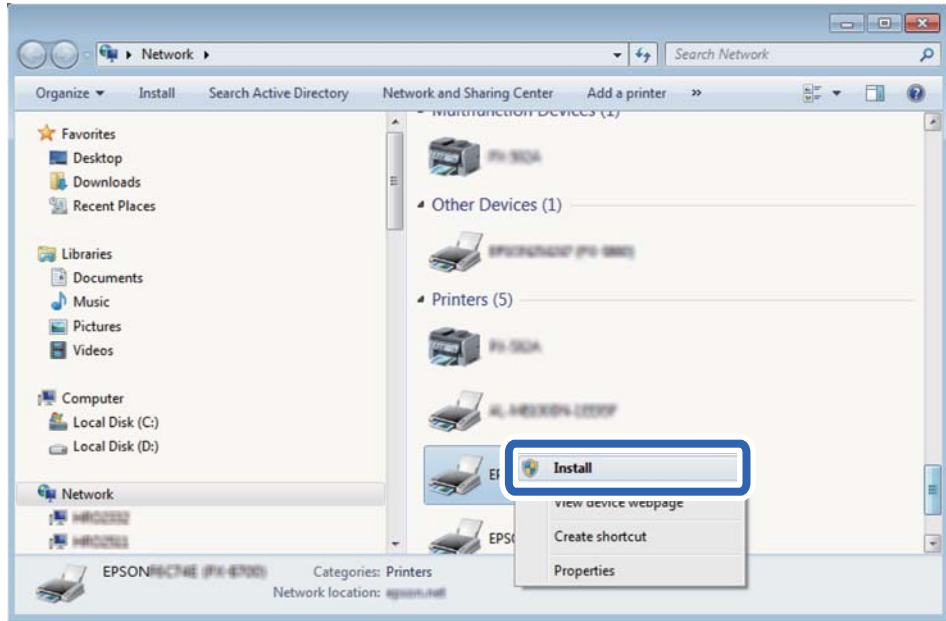

#### *Remarque:*

Le nom de l'imprimante définie pour le nom de réseau et de modèle (EPSON XXXXXX (XX-XXXX)) est affiché sur l'écran réseau. Vous pouvez vérifier le nom de l'imprimante à partir du panneau de commande de l'imprimante ou en imprimant une feuille d'état du réseau.

4. Cliquez sur **Votre périphérique est prêt à être utilisé**.

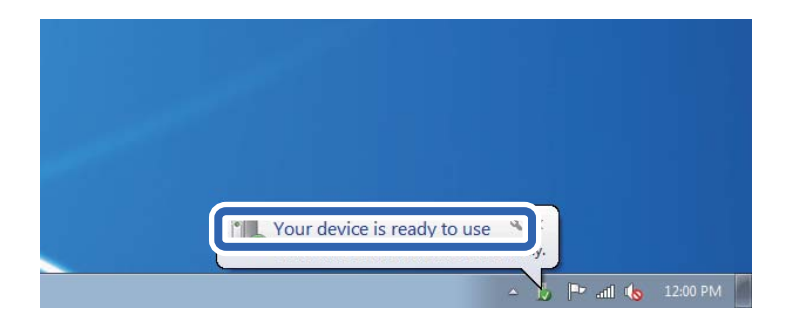

5. Consultez le message, puis cliquez sur **Fermer**.

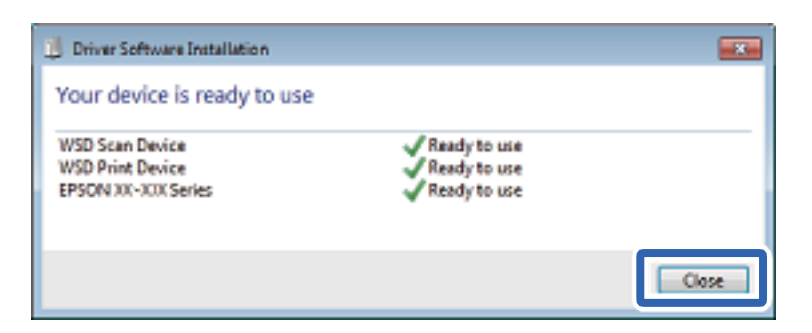

- 6. Ouvrez l'écran **Périphériques et imprimantes**.
	- ❏ Windows 7

Cliquez sur **Panneau de configuration** > **Matériel et audio** (ou **Matériel**) > **Périphériques et imprimantes**.

- ❏ Windows Vista Cliquez sur Démarrer > **Panneau de configuration** > **Matériel et audio** > **Imprimantes**.
- 7. Vérifiez qu'une icône avec le nom réseau de l'imprimante est affichée. Sélectionnez le nom de l'imprimante lors de l'utilisation d'un port WSD.

# **Numérisation à partir d'un ordinateur**

### **Numérisation à l'aide de Epson Scan 2**

Vous pouvez numériser à l'aide du pilote de scanner Epson Scan 2. Vous pouvez numériser des originaux avec des réglages détaillés adaptés aux documents texte.

Reportez-vous à l'aide d'Epson Scan 2 pour plus d'explications sur chaque élément de paramétrage.

- 1. Placez l'original.
- 2. Lancez l'application Epson Scan 2.

3. Définissez les paramètres suivants dans l'onglet **Paramètres principaux**.

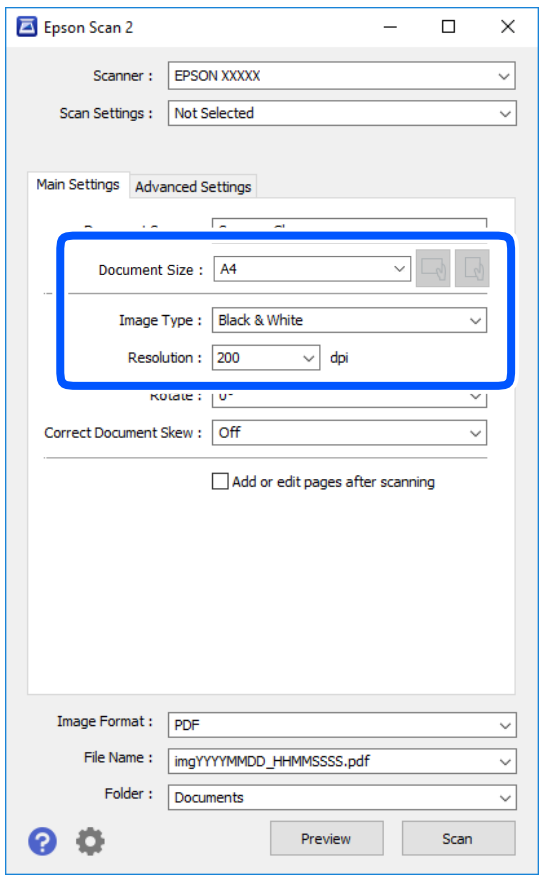

- ❏ Taille du document : sélectionnez le format des originaux.
- ❏ / Boutons (orientation de l'original) : sélectionnez l'orientation définie de l'original que vous avez placé. Selon le format de l'original, cet élément peut être défini automatiquement sans la possibilité d'être modifié.
- ❏ Type d'image : sélectionnez la couleur d'enregistrement de l'image numérisée.
- ❏ Résolution : sélectionnez la résolution.

#### *Remarque:*

Le paramètre *Source du document* est défini en tant que *Vitre du scanner*. Vous ne pouvez pas modifier ce paramètre.

- 4. Si nécessaire, définissez d'autres paramètres de numérisation.
	- ❏ Vous pouvez procéder à un aperçu de l'image numérisée en cliquant sur le bouton **Aperçu**. La fenêtre d'aperçu s'ouvre et l'image s'affiche.
- ❏ Dans l'onglet **Paramètres avancés**, vous pouvez procéder à des réglages fins de l'image adaptés aux documents textes, tels que.
	- ❏ Retirer arrière-plan : retirez l'arrière-plan des originaux.
	- ❏ Optimisation du texte : vous pouvez améliorer la clarté et la netteté des lettres floues de l'original.
	- ❏ Segmentation zone auto : vous pouvez améliorer la netteté des lettres et le lissé des images lors de la numérisation en noir et blanc d'un document contenant des images.
	- ❏ Accentuer la couleur : pour améliorer la couleur spécifiée de l'image numérisée, puis l'enregistrer en niveaux de gris ou en noir et blanc.
	- ❏ Seuil Noir/Blanc : pour régler la marge du binaire monochrome (noir et blanc).
	- ❏ Netteté : vous pouvez améliorer et augmenter la netteté des contours de l'image.
	- ❏ Détramage : vous pouvez supprimer les motifs de moiré (ombres hachurées) qui apparaissent lors de la numérisation de documents imprimés tels qu'un magazine.
	- ❏ Remplissage des bords : pour régler l'ombre créée autour de l'image numérisée.
	- ❏ Sortie d'image double (Windows uniquement) : vous pouvez numériser une fois et enregistrer deux images avec différents paramètres de sortie en même temps.

#### *Remarque:*

Certaines options peuvent ne pas être disponibles selon les autres paramètres sélectionnés.

5. Définissez les paramètres d'enregistrement du fichier.

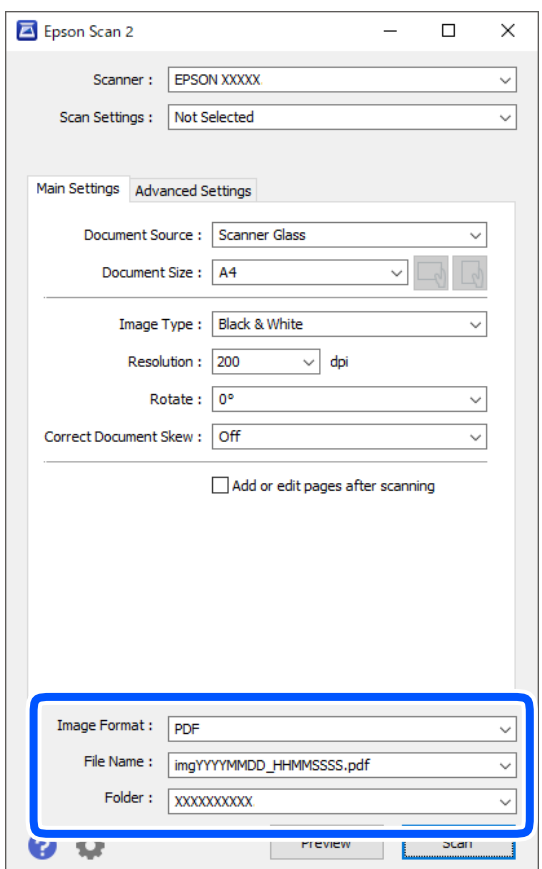

❏ Format de l'image : sélectionnez le format d'enregistrement dans la liste.

Vous pouvez procéder à des réglages détaillés pour chaque format d'enregistrement sauf BITMAP et PNG. Après avoir choisi le format d'enregistrement, sélectionnez **Options** dans la liste.

- ❏ Nom de fichier : vérifiez le nom du fichier enregistré qui s'affiche. Vous pouvez modifier les paramètres du nom de fichier en sélectionnant **Paramètre** dans la liste.
- ❏ Dossier : sélectionnez le dossier d'enregistrement de l'image numérisée dans la liste. Vous pouvez sélectionner un autre dossier ou créer un dossier en sélectionnant **Sélectionner** dans la liste.
- 6. Cliquez sur **Numériser**.

### **Informations connexes**

& [« Positionnement des originaux » à la page 54](#page-53-0)

# **Numérisation depuis des dispositifs connectés**

L'application Epson iPrint vous permet de numériser des photos et des documents à partir d'un dispositif intelligent, tel qu'un smartphone ou une tablette, connecté au même réseau sans fil que l'imprimante. Vous pouvez enregistrer les données numérisées sur un dispositif intelligent ou des services de cloud, les envoyer par email ou encore les imprimer.

Si vous démarrez Epson iPrint lorsque l'imprimante n'est pas connectée au réseau, un message vous invite à vous connecter à l'imprimante. Suivez les instructions pour compléter la connexion. Consultez l'URL ci-dessous pour les conditions d'utilisation.

<http://epson.sn>

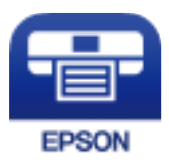

### **Installation de l'application Epson iPrint**

Vous pouvez installer Epson iPrint sur votre dispositif intelligent à partir de l'URL ou du code QR suivant.

<http://ipr.to/c>

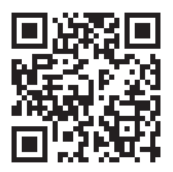

### **Numérisation à l'aide de Epson iPrint**

Lancez Epson iPrint depuis votre dispositif connecté et sélectionnez l'élément à utiliser à partir de l'écran d'accueil.

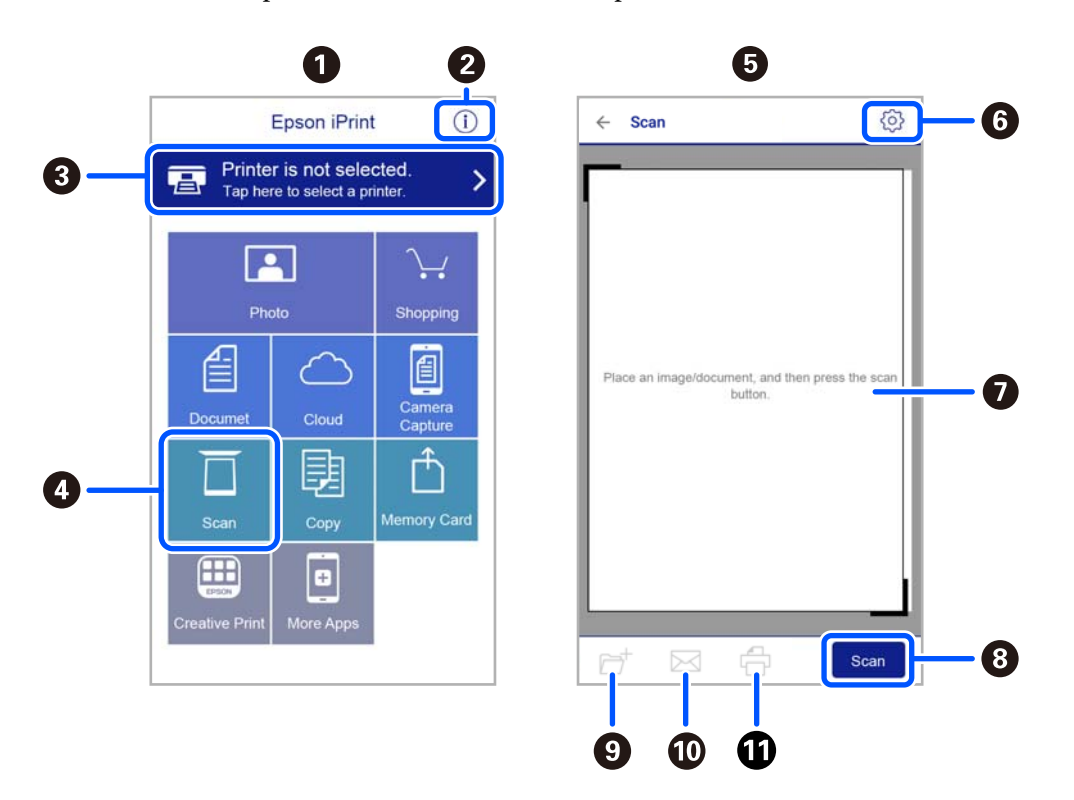

Les écrans suivants peuvent être modifiés sans avis préalable.

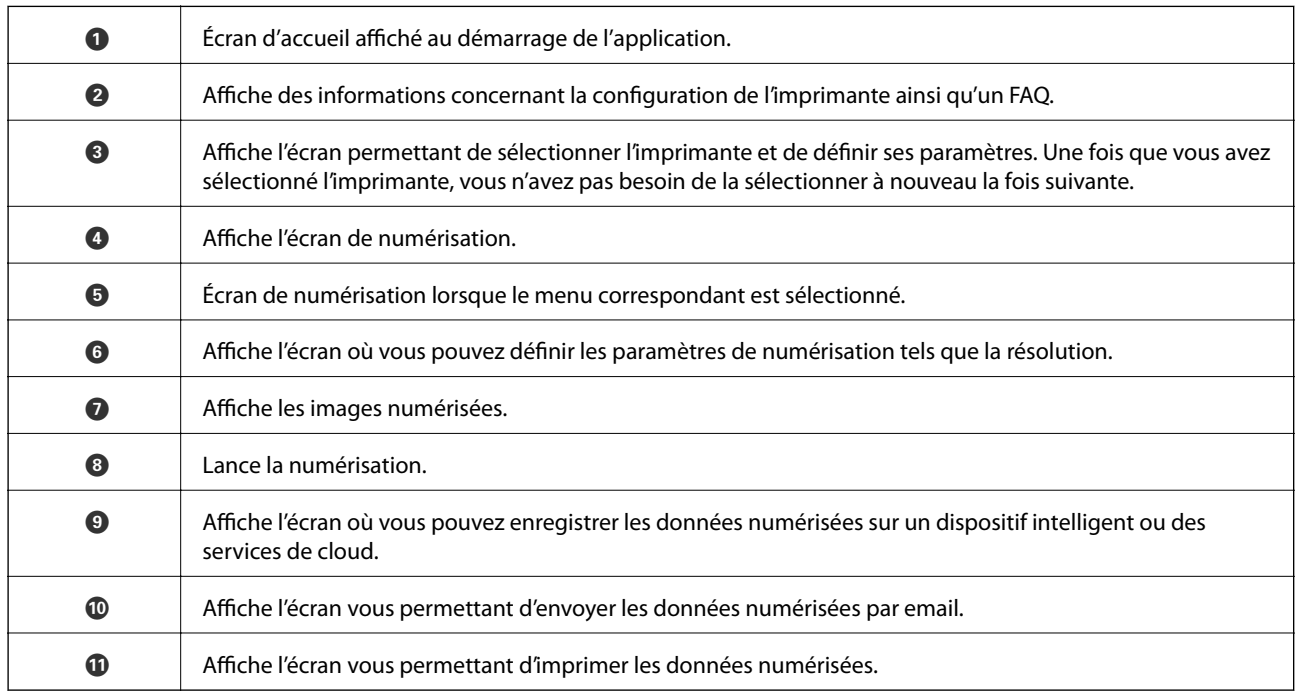

# <span id="page-127-0"></span>**Télécopie**

# **Avant d'utiliser les fonctions de fax**

Vérifiez les éléments suivants avant d'utiliser les fonctions de fax :

- ❏ L'imprimante, la ligne téléphonique et le téléphone (le cas échéant) sont correctement connectés
- ❏ La configuration de base du fax (Assistant param fax) a été réalisée
- ❏ Les autres Param. fax ont été vérifiés

Pour en savoir plus sur ces paramètres, consultez la section Informations complémentaires ci-dessous.

### **Informations connexes**

& [« Paramètres de télécopie » à la page 66](#page-65-0)

# **Envoi de fax à l'aide de l'imprimante**

### **Envoi de fax à l'aide du panneau de commande**

### **Informations connexes**

& « Envoi automatique de fax à l'aide du panneau de commande » à la page 128

### **Envoi automatique de fax à l'aide du panneau de commande**

Vous pouvez envoyer des fax en saisissant les numéros des destinataires à l'aide du panneau de commande.

1. Placez les documents originaux.

Vous pouvez envoyer jusqu'à 100 pages en une seule transmission. Toutefois, selon la quantité de mémoire restante, vous ne pourrez peut-être pas envoyer de fax, même s'ils font moins de 100 pages.

### **Télécopie**

2. Sélectionnez **Fax** à l'écran d'accueil.

Pour sélectionner un élément, utilisez les touches  $\blacktriangle \blacktriangledown \blacktriangle \blacktriangleright$  et appuyez sur OK.

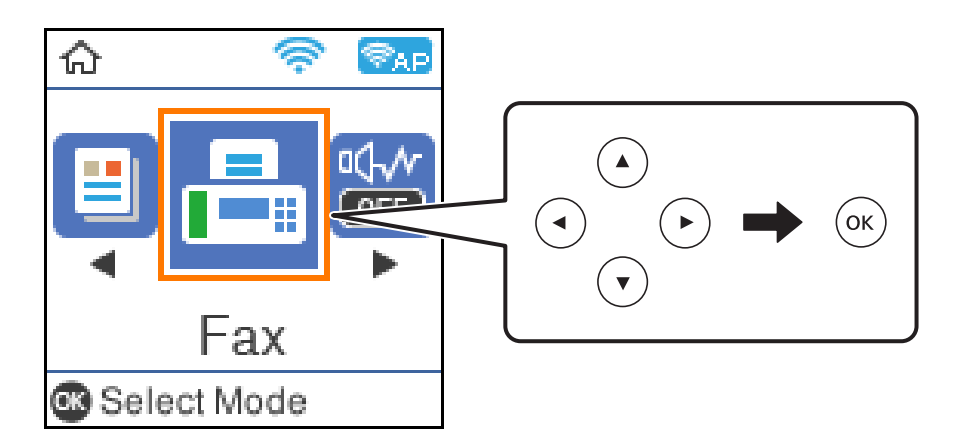

3. Indiquez le destinataire.

Vous pouvez envoyer le même fax monochrome à un maximum de 100 destinataires. Cependant, un fax en couleurs ne peut être envoyé qu'à un seul destinataire à la fois.

- ❏ Pour une saisie manuelle, composez le numéro de fax à l'aide des touches numérotées, puis appuyez sur la touche OK.
	- Pour ajouter une pause (de trois secondes pendant la numérotation), appuyez sur la touche  $\blacktriangledown$ .

- Si vous avez défini un code d'accès externe dans **Type de ligne**, saisissez le caractère # (dièse) au lieu du code d'accès externe réel au début du numéro de fax.

Remarque :

Si vous ne pouvez pas saisir manuellement un numéro de fax, **Restrictions de numérotation directe** dans **Param. de sécurité** est défini sur **On**. Sélectionnez les destinataires de fax dans la liste des contacts ou dans l'historique des fax envoyés.

❏ Pour sélectionner les destinataires dans la liste des contacts, appuyez sur la touche u et faites votre sélection. Si un destinataire n'a pas été enregistré dans les **Contacts**, enregistrez-le avec **Gestion contacts**.

### **Fax** > **Menu** > **Gestion contacts**

❏ Pour sélectionner les destinataires dans l'historique des fax envoyés, appuyez sur la touche d et faites votre sélection.

### *Remarque:*

Pour supprimer des destinataires sélectionnés, appuyez sur la touche à l'écran **Fax**, sélectionnez le destinataire et appuyez sur la touche OK. Appuyez sur la touche pour terminer et retourner à l'écran *Fax*.

- 4. Appuyez sur la touche OK, puis sélectionnez **Param. de numér.** ou **Rég. envoi fax** pour régler la résolution et la méthode d'envoi si nécessaire.
- 5. Appuyez sur la touche  $\bigcirc$  jusqu'à revenir à l'écran **Fax**, puis appuyez sur la touche  $\circled{v}$  pour envoyer le fax.
- 6. Une fois l'envoi effectué, retirez les documents originaux.

#### <span id="page-129-0"></span>*Remarque:*

- ❏ Si le numéro de fax est occupé ou en cas de problème, l'imprimante recompose automatiquement le numéro après une minute.
- $\Box$  Pour annuler l'envoi, appuyez sur la touche  $\oslash$ .
- ❏ L'envoi d'un fax en couleurs demande plus de temps, car l'imprimante effectue la numérisation en même temps que l'envoi. Vous ne pouvez pas utiliser les autres fonctionnalités pendant que l'imprimante envoie un fax en couleurs.

#### **Informations connexes**

- & [« Gestion des contacts » à la page 55](#page-54-0)
- & [« Positionnement des originaux » à la page 54](#page-53-0)
- & [« Options de menu pour le fax » à la page 135](#page-134-0)

### **Envoi de fax via la numérotation sur un périphérique téléphonique externe**

Vous pouvez envoyer un fax en numérotant via le téléphone connecté lorsque vous souhaitez parler au téléphone avant d'envoyer un fax, ou lorsque le télécopieur du destinataire ne passe pas automatiquement en mode fax.

1. Placez les documents originaux.

Vous pouvez envoyer jusqu'à 100 pages au cours d'une même transmission.

2. Décrochez le combiné du téléphone connecté puis numérotez le numéro de fax du destinataire à l'aide du téléphone.

*Remarque:* Lorsque le destinataire répond au téléphone, vous pouvez lui parler.

3. Sélectionnez **Fax** au niveau de l'écran d'accueil.

Pour sélectionner un élément, utilisez les touches  $\blacktriangle \blacktriangledown \blacktriangle \blacktriangleright$  et appuyez sur OK.

- 4. Appuyez sur la touche OK, puis sélectionnez **Param. de numér.** ou **Rég. envoi fax** pour régler la résolution et la méthode d'envoi si nécessaire.
- 5. Lorsque vous entendez une tonalité de fax, appuyez sur la touche  $\mathcal{D}$ , puis raccrochez le combiné.

#### *Remarque:*

Lorsqu'un numéro est composé à l'aide du téléphone connecté, l'envoi d'un fax demande plus de temps car l'imprimante effectue la numérisation en même temps que l'envoi. Vous ne pouvez pas utiliser les autres fonctionnalités lors de l'envoi du fax.

6. Une fois l'envoi effectué, retirez les documents originaux.

#### **Informations connexes**

- & [« Positionnement des originaux » à la page 54](#page-53-0)
- & [« Rég. envoi fax » à la page 136](#page-135-0)

### <span id="page-130-0"></span>**Diverses manières d'envoyer des fax**

### **Informations connexes**

- & « Envoi de plusieurs pages d'un document monochrome (Envoi direct) » à la page 131
- & « Envoi de fax monochrome à un moment donné (Envoi différé fax) » à la page 131

### **Envoi de plusieurs pages d'un document monochrome (Envoi direct)**

Lors de l'envoi d'un fax monochrome, le document numérisé est stocké temporairement dans la mémoire de l'imprimante. De ce fait, l'envoi de plusieurs pages peut saturer la mémoire de l'imprimante et interrompre l'envoi de fax. Vous pouvez éviter ce problème en activant la fonctionnalité **Envoi direct**. Toutefois, l'envoi du fax demande plus de temps, car l'imprimante effectue la numérisation en même temps que l'envoi. Vous pouvez utiliser cette fonctionnalité pour un seul destinataire.

- 1. Placez les documents originaux.
- 2. Sélectionnez **Fax** à l'écran d'accueil.

Pour sélectionner un élément, utilisez les touches  $\blacktriangle \blacktriangledown \blacktriangle \blacktriangleright$  et appuyez sur OK.

- 3. Indiquez le destinataire.
- 4. Appuyez sur la touche OK, puis sélectionnez **Rég. envoi fax**.
- 5. Sélectionnez **Envoi direct**, puis **On**.

Si nécessaire, vous pouvez également choisir la résolution et la méthode d'envoi dans **Param. de numér.** ou **Rég. envoi fax**.

- 6. Appuyez sur la touche  $\bigcirc$  jusqu'à revenir à l'écran **Fax**, puis appuyez sur la touche  $\circled{v}$  pour envoyer le fax.
- 7. Une fois l'envoi effectué, retirez les documents originaux.

### **Informations connexes**

- & [« Positionnement des originaux » à la page 54](#page-53-0)
- & [« Envoi automatique de fax à l'aide du panneau de commande » à la page 128](#page-127-0)
- $\blacktriangleright$  [« Rég. envoi fax » à la page 136](#page-135-0)

### **Envoi de fax monochrome à un moment donné (Envoi différé fax)**

Vous pouvez paramétrer l'envoi d'un fax à un moment donné. Seuls les fax monochromes peuvent être programmés pour être envoyés à un moment donné.

- 1. Placez les documents originaux.
- 2. Sélectionnez **Fax** au niveau de l'écran d'accueil.

Pour sélectionner un élément, utilisez les touches  $\blacktriangle \blacktriangledown \blacktriangle \blacktriangleright$  et appuyez sur OK.

3. Indiquez le destinataire.

- 4. Définissez les paramètres d'envoi d'un fax à un moment donné.
	- A Appuyez sur la touche OK, puis sélectionnez **Rég. envoi fax**.
	- B Sélectionnez **Envoi différé fax**, puis sélectionnez **Oui**.
	- C Définissez l'heure à laquelle vous souhaitez envoyer le fax, puis appuyez sur la touche OK.

Si nécessaire, vous pouvez également choisir la résolution et la méthode d'envoi dans **Param. de numér.** ou **Rég. envoi fax**.

- 5. Appuyez sur la touche  $\bigcirc$  pour revenir à l'écran **Fax**, puis appuyez sur la touche  $\Diamond$ .
- 6. Une fois l'envoi effectué, retirez les documents originaux.

#### *Remarque:*

Vous pouvez annuler la transmission à l'écran *Fax*.

### **Informations connexes**

- & [« Positionnement des originaux » à la page 54](#page-53-0)
- & [« Envoi automatique de fax à l'aide du panneau de commande » à la page 128](#page-127-0)
- & [« Rég. envoi fax » à la page 136](#page-135-0)

# **Réception de fax sur l'imprimante**

Si l'imprimante est connectée à la ligne téléphonique et que les paramètres de base ont été définis via le Assistant param fax, vous pouvez recevoir des fax.

Il y a deux façons de recevoir des fax.

- ❏ Réception d'un fax entrant
- ❏ Réception d'un fax en passant un appel (réception sur demande)

Les fax reçus sont imprimés dans les paramètres initiaux de l'imprimante.

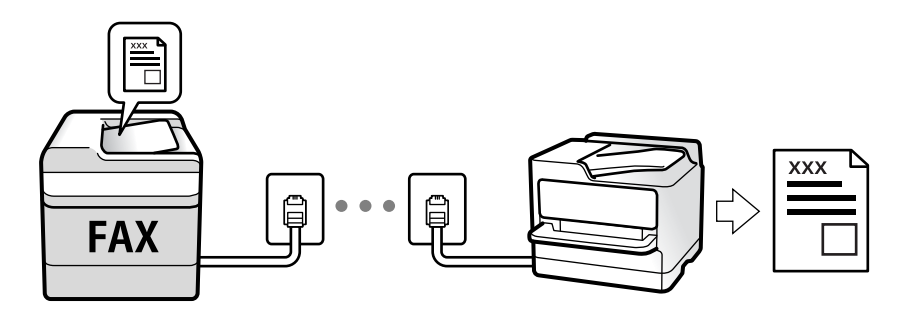

Pour vérifier les paramètres de fax, vous pouvez imprimer une **Liste param fax** en sélectionnant **Fax** > **Menu** > **Plus** > **Rapport de fax** > **Liste param fax**.

Pour en savoir plus sur ces paramètres, consultez la section Informations complémentaires ci-dessous.

### **Informations connexes**

& [« Réglage individuel des paramètres pour les fonctions de fax de l'imprimante » à la page 72](#page-71-0)

### **Réception de fax entrants**

**Mode réception** possède deux options.

### **Informations connexes**

- & « Utilisation du mode Auto » à la page 133
- & [« Utilisation du mode Manuel » à la page 134](#page-133-0)

### **Utilisation du mode Auto**

Ce mode vous permet d'utiliser la ligne pour les utilisations suivantes.

- ❏ Utilisation de la ligne uniquement pour le fax (un téléphone externe n'est pas nécessaire)
- ❏ Utilisation majoritaire de la ligne pour le fax, et minoritaire pour le téléphone

### **Réception de fax sans dispositif téléphonique externe**

L'imprimante bascule automatiquement en mode de réception de fax lorsque le nombre de sonneries défini dans **Sonne avt réponse** est atteint.

### **Réception de fax avec dispositif téléphonique externe**

Une imprimante avec un dispositif téléphonique externe fonctionne comme suit.

- ❏ Lorsque le répondeur répond avant le nombre de sonneries défini dans **Sonne avt réponse** :
	- Si la sonnerie retentit pour un fax, l'imprimante bascule automatiquement sur la réception de fax.
	- Si la sonnerie retentit pour un appel vocal, le répondeur peut recevoir des appels vocaux et enregistrer des messages vocaux.

❏ Lorsque vous décrochez le combiné avant le nombre de sonneries défini dans **Sonne avt réponse** :

- Si la sonnerie retentit pour un fax, vous pouvez le recevoir en suivant la même procédure qu'en mode **Manuel**. Sélectionnez **Fax** à l'écran d'accueil de l'imprimante, appuyez sur la touche # pour sélectionner la réception de fax, puis appuyez sur la touche  $\mathcal{D}$ . Raccrochez ensuite le combiné.

- Si la sonnerie retentit pour un appel vocal, vous pouvez répondre au téléphone normalement.

❏ Lorsque la sonnerie cesse et que l'imprimante bascule automatiquement sur la réception de fax :

- Si la sonnerie retentit pour un fax, l'imprimante commence la réception de fax.

- Si la sonnerie retentit pour un appel vocal, vous ne pouvez pas répondre au téléphone. Demandez à la personne de vous rappeler.

#### *Remarque:*

Définissez le nombre de sonneries à la suite desquelles le répondeur doit répondre à un nombre inférieur au nombre défini dans *Sonne avt réponse*. Sinon le répondeur ne peut pas recevoir d'appels vocaux pour enregistrer des messages vocaux. Pour plus d'informations sur la configuration du répondeur, consultez le manuel fourni avec le répondeur.

### **Informations connexes**

& [« Utilisation du mode Manuel » à la page 134](#page-133-0)

### <span id="page-133-0"></span>**Utilisation du mode Manuel**

Ce mode est principalement conçu pour les appels téléphoniques. Il fonctionne toutefois également pour le fax.

### **Réception de fax**

Lorsque le téléphone sonne, vous pouvez répondre manuellement à la sonnerie en décrochant le combiné.

- ❏ Lorsque vous entendez un signal de télécopie (bauds) :
	- Sélectionnez **Fax** à l'écran d'accueil de l'imprimante, appuyez sur la touche # pour sélectionner la réception de fax, puis appuyez sur  $\lozenge$ . Raccrochez ensuite le combiné.
- ❏ Si la sonnerie concerne un appel vocal :

Vous pouvez répondre au téléphone normalement.

### **Réception de fax en utilisant uniquement le téléphone connecté**

Si le paramètre **Réception à distance** est défini, vous pourrez recevoir des fax simplement en saisissant le code de démarrage.

Lorsque le téléphone sonne, décrochez le combiné. Lorsque vous entendez une tonalité de fax (baud), composez le code de démarrage à deux caractères, puis raccrochez le combiné.

### **Réception de fax à l'aide d'un appel téléphonique**

Vous pouvez recevoir un fax stocké sur un autre télécopieur en composant le numéro de télécopieur.

### **Informations connexes**

& « Réception de fax par invitation (Réception vote) » à la page 134

### **Réception de fax par invitation (Réception vote)**

Vous pouvez recevoir un fax stocké sur un autre télécopieur en composant le numéro de télécopieur. Utilisez cette fonctionnalité pour recevoir un document à partir d'un service d'information par fax.

### *Remarque:*

- ❏ Si le service d'information par fax dispose d'une fonctionnalité d'instructions audio que vous devez suivre pour recevoir un document, vous ne pouvez pas utiliser cette fonctionnalité.
- ❏ Pour recevoir un document à partir d'un service d'information par télécopie avec guidage audio, il vous suffit de composer le numéro du télécopieur utilisant le téléphone connecté et d'utiliser le téléphone et l'imprimante conformément aux instructions audio.
- 1. Sélectionnez **Fax** au niveau de l'écran d'accueil.

Pour sélectionner un élément, utilisez les touches  $\blacktriangle \blacktriangledown \blacktriangle \blacktriangleright$  et appuyez sur OK.

- 2. Appuyez sur la touche OK, puis sélectionnez **Plus**.
- 3. Sélectionnez **Réception vote**, puis sélectionnez **On**.

<span id="page-134-0"></span>4. Indiquez le destinataire.

#### *Remarque:*

Si vous ne pouvez pas saisir manuellement un numéro de fax, *Restrictions de numérotation directe* dans *Param. de sécurité* est défini sur *On*. Sélectionnez les destinataires de fax dans la liste des contacts ou dans l'historique des fax envoyés.

5. Appuyez sur la touche  $\Phi$  pour démarrer **Réception vote**.

### **Informations connexes**

- & [« Envoi de fax via la numérotation sur un périphérique téléphonique externe » à la page 130](#page-129-0)
- & [« Plus » à la page 137](#page-136-0)

# **Options de menu pour le fax**

### **Fax**

Sélectionnez les menus de **Fax** à l'écran d'accueil du panneau de commande.

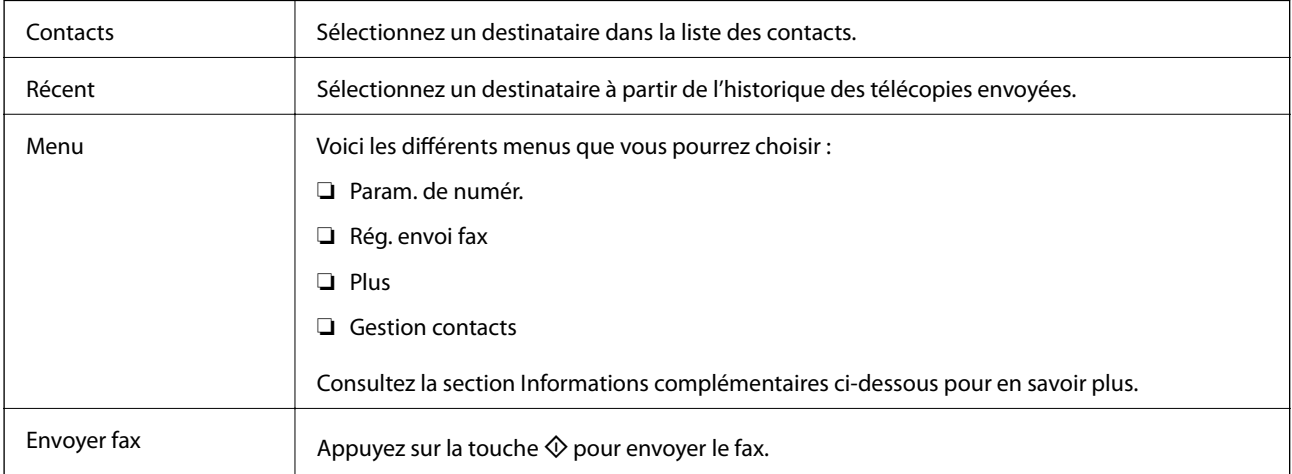

### **Informations connexes**

- & « Param. de numér. » à la page 135
- & [« Rég. envoi fax » à la page 136](#page-135-0)
- & [« Plus » à la page 137](#page-136-0)
- & [« Gestion contacts » à la page 137](#page-136-0)

### **Param. de numér.**

Sélectionnez les menus sur le panneau de commande comme indiqué ci-dessous :

**Fax** > **Menu** > **Param. de numér.**

<span id="page-135-0"></span>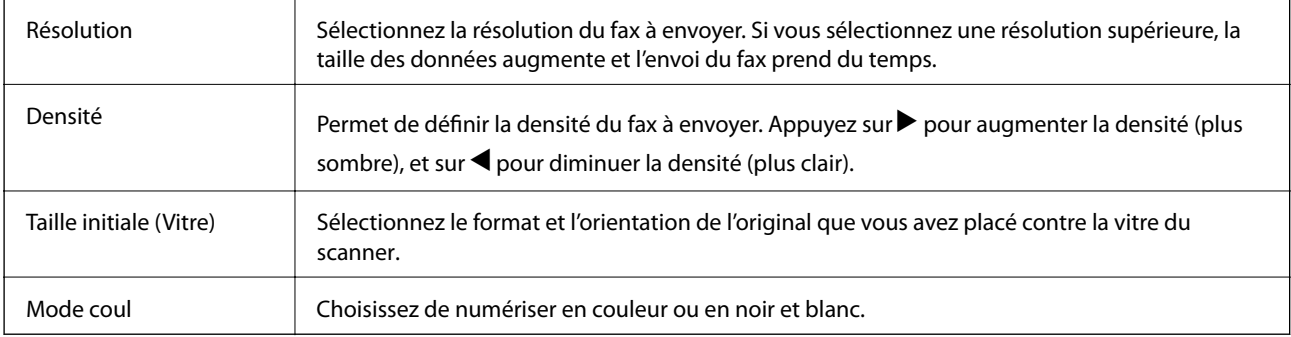

### **Rég. envoi fax**

Sélectionnez les menus sur le panneau de commande comme indiqué ci-dessous :

### **Fax** > **Menu** > **Rég. envoi fax**

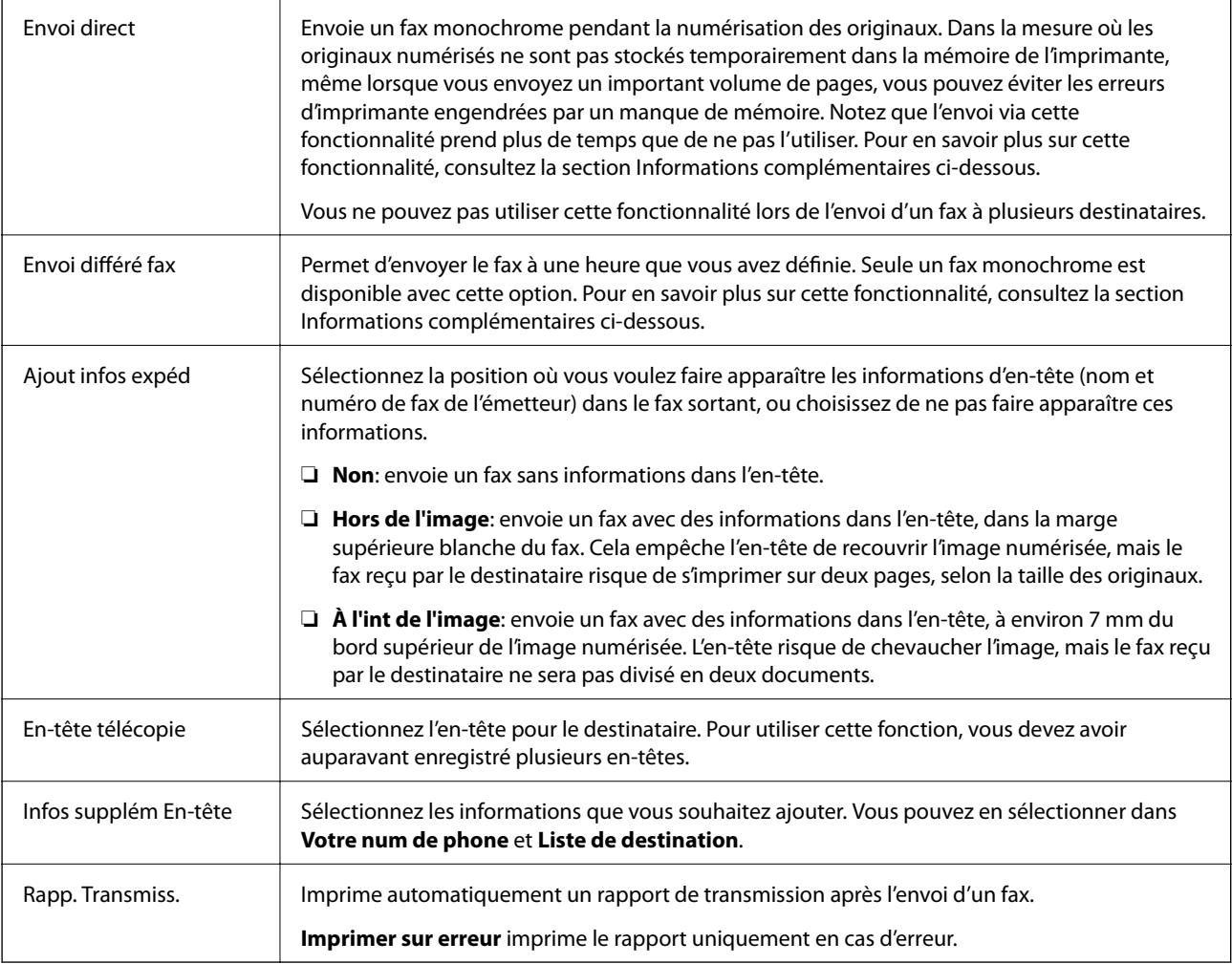

### **Informations connexes**

- & [« Envoi de plusieurs pages d'un document monochrome \(Envoi direct\) » à la page 131](#page-130-0)
- & [« Envoi de fax monochrome à un moment donné \(Envoi différé fax\) » à la page 131](#page-130-0)

### <span id="page-136-0"></span>**Plus**

Sélectionnez les menus sur le panneau de commande comme indiqué ci-dessous :

### **Fax** > **Menu** > **Plus**

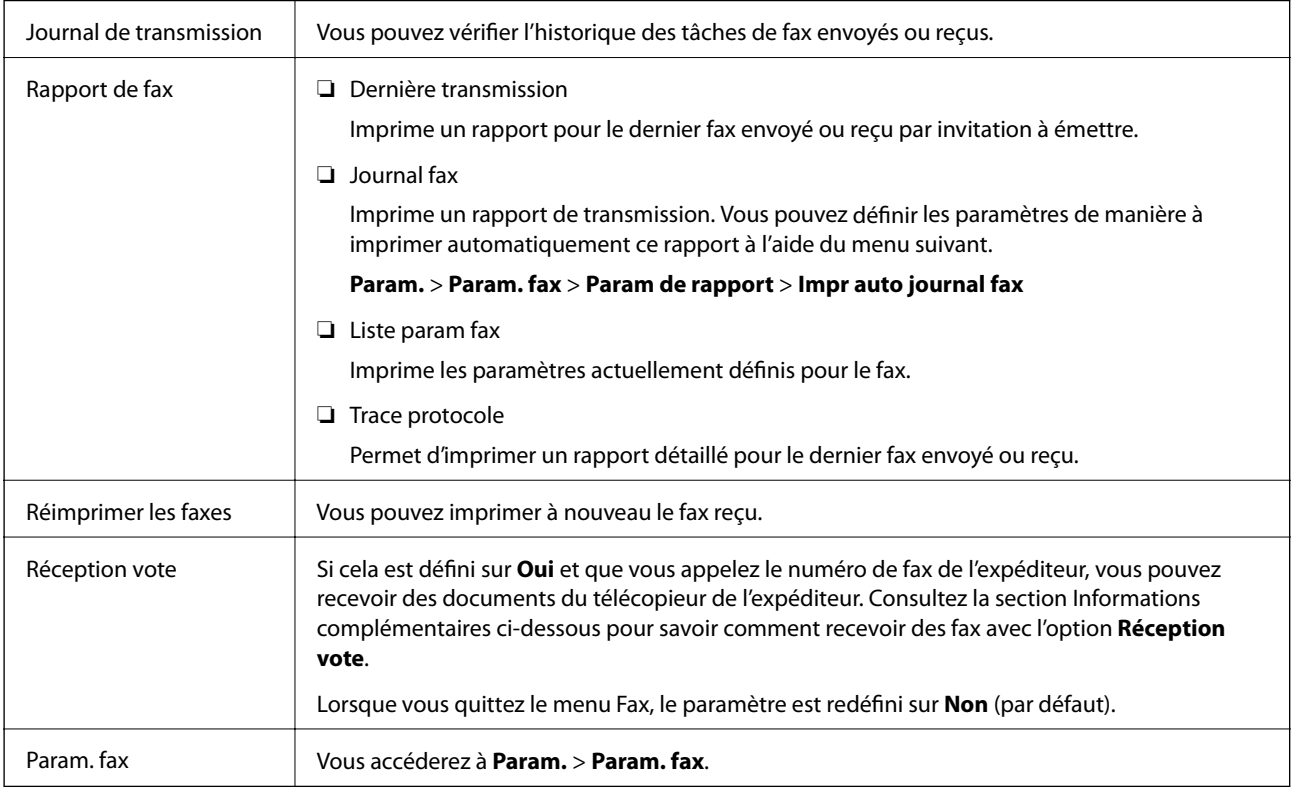

### **Informations connexes**

& [« Réception de fax par invitation \(Réception vote\) » à la page 134](#page-133-0)

### **Gestion contacts**

Sélectionnez les menus sur le panneau de commande comme indiqué ci-dessous :

### **Fax** > **Menu** > **Gestion contacts**

Vous accéderez à **Param.** > **Gestion contacts**.

Vous pouvez ajouter ou modifier des contacts.

### **Informations connexes**

- & [« Options de menus pour Gestion contacts » à la page 63](#page-62-0)
- & [« Gestion des contacts » à la page 55](#page-54-0)

# **Envoi d'un fax à partir d'un ordinateur**

Vous pouvez envoyer des fax à partir de l'ordinateur à l'aide du pilote FAX Utility et PC-FAX.

#### *Remarque:*

Pour installer le FAX Utility, utilisez EPSON Software Updater. Pour plus de détails, voir les Informations connexes cidessous. Sous Windows, vous pouvez procéder à l'installation à partir du CD fourni avec l'imprimante.

### **Informations connexes**

- & [« Outils de mise à jour logicielle \(EPSON Software Updater\) » à la page 169](#page-168-0)
- $\blacktriangleright$  [« Installation des applications les plus récentes » à la page 170](#page-169-0)

### **Envoi de documents créés à l'aide d'une application (Windows)**

En sélectionnant un télécopieur dans le menu **Imprimer** d'une application comme Microsoft Word ou Excel, vous pouvez directement transmettre des données telles que des documents, schémas et tableaux que vous avez créés avec une page de garde.

#### *Remarque:*

L'explication qui suit prend l'exemple de Microsoft Word. L'opération à effectuer peut varier selon l'application utilisée. Pour plus d'informations, consultez l'aide de l'application.

- 1. Dans une application, créez un document à envoyer par fax.
- 2. Cliquez sur **Imprimer** dans le menu **Fichier**.

La fenêtre **Imprimer** de l'application s'ouvre.

- 3. Sélectionnez **XXXXX (FAX)** (XXXXX étant le nom de votre imprimante) dans **Imprimante** et passez en revue les paramètres d'envoi de fax.
	- ❏ Indiquez **1** pour le **Nombre de copies**. Il est possible que la transmission du fax échoue si vous indiquez **2** ou plus.
	- ❏ Vous ne pouvez pas utiliser de fonctions, comme **Imprimer dans un fichier**, qui modifient le port de sortie.
	- ❏ Vous pouvez transmettre jusqu'à 100 pages (page de garde comprise) dans un seul fax.
- 4. Cliquez sur **Propriétés de l'imprimante** ou **Propriétés** si vous voulez préciser **Taille papier**, **Orientation**, **Couleur**, **Qualité image**, ou **Densité des caractères**.

Pour plus d'informations, consultez l'aide du pilote PC-FAX.

5. Cliquez sur **Imprimer**.

#### *Remarque:*

Lors de l'utilisation de FAX Utility, une fenêtre d'enregistrement des informations s'affiche. Saisissez les informations nécessaires, puis cliquez sur *OK*. FAX Utility utilise un *Nom du registre* pour gérer les tâches de fax en interne. D'autres informations sont automatiquement ajoutées à la page de garde.

**Paramètres du destinataire** de FAX Utility s'affiche.

- 6. Indiquez un destinataire et cliquez sur **Suivant**.
	- ❏ Sélectionnez un destinataire (nom, numéro de fax, etc.) dans **Répertoire PC-FAX** : Suivez les étapes ci-dessous si le destinataire figure dans le répertoire téléphonique.
		- A Cliquez sur l'onglet **Répertoire PC-FAX**.
		- B Sélectionnez le destinataire dans la liste et cliquez sur **Ajouter**.
	- ❏ Sélection d'un destinataire (nom, numéro de fax, etc.) depuis les contacts de l'imprimante :

Suivez les étapes ci-dessous si le destinataire est enregistré dans les contacts de l'imprimante.

A Cliquez sur l'onglet **Contacts sur l'imprimante**.

B Sélectionnez les contacts dans la liste et cliquez sur **Ajouter** pour accéder à la fenêtre **Ajouter à Destinataire**.

C Sélectionnez les contacts dans la liste affichée, puis cliquez sur **Modifier**.

D Ajoutez les données personnelles, telles que **Entreprise/gpe** et **Titre** le cas échéant, puis cliquez sur **OK** pour revenir à la fenêtre **Ajouter à Destinataire**.

E Le cas échéant, cochez **Enregistrer dans le Répertoire PC-FAX** pour enregistrer les contacts dans **Répertoire PC-FAX**.

F Cliquez sur **OK**.

❏ Indiquez un destinataire (nom, numéro de fax, etc.) directement :

Réalisez les étapes ci-dessous.

A Cliquez sur l'onglet **Numérotation manuelle**.

**2** Saisissez les informations nécessaires.

**8** Cliquez sur **Ajouter**.

De plus, cliquer sur **Enreg. dans rép.** vous permet d'enregistrer le destinataire de la liste sous l'onglet **Répertoire PC-FAX**.

### *Remarque:*

- ❏ Si le paramètre Type de ligne de votre imprimante est réglé sur *PBX* et que le code d'accès utilise le caractère # (dièse) au lieu du préfixe exact, saisissez # (dièse). Pour plus d'informations, voir Type de ligne dans la rubrique Param de base en suivant le lien vers des informations complémentaires ci-dessous.
- ❏ Si vous avez sélectionné *Saisissez le numéro de fax deux fois* dans les *Paramètres optionnels* à l'écran principal de FAX Utility, vous devrez saisir le même numéro lorsque vous cliquerez sur *Ajouter* ou *Next*.

Le destinataire est ajouté à la **Liste des destinataires** affichée en haut de la fenêtre.

7. Complétez la page de garde.

A Pour joindre une page de garde, sélectionnez un des exemples proposés dans **Couverture**. Saisissez le **Objet** et le **Message**. Notez qu'aucune fonction ne permet de créer une page de garde originale ou d'en ajouter une à la liste.

Si vous ne voulez pas joindre de page de garde, sélectionnez **Pas de couverture** dans **Couverture**.

B Cliquez sur **Formatage couverture** si vous voulez modifier l'ordre des éléments de la page de garde. Vous pouvez sélectionner le format de la page de garde dans **Taille papier**. Vous pouvez également sélectionner une page de garde de taille différente de celle du document envoyé.

C Cliquez sur **Police** si vous voulez modifier la police du texte de la page de garde.

D Cliquez sur **Paramètres de l'expéditeur** si vous voulez modifier les informations sur l'émetteur.

E Cliquez sur **Aperçu détaillé** si vous voulez contrôler la page de garde avec l'objet et le message que vous avez saisis.

### **6** Cliquez sur **Suivant**.

8. Vérifiez le contenu de l'envoi et cliquez sur **Envoyer**.

Avant de procéder à l'envoi, vérifiez que le nom et le numéro de fax sont corrects. Cliquez sur **Aperçu** pour afficher un aperçu de la page de garde et du document à envoyer.

Dès que l'envoi démarre, une fenêtre affiche l'état de la transmission.

### *Remarque:*

- ❏ Pour interrompre l'envoi, sélectionnez les données et cliquez sur *Annuler* . Vous pouvez également annuler depuis le panneau de commande de l'imprimante.
- ❏ Si une erreur se produit pendant la transmission, la fenêtre *Erreur de communication* s'affiche. Consultez le texte de l'erreur et recommencez l'envoi.
- ❏ L'écran Moniteur d'état du fax (mentionné ci-dessus, dans lequel vous pouvez vérifier l'état de l'envoi) ne s'affiche pas si Afficher le moniteur d'état du fax lors de la transmission n'est pas sélectionné dans la fenêtre *Paramètres optionnels* de l'écran principal de FAX Utility.

### **Informations connexes**

& [« Menu Param de base » à la page 77](#page-76-0)

### **Envoi de documents créés à l'aide d'une application (Mac OS)**

En sélectionnant une imprimante dotée d'une fonction de fax dans le menu **Imprimer** d'une application du commerce, vous pouvez envoyer des données telles que documents, schémas et tableaux que vous avez créés.

#### *Remarque:*

L'explication qui suit prend l'exemple de Text Edit, une application standard de Mac OS.

- 1. Créez le document à envoyer par fax.
- 2. Cliquez sur **Imprimer** dans le menu **Fichier**.

La fenêtre **Imprimer** de l'application s'affiche.

- 3. Sélectionnez votre imprimante (nom du télécopieur) dans **Nom**, cliquez sur  $\blacktriangledown$  pour afficher les paramètres détaillés, vérifiez les paramètres d'impression et cliquez sur **OK**.
- 4. Définissez des paramètres pour chaque élément.

❏ Indiquez **1** pour le **Nombre de copies**. Même si vous indiquez **2** ou plus, une seule copie est envoyée.

❏ Vous pouvez envoyer jusqu'à 100 pages dans un même fax.

#### *Remarque:*

La taille des documents que vous pouvez envoyer correspond à celle que vous pouvez envoyer par fax depuis l'imprimante.

5. Sélectionnez Paramètres fax dans le menu contextuel puis procédez à des réglages pour chaque élément. Reportez-vous à l'aide du pilote de PC-FAX pour plus d'explications sur chaque élément de paramétrage.

Cliquez sur en bas à gauche de la fenêtre pour ouvrir l'aide du pilote de PC-FAX.

### **Télécopie**

- 6. Sélectionnez le menu Paramètres du destinataire, puis indiquez le destinataire.
	- ❏ Indiquez un destinataire (nom, numéro de fax, etc.) directement :

Cliquez sur l'élément **Ajouter**, saisissez les informations nécessaires et cliquez sur . Le destinataire est ajouté à la Liste des destinataires affichée en haut de la fenêtre.

Si vous avez sélectionné « Saisissez le numéro de fax deux fois » dans les paramètres du pilote PC-FAX, vous

devez ressaisir le même numéro lorsque vous cliquez sur ...

Si votre ligne de fax exige un code de préfixe, saisissez Préfixe d'accès externe.

#### *Remarque:*

Si le Type de ligne de votre imprimante est défini sur *PBX* et que le code d'accès utilise le caractère # (dièse) au lieu du préfixe exact, saisissez # (dièse). Pour plus d'informations, voir Type de ligne dans la rubrique Param de base à partir du lien d'informations connexes ci-dessous.

❏ Sélection d'un destinataire (nom, numéro de fax, etc.) depuis l'annuaire téléphonique :

Si le destinataire figure dans l'annuaire téléphonique, cliquez sur  $\Box$ : Sélectionnez le destinataire dans la liste puis cliquez sur **Ajouter** > **OK**.

Si votre ligne de fax exige un code de préfixe, saisissez Préfixe d'accès externe.

#### *Remarque:*

Si le Type de ligne de votre imprimante est défini sur *PBX* et que le code d'accès utilise le caractère # (dièse) au lieu du préfixe exact, saisissez # (dièse). Pour plus d'informations, voir Type de ligne dans la rubrique Param de base à partir du lien d'informations connexes ci-dessous.

7. Vérifiez les paramètres du destinataire, puis cliquez sur **Faxer**.

L'envoi commence.

Avant de procéder à l'envoi, vérifiez que le nom et le numéro de fax sont corrects.

#### *Remarque:*

- ❏ Si vous cliquez sur l'icône de l'imprimante dans Dock, l'écran de vérification de l'état de l'envoi s'affiche. Pour interrompre l'envoi, cliquez sur les données puis sur *Supprimer*.
- ❏ Si une erreur se produit pendant la transmission, le message *Échec de la transmission* s'affiche. Vérifiez l'enregistrement de transmission dans l'écran *Registre de transmission fax*.
- ❏ Il est possible que les documents de taille différente ne soient pas envoyés correctement.

### **Informations connexes**

& [« Menu Param de base » à la page 77](#page-76-0)

# **Réception de fax sur un ordinateur**

Vous pouvez recevoir des fax et les enregistrer au format PDF sur l'ordinateur connecté à l'imprimante. Le FAX Utility permet notamment d'indiquer un dossier dans lequel les fax seront enregistrés. Installez le FAX Utility avant d'utiliser cette fonctionnalité.

#### *Remarque:*

Vous pouvez utiliser une des méthodes suivantes pour installer FAX Utility.

- ❏ À l'aide de EPSON Software Updater (application de mise à jour du logiciel)
- ❏ Utilisation du disque fourni avec votre imprimante. (utilisateurs Windows uniquement)

### c*Important:*

- ❏ Pour recevoir des fax sur un ordinateur, *Mode réception* sur le panneau de commande de l'imprimante doit être défini sur *Auto*.
- ❏ L'ordinateur devant recevoir les fax doit toujours être allumé. Les documents reçus sont temporairement enregistrés dans la mémoire de l'imprimante avant d'être enregistrés sur l'ordinateur. Si vous éteignez l'ordinateur, la mémoire de l'imprimante peut arriver à saturation du fait qu'elle ne peut pas envoyer les documents à l'ordinateur.
- **□** Lorsque des fax ont été temporairement enregistrés dans la mémoire de l'imprimante, le voyant  $\left[\frac{\sigma}{s}\right]$ s'allume.
- ❏ Pour lire les fax reçus, vous devez installer un afficheur de PDF tel qu' Adobe Reader sur l'ordinateur.

#### **Informations connexes**

- & [« Définition du Mode réception » à la page 72](#page-71-0)
- & [« Outils de mise à jour logicielle \(EPSON Software Updater\) » à la page 169](#page-168-0)
- $\blacktriangleright$  [« Installation des applications les plus récentes » à la page 170](#page-169-0)

### **Enregistrement des fax sortants sur un ordinateur**

Vous pouvez définir les paramètres d'enregistrement de fax entrants sur un ordinateur via FAX Utility. Installez préalablement FAX Utility sur l'ordinateur.

Pour plus d'informations, consultez la rubrique Opérations de base de l'aide de FAX Utility (fenêtre principale). Si l'écran de saisie du mot de passe s'affiche sur l'écran de l'ordinateur pendant que vous définissez les paramètres, saisissez le mot de passe.

#### *Remarque:*

Vous pouvez recevoir des fax sur un ordinateur et imprimer sur l'imprimante simultanément. Pour en savoir plus sur ces paramètres, consultez la section Informations complémentaires ci-dessous.

#### **Informations connexes**

- & [« Régler le paramètre Enreg. sur ordi sur l'imprimante pour imprimer aussi à la réception de fax » à la page 76](#page-75-0)
- & [« Application de configuration et d'envoi de télécopies \(FAX Utility\) » à la page 167](#page-166-0)

### **Annulation de l'enregistrement des fax entrants sur l'ordinateur**

Vous pouvez annuler l'enregistrement des fax sur l'ordinateur à l'aide de FAX Utility.

Pour plus d'informations, consultez la rubrique Opérations de base de l'aide de FAX Utility (fenêtre principale).

#### *Remarque:*

- ❏ S'il existe des fax qui n'ont pas été enregistrés sur l'ordinateur, il vous sera impossible d'annuler la fonction d'enregistrement des fax sur l'ordinateur.
- ❏ Vous pouvez également modifier les paramètres au niveau de l'imprimante. Pour en savoir plus sur ces paramètres, consultez la section Informations complémentaires ci-dessous.

### **Informations connexes**

- & [« Régler le paramètre Enreg. sur ordi pour ne pas recevoir de fax » à la page 76](#page-75-0)
- & [« Application de configuration et d'envoi de télécopies \(FAX Utility\) » à la page 167](#page-166-0)

### **Vérification de nouvelles télécopies (Windows)**

En paramétrant un ordinateur de manière à enregistrer les télécopies reçues par l'imprimante, vous pouvez connaître l'état du traitement des télécopies et savoir s'il y a de nouvelles télécopies en utilisant l'icône de télécopie de la barre de tâches Windows. En paramétrant l'ordinateur de façon à afficher une notification lorsque de nouvelles télécopies arrivent, une fenêtre s'ouvre près de la zone d'état Windows et vous pouvez les afficher.

### *Remarque:*

❏ Les données des télécopies reçues enregistrées sur l'ordinateur sont supprimées de la mémoire de l'imprimante.

❏ Pour afficher les télécopies reçues, vous avez besoin de Adobe Reader car elles sont enregistrées au format PDF.

### **Utilisation de l'icône de fax de la barre de tâches (Windows)**

Vous pouvez vérifier la présence de nouveaux fax ou le statut de l'opération par le biais de l'icône de fax affichée dans la barre de tâches Windows.

- 1. Consultez l'icône.
	- $\Box$   $\blacksquare$ : veille.
	- ❏ : vérification de nouveaux fax.
	- ❏ : l'importation de nouveaux fax est terminée.
- 2. Cliquez avec le bouton droit de la souris sur l'icône, puis cliquez sur **Ouvrir le dossier des fax reçus**.

Le dossier des fax reçus s'affiche. Consultez la date et l'émetteur dans le nom du fichier puis ouvrez le fichier PDF.

Lorsque l'icône de fax indique un état de veille, vous pouvez voir instantanément s'il y a de nouveaux fax en sélectionnant **Vérifiez les nouveaux fax maintenant**.

### *Remarque:*

Les fax reçus sont automatiquement renommés au format suivant.

YYYYMMDDHHMMSS\_xxxxxxxxxx\_nnnnn (année/mois/jour/minute/numéro second\_émetteur)

### **Utilisation de la fenêtre Notification (Windows)**

Lorsque vous demandez à recevoir une notification pour chaque nouveau fax, une fenêtre de notification apparaît près de la barre de tâche de chaque fax.

1. Consultez l'écran de notification affiché sur l'écran de votre ordinateur.

### *Remarque:*

L'écran de notification disparaît lorsqu'aucune opération n'est effectuée pendant une durée prédéfinie. Vous pouvez modifier des paramètres de notification tels que l'heure d'affichage.

2. Cliquez n'importe où dans l'écran de notification sauf sur le bouton  $\mathbf X$ .

Le dossier dans lequel vous avez demandé à ce que les nouveaux fax soient enregistrés s'ouvre. Consultez la date et l'émetteur dans le nom du fichier puis ouvrez le fichier PDF.

#### *Remarque:*

Les fax reçus sont automatiquement renommés au format suivant.

YYYYMMDDHHMMSS\_xxxxxxxxxx\_nnnnn (année/mois/jour/minute/numéro second\_émetteur)

### **Vérification de nouvelles télécopies (Mac OS)**

Vous pouvez vérifier si de nouvelles télécopies sont arrivées en utilisant l'une des méthodes suivantes. Disponible uniquement sur les ordinateurs paramétrés sur **"Enregistrer" (enregistre les fax sur cet ordinateur)**.

- ❏ Ouvrez le dossier des télécopies reçues (indiqué dans **Paramètres de sortie des fax reçus**)
- ❏ Ouvrez le Moniteur de réception de fax et cliquez sur **Vérifiez les nouveaux fax maintenant**.
- ❏ Notification d'arrivée de nouvelles télécopies

Sélectionnez l'**M'informer des nouveaux fax via une icône du Dock** dans **Moniteur de réception de fax** > **Préférences** du FAX Utility. L'icône de surveillance de la réception de télécopies s'affiche pour vous avertir de l'arrivée de nouvelles télécopies.

### **Ouverture du dossier des fax reçus depuis la surveillance de fax reçus (Mac OS)**

Vous pouvez ouvrir le dossier d'enregistrement depuis l'ordinateur configuré pour recevoir les fax lorsque vous sélectionnez **"Enregistrer" (enregistre les fax sur cet ordinateur)**.

- 1. Cliquez sur l'icône de surveillance des fax reçus sur le Dock pour ouvrir **Moniteur de réception de fax**.
- 2. Sélectionnez l'imprimante et cliquez sur **Ouvrir le dossier**, ou double-cliquez sur le nom de l'imprimante.
- 3. Consultez la date et l'émetteur dans le nom du fichier puis ouvrez le fichier PDF.

### *Remarque:*

Les fax reçus sont automatiquement renommés au format suivant.

YYYYMMDDHHMMSS\_xxxxxxxxxx\_nnnnn (année/mois/jour/minute/numéro second\_émetteur)

Les informations envoyées par l'émetteur apparaissent sous la forme du numéro d'émetteur. Il est possible que ce paramètre ne s'affiche pas selon l'émetteur.

# **Utilisation des autres fonctionnalités de fax**

### **Impression manuelle d'un rapport de fax**

1. Sélectionnez **Fax** au niveau de l'écran d'accueil.

Pour sélectionner un élément, utilisez les touches  $\blacktriangle \blacktriangledown \blacktriangle \blacktriangleright$  et appuyez sur OK.

- 2. Appuyez sur la touche OK et sélectionnez **Plus**.
- 3. Sélectionnez **Rapport de fax**.
- 4. Sélectionnez le rapport que vous souhaitez imprimer, puis suivez les instructions affichées à l'écran.

### *Remarque:*

Vous pouvez modifier le format du rapport. À partir de l'écran d'accueil, sélectionnez *Param.* > *Param. fax* > *Param de rapport*, puis modifiez les paramètres *Joindre l'image au rapport* ou *Format rapport*.
### **Informations connexes**

- & [« Plus » à la page 137](#page-136-0)
- & [« Menu Param de rapport » à la page 79](#page-78-0)

# **Vérification du niveau des cartouches d'encre et du boîtier de maintenance**

Vous pouvez vérifier les niveaux approximatifs d'encre et la durée de vie approximative du boîtier de maintenance à partir du panneau de configuration de votre ordinateur.

### *Remarque:*

Vous pouvez continuer à imprimer, même si le message de niveau d'encre faible est affiché. Remplacez les cartouches d'encre lorsque cela est nécessaire.

## **Vérification du niveau des cartouches d'encre et du boîtier de maintenance — Panneau de commande**

1. Sélectionnez **Param.** > **État de l'alimentation** à l'écran d'accueil.

Pour sélectionner un élément, utilisez les touches  $\blacktriangle \blacktriangledown \blacktriangle \blacktriangleright$  et appuyez sur OK.

- 2. Procédez de l'une des manières suivantes.
	- ❏ Pour vérifier le niveau d'encre, sélectionnez **Niveau d'encre**.
	- ❏ Pour afficher la durée de vie restante du boîtier de maintenance, sélectionnez **Capacité restante du Boîtier maintenance.**.

## **Vérification du niveau des cartouches d'encre et du boîtier de maintenance - Windows**

- 1. Accédez à la fenêtre du pilote d'impression.
- 2. Cliquez sur **EPSON Status Monitor 3** au niveau de l'onglet **Utilitaire**.

### *Remarque:*

Si *EPSON Status Monitor 3* est désactivé, cliquez sur *Paramètres étendus* dans l'onglet *Utilitaire*, puis sélectionnez *Activer EPSON Status Monitor 3*.

## <span id="page-146-0"></span>**Vérification du niveau des cartouches d'encre et du boîtier de maintenance - Mac OS X**

- 1. Lancez l'utilitaire du pilote de l'imprimante :
	- $\Box$  Mac OS X v10.6.x à v10.9.x

Sélectionnez **Préférences système** à partir du menu **de la meritain et fax** (ou **Impression et numérisation**, **Impression et fax**), puis sélectionnez l'imprimante. Cliquez sur **Options et fournitures** > **Utilitaire** > **Ouvrir l'utilitaire de l'imprimante**.

❏ Mac OS X v10.5.8

Sélectionnez Préférences système à partir du menu **XX** > Imprimantes et fax, puis sélectionnez l'imprimante. Cliquez sur **Ouvrir la liste d'attente d'impression** > **Utilitaire**.

2. Cliquez sur **EPSON Status Monitor**.

# **Codes des cartouches d'encre**

Les codes suivants correspondent aux cartouches d'encre d'origine Epson.

### *Remarque:*

- ❏ Les codes de cartouche d'encre varient selon la région. Pour connaître les codes utilisés dans votre région, contactez l'assistance Epson.
- ❏ Les cartouches d'encre peuvent contenir des matériaux recyclés. Cela n'affecte cependant pas le fonctionnement ou les performances de l'imprimante.
- ❏ Les spécifications et l'apparence de la cartouche d'encre peuvent être modifiées sans notification préalable à des fins d'amélioration.

### **Pour l'Europe**

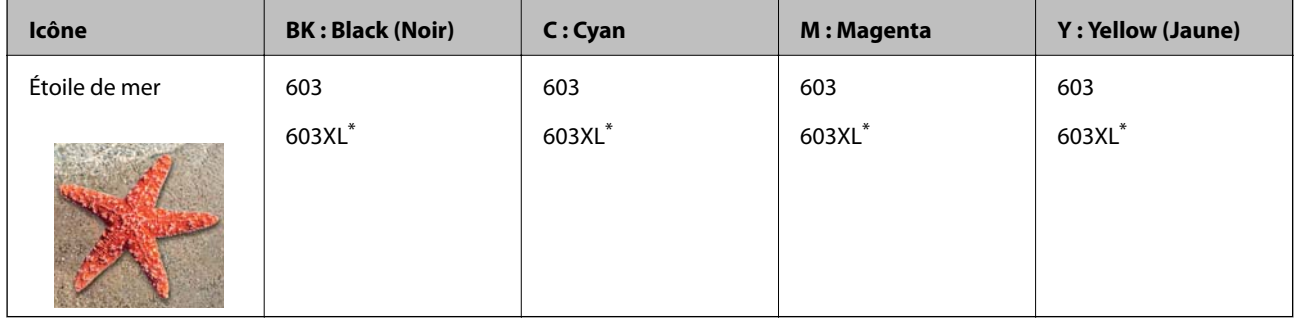

La mention « XL » fait référence à des cartouches grand format.

### *Remarque:*

Les utilisateurs européens peuvent consulter le site Web suivant pour plus d'informations concernant le rendement des cartouches d'encre Epson.

<http://www.epson.eu/pageyield>

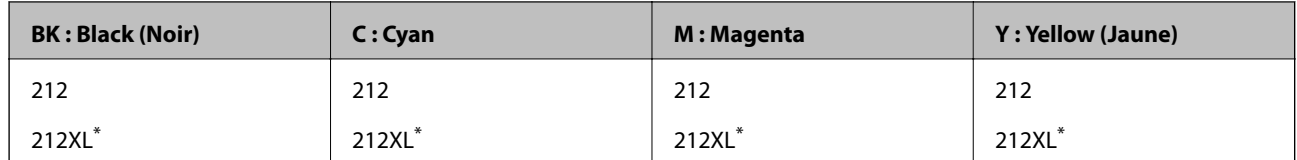

### <span id="page-147-0"></span>**Pour l'Australie et la Nouvelle-Zélande**

La mention « XL » fait référence à des cartouches grand format.

Epson vous recommande d'utiliser des cartouches d'encre d'origine Epson. Epson ne saurait garantir la qualité ou la fiabilité de cartouches d'encre non authentiques. Leur utilisation peut causer des dommages non couverts par les garanties Epson et l'imprimante peut fonctionner de manière imprévisible, selon les circonstances. Les informations relatives aux niveaux d'encre des cartouches non authentiques peuvent ne pas s'afficher.

### **Informations connexes**

& [« Site Web du support technique » à la page 221](#page-220-0)

# **Précautions de manipulation des cartouches d'encre**

Lisez les instructions suivantes avant de procéder au remplacement des cartouches d'encre.

### **Précautions de stockage pour l'encre**

- ❏ Maintenez les cartouches d'encre à l'abri de la lumière directe du soleil.
- ❏ N'entreposez pas les cartouches d'encre dans un endroit trop chaud ou trop froid.
- ❏ Epson vous recommande d'utiliser la cartouche d'encre avant la date indiquée sur l'emballage.
- ❏ Pour obtenir des résultats optimaux, utilisez la cartouche d'encre dans les six mois qui suivent l'ouverture de l'emballage.
- ❏ Pour obtenir des résultats optimaux, stockez les emballages de cartouches d'encre avec la base en bas.
- ❏ Lorsque vous apportez à l'intérieur d'un local une cartouche d'encre précédemment stockée dans un endroit froid, laissez-la se conditionner à la température de la pièce pendant trois heures au moins avant de l'utiliser.
- ❏ N'ouvrez pas l'emballage de la cartouche d'encre tant que vous n'êtes pas prêt à l'installer dans l'imprimante. La cartouche est conditionnée sous vide afin de conserver ses performances. Si vous laissez la cartouche hors de son emballage pendant une longue durée avant de l'utiliser, il se peut que l'impression normale ne soit pas possible.

### **Précautions de manipulation pour le remplissage des cartouches d'encre**

❏ Veillez à ne pas casser les crochets sur le côté de la cartouche d'encre lorsque vous la retirez de l'emballage.

❏ Vous devez retirer l'adhésif jaune de la cartouche avant de l'installer. La qualité d'impression risque sinon de diminuer, ou vous risquez de ne plus pouvoir imprimer. Ne retirez pas et ne déchirez pas l'étiquette apposée sur la cartouche. Cela pourrait provoquer une fuite d'encre.

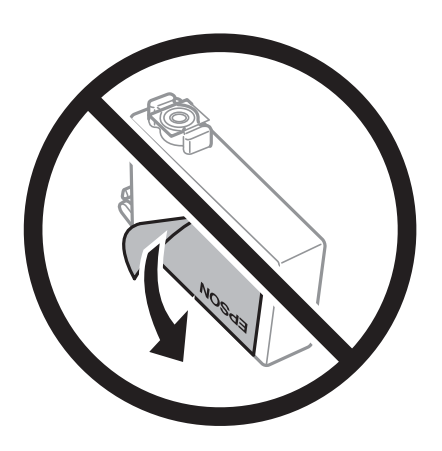

❏ Ne retirez pas le sceau transparent de la base de la cartouche. Cette dernière pourrait devenir inutilisable.

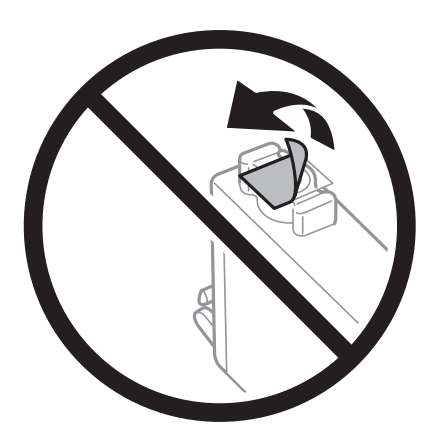

❏ Ne touchez pas aux parties indiquées sur l'illustration. Cela pourrait perturber le fonctionnement normal et l'impression.

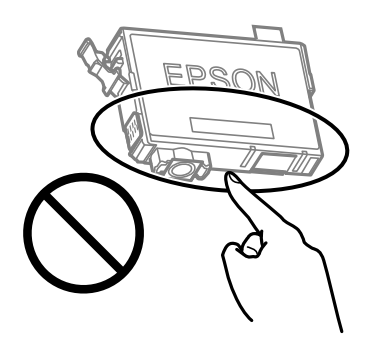

- ❏ Installez toutes les cartouches d'encre, sinon vous ne pourrez pas imprimer.
- ❏ Ne remplacez pas les cartouches d'encre alors que l'appareil est hors tension. Ne retirez pas la tête d'impression manuellement. Vous pourriez endommager l'imprimante.
- ❏ Ne mettez pas l'imprimante hors tension pendant le chargement de l'encre. Si le chargement de l'encre est incomplet, vous risquez de ne pas pouvoir imprimer.

- ❏ Ne laissez pas l'imprimante sans cartouches d'encre installées ou n'éteignez pas l'imprimante pendant le remplacement d'une cartouche. L'encre restante dans les buses de la tête d'impression sèchera et vous ne pourrez plus imprimer.
- ❏ Si vous avez besoin de retirer temporairement une cartouche d'encre, veillez à protéger la zone d'alimentation de l'encre contre les saletés et les poussières. Stockez la cartouche d'encre dans le même environnement que l'imprimante, en orientant le port d'alimentation de l'encre vers le bas ou sur le côté. Ne stockez pas les cartouches d'encre avec le port d'alimentation de l'encre orienté vers le haut. Le port d'alimentation en encre est équipé d'une valve conçue pour recueillir les résidus d'encre. Vous n'avez donc pas besoin de fournir vos propres capuchons ou bouchons.
- ❏ Les cartouches d'encre retirées peuvent être maculées d'encre autour de l'orifice d'alimentation en encre. Veillez donc à ne pas mettre d'encre sur la zone qui l'entoure pendant le remplacement des cartouches.
- ❏ Cette imprimante utilise des cartouches d'encre équipées d'une puce verte qui surveille les informations telles que le niveau d'encre restant pour chaque cartouche. Cela signifie que même si la cartouche est retirée de l'imprimante avant d'être épuisée, vous pouvez continuer d'utiliser la cartouche après l'avoir réinsérée dans l'imprimante. Toutefois, la réinsertion de la cartouche peut entraîner une certaine consommation d'encre afin de garantir les performances de l'imprimante.
- ❏ Pour obtenir un rendement maximal de l'encre, ne retirez une cartouche d'encre que lorsque vous êtes prêt à la remplacer. Il se peut que les cartouches d'encre affichant un faible niveau d'encre ne puissent pas utilisées après réinsertion.
- ❏ Afin d'obtenir une qualité d'impression optimale et de protéger la tête d'impression, il reste encore une quantité variable d'encre dans la cartouche lorsque l'imprimante indique qu'il est temps de la remplacer. Les rendements estimés excluent cette réserve.
- ❏ Ne démontez pas ou ne modifiez pas la cartouche d'encre, faute de quoi l'impression risque de ne pas fonctionner normalement.
- ❏ Vous ne pouvez pas utiliser la cartouche d'encre fournie avec l'imprimante comme cartouche de remplacement.

### **Consommation d'encre**

- ❏ Pour garantir les performances optimales des têtes d'impression, une certaine quantité d'encre provenant de toutes les cartouches est consommée pendant les opérations de maintenance. De l'encre peut également être utilisée lorsque vous remplacez la cartouche d'encre ou allumez l'imprimante.
- ❏ Lorsque vous imprimez en monochrome ou en niveaux de gris, les encres couleur au lieu de l'encre noire peuvent être utilisées en fonction du paramètre de type de papier ou de qualité d'impression. Ceci est dû au fait que plusieurs encres couleur sont utilisées pour créer du noir.
- ❏ L'encre des cartouches fournies avec l'imprimante est partiellement utilisée lors de la configuration initiale. Afin de produire des impressions de haute qualité, la tête d'impression est chargée d'encre. Ce processus unique consomme une certaine quantité d'encre. Par conséquent, il se peut que ces cartouches impriment moins de pages par rapport aux cartouches d'encres suivantes.
- ❏ Les rendements indiqués peuvent varier en fonction des images imprimées, du type de papier utilisé, de la fréquence des impressions et des conditions environnementales, telles que la température.

## **Remplacement des cartouches d'encre**

### !*Attention:*

Veillez à ne pas coincer vos mains ou vos doigts lors de l'ouverture ou de la fermeture de l'unité du scanner. Vous risqueriez de vous blesser.

Procédez de l'une des manières suivantes.

Pour sélectionner un élément, utilisez les touches  $\blacktriangle \blacktriangledown \blacktriangle \blacktriangleright$  et appuyez sur OK.

❏ Lorsque vous êtes invité à remplacer les cartouches d'encre

Identifiez la cartouche d'encre à remplacer, puis appuyez sur la touche OK. Confirmez le message et sélectionnez **Rempl imméd** à l'écran d'accueil.

Sélectionnez **Voir descript** et regardez les animations affichées sur le panneau de commande pour savoir comment remplacer les cartouches d'encre.

❏ Si vous remplacez les cartouches d'encre avant qu'elles soient vides

Sélectionnez **Maintenance** > **Remplact cartouche(s) d'encre** à l'écran d'accueil.

Sélectionnez **Voir descript** et regardez les animations affichées sur le panneau de commande pour savoir comment remplacer les cartouches d'encre.

### **Informations connexes**

- & [« Codes des cartouches d'encre » à la page 147](#page-146-0)
- & [« Précautions de manipulation des cartouches d'encre » à la page 148](#page-147-0)

# **Code du boîtier de maintenance**

Nous vous recommandons d'utiliser un boîtier de maintenance d'origine Epson.

Code du boîtier de maintenance : C9344

c*Important:*

Lorsqu'un boîtier de maintenance a été installé dans une imprimante, il ne peut plus être utilisé dans une autre.

# **Précautions de manipulation du boîtier de maintenance**

Lisez les instructions suivantes avant de procéder au remplacement du boîtier de manipulation.

❏ Ne touchez pas aux parties indiquées sur l'illustration. Cela peut empêcher le fonctionnement normal et vous risquez d'être taché d'encre.

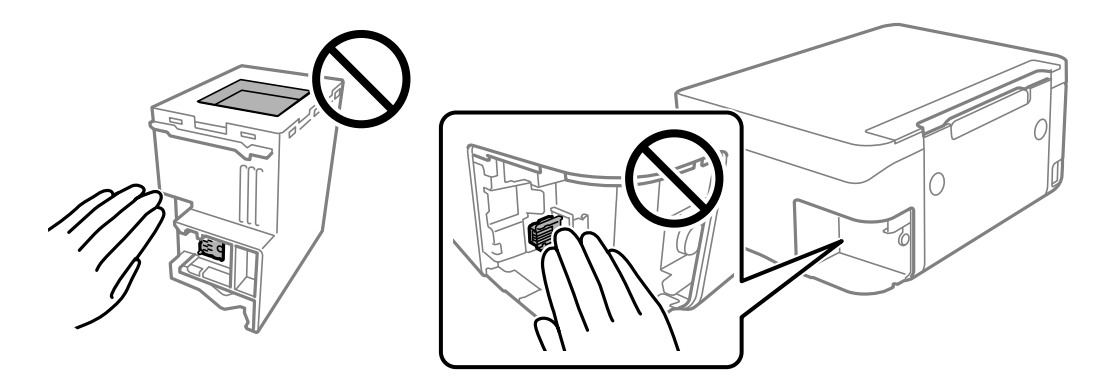

- ❏ Ne laissez pas tomber le boîtier de maintenance et ne l'exposez pas à des chocs violents.
- ❏ Ne remplacez pas le boîtier de maintenance au cours de l'impression, car cela pourrait provoquer une fuite.
- ❏ Ne retirez pas le boîtier de maintenance ni son couvercle (sauf lors de son remplacement) afin d'éviter tout risque de fuite.
- ❏ Lorsque le couvercle ne peut pas être rattaché, la boîte de maintenance peut ne pas être installée correctement. Retirez la boîte de maintenance et réinstallez-la.
- ❏ N'inclinez pas le boîtier de maintenance usagé avant de l'avoir placé dans le sac en plastique fermé hermétiquement, car cela pourrait provoquer une fuite.
- ❏ Ne touchez pas les ouvertures de la boîte de maintenance au risque de vous tacher avec de l'encre.
- ❏ Ne réutilisez pas un boîtier de maintenance qui a été retiré et laissé de côté pendant une longue période. L'encre contenue dans le boîtier se sera solidifiée, empêchant l'absorption d'encre supplémentaire.
- ❏ Maintenez le boîtier de maintenance à l'abri de la lumière directe du soleil.
- ❏ N'entreposez pas l'imprimante dans un endroit trop chaud ou trop froid.

## **Remplacement du boîtier de maintenance**

Au cours de certains cycles d'impression, un infime excès d'encre peut être recueilli dans le boîtier de maintenance. Pour éviter la fuite d'encre depuis le boîtier de maintenance, l'imprimante est conçue pour stopper l'impression lorsque la capacité d'absorption du boîtier de maintenance a atteint ses limites. La nécessité et la fréquence de cette procédure dépendent du nombre de pages imprimées, du type de support et du nombre de cycles de nettoyage effectués par l'imprimante.

Lorsqu'un message vous demande de remplacer le boîtier de maintenance, reportez-vous aux animations affichées sur le panneau de contrôle. La nécessité de remplacer le boîtier ne signifie pas que votre imprimante ne fonctionne plus conformément aux spécifications. La garantie Epson ne couvre pas le coût de ce remplacement. L'utilisateur peut procéder lui-même à l'entretien de cette pièce.

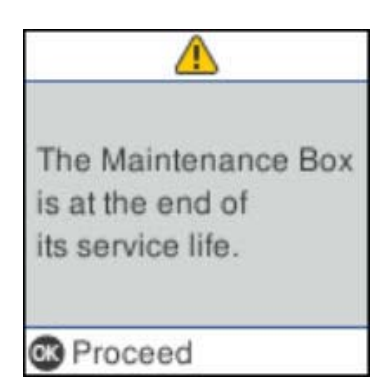

### *Remarque:*

- ❏ Lorsque le boîtier de maintenance est plein, vous ne pouvez pas imprimer ni nettoyer la tête d'impression avant qu'il ne soit remplacé, et ce afin d'éviter toute fuite d'encre. Vous pouvez toutefois effectuer des opérations qui ne consomment pas d'encre, comme la numérisation.
- ❏ Si l'écran suivant s'affiche, alors la pièce ne peut pas être remplacée par les utilisateurs. Contactez l'assistance Epson.

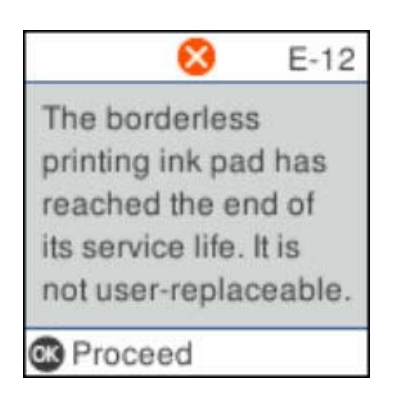

## **Impression temporaire avec de l'encre noire**

Lorsque la cartouche d'encre couleur est vide et qu'il reste de l'encre dans la cartouche d'encre noire, vous pouvez appliquer les paramètres suivants pour continuer à imprimer sur une courte période en utilisant uniquement de l'encre noire.

- ❏ Type de papier : Papier ordinaire, Enveloppe
- ❏ Couleur : N&B ou Niveaux de gris
- ❏ Sans marges : non sélectionné
- ❏ EPSON Status Monitor 3 : activé (lors de l'impression à partir du pilote d'imprimante sous Windows.)

Cette fonction est uniquement disponible pendant environ cinq jours, remplacez donc la cartouche d'encre épuisée le plus tôt possible.

### *Remarque:*

❏ Si *EPSON Status Monitor 3* est désactivé, pour accéder au pilote de l'imprimante, cliquez sur *Paramètres étendus* dans l'onglet *Utilitaire*, puis sélectionnez *Activer EPSON Status Monitor 3*.

❏ La période de disponibilité dépend des conditions d'utilisation.

## **Impression temporaire avec de l'encre noire — Panneau de commande**

- 1. Lorsqu'un message vous invitant à remplacer les cartouches d'encre s'affiche, sélectionnez **Pours.**. Un message indiquant que vous pouvez imprimer temporairement avec de l'encre noire s'affiche.
- 2. Consultez le message, puis sélectionnez **Pours.**.
- 3. Si vous voulez imprimer en monochrome, sélectionnez **Rappel + tard**.

La tâche en cours est annulée.

4. Vous pouvez maintenant copier des originaux sur du papier ordinaire en monochrome. Sélectionnez la fonctionnalité que vous souhaitez utiliser sur l'écran d'accueil.

*Remarque:* La copie sans bordure n'est pas disponible.

## **Impression temporaire avec de l'encre noire — Windows**

Procédez de l'une des manières suivantes.

❏ Si la fenêtre suivante s'affiche, sélectionnez **Imprimer en noir**.

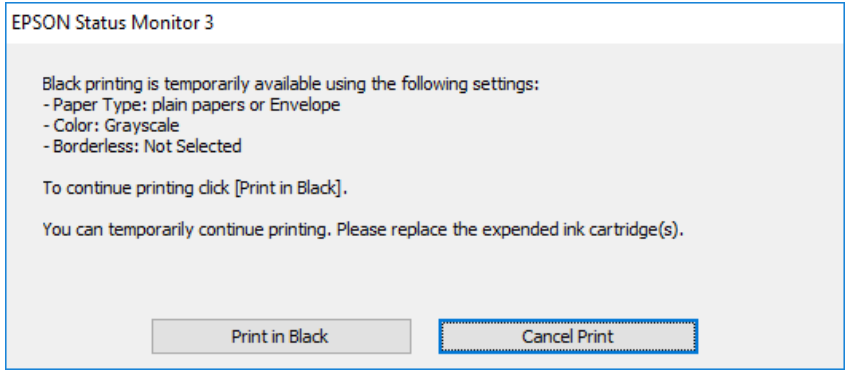

❏ Si la fenêtre suivante s'affiche, annulez l'impression. Ensuite, imprimez à nouveau.

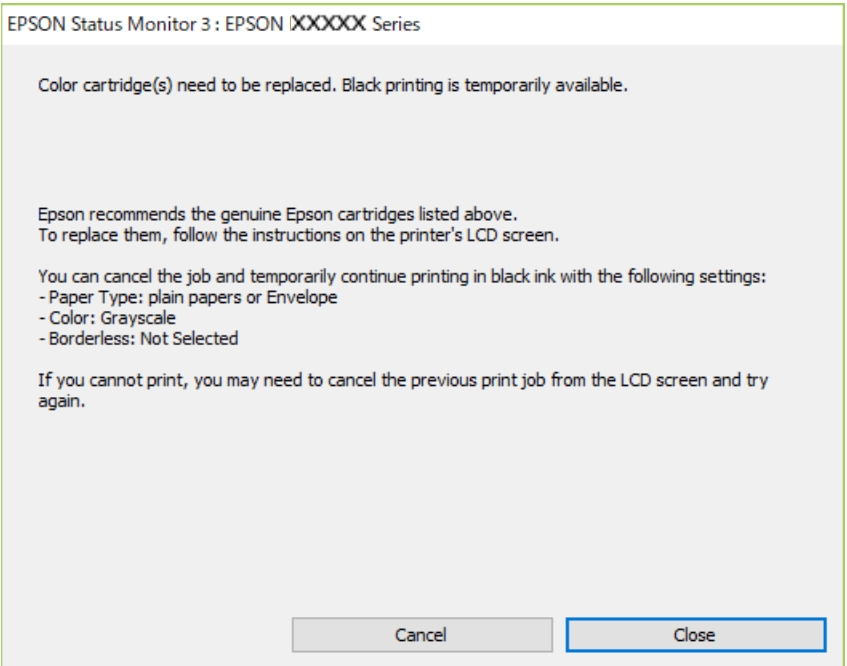

#### *Remarque:*

Si vous ne parvenez pas à annuler l'impression depuis l'ordinateur, procédez à l'annulation à l'aide du panneau de commande de l'imprimante.

Procédez comme suit pour imprimer à nouveau.

1. Accédez à la fenêtre du pilote d'impression.

- 2. Désactivez l'option **Sans marges** au niveau de l'onglet **Principal**.
- 3. Sélectionnez **Papier ordinaire** ou **Enveloppe** pour le paramètre **Type de papier** au niveau de l'onglet **Principal**.
- 4. Sélectionnez **Niveaux de gris**.
- 5. Définissez d'autres éléments dans les onglets **Principal** et **Plus d'options** selon vos besoins, puis cliquez sur **OK**.
- 6. Cliquez sur **Imprimer**.
- 7. Cliquez sur **Imprimer en noir** au niveau de la fenêtre affichée.

## **Impression temporaire avec de l'encre noire — Mac OS**

### *Remarque:*

Pour utiliser cette fonctionnalité via un réseau, connectez-vous à l'aide du protocole *Bonjour*.

- 1. Cliquez sur l'icône de l'imprimante dans le **Dock**.
- 2. Annulez la tâche.

### *Remarque:*

Si vous ne parvenez pas à annuler l'impression depuis l'ordinateur, procédez à l'annulation à l'aide du panneau de commande de l'imprimante.

- 3. Sélectionnez **Préférences système** à partir du menu > **Imprimantes et scanners** (ou **Impression et numérisation**, **Imprimantes et fax**), puis sélectionnez l'imprimante.Cliquez sur **Options et fournitures** > **Options** (ou **Pilote**).
- 4. Sélectionnez **Oui** pour le paramètre **Autoriser l'impression en noir temporaire**.
- 5. Accédez à la zone de dialogue d'impression.
- 6. Sélectionnez **Configuration Imprimante** dans le menu contextuel.
- 7. Sélectionnez n'importe quelle taille de papier, sauf une taille sans marges, pour le paramètre **Taille papier**.
- 8. Sélectionnez **Papier ordinaire** ou **Enveloppe** pour le paramètre **Support**.
- 9. Sélectionnez **Niveaux de gris**.
- 10. Définissez les autres éléments dans la mesure requise.
- 11. Cliquez sur **Imprimer**.

# **Préservation de l'encre noire lorsque son niveau est faible (uniquement pour Windows)**

Lorsque l'encre noire est presque épuisée et qu'il reste suffisamment d'encre de couleur, vous pouvez utiliser un mélange d'encres de couleur pour créer du noir. Vous pouvez poursuivre l'impression tout en préparant une cartouche d'encre noire de remplacement.

Cette fonctionnalité est uniquement disponible lorsque vous sélectionnez les paramètres ci-après dans le pilote d'impression.

- ❏ Type de papier: **Papier ordinaire**
- ❏ Qualité: **Standard**
- ❏ EPSON Status Monitor 3 : activé

### *Remarque:*

- ❏ Si *EPSON Status Monitor 3* est désactivé, accédez au pilote de l'imprimante, cliquez sur *Paramètres étendus* dans l'onglet *Utilitaire*, puis sélectionnez *Activer EPSON Status Monitor 3*.
- ❏ Le noir composite est légèrement différent du noir pur. En outre, la vitesse d'impression est réduite.
- ❏ Pour préserver la qualité de la tête d'impression, de l'encre noire est également utilisée.

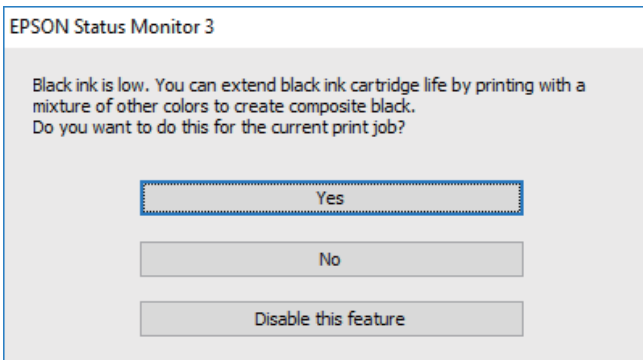

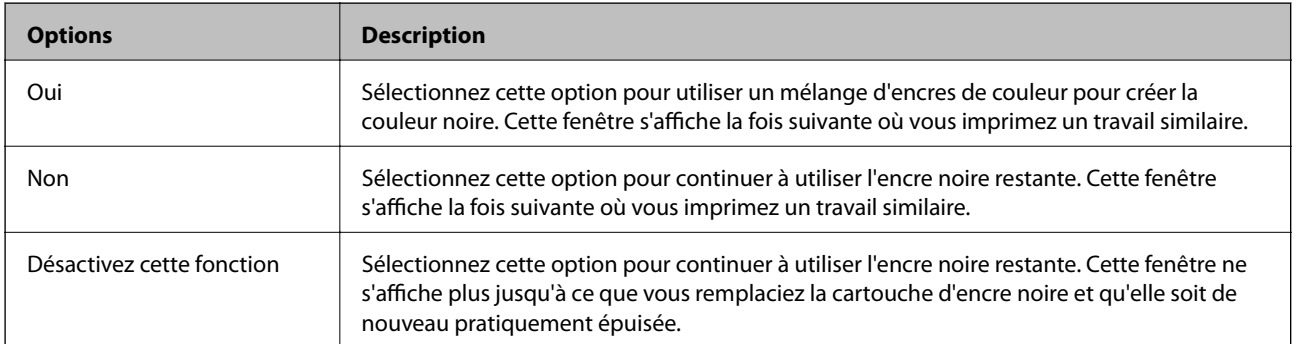

# **Entretien de l'imprimante**

# **Empêcher la tête d'impression de sécher**

Utilisez systématiquement le bouton d'alimentation pour allumer et éteindre l'imprimante.

Vérifiez que le voyant d'alimentation est éteint avant de débrancher le cordon d'alimentation.

L'encre elle-même peut sécher si elle n'est pas couverte. Vérifiez que la tête d'impression est bien capuchonnée pour éviter le séchage de l'encre, de la même manière que vous capuchonneriez un stylo-plume ou un stylo à huile.

Lorsque le cordon d'alimentation est débranché ou qu'une coupure de courant se produit durant le fonctionnement de l'imprimante, il se peut que la tête d'impression ne soit pas correctement capuchonnée. Si la tête d'impression est laissée telle quelle, elle séchera et engendrera une obstruction des buses (sorties d'encre).

Dans ce cas, rallumez et éteignez l'imprimante dès que possible pour capuchonner la tête d'impression.

## **Vérification et nettoyage de la tête d'impression**

Si les buses sont obstruées, les impressions deviennent pâles, des bandes sont visibles ou des couleurs inattendues apparaissent. Lorsque la qualité d'impression diminue, utilisez la fonction de vérification des buses pour vérifier si ces dernières sont obstruées. Si c'est le cas, nettoyez la tête d'impression.

### c*Important:*

- ❏ N'ouvrez pas le scanner et ne mettez pas l'imprimante hors tension pendant le nettoyage de la tête d'impression. Si le nettoyage de la tête d'impression est incomplet, vous risquez de ne pas pouvoir imprimer.
- ❏ Dans la mesure où le nettoyage de la tête utilise de l'encre, il est conseillé d'effectuer cette opération uniquement en cas de diminution de la qualité.
- ❏ Si le niveau d'encre est faible, il est possible que vous ne puissiez pas nettoyer la tête d'impression.
- ❏ Si la qualité d'impression ne s'est pas améliorée après avoir vérifié les buses et nettoyé la tête environ quatre fois, mettez le produit hors tension et attendez au moins six heures avant de lancer une impression. Exécutez ensuite un autre test de vérification des buses, ainsi qu'un nouveau nettoyage de la tête, si nécessaire. Nous vous recommandons de mettre l'imprimante hors tension. Si la qualité d'impression ne s'améliore pas, contactez le support Epson.
- ❏ Pour éviter que la tête d'impression ne sèche, ne débranchez pas l'imprimante lorsqu'elle est allumée.

## **Vérification et nettoyage de la tête d'impression — Panneau de commande**

- 1. Chargez du papier ordinaire au format A4 dans l'imprimante.
- 2. Sélectionnez **Maintenance** au niveau de l'écran d'accueil.

Pour sélectionner un élément, utilisez les touches  $\blacktriangle \blacktriangledown \blacktriangle \blacktriangleright$  et appuyez sur OK.

3. Sélectionnez **Vérif. buses**.

- 4. Suivez les instructions à l'écran pour imprimer le motif de vérification des buses.
- 5. Examinez le motif imprimé.
	- ❏ Si vous ne voyez aucune ligne incomplète ou aucun segment manquant comme indiqué sur le motif « OK », les buses ne sont pas obstruées. Sélectionnez **Non** pour fermer l'utilitaire de nettoyage des buses. Aucune autre étape n'est nécessaire.
	- ❏ En cas de lignes incomplètes ou de segments manquants, comme indiqué sur le motif « NG », il est possible que les buses de la tête d'impression soient obstruées. Passez à l'étape suivante.

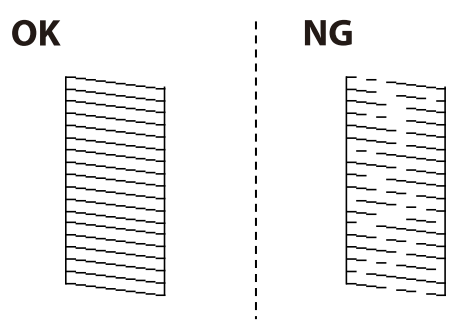

- 6. Sélectionnez **Oui**, puis suivez les instructions à l'écran pour nettoyer la tête d'impression.
- 7. Une fois le nettoyage terminé, imprimez à nouveau le motif de vérification des buses. Répétez le nettoyage et l'impression du motif jusqu'à ce que toutes les lignes s'impriment correctement.

### **Informations connexes**

& [« Chargement de papier dans le Alim. papier arrière » à la page 50](#page-49-0)

### **Vérification et nettoyage de la tête d'impression - Windows**

- 1. Chargez du papier ordinaire de format A4 dans l'imprimante.
- 2. Ouvrez la fenêtre du pilote de l'imprimante.
- 3. Cliquez sur **Vérification des buses** dans l'onglet **Utilitaire**.
- 4. Suivez les instructions qui s'affichent à l'écran.

### **Informations connexes**

- & [« Chargement de papier dans le Alim. papier arrière » à la page 50](#page-49-0)
- & [« Accès au pilote d'impression » à la page 81](#page-80-0)

### **Vérification et nettoyage de la tête d'impression — Mac OS**

- 1. Chargez du papier ordinaire de format A4 dans l'imprimante.
- 2. Sélectionnez **Préférences système** à partir du menu > **Imprimantes et scanners** (ou **Impression et numérisation**, **Imprimantes et fax**), puis sélectionnez l'imprimante.
- 3. Cliquez sur **Options et consommables** > **Utilitaire** > **Ouvrir l'utilitaire de l'imprimante**.
- 4. Cliquez sur **Vérification des buses**.
- 5. Suivez les instructions affichées à l'écran.

### **Informations connexes**

& [« Chargement de papier dans le Alim. papier arrière » à la page 50](#page-49-0)

# **Alignement de la tête d'impression**

Si les résultats d'impression présentent les problèmes suivants, alignez la tête d'impression pour améliorer les impressions.

- ❏ Les lignes verticales semblent mal alignées ou les impressions semblent floues
- ❏ Les bandes horizontales se produisent à intervalles réguliers

## **Alignement de la tête d'impression — Panneau de commande**

1. Sélectionnez **Maintenance** au niveau de l'écran d'accueil.

Pour sélectionner un élément, utilisez les touches  $\blacktriangle \blacktriangledown \blacktriangle \blacktriangleright$  et appuyez sur OK.

- 2. Sélectionnez **Alignement tête**.
- 3. Sélectionnez le menu de réglage que vous souhaitez ajuster pour améliorer les impressions en fonction de l'état des résultats d'impression.
	- ❏ Si les lignes verticales semblent mal alignées ou si vos impressions semblent floues : sélectionnez **Alignement vertical**.
	- ❏ Les bandes horizontales se produisent à intervalles réguliers : sélectionnez **Alignement horizontal**.
- 4. Suivez les instructions affichées à l'écran.

### **Informations connexes**

& [« Chargement de papier dans le Alim. papier arrière » à la page 50](#page-49-0)

## **Nettoyage du trajet du papier en cas de traces d'encre**

Si les impressions sont tachées ou rayées, nettoyez le rouleau à l'intérieur.

### c*Important:*

N'utilisez pas de mouchoir en papier pour nettoyer l'intérieur de l'imprimante.Il est possible que les buses de la tête d'impression soient obstruées par de la poussière.

1. Chargez du papier ordinaire de format A4 dans l'imprimante.

2. Sélectionnez **Maintenance** au niveau de l'écran d'accueil.

Pour sélectionner un élément, utilisez les touches  $\blacktriangle \blacktriangledown \blacktriangle \blacktriangleright$  et appuyez sur OK.

- 3. Sélectionnez **Nettoyage guide papier**.
- 4. Suivez les instructions qui s'affichent à l'écran pour nettoyer le trajet du papier.

*Remarque:* Répétez cette procédure jusqu'à ce que le papier ne soit plus taché d'encre.

### **Informations connexes**

& [« Chargement de papier dans le Alim. papier arrière » à la page 50](#page-49-0)

## **Nettoyage de la Vitre du scanner**

Si les copies ou les images numérisées sont tachées, nettoyez la vitre du scanner.

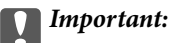

Ne nettoyez jamais l'imprimante avec de l'alcool ou des diluants. Ces produits chimiques peuvent endommager l'imprimante.

1. Ouvrez le couvercle de documents.

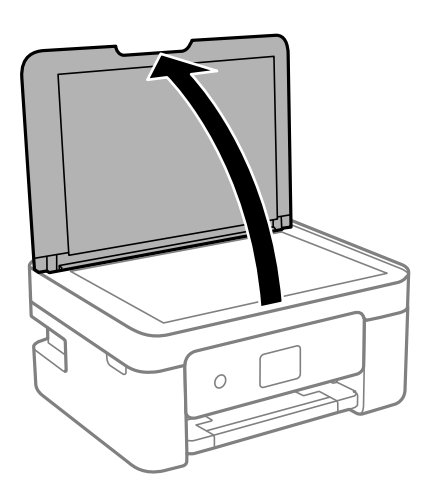

2. Nettoyez la surface de la vitre du scanner à l'aide d'un chiffon doux, sec et propre.

### c*Important:*

- ❏ Si la surface de la vitre est tachée avec de la graisse ou autre substance difficile à ôter, retirez la tache à l'aide d'une faible quantité de produit nettoyant pour les vitres et d'un chiffon doux. Essuyez l'excédent de liquide.
- ❏ N'appuyez pas trop fort sur la surface de la vitre.
- ❏ Veillez à ne pas rayer ou endommager la surface de la vitre. Si la surface de la vitre est endommagée, la qualité de numérisation risque de baisser.

# **Nettoyage du film translucide**

Lorsque l'impression ne s'améliore pas suite à l'alignement de la tête d'impression ou du nettoyage du chemin du papier, cela peut signifier que le film translucide à l'intérieur de l'imprimante est taché.

Élément requis :

- ❏ Cotons-tiges
- ❏ Eau avec quelques gouttes de détergent (2 à 3 gouttes de détergent dans 1/4 tasse d'eau du robinet)
- ❏ Lumière pour vérifier les taches

c*Important:*

N'utilisez que de l'eau avec quelques gouttes de détergent comme liquide de nettoyage.

- 1. Mettez l'imprimante hors tension en appuyant sur la touche  $\mathcal{O}$ .
- 2. Ouvrez le module scanner.

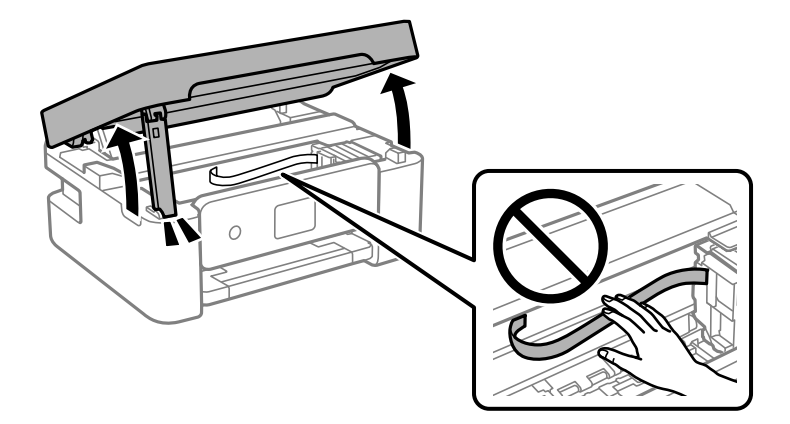

3. Vérifiez si le film translucide est taché. Les taches seront plus facile à repérer si vous utilisez une lumière. S'il y a des taches (telles que des marques de doigts ou de graisse) sur le film translucide (A), passez à l'étape suivante.

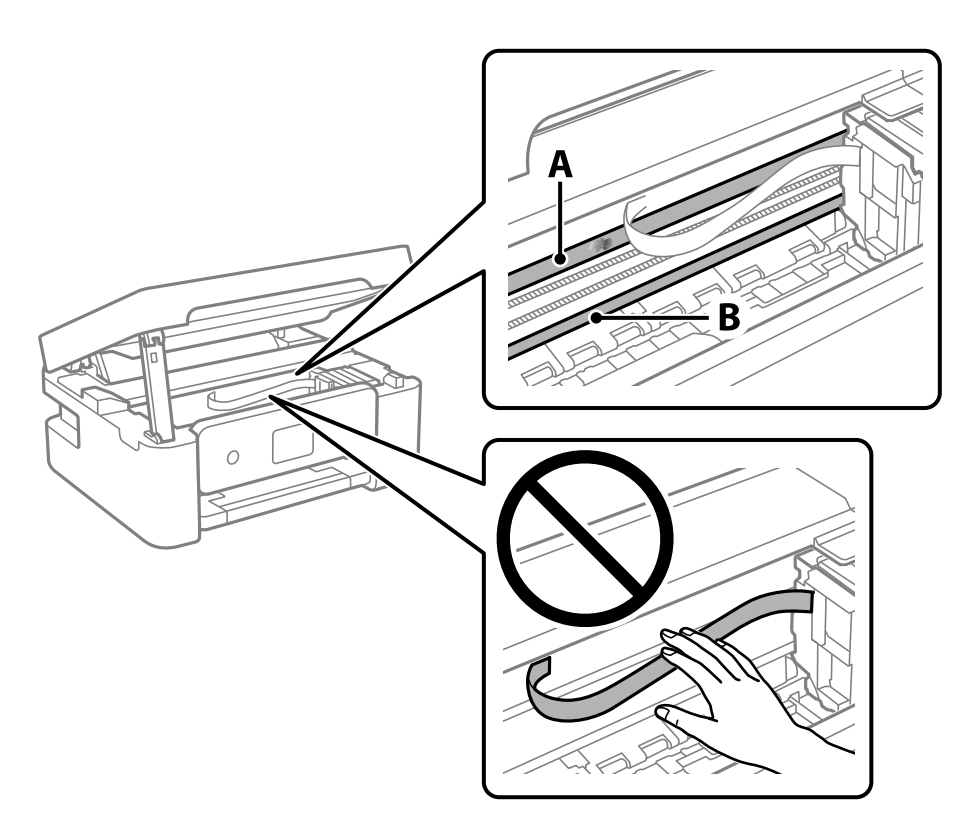

### A : Film translucide

B : Rail

### c*Important:*

Faites attention de ne pas toucher le rail (B). Vous pourriez ne plus être en mesure d'imprimer. Ne nettoyez pas la graisse du rail, car elle est indispensable au bon fonctionnement.

4. Humidifiez un coton-tige avec de l'eau mélangé à quelques gouttes de détergent de sorte que l'eau ne goutte pas, puis essuyez la partie tachée.

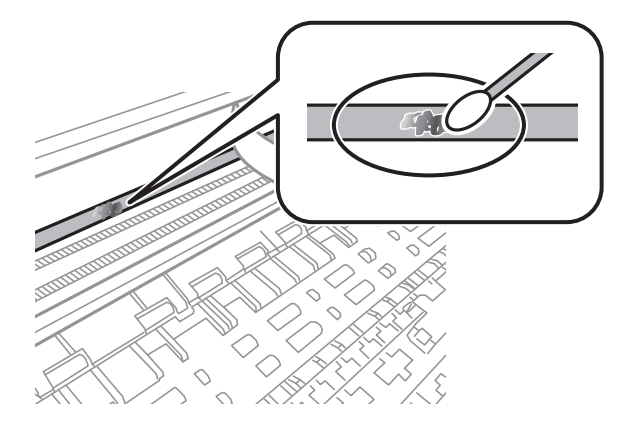

### c*Important:*

Essuyez doucement la tache. Si vous appuyez trop fort avec le coton-tige, les ressorts du film peuvent se disloquer et l'imprimante peut être endommagée.

5. Utilisez un nouveau coton-tige sec pour essayer le film.

### c*Important:*

Ne laissez aucune fibre sur le film.

### *Remarque:*

Pour éviter d'étaler la tache, remplacez fréquemment le coton-tige usagé.

- 6. Répétez les étapes 4 et 5 jusqu'à ce que le film ne soit plus taché.
- 7. Vérifiez visuellement que le film n'est pas taché.

# **Informations sur les services réseau et les logiciels**

Cette partie présente les services réseau et les produits logiciels disponibles pour votre imprimante depuis le site Web Epson ou le disque de logiciel fourni.

# **Application de configuration des opérations de l'imprimante (Web Config)**

Web Config est une application qui fonctionne dans un navigateur Web, tel que Internet Explorer ou Safari, sur un ordinateur ou un périphérique intelligent. Vous pouvez vérifier le statut de l'imprimante ou modifier les paramètres du service réseau et de l'imprimante. Pour utiliser l'application Web Config, connectez l'imprimante et l'ordinateur ou le périphérique au même réseau.

Les navigateurs suivants sont pris en charge.

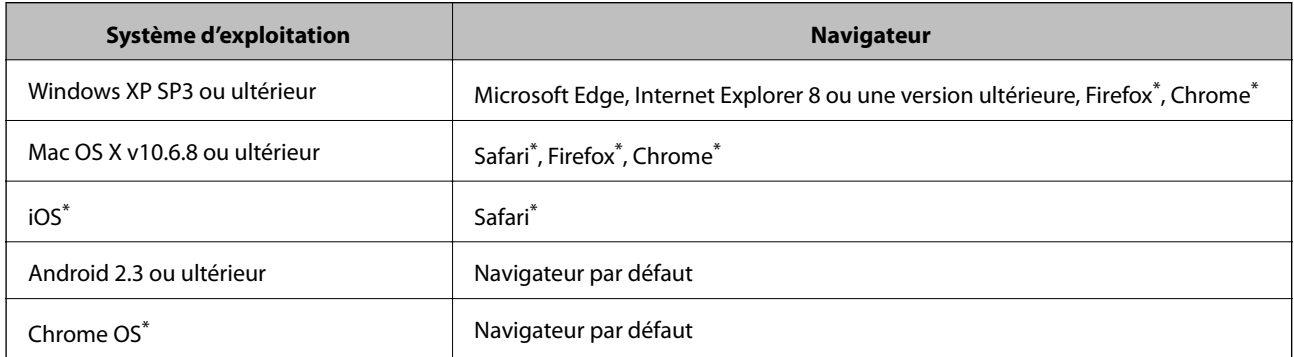

Utilisez la version la plus récente.

## **Exécution de Web Config sur un navigateur Web**

1. Vérifiez l'adresse IP de l'imprimante.

Sélectionnez **Param.** > **Ts param Wi-Fi/Réseau** > **Vérif connexion** depuis le panneau de commande pour commencer la vérification de la connexion. Appuyez sur la touche  $\Phi$  ou OK pour imprimer le rapport de connexion réseau. Vérifiez l'adresse IP de l'imprimante sur le rapport de connexion réseau.

2. Lancez un navigateur Web depuis un ordinateur ou un périphérique connecté, puis saisissez l'adresse IP de l'imprimante.

Format :

IPv4 : http://adresse IP de l'imprimante/ IPv6 : http://[adresse IP de l'imprimante]/ Exemples : IPv4 : http://192.168.100.201/ IPv6 : http://[2001:db8::1000:1]/

### **Informations sur les services réseau et les logiciels**

### *Remarque:*

Grâce au périphérique connecté, vous pouvez également exécuter Web Config depuis l'écran de maintenance de l'application Epson iPrint.

### **Informations connexes**

- & [« Impression d'un rapport de connexion réseau » à la page 36](#page-35-0)
- & [« Utilisation d'Epson iPrint » à la page 108](#page-107-0)

## **Exécution de Web Config sous Windows**

Lors de la connexion d'un ordinateur à l'imprimante avec WSD, suivez les étapes ci-dessous pour exécuter Web Config.

- 1. Ouvrez la liste des imprimantes sur l'ordinateur.
	- ❏ Windows 10/Windows Server 2016

Cliquez sur le bouton Démarrer, puis sélectionnez **Système Windows** > **Panneau de configuration** > **Afficher les périphériques et imprimantes** sous **Matériel et audio**.

❏ Windows 8.1/Windows 8/Windows Server 2012 R2/Windows Server 2012

Sélectionnez **Bureau** > **Paramètres** > **Panneau de configuration** > **Afficher les périphériques et imprimantes** dans **Matériel et audio** (ou **Matériel**).

❏ Windows 7/Windows Server 2008 R2

Cliquez sur le bouton Démarrer, puis sélectionnez **Panneau de configuration** > **Afficher les périphériques et imprimantes** sous **Matériel et audio**.

❏ Windows Vista/Windows Server 2008

Cliquez sur le bouton Démarrer, puis sélectionnez **Panneau de configuration** > **Imprimantes** (sous **Matériel et audio**).

- 2. Cliquez avec le bouton droit de la souris sur l'imprimante, puis sélectionnez **Propriétés**.
- 3. Sélectionnez l'onglet **Services Web** et cliquez sur l'URL.

## **Exécution de Web Config sous Mac OS**

- 1. Sélectionnez **Préférences système** à partir du menu > **Imprimantes et scanners** (ou **Impression et numérisation**, **Imprimantes et fax**), puis sélectionnez l'imprimante.
- 2. Cliquez sur **Options et fournitures**> **Afficher la page Web de l'imprimante**.

# **Application pour la numérisation et le transfert d'images (Epson Scan 2)**

Epson Scan 2 est une application pour le contrôle de la numérisation.Vous pouvez définir la taille, la résolution, la luminosité, le contraste et la qualité de l'image numérisée.Vous pouvez également démarrer Epson Scan 2 à partir d'une application de numérisation compatible TWAIN.Pour plus de détails, reportez-vous à l'aide de l'application.

### **Informations sur les services réseau et les logiciels**

### **Démarrage sous Windows**

### *Remarque:*

Pour les systèmes d'exploitation Windows Server, assurez-vous que la fonctionnalité *Expérience utilisateur* est installée.

❏ Windows 10/Windows Server 2016

Cliquez sur le bouton Démarrer, puis sélectionnez **EPSON** > **Epson Scan 2**.

❏ Windows 8.1/Windows 8/Windows Server 2012 R2/Windows Server 2012

Entrez le nom de l'application dans l'icône Rechercher, puis sélectionnez l'icône affichée.

❏ Windows 7/Windows Vista/Windows XP/Windows Server 2008 R2/Windows Server 2008/Windows Server 2003 R2/Windows Server 2003

Cliquez sur le bouton Démarrer, puis sélectionnez **Tous les programmes** ou **Programmes** > **EPSON** > **Epson Scan 2**> **Epson Scan 2**.

### **Démarrage sous Mac OS**

### *Remarque:*

Epson Scan 2 ne prend pas en charge la fonctionnalité de changement rapide de compte utilisateur du système Mac OS.Désactivez la fonctionnalité de changement rapide de compte d'utilisateur.

Sélectionnez **Aller** > **Applications** > **Epson Software** > **Epson Scan 2**.

### **Informations connexes**

- & [« Numérisation à l'aide de Epson Scan 2 » à la page 123](#page-122-0)
- & [« Installation des applications les plus récentes » à la page 170](#page-169-0)

## **Ajout du scanner réseau**

Avant d'ajouter Epson Scan 2, vous devez ajouter le scanner réseau.

1. Démarrez le logiciel et cliquez sur **Ajouter** dans l'écran **Paramètres du scanner**.

### *Remarque:*

- ❏ Si *Ajouter* est grisé, cliquez sur *Activer la modification*.
- ❏ Si l'écran principal de Epson Scan 2 est affiché, il a déjà été connecté au scanner. Si vous voulez vous connecter à un autre réseau, sélectionnez *Scanner* > *Paramètre* pour ouvrir l'écran *Paramètres du scanner*.
- 2. Ajoutez le scanner réseau. Saisissez les informations suivantes et cliquez sur **Ajouter**.
	- ❏ **Modèle** : sélectionnez le scanner auquel vous voulez vous connecter.
	- ❏ **Nom** : saisissez le nom du scanner (32 caractères maximum).
	- ❏ **Rechercher un réseau** : lorsque l'ordinateur et le scanner appartiennent au même réseau, l'adresse IP apparaît. Si elle ne s'affiche pas, cliquez sur le bouton . Si elle n'apparaît toujours pas, cliquez sur **Saisir adresse** et saisissez l'adresse IP directement.
- 3. Sélectionnez le scanner dans l'écran **Paramètres du scanner** et cliquez sur **OK**.

# <span id="page-166-0"></span>**Application pour la configuration des opérations de numérisation à partir du panneau de commande (Epson Event Manager)**

Epson Event Manager est une application qui vous permet de gérer la numérisation à partir du panneau de commande et d'enregistrer des images sur un ordinateur.Vous pouvez ajouter vos propres paramètres en tant que paramètres prédéfinis, par exemple le type de document, l'emplacement du dossier d'enregistrement et le format d'image.Pour plus de détails, reportez-vous à l'aide de l'application.

### *Remarque:*

Les systèmes d'exploitation Windows Server ne sont pas pris en charge.

### **Démarrage sous Windows**

❏ Windows 10

Appuyez sur le bouton Démarrer, puis sélectionnez **Epson Software** > **Event Manager**.

❏ Windows 8.1/Windows 8

Entrez le nom de l'application dans l'icône Rechercher, puis sélectionnez l'icône affichée.

❏ Windows 7/Windows Vista/Windows XP

Cliquez sur le bouton Démarrer, puis sélectionnez **Tous les programmes** ou **Programmes** > **Epson Software** > **Event Manager**.

### **Démarrage sous Mac OS**

**Aller** > **Applications** > **Epson Software** > **Event Manager**.

### **Informations connexes**

 $\blacktriangleright$  [« Installation des applications les plus récentes » à la page 170](#page-169-0)

# **Application de configuration et d'envoi de télécopies (FAX Utility)**

FAX Utility est une application qui vous permet de configurer divers paramètres pour l'envoi de fax à partir d'un ordinateur. Vous pouvez créer ou modifier la liste des contacts à utiliser lors de l'envoi d'un fax, configurer l'enregistrement des fax reçus au format PDF sur l'ordinateur, et plus encore. Pour plus de détails, reportez-vous à l'aide de l'application.

### *Remarque:*

- ❏ Les systèmes d'exploitation Windows Server ne sont pas pris en charge.
- ❏ Assurez-vous d'avoir installé le pilote d'impression avant d'installer FAX Utility.

### **Démarrage sous Windows**

❏ Windows 10

Cliquez sur le bouton Démarrer, puis sélectionnez **Epson Software** > **FAX Utility**.

❏ Windows 8.1/Windows 8

Entrez le nom de l'application dans l'icône Rechercher, puis sélectionnez l'icône affichée.

❏ Windows 7/Windows Vista/Windows XP

Cliquez sur le bouton Démarrer, puis sélectionnez **Tous les programmes** (ou **Programmes**) > **Epson Software** > **FAX Utility**.

### **Démarrage sous Mac OS**

Sélectionnez **Préférences système** à partir du menu > **Imprimantes et scanners** (ou **Impression et numérisation**, **Impression et fax**), puis sélectionnez l'imprimante (FAX). Cliquez sur **Options et consommables** > **Utilitaire** > **Ouvrir l'utilitaire de l'imprimante**.

### **Informations connexes**

- & [« Réception de fax sur un ordinateur » à la page 141](#page-140-0)
- & [« Installation des applications les plus récentes » à la page 170](#page-169-0)

# **Application d'envoi de télécopies (pilote PC-FAX)**

Le pilote PC-FAX est une application qui permet d'envoyer un document, créé sur une application séparée, directement en tant que fax à partir de l'ordinateur. Le pilote PC-FAX est installé lorsque vous installez Fax Utility. Pour plus de détails, reportez-vous à l'aide de l'application.

### *Remarque:*

- ❏ Les systèmes d'exploitation Windows Server ne sont pas pris en charge.
- ❏ Le fonctionnement est différent en fonction de l'application utilisée pour créer le document. Pour plus de détails, reportezvous à l'aide de l'application.

### **Accès sous Windows**

Dans l'application, sélectionnez **Imprimer** ou **Configuration de l'impression** dans le menu **Fichier**. Sélectionnez votre imprimante (FAX), puis cliquez sur **Préférences** ou **Propriétés**.

### **Accès sous Mac OS**

Dans l'application, sélectionnez **Imprimer** dans le menu **Fichier**. Sélectionnez votre imprimante (FAX) comme paramètre **Imprimante**, puis sélectionnez **Paramètres fax** ou **Paramètres du destinataire** dans le menu contextuel.

### **Informations connexes**

- & [« Envoi d'un fax à partir d'un ordinateur » à la page 138](#page-137-0)
- $\rightarrow$  [« Application de configuration et d'envoi de télécopies \(FAX Utility\) » à la page 167](#page-166-0)

# **Application d'impression d'images (Epson Photo+)**

Epson Photo+ est une application qui vous permet d'imprimer facilement des images avec différentes mises en page. Vous pouvez également modifier ces images et ajuster leur position grâce à un aperçu de votre document. Agrémentez vos images de texte ou de vignettes à placer où vous voulez. Imprimez avec du papier photo Epson authentique pour un encrage optimal, avec une finition soignée et une coloration fidèle.

Pour plus de détails, reportez-vous à l'aide de l'application.

### **Informations sur les services réseau et les logiciels**

### <span id="page-168-0"></span>*Remarque:*

- ❏ Les systèmes d'exploitation Windows Server ne sont pas pris en charge.
- ❏ Vous devez installer le pilote de l'imprimante pour pouvoir utiliser cette application.

### **Démarrage**

❏ Windows 10/Windows Server 2016

Appuyez sur le bouton Démarrer, puis sélectionnez **Epson Software** > **Epson Photo+**.

❏ Windows 8.1/Windows 8/Windows Server 2012 R2/Windows Server 2012

Entrez le nom de l'application dans l'icône Rechercher, puis sélectionnez l'icône affichée.

❏ Windows 7/Windows Vista/Windows XP/Windows Server 2008 R2/Windows Server 2008/Windows Server 2003 R2/Windows Server 2003

Cliquez sur le bouton Démarrer, puis sélectionnez **Tous les programmes** ou **Programmes** > **Epson Software** > **Epson Photo+**.

### **Démarrage sous Mac OS**

Sélectionnez **Aller** > **Applications** > **Epson Software** > **Epson Photo+**.

### **Informations connexes**

& [« Installation des applications les plus récentes » à la page 170](#page-169-0)

# **Outils de mise à jour logicielle (EPSON Software Updater)**

EPSON Software Updater est une application qui recherche les logiciels nouveaux ou mis à jour sur Internet et les installe. Vous pouvez également mettre à jour le firmware et le manuel de l'imprimante.

### *Remarque:*

Les systèmes d'exploitation Windows Server ne sont pas pris en charge.

### **Méthode d'installation**

Téléchargez EPSON Software Updater sur le site Web d'Epson.

Si vous utilisez un ordinateur Windows et que vous ne pouvez pas télécharger depuis le site web, vous pouvez l'installer en utilisant le disque de logiciels fourni.

### [http://www.epson.com](http://www.epson.com/)

### **Démarrage sous Windows**

❏ Windows 10

Cliquez sur le bouton Démarrer, puis sélectionnez **Epson Software** > **EPSON Software Updater**.

❏ Windows 8.1/Windows 8

Entrez le nom de l'application dans l'icône Rechercher, puis sélectionnez l'icône affichée.

❏ Windows 7/Windows Vista/Windows XP

Cliquez sur le bouton Démarrer, puis sélectionnez **Tous les programmes** ou **Programmes** > **Epson Software** > **EPSON Software Updater**.

### **Informations sur les services réseau et les logiciels**

### <span id="page-169-0"></span>*Remarque:*

Vous pouvez également lancer EPSON Software Updater en cliquant sur l'icône de l'imprimante dans la barre des tâches du bureau et en sélectionnant *Mise à jour du logiciel*.

### **Démarrage sous Mac OS**

Sélectionnez **Aller** > **Applications** > **Epson Software** > **EPSON Software Updater**.

# **Application pour la configuration de plusieurs périphériques (EpsonNet Config)**

EpsonNet Config est une application qui vous permet de définir les adresses et protocoles d'interface réseau.Reportez-vous au mode d'emploi d'EpsonNet Config ou à l'aide de l'application pour plus d'informations.

### **Démarrage sous Windows**

❏ Windows 10/Windows Server 2016

Cliquez sur le bouton Démarrer, puis sélectionnez **EpsonNet** > **EpsonNet Config**.

❏ Windows 8.1/Windows 8/Windows Server 2012 R2/Windows Server 2012

Entrez le nom de l'application dans l'icône Rechercher, puis sélectionnez l'icône affichée.

❏ Windows 7/Windows Vista/Windows XP/Windows Server 2008 R2/Windows Server 2008/Windows Server 2003 R2/Windows Server 2003

Cliquez sur le bouton Démarrer, puis sélectionnez **Tous les programmes** ou **Programmes** > **EpsonNet** > **EpsonNet Config SE** > **EpsonNet Config**.

### **Démarrage sous Mac OS**

**Aller** > **Applications** > **Epson Software** > **EpsonNet** > **EpsonNet Config SE** > **EpsonNet Config**.

## **Installation des applications les plus récentes**

### *Remarque:*

Si vous réinstallez une application, vous devez d'abord la désinstaller.

1. Assurez-vous que l'imprimante et l'ordinateur sont en mesure de communiquer et que l'imprimante est connectée à Internet.

2. Lancez l'application EPSON Software Updater.

La capture d'écran est un exemple sur Windows.

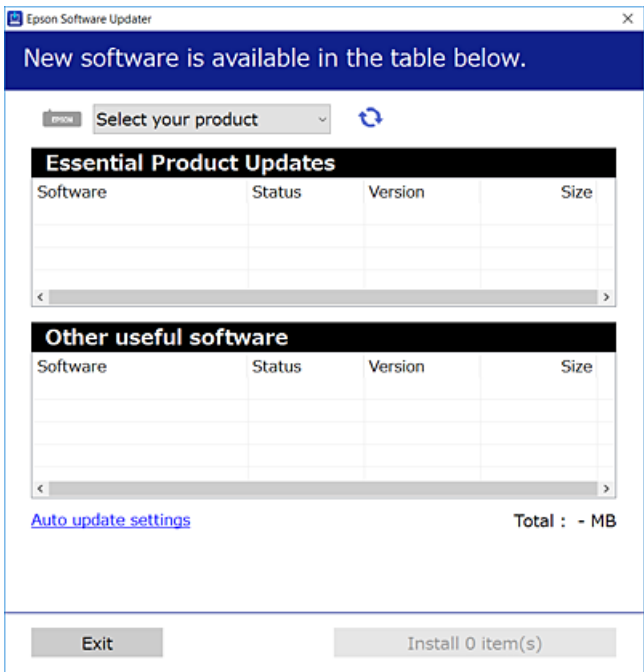

- 3. Pour Windows, sélectionnez votre imprimante, puis cliquez sur **p**our vérifier les dernières applications disponibles.
- 4. Sélectionnez les éléments que vous souhaitez installer ou mettre à jour, puis cliquez sur le bouton d'installation.

### c*Important:*

Ne mettez pas l'imprimante hors tension et ne la débranchez pas avant la fin de la mise à jour, faute de quoi l'imprimante risque de ne pas fonctionner correctement.

#### *Remarque:*

- ❏ Vous pouvez télécharger les applications les plus récentes depuis le site Web Epson. [http://www.epson.com](http://www.epson.com/)
- ❏ Sous Windows Server, vous ne pouvez pas utiliser EPSON Software Updater. Téléchargez les applications les plus récentes depuis le site Web Epson.

### **Informations connexes**

- & [« Outils de mise à jour logicielle \(EPSON Software Updater\) » à la page 169](#page-168-0)
- $\blacktriangleright$  [« Désinstallation des applications » à la page 172](#page-171-0)

## **Mise à jour des applications et du firmware**

Parfois, mettre à jour les applications et le firmware permet de résoudre certains problèmes et d'améliorer ou d'ajouter des fonctions. Veillez à utiliser la dernière version des applications et du firmware.

- <span id="page-171-0"></span>1. Assurez-vous que l'imprimante et l'ordinateur sont connectés, et que l'ordinateur est connecté à Internet.
- 2. Lancez EPSON Software Updater, puis mettez à jour les applications ou le firmware.

### c*Important:*

Ne mettez pas l'ordinateur ou l'imprimante hors tension avant la fin de la mise à jour, faute de quoi l'imprimante risque de ne pas fonctionner correctement.

#### *Remarque:*

Si vous ne trouvez pas l'application que vous voulez mettre à jour dans la liste, vous ne pouvez pas procéder à sa mise à jour à l'aide de EPSON Software Updater. Recherchez la dernière version des applications sur votre site Web Epson local.

[http://www.epson.com](http://www.epson.com/)

# **Désinstallation des applications**

Connectez-vous à votre ordinateur comme administrateur. Saisissez le mot de passe d'administrateur si l'ordinateur vous y invite.

### **Désinstallation des applications — Windows**

- 1. Appuyez sur la touche  $\bigcup$  pour mettre l'imprimante hors tension.
- 2. Quittez toutes les applications en cours d'exécution.
- 3. Ouvrez le **Panneau de configuration** :
	- ❏ Windows 10/Windows Server 2016

Cliquez sur le bouton Démarrer et sélectionnez **Système Windows** > **Panneau de configuration**.

- ❏ Windows 8.1/Windows 8/Windows Server 2012 R2/Windows Server 2012 Sélectionnez **Bureau** > **Paramètres** > **Panneau de configuration**.
- ❏ Windows 7/Windows Vista/Windows XP/Windows Server 2008 R2/Windows Server 2008/Windows Server 2003 R2/Windows Server 2003

Cliquez sur le bouton Démarrer et sélectionnez **Panneau de configuration**.

- 4. Ouvrez **Désinstaller un programme** (ou **Ajouter ou supprimer des programmes**) :
	- ❏ Windows 10/Windows 8.1/Windows 8/Windows 7/Windows Vista/Windows Server 2016/Windows Server 2012 R2/Windows Server 2012/Windows Server 2008 R2/Windows Server 2008
		- Sélectionnez **Désinstaller un programme** sous **Programmes**.
	- ❏ Windows XP/Windows Server 2003 R2/Windows Server 2003
		- Cliquez sur **Ajouter ou supprimer des programmes**.
- 5. Sélectionnez l'application à désinstaller.

Vous ne pouvez pas désinstaller le pilote d'impression si une tâche d'impression est en cours. Supprimez la tâche ou attendez qu'elle soit terminée avant de procéder à la désinstallation.

- 6. Désinstallation des applications :
	- ❏ Windows 10/Windows 8.1/Windows 8/Windows 7/Windows Vista/Windows Server 2016/Windows Server 2012 R2/Windows Server 2012/Windows Server 2008 R2/Windows Server 2008

Cliquez sur **Désinstaller/Modifier** ou **Désinstaller**.

❏ Windows XP/Windows Server 2003 R2/Windows Server 2003

Cliquez sur **Modifier/Supprimer** ou **Supprimer**.

### *Remarque:*

Si la fenêtre *Contrôle de compte d'utilisateur* s'affiche, cliquez sur *Continuer*.

7. Suivez les instructions affichées à l'écran.

## **Désinstallation des applications — Mac OS**

1. Téléchargez le Uninstaller à l'aide de EPSON Software Updater.

Une fois que vous avez téléchargé le Uninstaller, il n'est pas nécessaire de le télécharger de nouveau chaque fois que vous désinstallez l'application.

- 2. Appuyez sur la touche  $\bigcup$  pour mettre l'imprimante hors tension.
- 3. Pour désinstaller le pilote d'impression ou le pilote de PC-FAX, sélectionnez **Préférences Système** dans le menu > **Imprimantes et scanners** (ou **Impression et numérisation**, **Impression et fax**), puis supprimez l'imprimante de la liste des imprimantes activées.
- 4. Quittez toutes les applications en cours d'exécution.
- 5. Sélectionnez **Aller** > **Applications** > **Epson Software** > **Uninstaller**.
- 6. Sélectionnez l'application à désinstaller, puis cliquez sur **Désinstaller**.

### c*Important:*

Le Uninstaller supprime tous les pilotes d'impression à jet d'encre Epson de l'ordinateur.Si vous utilisez plusieurs imprimantes à jet d'encre Epson et que vous souhaitez uniquement supprimer certains pilotes, commencez par supprimer tous les pilotes, puis réinstallez les pilotes d'impression nécessaires.

### *Remarque:*

Si vous ne trouvez pas l'application que vous voulez désinstaller dans la liste des applications, vous ne pouvez pas procéder à la désinstallation à l'aide du Uninstaller.Dans ce cas, sélectionnez *Aller* > *Applications* > *Epson Software*, sélectionnez l'application à désinstaller, puis faites-la glisser sur l'icône de la corbeille.

### **Informations connexes**

& [« Outils de mise à jour logicielle \(EPSON Software Updater\) » à la page 169](#page-168-0)

## **Impression à l'aide d'un service réseau**

Grâce au service Epson Connect disponible sur Internet, vous pouvez imprimer depuis votre smartphone, votre tablette PC ou votre ordinateur portable, à tout moment et quasiment partout.Pour utiliser ce service, vous devez enregistrer l'utilisateur et l'imprimante dans Epson Connect.

Les fonctionnalités disponibles sur Internet sont les suivantes.

❏ Email Print

Si vous envoyez un e-mail avec des pièces jointes, telles que des documents ou des images, à une adresse e-mail attribuée à l'imprimante, vous pouvez imprimer cet e-mail et les pièces jointes depuis un lieu distant, que ce soit depuis votre domicile ou sur l'imprimante du bureau.

❏ Epson iPrint

Cette application concerne iOS et Android et vous permet d'imprimer à partir d'un smartphone ou d'une tablette.Vous pouvez imprimer des documents, des images et des sites Web en les envoyant directement à une imprimante sur le même réseau local sans fil.

❏ Remote Print Driver

C'est un pilote partagé pris en charge par Remote Print Driver.Si vous imprimez via une imprimante d'un lieu distant, vous pouvez imprimer en modifiant l'imprimante dans la fenêtre habituelle des applications.

Pour plus de détails, reportez-vous au site Web du portail Epson Connect.

<https://www.epsonconnect.com/>

[http://www.epsonconnect.eu](http://www.epsonconnect.eu/) (Europe uniquement)

# **Résolution de problèmes**

# **Vérification du statut de l'imprimante**

## **Affichage des codes d'erreur sur l'écran LCD**

Un code s'affiche sur l'écran LCD en cas d'erreur ou si des informations requièrent votre attention. Lorsqu'un code s'affiche, suivez les instructions ci-dessous pour corriger le problème.

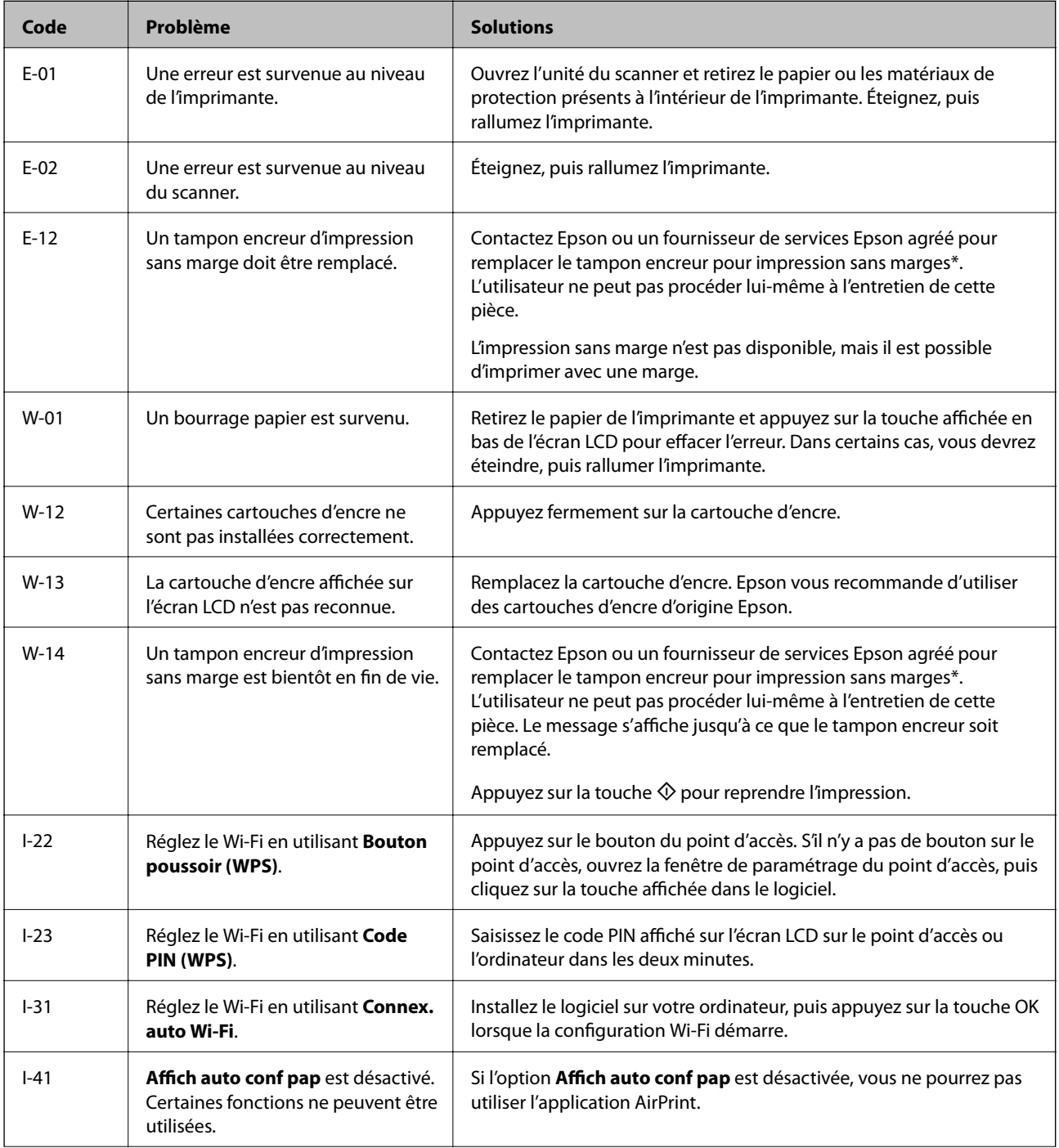

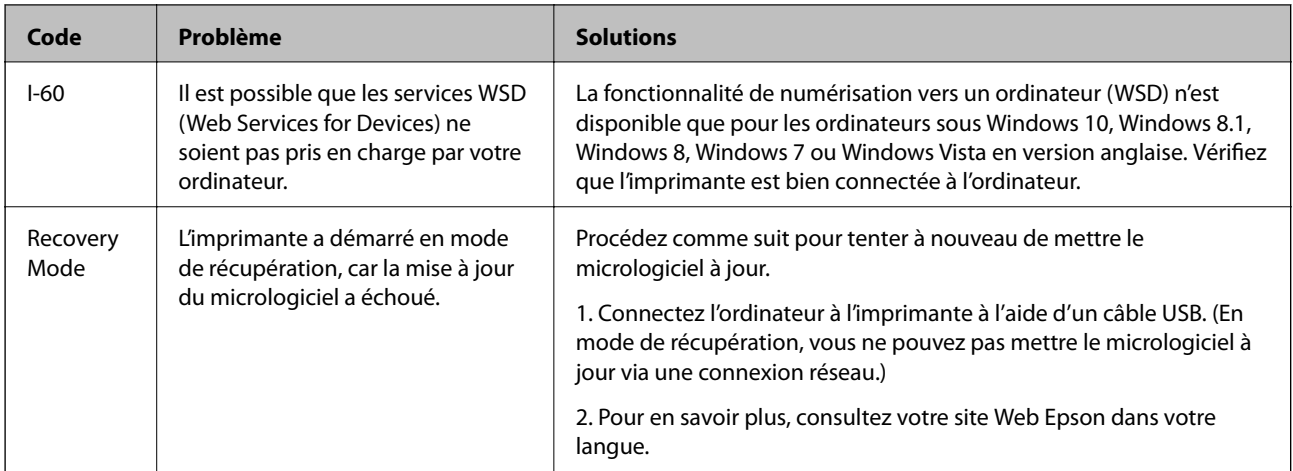

\* Au cours de certains cycles d'impression, une quantité minime d'encre excédentaire peut être absorbée par le tampon encreur. Pour empêcher toute fuite depuis le tampon, l'imprimante est conçue pour interrompre l'impression dès que le tampon atteint sa limite. La nécessité et la fréquence de cette procédure dépendent du nombre de pages que vous imprimez à l'aide de l'option d'impression sans marge. La nécessité de remplacer le tampon ne signifie pas que votre imprimante ne fonctionne plus conformément aux spécifications. L'imprimante vous informe lorsque le remplacement du tampon est nécessaire, mais seul un fournisseur de services Epson agréé peut réaliser cette opération. La garantie Epson ne couvre pas le coût de ce remplacement.

### **Informations connexes**

- & [« Retrait du papier coincé » à la page 177](#page-176-0)
- & [« Contacter l'assistance Epson » à la page 221](#page-220-0)
- & [« Installation des applications les plus récentes » à la page 170](#page-169-0)

## **Vérification du statut de l'imprimante — Windows**

- 1. Accédez à la fenêtre du pilote d'impression.
- 2. Cliquez sur **EPSON Status Monitor 3** dans l'onglet **Utilitaire**, puis cliquez sur **Détails**.

Vous pouvez vérifier le statut de l'imprimante, les niveaux d'encre et le statut d'erreur.

*Remarque:*

Si *EPSON Status Monitor 3* est désactivé, cliquez sur *Paramètres étendus* dans l'onglet *Utilitaire*, puis sélectionnez *Activer EPSON Status Monitor 3*.

### **Informations connexes**

& [« Accès au pilote d'impression » à la page 81](#page-80-0)

## **Vérification du statut de l'imprimante — Mac OS**

- 1. Sélectionnez **Préférences système** à partir du menu > **Imprimantes et scanners** (ou **Impression et numérisation**, **Imprimantes et fax**), puis sélectionnez l'imprimante.
- 2. Cliquez sur **Options et consommables** > **Utilitaire** > **Ouvrir l'utilitaire de l'imprimante**.

<span id="page-176-0"></span>3. Cliquez sur **EPSON Status Monitor**.

Vous pouvez vérifier le statut de l'imprimante, les niveaux d'encre et le statut d'erreur.

# **Vérification du statut du logiciel**

Vous devez pouvoir régler le problème en mettant à jour le logiciel vers la dernière version. Pour vérifier le statut du logiciel, utilisez l'outil de mise à jour du logiciel.

### **Informations connexes**

- & [« Outils de mise à jour logicielle \(EPSON Software Updater\) » à la page 169](#page-168-0)
- & [« Installation des applications les plus récentes » à la page 170](#page-169-0)

# **Retrait du papier coincé**

Consultez l'erreur affichée sur le panneau de commande et suivez les instructions pour dégager le papier coincé, y compris les morceaux déchirés. Ensuite, supprimez l'erreur.

### c*Important:*

Retirez le papier coincé avec précaution. Si vous le retirez vigoureusement, vous risquez d'endommager l'imprimante.

## **Retrait de papier coincé dans l'Alim. papier arrière**

Retirez le papier coincé.

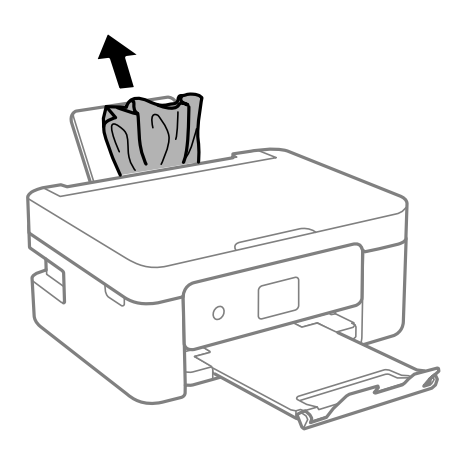

## **Retrait de papier coincé à l'intérieur de l'imprimante**

## !*Attention:*

- ❏ Veillez à ne pas coincer vos mains ou vos doigts lors de l'ouverture ou de la fermeture de l'unité du scanner. Vous risqueriez de vous blesser.
- ❏ Ne touchez jamais les touches du panneau de commande lorsque votre main se trouve à l'intérieur de l'imprimante. Si l'imprimante se met à fonctionner, vous pourriez être blessé. Veillez à ne pas toucher les parties saillantes pour éviter les blessures.
- 1. Ouvrez le scanner avec le couvercle de documents fermé.

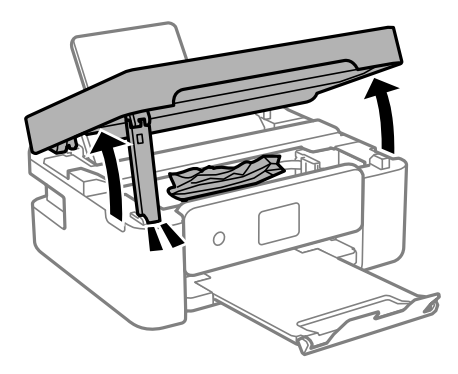

2. Retirez le papier coincé.

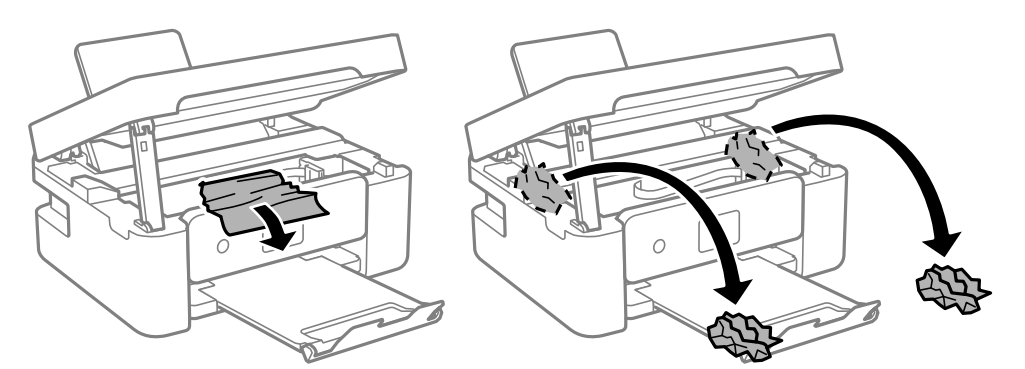

### c*Important:*

Ne touchez pas le câble plat blanc ou le film translucide situé à l'intérieur de l'imprimante. Faute de quoi vous risquez de provoquer un dysfonctionnement.

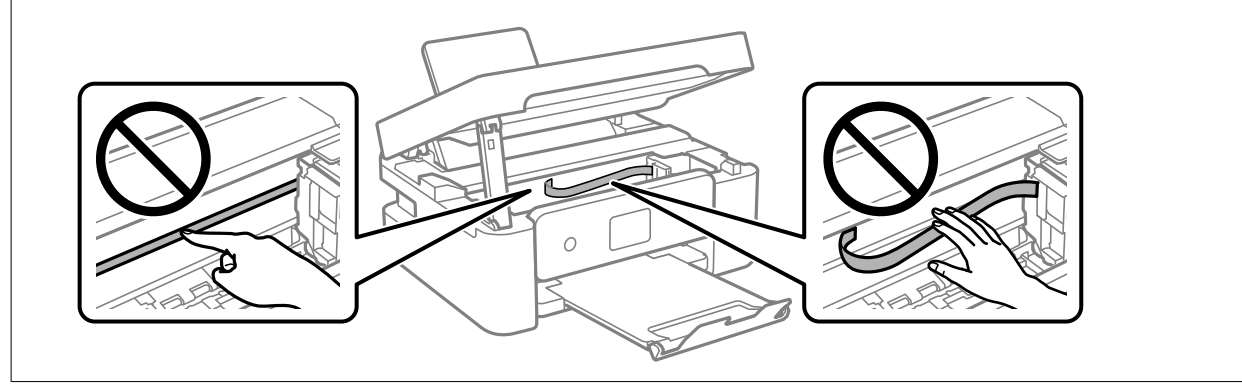

### 3. Fermez le scanner.

Pour votre sécurité, l'unité du scanner se ferme en deux temps.

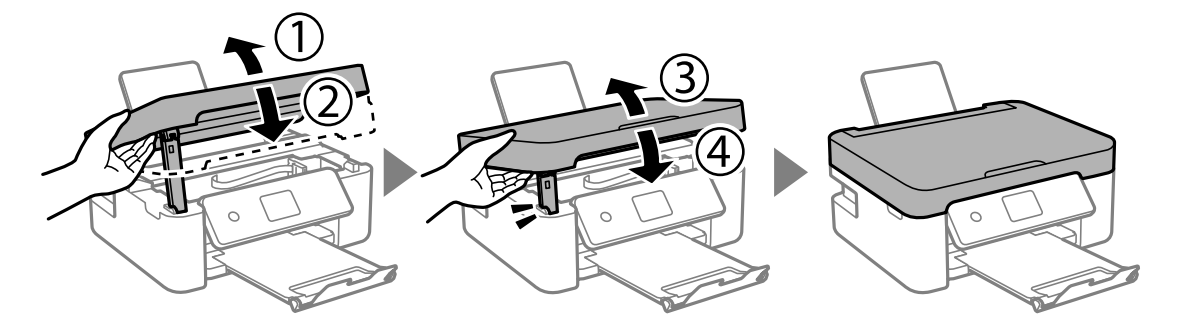

### *Remarque:*

Lorsqu'elle se trouve dans la position illustrée ci-dessous, l'unité du scanner ne peut pas être ouverte. Fermez-la complètement pour pouvoir l'ouvrir.

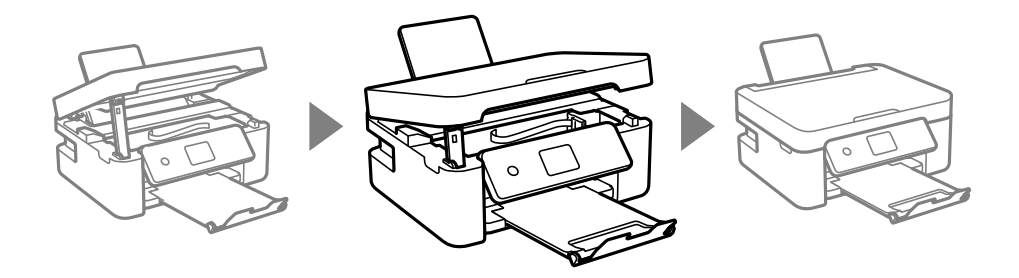

## **Retrait de papier coincé dans le Couvercle arrière**

1. Retirez le couvercle arrière.

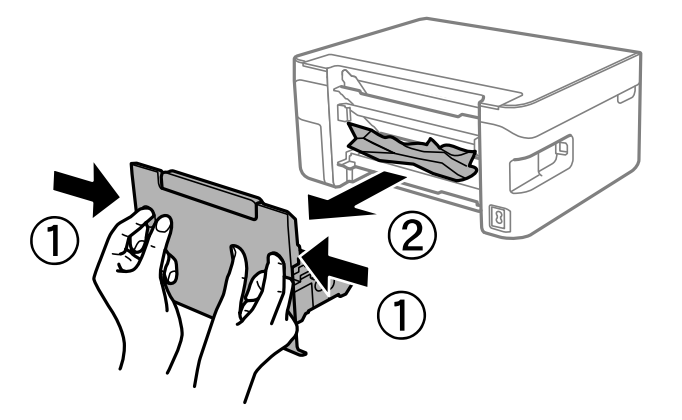

2. Retirez le papier coincé.

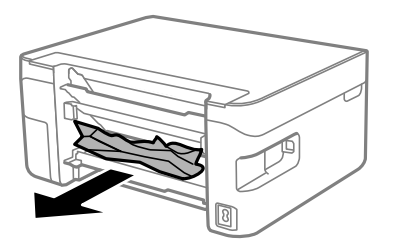

3. Retirez le papier coincé du couvercle arrière.

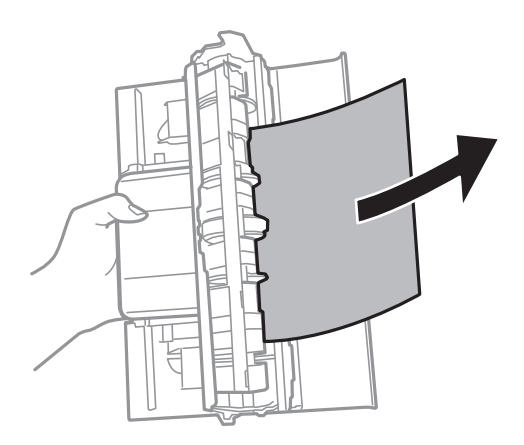

4. Insérez le couvercle arrière dans l'imprimante.

## **Le papier ne s'alimente pas correctement**

Vérifiez les points suivants, puis effectuez les actions appropriées pour résoudre le problème.

- ❏ Placez l'imprimante sur une surface plane et utilisez-la dans les conditions ambiantes recommandées.
- ❏ Utilisez du papier pris en charge par cette imprimante.
- ❏ Observez les précautions de manipulation du papier.
- ❏ Ne chargez pas plus de feuilles que le nombre maximum indiqué pour le papier.Si vous utilisez du papier ordinaire, ne chargez pas le papier au-delà de la ligne indiquée par le symbole triangulaire sur le guide latéral.
- ❏ Assurez-vous que les paramètres de format et de type de papier correspondent au format et au type réels du papier chargé dans l'imprimante.
- ❏ Ne placez pas d'objets sur la protection du chargeur.

### **Informations connexes**

- & [« Caractéristiques environnementales » à la page 215](#page-214-0)
- $\blacktriangleright$  [« Précautions de manipulation du papier » à la page 49](#page-48-0)
- & [« Papiers disponibles et capacités » à la page 47](#page-46-0)
- & [« Liste des types de papier » à la page 53](#page-52-0)

### **Bourrage papier**

- ❏ Chargez le papier dans le sens correct, et faites glisser les guides latéraux contre les bords du papier.
- ❏ Chargez une feuille de papier à la fois si vous avez chargé plusieurs feuilles de papier.

### **Informations connexes**

- & [« Retrait du papier coincé » à la page 177](#page-176-0)
- & [« Chargement de papier dans le Alim. papier arrière » à la page 50](#page-49-0)
### **Le papier est entraîné de travers**

Chargez le papier dans le sens correct, et faites glisser les guides latéraux contre les bords du papier.

#### **Informations connexes**

& [« Chargement de papier dans le Alim. papier arrière » à la page 50](#page-49-0)

### **Plusieurs feuilles de papier sont entraînées en même temps**

- ❏ Insérez une feuille à la fois.
- ❏ Si plusieurs feuilles sont entraînées en même temps lors de l'impression recto verso manuelle, retirez tout le papier chargé dans l'imprimante avant de le recharger.

### **Une erreur de manque de papier se produit**

Si une erreur de manque de papier survient malgré la présence de papier chargé dans le alim. papier arrière, rechargez le papier au centre du alim. papier arrière.

### **Le papier est éjecté pendant l'impression**

Lorsque vous chargez du papier à en-tête (papier sur lequel des informations telles que le nom de l'expéditeur ou le nom de l'entreprise sont préimprimées dans l'en-tête), sélectionnez **En tête** comme paramètre de type de papier.

## **Problèmes d'alimentation et du panneau de configuration**

### **L'imprimante ne s'allume pas**

- ❏ Assurez-vous que le cordon d'alimentation est fermement branché.
- $\Box$  Maintenez le bouton  $\bigcirc$  enfoncé un peu plus longtemps.

### **L'imprimante n'est pas mise hors tension**

Maintenez le bouton  $\mathcal O$  enfoncé un peu plus longtemps. Si vous ne pouvez toujours pas mettre l'imprimante hors tension, débranchez le cordon d'alimentation. Pour éviter que la tête d'impression ne sèche, mettez de nouveau l'imprimante sous tension, puis hors tension en appuyant sur le bouton  $\mathcal{O}$ .

### **Mise hors tension automatique**

- ❏ Sélectionnez **Réglages d'arrêt** dans **Param.**, puis désactivez les paramètres **Arrêt si inactif** et **Arrêt si déconnecté** .
- ❏ Désactivez le paramètre **Minuteur arrêt** dans **Param.**.

#### *Remarque:*

Votre produit peut disposer de la fonction *Réglages d'arrêt* ou *Minuteur arrêt* selon le lieu d'achat.

### **L'écran LCD devient noir**

L'imprimante est en mode veille. Appuyez sur n'importe quel bouton du panneau de configuration pour que l'écran LCD retrouve son état antérieur.

## **Impression à partir d'un ordinateur impossible**

### **Vérification de la connexion (USB)**

- ❏ Connectez fermement le cordon USB à l'imprimante et à l'ordinateur.
- ❏ Si vous utilisez un concentrateur USB, essayez de connecter directement l'imprimante à l'ordinateur.
- ❏ Si le câble USB n'est pas reconnu, changez le port ou le câble USB.
- ❏ Si l'imprimante ne parvient pas à imprimer via une connexion USB, procédez comme suit.

Débranchez le câble USB de l'ordinateur. Faites un clic droit sur l'icône d'imprimante affichée sur l'ordinateur et sélectionnez **Retirer le périphérique**. Ensuite, branchez le câble USB à l'ordinateur et imprimez une page de test.

Réinitialisez la connexion USB en suivant les étapes de ce manuel pour modifier la méthode de connexion d'un ordinateur. Pour plus de détails, voir le lien des informations connexes ci-dessous.

![](_page_181_Picture_17.jpeg)

#### **Informations connexes**

& [« Modification de la méthode de connexion à un ordinateur » à la page 43](#page-42-0)

### **Vérification de la connexion (réseau)**

- ❏ Si vous avez changé de routeur sans fil ou de fournisseur, essayez de redéfinir les paramètres réseau de l'imprimante. Connectez l'ordinateur ou le périphérique connecté au même SSID que l'imprimante.
- ❏ Éteignez les périphériques que vous voulez connecter au réseau. Attendez 10 secondes puis allumez les appareils dans l'ordre suivant : routeur sans fil, ordinateur ou appareil connecté, puis imprimante. Rapprochez l'imprimante et l'ordinateur ou l'appareil connecté du routeur sans fil, pour faciliter les communications radio, puis essayez de redéfinir les paramètres réseau.
- ❏ Imprimez le rapport de connexion réseau. Pour plus de détails, voir le lien des informations connexes cidessous. Si le rapport indique que la connexion radio a échoué, lisez-le et appliquez les solutions qu'il préconise.
- ❏ Si l'adresse IP attribuée à l'imprimante est 169.254.XXX.XXX et le masque de sous-réseau 255.255.0.0, l'adresse IP peut ne pas être correctement attribuée. Redémarrez le routeur sans fil ou réinitialisez les paramètres réseau de l'imprimante. Si cela ne résout pas le problème, consultez la documentation du routeur sans fil.
- ❏ Essayez d'accéder à un site web depuis votre ordinateur, et vérifiez que ses paramètres réseau sont corrects. Si vous n'arrivez pas à accéder au Web, le problème vient de l'ordinateur. Vérifiez de la connexion réseau de l'ordinateur.

#### **Informations connexes**

- & [« Connexion à un ordinateur » à la page 22](#page-21-0)
- & [« Impression d'un rapport de connexion réseau » à la page 36](#page-35-0)

### **Vérification du logiciel et des données**

- ❏ Assurez-vous qu'un pilote d'imprimante Epson authentique est installé.Si un pilote d'imprimante Epson authentique n'est pas installé, les fonctions disponibles sont limitées.Nous vous recommandons d'utiliser un pilote d'imprimante Epson authentique.Consultez le lien d'information connexe ci-dessous pour plus d'informations.
- ❏ Il est possible que l'imprimante ne dispose pas de suffisamment de mémoire si vous imprimez une image comportant beaucoup de données.Sélectionnez une plus faible résolution ou une taille plus petite pour imprimer l'image.

#### **Informations connexes**

- & « Vérification des pilotes d'imprimante Epson authentiques » à la page 183
- $\blacktriangleright$  [« Installation des applications les plus récentes » à la page 170](#page-169-0)

### **Vérification des pilotes d'imprimante Epson authentiques**

Vous pouvez vérifier si un pilote d'imprimante Epson authentique est installé sur votre ordinateur en utilisant l'une des méthodes suivantes.

#### **Windows**

Sélectionnez **Panneau de configuration** > **Afficher les périphériques et imprimantes** (**Imprimantes**, **Imprimantes et télécopieurs**), puis procédez comme suit pour ouvrir la fenêtre des propriétés du serveur d'impression.

❏ Windows 10/Windows 8.1/Windows 8/Windows 7/Windows Server 2016/Windows Server 2012 R2/Windows Server 2012/Windows Server 2008 R2

Cliquez sur l'icône de l'imprimante, puis cliquez sur **Propriétés du serveur d'impression** en haut de la fenêtre.

❏ Windows Vista/Windows Server 2008

Cliquez avec le bouton droit de la souris sur le dossier **Imprimantes**, puis cliquez sur **Exécuter en tant qu'administrateur** > **Propriétés du serveur**.

❏ Windows XP/Windows Server 2003 R2/Windows Server 2003

Dans le menu **Fichier**, sélectionnez **Propriétés du serveur**.

Cliquez sur l'onglet **Pilote**.Si le nom de votre imprimante est affiché dans la liste, un pilote d'imprimante Epson authentique est installé sur votre ordinateur.

![](_page_183_Picture_95.jpeg)

#### **Mac OS**

Sélectionnez Préférences système à partir du menu **de la mateur et ses l'autres** (ou Impression et **numérisation**, **Imprimantes et fax**), puis sélectionnez l'imprimante.Cliquez sur **Options et consommables**. Si les onglets **Options** et **Utilitaire** sont affichés dans la fenêtre, un pilote d'imprimante Epson authentique est installé sur votre ordinateur.

![](_page_184_Picture_67.jpeg)

#### **Informations connexes**

& [« Installation des applications les plus récentes » à la page 170](#page-169-0)

### **Vérification de l'état de l'imprimante à partir de l'ordinateur (Windows)**

Cliquez sur **File d'attente** au niveau de l'onglet **Utilitaire** du pilote de l'imprimante, et effectuez les vérifications suivantes.

![](_page_184_Picture_68.jpeg)

❏ Vérifiez qu'il n'y a pas de travaux d'impression en attente.

Si des données inutiles restent, sélectionnez **Annuler tous les documents** du menu **Imprimante**.

❏ Assurez-vous que l'imprimante n'est pas hors ligne ou en veille.

Si c'est le cas, désactivez les paramètres correspondants dans le menu **Imprimante**.

![](_page_185_Picture_183.jpeg)

❏ Assurez-vous que l'imprimante est sélectionnée comme imprimante par défaut dans le menu **Imprimante** (une coche doit apparaître sur l'élément de menu).

Si l'imprimante n'est pas sélectionnée comme imprimante par défaut, définissez-la comme imprimante par défaut. S'il y a plusieurs icônes dans **Panneau de configuration** > **Afficher les périphériques et les imprimantes** (**Imprimantes**, **Imprimantes et télécopieurs**), procédez comme suit pour sélectionner l'icône.

Exemple)

Connexion USB : EPSON série XXXX

Connexion réseau : EPSON série XXXX (réseau)

Si vous installez plusieurs fois le pilote de l'imprimante, des copies du pilote d'imprimante peuvent être créées. Si des copies telles que « EPSON série XXXX (copie 1) » sont créées, cliquez avec le bouton droit de la souris sur l'icône du pilote copié, puis sur **Supprimer le périphérique**.

❏ Assurez-vous que le port de l'imprimante est bien sélectionné sous **Propriété** > **Port** dans le menu **Imprimante** comme suit.

Sélectionnez **USBXXX** pour une connexion USB ou **EpsonNet Print Port** pour une connexion réseau.

### **Vérification de l'état de l'imprimante à partir de l'ordinateur (Mac OS)**

Assurez-vous que l'état de l'imprimante n'est pas **Pause**.

Sélectionnez Préférences système à partir du menu **XI > Imprimantes et fax** (ou Impression et numérisation, **Impression et fax**), puis double-cliquez sur l'imprimante.Si le fonctionnement de l'imprimante est interrompu, cliquez sur **Reprendre** (ou **Relancer l'imprimante**).

## **Vous ne pouvez pas définir de paramètres réseau**

- ❏ Éteignez les périphériques que vous voulez connecter au réseau. Attendez 10 secondes puis allumez les appareils dans l'ordre suivant : routeur sans fil, ordinateur ou appareil connecté, puis imprimante. Rapprochez l'imprimante et l'ordinateur ou l'appareil connecté du routeur sans fil, pour faciliter les communications radio, puis essayez de redéfinir les paramètres réseau.
- ❏ Sélectionnez **Param.** > **Paramètres réseau** > **Vérif connexion** puis imprimez le rapport de connexion réseau. En cas d'erreur, consultez le rapport de connexion réseau, puis suivez les solutions imprimées.

#### **Informations connexes**

& [« Impression d'un rapport de connexion réseau » à la page 36](#page-35-0)

& [« Messages et solutions sur le rapport de connexion réseau » à la page 37](#page-36-0)

### **Impossible de se connecter depuis des appareils alors que l'état du réseau est normal**

Si vous n'arrivez pas à vous connecter à l'imprimante depuis votre ordinateur ou périphérique connecté alors que le rapport de connexion réseau ne montre aucun problème, veuillez consulter ce qui suit.

❏ Lors vous utilisez plusieurs routeurs sans fil en même temps, il se peut que vous ne puissiez pas utiliser l'imprimante depuis l'ordinateur ou le périphérique connecté, tout dépend de la configuration des points d'accès. Connectez l'ordinateur ou le périphérique connecté au même routeur sans fil que l'imprimante.

Désactivez la fonction d'affiliation sur le périphérique intelligent si elle est activée.

![](_page_186_Figure_7.jpeg)

❏ Il se peut que vous ne puissiez pas vous connecter au routeur sans fil lorsque celui-ci présente plusieurs SSID et que des appareils sont connectés à différents SSID du même point d'accès. Connectez l'ordinateur ou le périphérique connecté au même SSID que l'imprimante.

![](_page_186_Figure_9.jpeg)

❏ Un routeur sans fil conforme aux normes IEEE 802.11a et IEEE 802.11g propose des SSID 2,4 et 5 GHz. Si vous connectez votre ordinateur ou périphérique connecté à un SSID de 5 GHz, vous ne pourrez pas y connecter l'imprimante car celle-ci ne peut communiquer qu'à 2,4 GHz. Connectez l'ordinateur ou le périphérique connecté au même SSID que l'imprimante.

![](_page_187_Figure_3.jpeg)

❏ La plupart des routeurs sans fil présentent une fonctionnalité d'isolation qui empêche les appareils connectés de communiquer entre eux. Si vous ne parvenez pas à établir de communication entre l'imprimante et l'ordinateur ou le périphérique connecté, pourtant sur le même réseau, désactivez cette isolation au niveau du routeur sans fil. Reportez-vous au manuel fourni avec le routeur sans fil pour plus de détails.

![](_page_187_Figure_5.jpeg)

#### **Informations connexes**

- & « Vérification du SSID connecté à l'imprimante » à la page 188
- & [« Vérification du SSID pour l'ordinateur » à la page 189](#page-188-0)

### **Vérification du SSID connecté à l'imprimante**

Vous pouvez vérifier le SSID en imprimant un rapport de connexion réseau, une feuille d'état du réseau ou dans Web Config.

#### **Informations connexes**

- $\rightarrow$  [« Impression d'un rapport de connexion réseau » à la page 36](#page-35-0)
- & [« Impression d'une feuille d'état du réseau » à la page 43](#page-42-0)

### <span id="page-188-0"></span>**Vérification du SSID pour l'ordinateur**

#### **Windows**

Cliquez sur dans la barre des tâches sur le bureau. Dans la liste affichée, vérifiez le nom pour le SSID

connecté.

![](_page_188_Picture_6.jpeg)

#### **Mac OS**

Cliquez sur l'icône Wi-Fi se trouvant en haut de l'écran. Une liste de SSID est affichée et le SSID est indiqué par une coche.

![](_page_188_Picture_9.jpeg)

### **La connexion au réseau local sans fil (Wi-Fi) est instable lors de l'utilisation de périphériques USB 3.0 sur un Mac**

Lorsque vous branchez un périphérique sur un port USB 3.0 d'un Mac, des interférences radio peuvent se produire. Procédez comme suit si vous ne parvenez pas à vous connecter à un réseau local sans fil (Wi-Fi), ou si vous constatez une instabilité.

- ❏ Éloignez de l'ordinateur le périphérique branché sur le port USB 3.0.
- ❏ Si l'imprimante prend en charge la plage de fréquence 5 GHz, connectez-vous au SSID correspondant à cette plage de fréquence.

#### **Informations connexes**

& [« Spécifications du Wi-Fi » à la page 213](#page-212-0)

## **Impossible d'imprimer depuis un iPhone, iPad ou iPod touch**

- ❏ Connectez l'iPhone, iPad ou iPod touch au même réseau (SSID) que l'imprimante.
- ❏ Activez **Affich auto conf pap** dans le menu suivant.
	- **Param.** > **Configuration de l'imprimante** > **Config. source papier** > **Affich auto conf pap**
- ❏ Activez le paramètre AirPrint dans l'application Web Config.

#### **Informations connexes**

- & [« Connexion à un périphérique connecté » à la page 23](#page-22-0)
- & [« Application de configuration des opérations de l'imprimante \(Web Config\) » à la page 164](#page-163-0)

## **Problèmes d'impression**

### **L'impression est rayée ou une couleur manque**

Si vous n'avez pas utilisé l'imprimante pendant une longue période, les buses des têtes d'impression peuvent être obstruées et les gouttes d'encre peuvent ne pas être libérées. Lancez une procédure de vérification des buses, puis nettoyez la tête d'impression si l'une des buses de la tête d'impression est obstruée.

#### **Informations connexes**

& [« Vérification et nettoyage de la tête d'impression » à la page 157](#page-156-0)

### **Apparition de bandes ou de couleurs inattendues**

![](_page_190_Picture_3.jpeg)

Il est possible que les buses de la tête d'impression soient obstruées. Procédez à une vérification des buses pour vérifier si les buses de la tête d'impression sont obstruées. Nettoyez la tête d'impression si des buses de la tête d'impression sont obstruées.

#### **Informations connexes**

& [« Vérification et nettoyage de la tête d'impression » à la page 157](#page-156-0)

### **Des bandes colorées apparaissent à intervalles de 2.5 cm environ**

![](_page_190_Picture_8.jpeg)

- ❏ Sélectionnez le paramètre de type de papier adapté en fonction du type de papier chargé dans l'imprimante.
- ❏ Alignez la tête d'impression avec la fonction **Alignement horizontal**.
- ❏ Lors de l'impression sur du papier ordinaire, sélectionnez un paramètre de qualité plus élevé.

#### **Informations connexes**

- & [« Liste des types de papier » à la page 53](#page-52-0)
- & [« Alignement de la tête d'impression » à la page 159](#page-158-0)

### **Impressions floues, bandes verticales ou problème d'alignement**

![](_page_191_Picture_3.jpeg)

# eninanen ane ı Aufdruck. W **V** 5008 "Regel

Alignez la tête d'impression avec la fonction **Alignement vertical**.

#### **Informations connexes**

& [« Alignement de la tête d'impression » à la page 159](#page-158-0)

### **La qualité d'impression ne s'améliore pas, même une fois la tête d'impression alignée**

Lors de l'impression bidirectionnelle (ou à haute vitesse), la tête d'impression imprime tout en se déplaçant dans les deux sens et il est possible que les lignes verticales ne soient pas alignées.Si la qualité d'impression ne s'améliore pas, désactivez le paramètre d'impression bidirectionnelle (ou à haute vitesse).La désactivation de ce paramètre peut réduire la vitesse d'impression.

❏ Windows

Désélectionnez **Vitesse Rapide** au niveau de l'onglet **Plus d'options** du pilote d'impression.

❏ Mac OS

Sélectionnez **Préférences système** à partir du menu > **Imprimantes et scanners** (ou **Impression et numérisation**, **Imprimantes et fax**), puis sélectionnez l'imprimante.Cliquez sur **Options et fournitures** > **Options** (ou **Pilote**).Sélectionnez **Non** pour le paramètre **Impression vitesse rapide**.

### **La qualité d'impression est mauvaise**

Vérifiez les éléments suivants si la qualité d'impression est insuffisante : flou, bandes, couleurs manquantes, couleurs passées et problèmes d'alignement sur les impressions.

#### **Vérification de l'imprimante**

- ❏ Lancez une procédure de vérification des buses, puis nettoyez la tête d'impression si l'une des buses de la tête d'impression est obstruée.
- ❏ Alignez la tête d'impression.

#### **Vérification du papier**

- ❏ Utilisez du papier pris en charge par cette imprimante.
- ❏ N'imprimez pas sur du papier humide, endommagé ou trop vieux.
- ❏ Si le papier est déformé ou si l'enveloppe est gonflée, vous devez l'aplatir.
- ❏ N'empilez pas le papier immédiatement après l'impression.
- ❏ Laissez sécher complètement les impressions avant de les classer ou de les afficher. Lors du séchage des impressions, évitez la lumière directe du soleil, n'utilisez pas de sécheuse et ne touchez pas le côté imprimé du papier.
- ❏ Lorsque vous imprimez des images ou des photos, Epson recommande d'utiliser du papier d'origine Epson plutôt que du papier ordinaire. Imprimez sur le côté imprimable du papier d'origine Epson.

#### **Vérification des paramètres d'impression**

- ❏ Sélectionnez le paramètre de type de papier adapté en fonction du type de papier chargé dans l'imprimante.
- ❏ Procédez à l'impression à l'aide d'un paramètre de qualité plus élevé.

#### **Vérification de la cartouche d'encre**

- ❏ Epson vous recommande d'utiliser la cartouche d'encre avant la date indiquée sur l'emballage.
- ❏ Pour obtenir des résultats optimaux, utilisez la cartouche d'encre dans les six mois qui suivent l'ouverture de l'emballage.
- ❏ Utilisez des cartouches d'origine Epson. Ce produit est conçu pour ajuster les couleurs en fonction de l'utilisation de cartouches d'encre Epson d'origine. L'utilisation de cartouches d'encre non d'origine peut entraîner une diminution de la qualité d'impression.

#### **Informations connexes**

- & [« Vérification et nettoyage de la tête d'impression » à la page 157](#page-156-0)
- & [« Alignement de la tête d'impression » à la page 159](#page-158-0)
- & [« Papiers disponibles et capacités » à la page 47](#page-46-0)
- & [« Liste des types de papier » à la page 53](#page-52-0)
- $\blacktriangleright$  [« Précautions de manipulation du papier » à la page 49](#page-48-0)

### **Le papier est taché ou éraflé**

❏ Si des bandes horizontales apparaissent ou si la partie supérieure ou inférieure du papier est tachée, chargez le papier dans le sens correct et faites glisser les guides latéraux contre les bords du papier.

![](_page_192_Picture_19.jpeg)

❏ Si des bandes horizontales apparaissent ou si le papier est taché, nettoyez le trajet du papier.

![](_page_192_Figure_21.jpeg)

- ❏ Placez le papier sur une surface plane pour voir s'il est gondolé. Si c'est le cas, aplatissez-le.
- ❏ Lorsque vous effectuez une impression recto verso manuelle, vérifiez que l'encre est complètement sèche avant de charger de nouveau du papier.

#### **Informations connexes**

- & [« Chargement de papier dans le Alim. papier arrière » à la page 50](#page-49-0)
- & [« Nettoyage du trajet du papier en cas de traces d'encre » à la page 159](#page-158-0)

### **Le papier est taché lors de l'impression recto verso automatique**

Lors de l'utilisation de la fonctionnalité d'impression recto verso automatique et de l'impression de données haute densité telles que des images et des graphiques, réduisez la densité d'impression et augmentez la durée de séchage.

#### **Informations connexes**

& [« Options de menus pour Configuration de l'imprimante » à la page 59](#page-58-0)

### **Les photos imprimées sont collantes**

Vous imprimez peut-être sur la mauvaise face de votre papier photo. Vérifiez que vous imprimez sur la face imprimable.

En cas d'impression sur la mauvaise face du papier photo, vous devez nettoyer le trajet du papier.

#### **Informations connexes**

& [« Nettoyage du trajet du papier en cas de traces d'encre » à la page 159](#page-158-0)

### **Des images ou des photos sont imprimées dans des couleurs imprévues**

En cas d'impression depuis le pilote d'impression Windows, le paramètre d'ajustement automatique de photo Epson est appliqué par défaut en fonction du type de papier. Essayez de modifier le paramètre.

Dans l'onglet **Plus d'options**, sélectionnez **Perso.** dans **Correction des couleurs**, puis cliquez sur **Plus d'options**. Remplacez le paramètre **Correction de la scène** de **Correction autom.** par n'importe quelle autre option. Si la modification du paramètre ne fonctionne pas, utilisez un mode de correction des couleurs autre que **PhotoEnhance** dans **Couleur**.

#### **Informations connexes**

& [« Réglage des couleurs d'impression » à la page 95](#page-94-0)

### **Impression sans marges impossible**

Sélectionnez le paramètre sans marges dans les paramètres d'impression. Si vous sélectionnez un type de papier qui ne prend pas en charge l'impression sans marges, vous ne pouvez pas sélectionner l'option **Sans marges**. Sélectionnez un type de papier qui prend en charge l'impression sans marges.

#### **Informations connexes**

- & [« Options de menu pour la copie » à la page 113](#page-112-0)
- & [« Informations de base sur l'impression » à la page 82](#page-81-0)
- & [« Informations de base sur l'impression » à la page 100](#page-99-0)

### **Les bords de l'image sont rognés lors de l'impression sans marges**

Lors de l'impression sans marges, l'image est légèrement agrandie et les parties qui dépassent sont rognées.Sélectionnez un paramètre d'agrandissement moins élevé.

❏ Panneau de commande

Modifiez le paramètre **Extension**.

❏ Windows

Cliquez sur **Configuration** à côté de la case à cocher **Sans marges** au niveau de l'onglet **Principal**, puis modifiez les paramètres.

❏ Mac OS

Modifiez le paramètre **Extension** dans le menu **Configuration Imprimante** de la zone de dialogue d'impression.

#### **Informations connexes**

& [« Options de menu pour la copie » à la page 113](#page-112-0)

### **La position, la taille ou les marges de l'impression sont incorrectes**

- ❏ Chargez le papier dans le sens correct, et faites glisser les guides latéraux contre les bords du papier.
- ❏ Lorsque vous placez des originaux sur le vitre du scanner, alignez le coin de l'original avec le coin indiqué par un symbole sur le cadre du vitre du scanner. Si les bords de la copie sont rognés, éloignez légèrement le document original du coin.
- ❏ Lors de la mise en place de documents orignaux sur la vitre du scanner, nettoyez la vitre du scanner et le couvercle de documents. En cas de poussière ou de taches sur la vitre, il est possible que la poussière ou les taches soient incluses dans la zone de copie, ce qui entraîne une position de copie incorrecte ou une réduction des images.
- ❏ Sélectionnez le bon **Format original** dans les paramètres de copie.
- ❏ Sélectionnez le paramètre de taille de papier adapté.
- ❏ Réglez les marges dans l'application de manière à ce qu'elles soient incluses dans la zone imprimable.

#### **Informations connexes**

- & [« Chargement de papier dans le Alim. papier arrière » à la page 50](#page-49-0)
- & [« Positionnement des originaux sur la Vitre du scanner » à la page 54](#page-53-0)
- & [« Nettoyage de la Vitre du scanner » à la page 160](#page-159-0)
- & [« Zone imprimable » à la page 210](#page-209-0)

### **Les caractères imprimés sont incorrects ou déformés**

- ❏ Connectez fermement le cordon USB à l'imprimante et à l'ordinateur.
- ❏ Annulez toutes les tâches d'impression en attente.
- ❏ Ne mettez pas l'ordinateur en mode **Hibernation** ou **Veille** manuellement lors de l'impression. Des pages de texte éraflé peuvent être imprimées la prochaine fois que vous démarrez l'ordinateur.
- ❏ Si vous utilisez le pilote d'imprimante que vous utilisiez auparavant, les caractères imprimés peuvent être déformés. Assurez-vous que le pilote d'imprimante que vous utilisez est bien pour cette imprimante. Vérifiez le nom de l'imprimante en haut de la fenêtre du pilote d'imprimante.

### **L'image imprimée est inversée**

Désactivez les paramètres d'images miroir dans le pilote de l'imprimante ou l'application.

❏ Windows

Désélectionnez **Image miroir** dans l'onglet **Plus d'options** du pilote de l'imprimante.

❏ Mac OS

Désélectionnez **Image miroir** dans le menu **Configuration Imprimante** de la boîte de dialogue d'impression.

### **Motifs de mosaïque dans les impressions**

Si vous imprimez des images ou des photos, utilisez des données haute résolution. Si elles s'affichent bien sur un écran, les images provenant de sites Web ont souvent une faible résolution, ce qui peut diminuer la qualité d'impression.

### **Apparition de couleurs irégulières, de taches, points ou lignes droites sur l'image copiée**

- ❏ Nettoyez le trajet du papier.
- ❏ Nettoyez la vitre du scanner.
- ❏ N'appuyez pas trop fortement sur l'original ou sur le couvercle de documents lorsque vous placez les originaux sur la vitre du scanner.
- ❏ Si le papier est taché, diminuez le paramètre de densité de copie.

#### **Informations connexes**

- & [« Nettoyage du trajet du papier en cas de traces d'encre » à la page 159](#page-158-0)
- & [« Nettoyage de la Vitre du scanner » à la page 160](#page-159-0)
- & [« Options de menu pour la copie » à la page 113](#page-112-0)

### **Des motifs moirés (hachures croisées) apparaissent sur l'image copiée**

Changez le paramètre d'agrandissement ou de réduction, ou disposez l'original sous un angle légèrement différent.

### **Une image du verso du document original apparaît sur l'image copiée**

- ❏ Si le document original est fin, placez-le sur la vitre du scanner puis placez un papier noir au-dessus.
- ❏ Réduisez le paramètre de densité de copie sur le panneau de configuration.

#### **Informations connexes**

& [« Options de menu pour la copie » à la page 113](#page-112-0)

### **Le problème d'impression n'a pas pu être résolu.**

Si vous avez essayé toutes les solutions mais que le problème n'est pas résolu, essayez de désinstaller, puis réinstaller le pilote d'impression.

## **Autres problèmes d'impression**

### **L'impression est trop lente**

- ❏ Fermez les applications dont vous n'avez pas besoin.
- ❏ Réduisez le paramètre de qualité. Plus la qualité d'impression est élevée, plus la vitesse d'impression baisse.
- ❏ Activez le paramètre bidirectionnel (ou haute vitesse). Lorsque ce paramètre est activé, la tête d'impression imprime tout en se déplaçant dans les deux sens et la vitesse d'impression augmente.
	- ❏ Windows

Sélectionnez **Vitesse Rapide** au niveau de l'onglet **Plus d'options** du pilote d'impression.

❏ Mac OS

Sélectionnez **Préférences système** à partir du menu > **Imprimantes et scanners** (ou **Impression et numérisation**, **Imprimantes et fax**), puis sélectionnez l'imprimante. Cliquez sur **Options et fournitures** > **Options** (ou **Pilote**). Sélectionnez **Oui** pour le paramètre **Impression vitesse rapide**.

- ❏ Désactivez le mode silencieux. Cette fonction ralentit la vitesse d'impression.
	- ❏ Panneau de commande

Sélectionnez dans l'écran d'accueil, puis désactivez **Mode silencieux**.

❏ Windows

Sélectionnez **Non** comme paramètre **Mode silencieux** dans l'onglet **Principal** du pilote de l'imprimante.

❏ Mac OS

Sélectionnez **Préférences système** à partir du menu > **Imprimantes et scanners** (ou **Impression et numérisation**, **Imprimantes et fax**), puis sélectionnez l'imprimante. Cliquez sur **Options et fournitures** > **Options** (ou **Pilote**). Sélectionnez **Non** pour le paramètre **Mode silencieux**.

### **La vitesse ou la copie d'impression est réduite de manière importante lors de l'opération en continu**

La vitesse ou la copie d'impression est réduite pour éviter toute surchauffe du mécanisme de l'imprimante et donc tout dommage. Cependant, vous pouvez continuer l'opération. Pour revenir à une vitesse normale, laissez l'imprimante inactive pendant au moins 30 minutes. La vitesse ne revient pas à la normale si l'imprimante est hors tension.

### **Annulation de l'impression impossible à partir d'un ordinateur exécutant Mac OS X version 10.6.8**

Si vous souhaitez arrêter l'impression à partir de votre ordinateur, définissez les paramètres suivants.

Exécutez Web Config, puis sélectionnez **Port9100** pour le paramètre **Protocole prioritaire** sous **Configuration**

**AirPrint**. Sélectionnez **Préférences système** à partir du menu > **Imprimantes et fax** (ou **Impression et numérisation**, **Impression et fax**), supprimez l'imprimante, puis ajoutez-la de nouveau.

## **Impossible de lancer la numérisation**

- ❏ Connectez fermement le cordon USB à l'imprimante et à l'ordinateur. Si vous utilisez un concentrateur USB, essayez de connecter directement l'imprimante à l'ordinateur.
- ❏ Si vous numérisez avec une résolution élevée via un réseau, une erreur de communication peut se produire. Diminuez la résolution.
- ❏ Vérifiez que l'imprimante (scanner) correcte est sélectionnée dans Epson Scan 2.

#### **Vérifiez que l'imprimante est reconnue par Windows**

Sous Windows, assurez-vous que l'imprimante (le scanner) apparaît sous **Scanneurs et appareils photo**. L'imprimante (le scanner) doit apparaître comme « EPSON XXXXX (nom de l'imprimante) ». Si l'imprimante (le scanner) n'est pas affichée, désinstallez puis réinstallez Epson Scan 2. Reportez-vous à la procédure suivante pour accéder à **Scanneurs et appareils photo**.

❏ Windows 10

Cliquez sur le bouton Démarrer, puis sélectionnez **Système Windows** > **Panneau de configuration**, saisissez « Scanneur et appareil photo » dans la zone de recherche, cliquez sur **Afficher les scanneurs et les appareils photo**, puis regardez si l'imprimante est affichée.

❏ Windows 8.1/Windows 8/Windows Server 2012 R2/Windows Server 2012

Sélectionnez **Bureau** > **Paramètres** > **Panneau de configuration**, saisissez « Scanneur et appareil photo » dans la zone de recherche, cliquez sur **Afficher les scanneurs et les appareils photo**, puis regardez si l'imprimante est affichée.

❏ Windows 7/Windows Server 2008 R2

Cliquez sur le bouton Démarrer, puis sélectionnez **Panneau de configuration**, saisissez « Scanneur et appareil photo » dans la zone de recherche, cliquez sur **Afficher les scanneurs et les appareils photo**, puis regardez si l'imprimante est affichée.

❏ Windows Vista/Windows Server 2008

Cliquez sur le bouton Démarrer, sélectionnez **Panneau de configuration** > **Matériel et audio** > **Scanners et appareils photo**, puis regardez si l'imprimante est affichée.

❏ Windows XP/Windows Server 2003 R2/Windows Server 2003

Cliquez sur le bouton Démarrer, sélectionnez **Panneau de configuration** > **Imprimantes et autres périphériques** > **Scanneurs et appareils photo**, puis regardez si l'imprimante est affichée.

#### **Informations connexes**

- & [« Désinstallation des applications » à la page 172](#page-171-0)
- & [« Installation des applications les plus récentes » à la page 170](#page-169-0)

### **Impossible de lancer la numérisation à partir du panneau de configuration**

- ❏ Assurez-vous que Epson Scan 2 et Epson Event Manager sont correctement installés.
- ❏ Vérifiez les paramètres de numérisation définis dans Epson Event Manager.

## **Problèmes relatifs aux images numérisées**

### **Couleurs inégales, salissure, taches et autres apparaissent lors de la numérisation sur la vitre du scanner**

- ❏ Nettoyez la vitre du scanner.
- ❏ Enlevez la salissure qui adhère à l'original.
- ❏ N'appuyez pas avec trop de force sur l'original ou sur la couverture du document. Si vous appuyez avec trop de force, des zones floues et taches peuvent apparaître.

#### **Informations connexes**

& [« Nettoyage de la Vitre du scanner » à la page 160](#page-159-0)

### **Image de qualité insuffisante**

- ❏ Dans Epson Scan 2, ajustez l'image en utilisant les options de l'onglet **Paramètres avancés**, puis procédez à la numérisation.
- ❏ Si la résolution est faible, essayez de l'augmenter puis numérisez.

#### **Informations connexes**

& [« Numérisation à l'aide de Epson Scan 2 » à la page 123](#page-122-0)

### **Apparition d'un décalage dans l'arrière-plan des images**

Les illustrations situées au dos de l'original peuvent apparaître sur l'image numérisée.

❏ Dans Epson Scan 2, sélectionnez l'onglet **Paramètres avancés** et ajustez la **Luminosité**.

Cette fonctionnalité peut ne pas être disponible en fonction des paramètres de l'onglet **Paramètres principaux** > **Type d'image** ou de l'onglet **Paramètres avancés**.

- ❏ Dans Epson Scan 2, sélectionnez l'onglet **Paramètres avancés** puis **Option image** > **Optimisation du texte**.
- ❏ Lorsque vous numérisez depuis la vitre du scanner, positionnez un papier noir ou un sous-main sur l'original.

#### **Informations connexes**

& [« Positionnement des originaux » à la page 54](#page-53-0)

### **Le texte est flou**

- ❏ Dans Epson Scan 2, sélectionnez l'onglet **Paramètres avancés** puis **Option image** > **Optimisation du texte**.
- ❏ Dans Epson Scan 2, lorsque **Type d'image** de l'onglet **Paramètres principaux** est défini sur **Noir & Blanc**, ajustez le **Seuil Noir/Blanc** dans l'onglet **Paramètres avancés**. En augmentant le **Seuil Noir/Blanc**, le noir devient plus foncé.
- ❏ Si la résolution est faible, essayez de l'augmenter et numérisez.

#### **Informations connexes**

& [« Numérisation à l'aide de Epson Scan 2 » à la page 123](#page-122-0)

### **Des effets de moiré (ombres type toile) s'affichent**

Si l'original est un document imprimé, des effets de moiré (ombres type toile) peuvent apparaître sur l'image numérisée.

❏ Dans l'onglet **Paramètres avancés** d'Epson Scan 2, réglez **Détramage**.

![](_page_199_Picture_17.jpeg)

❏ Modifiez la résolution, puis relancez la numérisation.

#### **Informations connexes**

& [« Numérisation à l'aide de Epson Scan 2 » à la page 123](#page-122-0)

### **Impossible de numériser la zone adéquate sur la vitre du scanner**

❏ Assurez-vous que l'original est placé correctement contre les repères d'alignement.

❏ Si le bord de l'image numérisée est manquant, éloignez légèrement l'original du bord de la vitre du scanner.

❏ En cas de numérisation depuis le panneau de commande et de sélection de la fonction de rognage automatique de la zone de numérisation, retirez tout débris ou trace de saleté présent sur la vitre du scanner ou sur le capot de document. Lorsque le scanner détecte la présence d'une élément autour de l'original, il étend la zone de numérisation pour l'inclure.

#### **Informations connexes**

- & [« Positionnement des originaux » à la page 54](#page-53-0)
- & [« Nettoyage de la Vitre du scanner » à la page 160](#page-159-0)

### **Le texte n'est pas reconnu correctement lors de l'enregistrement en tant que Searchable PDF**

- ❏ Dans la fenêtre **Options Format d'image** de Epson Scan 2, vérifiez que **Langue du texte** est correctement paramétré dans l'onglet **Texte**.
- ❏ Vérifiez que l'original est positionné bien droit.
- ❏ Utilisez un original dont le texte est clair. La qualité de la reconnaissance de caractères peut diminuer pour les types d'originaux suivants.
	- ❏ Originaux copiés plusieurs fois
	- ❏ Originaux reçus par télécopie (à basse résolution)
	- ❏ Originaux dont l'espacement des caractères et des lignes est trop faible
	- ❏ Originaux dont le texte est souligné ou écrit sur des lignes
	- ❏ Originaux manuscrits
	- ❏ Originaux plissés ou froissés
- ❏ Dans Epson Scan 2, lorsque **Type d'image** de l'onglet **Paramètres principaux** est défini sur **Noir & Blanc**, ajustez le **Seuil Noir/Blanc** dans l'onglet **Paramètres avancés**. En augmentant le **Seuil Noir/Blanc**, la zone de couleur noire s'étend.
- ❏ Dans Epson Scan 2, sélectionnez l'onglet **Paramètres avancés** puis **Option image** > **Optimisation du texte**.

#### **Informations connexes**

& [« Numérisation à l'aide de Epson Scan 2 » à la page 123](#page-122-0)

### **Impossible de résoudre les problèmes de l'image numérisée**

Si vous avez essayé toutes les solutions et qu'aucune n'a résolu le problème, réinitialisez les paramètres Epson Scan 2 avec Epson Scan 2 Utility.

#### *Remarque:*

Epson Scan 2 Utility est une application fournie avec Epson Scan 2.

- 1. Lancez l'application Epson Scan 2 Utility.
	- ❏ Windows 10/Windows Server 2016

Cliquez sur le bouton Démarrer, puis sélectionnez **EPSON** > **Epson Scan 2 Utility**.

- ❏ Windows 8.1/Windows 8/Windows Server 2012 R2/Windows Server 2012
	- Entrez le nom de l'application dans l'icône Rechercher, puis sélectionnez l'icône affichée.
- ❏ Windows 7/Windows Vista/Windows XP/Windows Server 2008 R2/Windows Server 2008/Windows Server 2003 R2/Windows Server 2003

Cliquez sur le bouton Démarrer, puis sélectionnez **Tous les programmes** ou **Programmes** > **EPSON** > **Epson Scan 2** > **Epson Scan 2 Utility**.

❏ Mac OS

Sélectionnez **Aller** > **Applications** > **Epson Software** > **Epson Scan 2 Utility**.

- 2. Sélectionnez l'onglet **Autre**.
- 3. Cliquez sur **Réinitialiser**.

#### *Remarque:*

Si la réinitialisation ne résout pas le problème, désinstallez et réinstallez Epson Scan 2.

#### **Informations connexes**

- & [« Désinstallation des applications » à la page 172](#page-171-0)
- $\blacktriangleright$  [« Installation des applications les plus récentes » à la page 170](#page-169-0)

## **Autres problèmes de numérisation**

### **La numérisation est trop lente**

Diminuez la résolution.

#### **Informations connexes**

& [« Numérisation à l'aide de Epson Scan 2 » à la page 123](#page-122-0)

### **La vitesse de numérisation est réduite de manière importante lors de la numérisation en continu**

La vitesse de numérisation est réduite pour éviter toute surchauffe du mécanisme de l'imprimante et donc tout dommage. Cependant, vous pouvez continuer à numériser. Pour revenir à une vitesse de numérisation normale, laissez l'imprimante inactive pendant au moins 30 minutes. La vitesse de numérisation ne revient pas à la normale si l'imprimante est hors tension.

### **La numérisation s'arrête en cas de numérisation vers PDF/Multi-TIFF**

- ❏ Lors de la numérisation à l'aide d'Epson Scan 2, vous pouvez numériser en continu jusqu'à 999 pages au format PDF, et 200 pages au format Multi-TIFF.
- ❏ Si vous numérisez des volumes importants, nous vous conseillons de numériser en échelle de gris.
- ❏ Augmentez l'espace disponible sur le disque dur de l'ordinateur. La numérisation peut s'arrêter si l'espace libre est insuffisant.

<span id="page-202-0"></span>❏ Essayez de numériser à une résolution plus faible. La numérisation s'arrête si la taille totale des données atteint la limite.

#### **Informations connexes**

& [« Numérisation à l'aide de Epson Scan 2 » à la page 123](#page-122-0)

## **Problèmes lors de l'envoi ou de la réception de fax**

#### **Informations connexes**

- & « Impossible d'envoyer ou de recevoir des fax » à la page 203
- & [« Impossible d'envoyer des fax » à la page 204](#page-203-0)
- & [« Impossible d'envoyer des fax à un destinataire spécifié » à la page 205](#page-204-0)
- & [« Impossible d'envoyer des fax à un moment spécifié » à la page 205](#page-204-0)
- & [« Réception de télécopies impossible » à la page 205](#page-204-0)
- & [« La qualité des fax envoyés est mauvaise » à la page 206](#page-205-0)
- & [« Les fax sont envoyés à la mauvaise taille » à la page 206](#page-205-0)
- & [« La qualité des fax reçus est mauvaise » à la page 207](#page-206-0)
- & [« Les fax reçus ne sont pas imprimés » à la page 207](#page-206-0)

### **Impossible d'envoyer ou de recevoir des fax**

- ❏ Utilisez **Vérif. connex fax** sur le panneau de commande pour exécuter la vérification automatique de la connexion fax. Essayez les solutions imprimées sur le rapport.
- ❏ Vérifiez le paramètre **Type de ligne**. Le paramétrage de **PBX** peut résoudre le problème. Si votre système téléphonique nécessite un code pour accéder à une ligne externe, enregistrez ce code d'accès sur l'imprimante et tapez # (dièse) au début du numéro de fax lors de l'envoi.
- ❏ Si une erreur de communication survient, réglez le paramètre **Vitesse fax** sur **Faible(9 600bps)** au niveau du panneau de commande.
- ❏ Vérifiez que la prise téléphonique murale fonctionne en branchant un téléphone et en l'essayant. Si vous ne pouvez ni recevoir ni passer d'appels, contactez votre opérateur téléphonique.
- ❏ Pour la connexion à une ligne téléphonique DSL, vous devez utiliser un modem DSL équipé d'un filtre DSL intégré, ou installer un filtre DSL séparé sur la ligne. Contactez votre fournisseur DSL.
- ❏ Si vous vous connectez à une ligne téléphonique DSL, connectez directement l'imprimante à une prise téléphonique murale pour vérifier si l'imprimante peut envoyer des fax. Si cela fonctionne, le filtre DSL est peutêtre à l'origine du problème. Contactez votre fournisseur DSL.
- ❏ Activez le paramètre **ECM** au niveau du panneau de commande. Les fax en couleur ne peuvent pas être envoyés et reçus lorsque la fonction **ECM** est désactivée.
- ❏ Pour envoyer ou recevoir des fax à l'aide d'un ordinateur, vérifiez que l'imprimante est connectée à un réseau ou via un câble USB et que le pilote PC-FAX a été installé sur l'ordinateur. Le pilote PC-FAX est installé en même temps que FAX Utility.
- <span id="page-203-0"></span>❏ Sous Windows, vérifiez que l'imprimante (fax) apparaît sous **Périphériques et imprimantes**, **Imprimante** ou **Imprimantes et autres périphériques**. L'imprimante (fax) apparaît comme « EPSON XXXXX (FAX) ». Si l'imprimante (fax) n'est pas affichée, désinstallez puis réinstallez FAX Utility. Reportez-vous à la procédure suivante pour accéder à **Périphériques et imprimantes**, **Imprimante** ou **Imprimantes et autres périphériques**.
	- ❏ Windows 10/Windows Server 2016

Cliquez sur le bouton Démarrer, puis sélectionnez **Système Windows** > **Panneau de configuration** > **Afficher les périphériques et imprimantes** sous **Matériel et audio**.

❏ Windows 8.1/Windows 8

Sélectionnez **Bureau** > **Paramètres** > **Panneau de configuration** > **Afficher les périphériques et imprimantes** dans **Matériel et audio** ou **Matériel**.

❏ Windows 7

Cliquez sur le bouton Démarrer, puis sélectionnez **Panneau de configuration** > **Afficher les périphériques et imprimantes** sous **Matériel et audio** ou **Matériel**.

❏ Windows Vista

Cliquez sur le bouton Démarrer, puis sélectionnez **Panneau de configuration** > **Imprimantes** (sous **Matériel et audio**).

❏ Windows XP

Cliquez sur le bouton Démarrer, puis sélectionnez **Paramètres** > **Panneau de configuration** > **Imprimantes et autres périphériques** > **Imprimantes et télécopieurs**.

- ❏ Sous Mac OS, vérifiez les points suivants.
	- ❏ Sélectionnez **Préférences système** à partir du menu > **Imprimantes et scanners** (ou **Impression et numérisation**, **Impression et fax**), puis assurez-vous que l'imprimante (fax) s'affiche. L'imprimante (fax) apparaît comme « FAX XXXX (USB) » ou « FAX XXXX (IP) ». Si l'imprimante (fax) ne s'affiche pas, cliquez sur [**+**] puis enregistrez l'imprimante (fax).
	- ❏ Sélectionnez **Préférences système** dans le menu > **Imprimantes et scanners** (ou **Impression et numérisation**, **Impression et fax**), puis double-cliquez sur l'imprimante (fax). Si le fonctionnement de l'imprimante est interrompu, cliquez sur **Reprendre** (ou **Relancer l'imprimante**).

#### **Informations connexes**

- & [« Connexion à une ligne téléphonique » à la page 66](#page-65-0)
- & [« Menu Param de base » à la page 77](#page-76-0)
- $\blacktriangleright$  [« Désinstallation des applications » à la page 172](#page-171-0)
- & [« Installation des applications les plus récentes » à la page 170](#page-169-0)

### **Impossible d'envoyer des fax**

- ❏ Définissez les paramètres d'en-tête pour les fax envoyés sur le panneau de commande. Certains télécopieurs rejettent automatiquement les télécopies qui en sont dépourvues.
- ❏ Si vous avez bloqué votre ID d'appel, débloquez-le. Certains téléphones ou télécopieurs rejettent automatiquement les appels anonymes.
- ❏ Demandez au destinataire si le numéro de fax est correct et si son télécopieur est prêt à recevoir un fax.

#### <span id="page-204-0"></span>**Informations connexes**

& [« Impossible d'envoyer ou de recevoir des fax » à la page 203](#page-202-0)

### **Impossible d'envoyer des fax à un destinataire spécifié**

Vérifiez ce qui suit si vous ne pouvez pas envoyer de fax à un destinataire spécifié à cause d'une erreur.

- ❏ Si la machine du destinataire ne répond pas à votre appel dans les 50 secondes qui suivent la fin de l'appel émis par votre imprimante, une erreur survient. Composez le numéro à l'aide d'un téléphone connecté pour voir quel est le délai avant d'entendre une tonalité de fax. Si cela prend plus de 50 secondes, ajoutez des pauses après le numéro de fax pour envoyer le fax. Un tiret est saisi comme marque de la pause. Une pause dure environ trois secondes. Ajoutez plusieurs pauses comme nécessaire.
- ❏ Si vous avez sélectionné le destinataire dans la liste des contacts, vérifiez que les informations enregistrées sont correctes. Si les informations sont correctes, sélectionnez le destinataire dans **Gestion contacts** > **Modifier**, puis réglez **Vitesse fax** sur **Faible(9 600bps)**.

#### **Informations connexes**

- & [« Envoi de fax via la numérotation sur un périphérique téléphonique externe » à la page 130](#page-129-0)
- & [« Gestion des contacts » à la page 55](#page-54-0)
- & [« Impossible d'envoyer ou de recevoir des fax » à la page 203](#page-202-0)

### **Impossible d'envoyer des fax à un moment spécifié**

Définissez la date et l'heure correctement dans le panneau de configuration.

#### **Informations connexes**

- & [« Envoi de fax monochrome à un moment donné \(Envoi différé fax\) » à la page 131](#page-130-0)
- & [« Menu Param de base » à la page 77](#page-76-0)

### **Réception de télécopies impossible**

- ❏ Si vous êtes abonné à un service de redirection d'appel, l'imprimante risque de ne pas recevoir les fax. Contactez le prestataire de service.
- ❏ Si vous n'avez pas connecté de téléphone à l'imprimante, définissez le paramètre **Mode réception** sur **Auto** dans le panneau de commande.
- ❏ Sous les conditions suivantes, l'imprimante manque de mémoire et ne peut pas recevoir de fax. Voir la section dépannage pour plus d'informations sur la gestion d'une erreur de mémoire pleine.
	- ❏ Le nombre de documents reçus a atteint le seuil maximal de 100 documents.
	- ❏ La mémoire de l'imprimante est pleine (100 %).
- ❏ Vérifiez si numéro de fax de l'expéditeur a été enregistré dans la **Liste num à rejeter**. Les fax envoyés depuis des numéros se trouvant dans cette liste sont bloqués lorsque **Liste num à rejeter** dans **Fax rejeté** est activé.
- ❏ Demandez à l'expéditeur si les informations d'en-tête sont définies sur leur télécopieur. Les fax qui ne comprennent pas d'informations d'en-tête sont bloqués lorsque **En-tête fax vide** dans **Fax rejeté** est activé.

<span id="page-205-0"></span>❏ Vérifiez si le numéro de fax de l'expéditeur est enregistré dans la liste des contacts. Les fax envoyés depuis des numéros ne se trouvant pas dans cette liste sont bloqués lorsque **Appelant non Contact** dans **Fax rejeté** est activé.

#### **Informations connexes**

& [« Impossible d'envoyer ou de recevoir des fax » à la page 203](#page-202-0)

### **Une erreur de mémoire pleine survient**

- ❏ Si l'imprimante a été paramétrée pour recevoir des fax sur un ordinateur, mettez sous tension l'ordinateur défini pour la réception des fax. Une fois enregistrés sur l'ordinateur, les fax sont supprimés de la mémoire de l'imprimante.
- ❏ Même si la mémoire est pleine, vous pouvez envoyer un fax monochrome à l'aide de la fonctionnalité **Envoi direct**. Autrement, divisez vos originaux en deux parties ou plus pour les envoyer en plusieurs lots.
- ❏ Si l'imprimante ne peut pas imprimer de fax du fait d'une erreur d'imprimante, comme un bourrage papier ou une cartouche d'encre vide, une erreur de mémoire pleine risque de survenir. Résolvez le problème d'imprimante, puis contactez le destinataire et demandez-lui de renvoyer le fax.

### **La qualité des fax envoyés est mauvaise**

- ❏ Nettoyez le vitre du scanner.
- ❏ Modifiez le paramètre **Densité** dans le panneau de commande.
- ❏ Si vous n'êtes pas certain des capacités du télécopieur du destinataire, activez la fonctionnalité **Envoi direct** ou réglez la **Résolution** sur **Fin**.
- ❏ Activez le paramètre **ECM** dans le panneau de commande.

#### **Informations connexes**

- & [« Rég. envoi fax » à la page 136](#page-135-0)
- & [« Nettoyage de la Vitre du scanner » à la page 160](#page-159-0)

### **Les fax sont envoyés à la mauvaise taille**

- ❏ Lors de l'envoi d'un fax à l'aide de vitre du scanner, placez l'original en alignant correctement le coin avec la marque originale. Sélectionnez la taille de votre original sur le panneau de commande.
- ❏ Nettoyez la vitre du scanner ainsi que le couvercle de documents. Si la vitre présente de la poussière ou des taches, la zone de numérisation peut s'étendre et inclure la poussière ou les taches, ce qui entraîne une position de numérisation incorrecte ou une réduction de l'image.

#### **Informations connexes**

- & [« Rég. envoi fax » à la page 136](#page-135-0)
- & [« Positionnement des originaux » à la page 54](#page-53-0)
- & [« Nettoyage de la Vitre du scanner » à la page 160](#page-159-0)

### <span id="page-206-0"></span>**La qualité des fax reçus est mauvaise**

- ❏ Activez le paramètre **ECM** dans le panneau de commande.
- ❏ Contactez l'expéditeur et demandez-lui d'utiliser un mode de qualité supérieure pour l'envoi.
- ❏ Imprimez le fax reçu à nouveau. Sélectionnez **Fax** > **Menu** > **Plus** > **Réimprimer les faxes** pour imprimer à nouveau le fax.

#### **Informations connexes**

- & [« Plus » à la page 137](#page-136-0)
- & [« Menu Param de base » à la page 77](#page-76-0)

### **Les fax reçus ne sont pas imprimés**

Si une erreur s'est produite sur l'imprimante, par exemple un bourrage papier, l'imprimante ne peut pas recevoir de fax. Vérifiez l'imprimante.

#### **Informations connexes**

- & [« Vérification du statut de l'imprimante » à la page 175](#page-174-0)
- & [« Retrait du papier coincé » à la page 177](#page-176-0)

### **Les pages des fax reçu sont blanches ou une petite quantité de texte seulement est imprimée sur la deuxième page**

Vous pouvez imprimer sur une page en utilisant la fonction **Supprimer données d'impression après partage** dans **Param partage page**.

Sélectionnez **Supprimer le haut** ou **Supprimer le bas** dans **Supprimer données d'impression après partage**, puis réglez **Seuil**. Augmenter le seuil augmente le montant supprimé ; un seuil plus élevé vous donne plus de possibilités d'imprimer sur une seule page.

#### **Informations connexes**

& [« Menu Param. de réception » à la page 78](#page-77-0)

## **Autres problèmes relatifs aux fax**

### **Impossible de passer des appels sur le téléphone connecté**

Connectez le téléphone sur le port EXT. sur l'imprimante, et décrochez le récepteur. Si vous ne pouvez pas entendre de tonalité via le récepteur, connectez directement le câble téléphonique.

### **Le répondeur ne peut répondre aux appels vocaux**

Sur le panneau de commande, définissez le paramètre **Sonne avt réponse** de l'imprimante sur un chiffre supérieur au nombre de sonneries de votre répondeur.

### **Le numéro de fax de l'expéditeur ne s'affiche pas sur les fax reçus ou le numéro est erroné**

Le destinataire n'a peut-être pas défini les informations d'en-tête de fax ou les a peut-être définies de manière erronée. Contactez l'expéditeur.

## **Autres problèmes**

### **Electrocution légère lorsque l'on touche l'imprimante**

Si de nombreux périphériques sont connectés à l'ordinateur, il est possible que vous receviez une légère décharge électrique lorsque vous touchez l'imprimante. Installez un câble de terre sur l'ordinateur connecté à l'imprimante.

### **Le fonctionnement est bruyant**

Activez **Mode silencieux** si l'imprimante est trop bruyante. L'activation de cette fonctionnalité peut réduire la vitesse d'impression.

❏ Panneau de commande

Appuyez sur dans l'écran d'accueil, puis désactivez **Mode silencieux**.

❏ Pilote d'imprimante Windows

Activez **Mode silencieux** au niveau de l'onglet **Principal**.

❏ Pilote d'imprimante Mac OS

Sélectionnez **Préférences système** à partir du menu > **Imprimantes et scanners** (ou **Impression et numérisation**, **Imprimantes et fax**), puis sélectionnez l'imprimante. Cliquez sur **Options et fournitures** > **Options** (ou **Pilote**). Sélectionnez **Oui** pour le paramètre **Mode silencieux**.

### **La date et l'heure sont incorrectes**

Définissez la date et l'heure correctement dans le panneau de configuration. Après une coupure de courant causée par un orage ou si l'imprimante reste hors tension pendant une période prolongée, l'horloge peut afficher une heure incorrecte.

#### **Informations connexes**

& [« Options de menus pour Configuration de l'imprimante » à la page 59](#page-58-0)

### **L'application est bloquée par un pare-feu (uniquement pour Windows)**

Ajoutez l'application au programme autorisé de pare-feu Windows dans les paramètres de sécurité dans le **Panneau de configuration**.

## <span id="page-209-0"></span>**Annexe**

## **Caractéristiques techniques**

### **Spécifications de l'imprimante**

![](_page_209_Picture_95.jpeg)

\* Même lorsque l'épaisseur du papier fait partie de cette plage, le papier peut ne pas s'alimenter dans l'imprimante ou la qualité d'impression peut s'amoindrir en fonction des propriétés ou de la qualité du papier.

### **Zone imprimable**

#### *Zone imprimable des feuilles simples*

Il est possible que la qualité d'impression décline dans les zones foncées en raison du mécanisme de l'imprimante.

#### **Impression avec bordures**

![](_page_209_Picture_96.jpeg)

#### **Impression sans marges**

![](_page_209_Picture_97.jpeg)

#### *Zone imprimable pour enveloppes*

Il est possible que la qualité d'impression décline dans les zones foncées en raison du mécanisme de l'imprimante.

![](_page_210_Picture_119.jpeg)

### **Spécifications du scanner**

![](_page_210_Picture_120.jpeg)

### **Spécifications de l'interface**

![](_page_210_Picture_121.jpeg)

### **Spécifications du fax**

![](_page_210_Picture_122.jpeg)

![](_page_211_Picture_185.jpeg)

\* Les spécifications peuvent varier selon les pays ou les régions.

## **Liste des fonctions réseau**

#### **Fonctions réseau et IPv4/IPv6**

![](_page_211_Picture_186.jpeg)

<span id="page-212-0"></span>![](_page_212_Picture_163.jpeg)

### **Spécifications du Wi-Fi**

![](_page_212_Picture_164.jpeg)

- \*1 IEEE 802.11n n'est disponible que pour le HT20.
- \*2 Non géré pour l'IEEE 802.11b.
- \*3 Le mode Simple AP est compatible avec une connexion Wi-Fi (Infrastructure).
- \*4 Le Wi-Fi Direct ne prend en charge que le WPA2-PSK (AES).
- \*5 Conforme WPA2 avec gestion de WPA/WPA2 Personal.

### **Protocole de sécurité**

![](_page_212_Picture_165.jpeg)

### **Services tiers pris en charge**

![](_page_212_Picture_166.jpeg)

Google Cloud Print

### **Dimensions**

![](_page_213_Picture_134.jpeg)

\* Sans les cartouches d'encre et le cordon d'alimentation.

### **Caractéristiques électriques**

![](_page_213_Picture_135.jpeg)

#### *Remarque:*

❏ Reportez-vous à l'étiquette présente sur l'imprimante pour connaître la tension du produit.

❏ Pour les utilisateurs européens, consultez le site Web suivant pour plus de détails concernant la consommation électrique. <http://www.epson.eu/energy-consumption>

### **Caractéristiques environnementales**

![](_page_214_Picture_109.jpeg)

Stockage possible pendant un mois à 40 °C (104 °F).

### **Caractéristiques environnementales pour les cartouches d'encre**

![](_page_214_Picture_110.jpeg)

Stockage possible pendant un mois à 40 °C (104 °F).

## **Configuration requise**

- ❏ Windows 10 (32 bits, 64 bits)/Windows 8.1 (32 bits, 64 bits)/Windows 8 (32 bits, 64 bits)/Windows 7 (32 bits, 64 bits)/Windows Vista (32 bits, 64 bits)/Windows XP SP3 ou plus (32 bits)/Windows XP Professional x64 Edition SP2 ou plus/Windows Server 2016/Windows Server 2012 R2/Windows Server 2012/Windows Server 2008 R2/ Windows Server 2008/Windows Server 2003 R2/Windows Server 2003 SP2 ou plus
- ❏ macOS Mojave/macOS High Sierra/macOS Sierra/OS X El Capitan/OS X Yosemite/OS X Mavericks/OS X Mountain Lion/Mac OS X v10.7.x/Mac OS X v10.6.8

#### *Remarque:*

- ❏ Il se peut que Mac OS ne prenne pas en charge certaines applications et fonctionnalités.
- ❏ Le système de fichiers UNIX (UFS) pour Mac OS n'est pas pris en charge.

## **Informations réglementaires**

### **Normes et conformité**

### **Normes et conformité pour le modèle européen**

Pour les utilisateurs européens

Seiko Epson Corporation déclare par la présente que le modèle d'équipement radio suivant est conforme à la Directive 2014/53/EU. Le texte complet de la déclaration de conformité de l'UE est disponible sur le site web suivant.

<http://www.epson.eu/conformity>

#### C625A

Pour utilisation dans les pays suivants uniquement : Irlande, Royaume-Uni, Autriche, Allemagne, Liechtenstein, Suisse, France, Belgique, Luxembourg, Pays-Bas, Italie, Portugal, Espagne, Danemark, Finlande, Norvège, Suède, Islande, Croatie, Chypre, Grèce, Slovénie, Malte, Bulgarie, République tchèque, Estonie, Hongrie, Lettonie, Lituanie, Pologne, Roumanie et Slovaquie.

Epson ne peut être tenue responsable en cas de non-respect des exigences de protection suite à une modification non recommandée du produit.

# $\epsilon$

### **Normes et approbations pour le modèle australien**

![](_page_215_Picture_128.jpeg)

Epson déclare par la présente que l'équipement suivant est conforme aux exigences essentielles et autres dispositions pertinentes de la directive AS/NZS4268 :

C625A

Epson ne peut être tenue responsable en cas de non-respect des exigences de protection suite à une modification non recommandée du produit.

### **Normes et approbations pour le modèle néo-zélandais**

#### **General Warning**

The grant of a Telepermit for any item of terminal equipment indicates only that Telecom has accepted that the item complies with minimum conditions for connection to its network. It indicates no endorsement of the product by Telecom, nor does it provide any sort of warranty. Above all, it provides no assurance that any item will work correctly in all respects with another item of Telepermitted equipment of a different make or model, nor does it imply that any product is compatible with all of Telecom's network services.

Telepermitted equipment only may be connected to the EXT telephone port. This port is not specifically designed for 3-wire-connected equipment. 3-wire-connected equipment might not respond to incoming ringing when attached to this port.
### **Important Notice**

Under power failure conditions, this telephone may not operate. Please ensure that a separate telephone, not dependent on local power, is available for emergency use.

This equipment is not capable, under all operating conditions, of correct operation at the higher speeds for which it is designed. Telecom will accept no responsibility should difficulties arise in such circumstances.

This equipment shall not be set up to make automatic calls to the Telecom '111' Emergency Service.

## **Ange bleu allemand**

Reportez-vous au site suivant afin de vérifier si cette imprimante répond aux normes de l'Ange bleu allemand.

<http://www.epson.de/blauerengel>

## **Restrictions relatives à la copie**

Respectez les restrictions suivantes de manière à garantir une utilisation responsable et légale de l'imprimante.

La copie des éléments suivants est interdite par la loi :

- ❏ Billets de banque, pièces, titres négociables émis par le gouvernement, titres de gage du gouvernement et titres municipaux
- ❏ Timbres-poste inutilisés, cartes postales prétimbrées et autres envois postaux timbrés au tarif en vigueur
- ❏ Timbres fiscaux émis par le gouvernement et titres émis selon des procédures légales

Faites preuve de circonspection lors de la copie des éléments suivants :

- ❏ Titres négociables privés (certificats d'action, billets au porteur, chèques, etc.), abonnements mensuels, billets de réduction, etc.
- ❏ Passeports, permis de conduire, certificats médicaux, titres de transport, bons d'alimentation, billets, etc.

#### *Remarque:*

Il est également possible que la copie de tels documents soit interdite par la loi.

Utilisation responsable de documents soumis à droits d'auteur :

Les imprimantes peuvent être utilisées incorrectement en cas de copie de documents soumis à droits d'auteur. À moins d'agir sur les conseils d'un avocat bien informé, prenez vos responsabilités et faites preuve de respect en sollicitant l'autorisation du détenteur des droits d'auteur avant de copier des documents publiés.

# **Transport et stockage de l'imprimante**

Si vous devez transporter l'imprimante en cas de déménagement ou si des réparations sont nécessaires, suivez la procédure ci-dessous pour emballer l'imprimante.

# !*Attention:*

Veillez à ne pas coincer vos mains ou vos doigts lors de l'ouverture ou de la fermeture de l'unité du scanner. Vous risqueriez de vous blesser.

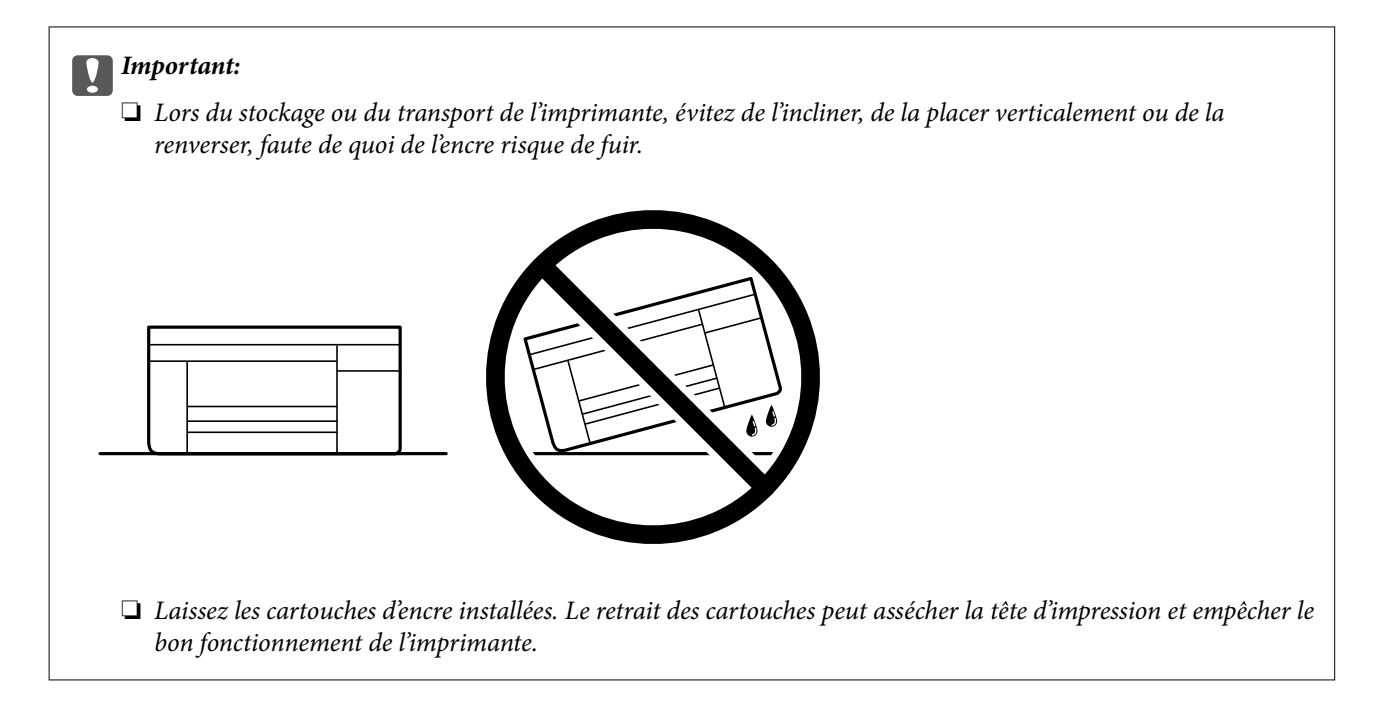

- 1. Mettez l'imprimante hors tension en appuyant sur la touche  $\mathcal{O}$ .
- 2. Assurez-vous que l'imprimante est éteinte et débranchez le cordon d'alimentation.

### c*Important:*

Débranchez le cordon d'alimentation lorsque le voyant d'alimentation est éteint. Sinon, la tête d'impression ne revient pas en position initiale. L'encre risque alors de sécher et il peut être impossible d'imprimer.

- 3. Débranchez tous les câbles, par exemple le cordon d'alimentation et le câble USB.
- 4. Retirez tout le papier de l'imprimante.
- 5. Vérifiez qu'il ne reste pas d'originaux dans l'imprimante.
- 6. Ouvrez le scanner avec le couvercle de documents fermé. Fixez le support des cartouches d'encre au boîtier avec de l'adhésif.

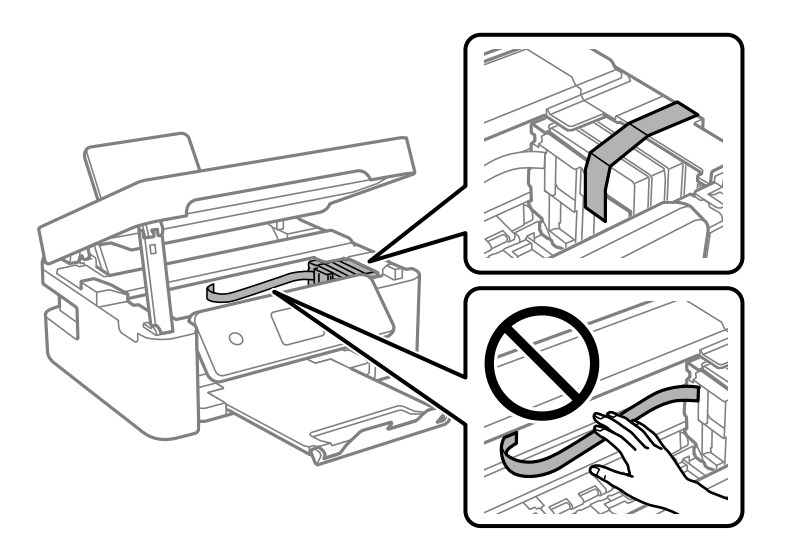

### 7. Fermez le scanner.

Pour votre sécurité, l'unité du scanner se ferme en deux temps.

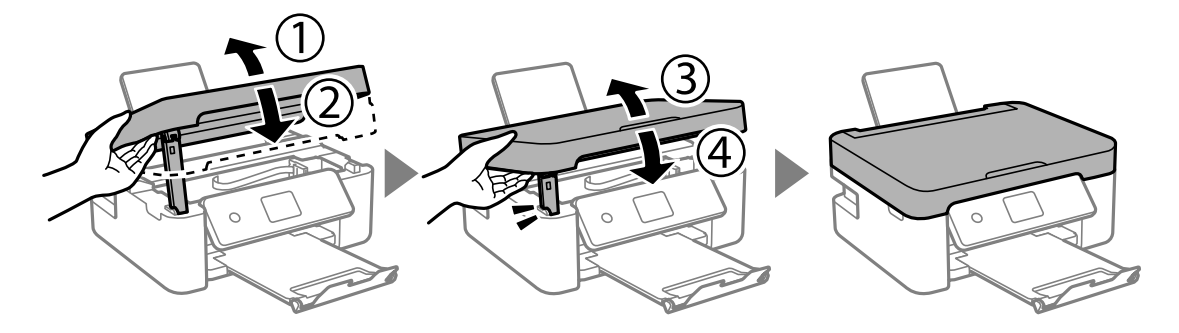

#### *Remarque:*

Lorsqu'elle se trouve dans la position illustrée ci-dessous, l'unité du scanner ne peut pas être ouverte. Fermez-la complètement pour pouvoir l'ouvrir.

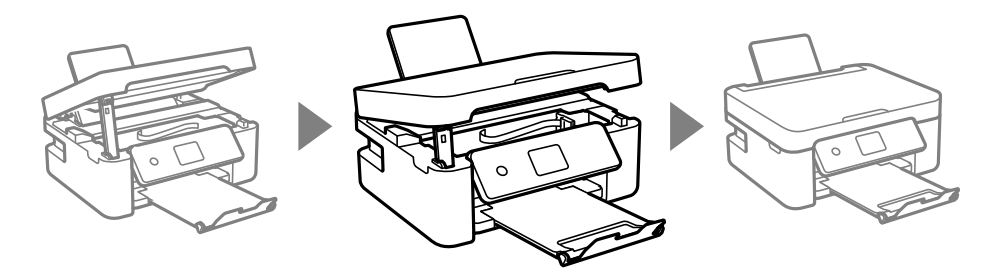

8. Préparez l'emballage de l'imprimante comme montré ci-dessous.

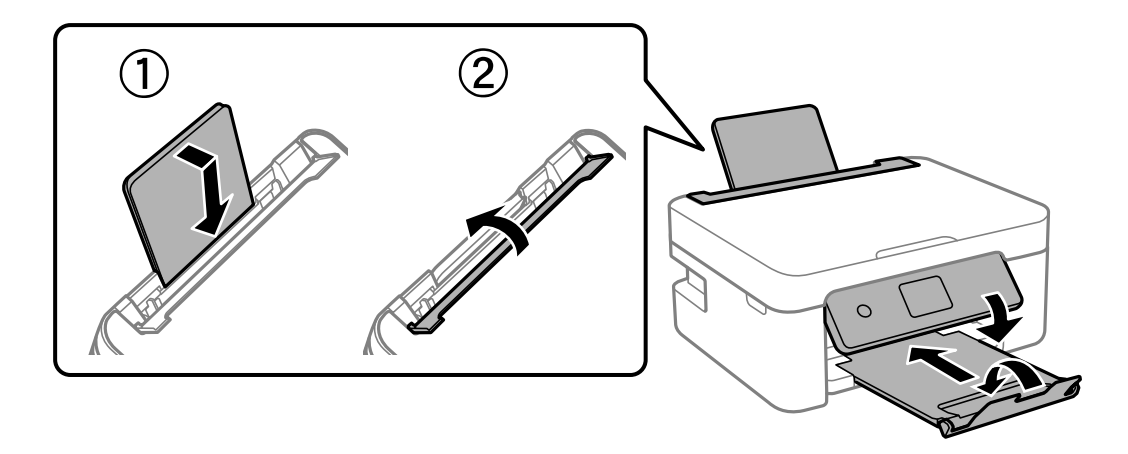

9. Emballez l'imprimante dans sa boîte en utilisant les matériaux de protection.

Lorsque vous utilisez à nouveau l'imprimante, veillez à retirer l'adhésif qui sécurise le support de la cartouche d'encre. Si la qualité d'impression a diminué lors de la prochaine impression, procédez à un nettoyage et un alignement de la tête d'impression.

### **Informations connexes**

- & [« Nom et fonction des pièces » à la page 15](#page-14-0)
- & [« Vérification et nettoyage de la tête d'impression » à la page 157](#page-156-0)
- & [« Alignement de la tête d'impression » à la page 159](#page-158-0)

# **Copyright**

Aucune partie de cette publication ne peut être reproduite, stockée dans un système de système de récupération de données, ni transmise, sous quelque forme que ce soit ni par aucun procédé électronique ou mécanique, y compris la photocopie, l'enregistrement ou autrement, sans le consentement écrit préalable de Seiko Epson Corporation. Aucune responsabilité ne sera engagée relative à l'utilisation des informations contenues dans ce manuel. Aucune responsabilité n'est assumée pour les dommages résultant des informations contenues dans ce manuel. L'information contenue dans la présente ne peut être utilisée qu'avec ce produit Epson. Epson décline toute responsabilité de l'utilisation de ces informations appliquées à d'autres produits.

Neither Seiko Epson Corporation et ses filiales ne peuvent être tenus responsables par l'acheteur de ce produit ou des tiers de tout dommage, perte, coût ou dépense encourus par l'acheteur ou des tiers à la suite d'un accident, d'une mauvaise utilisation, d'un abus ou des modifications, réparations ou altérations non autorisées de ce produit, ou (sauf aux États-Unis) le non-respect strict des instructions d'exploitation et de maintenance de Seiko Epson Corporation.

Seiko Epson Corporation et ses filiales ne peuvent être tenus responsables des dommages ou des problèmes découlant de l'utilisation d'options ou de consommables autres que ceux désignés comme des produits Epson authentiques approuvés par Seiko Epson Corporation.

Seiko Epson Corporation ne pourra être tenu pour responsable des dommages résultant des interférences électromagnétiques dues à l'utilisation de câbles d'interface autres que ceux désignés comme produits Epson approuvés par Seiko Epson Corporation.

© 2018 Seiko Epson Corporation

Le contenu de ce manuel et les caractéristiques de ce produit sont modifiables sans préavis.

# **Marques commerciales**

- ❏ EPSON® est une marque commerciale déposée et EPSON EXCEED YOUR VISION ou EXCEED YOUR VISION est une marque commerciale de Seiko Epson Corporation.
- ❏ Epson Scan 2 software is based in part on the work of the Independent JPEG Group.
- ❏ libtiff

Copyright © 1988-1997 Sam Leffler

Copyright © 1991-1997 Silicon Graphics, Inc.

Permission to use, copy, modify, distribute, and sell this software and its documentation for any purpose is hereby granted without fee, provided that (i) the above copyright notices and this permission notice appear in all copies of the software and related documentation, and (ii) the names of Sam Leffler and Silicon Graphics may not be used in any advertising or publicity relating to the software without the specific, prior written permission of Sam Leffler and Silicon Graphics.

THE SOFTWARE IS PROVIDED "AS-IS" AND WITHOUT WARRANTY OF ANY KIND, EXPRESS, IMPLIED OR OTHERWISE, INCLUDING WITHOUT LIMITATION, ANY WARRANTY OF MERCHANTABILITY OR FITNESS FOR A PARTICULAR PURPOSE.

IN NO EVENT SHALL SAM LEFFLER OR SILICON GRAPHICS BE LIABLE FOR ANY SPECIAL, INCIDENTAL, INDIRECT OR CONSEQUENTIAL DAMAGES OF ANY KIND, OR ANY DAMAGES WHATSOEVER RESULTING FROM LOSS OF USE, DATA OR PROFITS, WHETHER OR NOT ADVISED OF THE POSSIBILITY OF DAMAGE, AND ON ANY THEORY OF LIABILITY, ARISING OUT OF OR IN CONNECTION WITH THE USE OR PERFORMANCE OF THIS SOFTWARE.

❏ QR Code is a registered trademark of DENSO WAVE INCORPORATED in Japan and other countries.

❏ Intel® is a registered trademark of Intel Corporation.

- ❏ Microsoft®, Windows®, Windows Server®, and Windows Vista® are registered trademarks of Microsoft Corporation.
- ❏ Apple, Macintosh, macOS, OS X, Bonjour, ColorSync, Safari, AirPrint, the AirPrint Logo, iPad, iPhone, iPod touch, and iTunes are trademarks of Apple Inc., registered in the U.S. and other countries.
- ❏ Google Cloud Print, Chrome, Chrome OS, Google Play and Android are trademarks of Google LLC.
- ❏ Adobe and Adobe Reader are either registered trademarks or trademarks of Adobe Systems Incorporated in the United States and/or other countries.
- ❏ Avis général : les autres noms de produit utilisés dans ce manuel sont donnés uniquement à titre d'identification et peuvent être des noms de marque de leur détenteur respectif.Epson dénie toute responsabilité vis-à-vis de ces marques.

# **Où trouver de l'aide**

## **Site Web du support technique**

Si vous avez besoin d'aide supplémentaire, visitez le site Web du support technique Epson indiqué ci-dessous. Sélectionnez votre pays ou votre région et accédez à la section d'assistance de votre site Web Epson local. Les pilotes les plus récents, foires aux questions, manuels et autres ressources pouvant être téléchargées sont également disponibles sur le site.

### <http://support.epson.net/>

<http://www.epson.eu/Support> (Europe)

Si votre produit Epson ne fonctionne pas correctement et que vous ne pouvez pas résoudre le problème, contactez le service d'assistance Epson.

## **Contacter l'assistance Epson**

### **Avant de contacter Epson**

Si votre produit Epson ne fonctionne pas correctement et que vous ne pouvez résoudre le problème à l'aide des informations de dépannage contenues dans les manuels de votre produit, contactez le service d'assistance Epson. Si le service d'assistance Epson de votre région n'est pas répertorié ci-dessous, contactez le revendeur auprès de qui vous avez acheté votre produit.

Pour nous permettre de vous aider plus rapidement, merci de nous fournir les informations ci-dessous :

❏ Numéro de série du produit

(l'étiquette portant le numéro de série se trouve habituellement au dos du produit)

- ❏ Modèle
- ❏ Version du logiciel

Cliquez sur **À propos**, **Info version**, ou un bouton similaire dans le logiciel du produit.

- ❏ Marque et modèle de votre ordinateur
- ❏ Nom et version de votre système d'exploitation
- ❏ Nom et version des applications que vous utilisez habituellement avec votre produit

#### **Annexe**

### *Remarque:*

Selon le produit, les données de liste de numérotation et/ou les paramètres réseau peuvent être stockés dans la mémoire du produit. Les données et/ou paramètres peuvent être perdus suite à une panne ou une réparation d'un produit. Epson ne sera pas tenue responsable de la perte de données, de la sauvegarde ou de la restauration de données et/ou paramètres et ce, même pendant une période de garantie. Nous vous recommandons d'effectuer votre propre sauvegarde de données ou de prendre des notes.

### **Aide pour les utilisateurs d'Europe**

Consultez votre document de garantie paneuropéenne pour obtenir des informations relatives à la procédure à suivre pour contacter l'assistance Epson.

### **Aide pour les utilisateurs d'Australie**

Epson Australie souhaite vous proposer un service clientèle de niveau élevé. Parallèlement aux manuels de votre produit, nous mettons à votre disposition les sources d'information suivantes :

### **Adresse URL Internet**

### [http://www.epson.com.au](http://www.epson.com.au/)

Consultez le site Internet de Epson Australie. Un site qui vaut le coup d'œil ! Le site contient une zone de téléchargement de pilotes, une liste de points de contact Epson, des informations relatives aux nouveaux produits et une assistance technique (par courrier électronique).

### **Bureau d'assistance Epson**

Téléphone : 1300-361-054

Le bureau d'assistance Epson sert de point de contact final, il permet de garantir que les clients ont accès à des conseils. Les opérateurs du bureau d'assistance vous aident à installer, configurer et utiliser votre produit Epson. Le personnel de notre bureau d'assistance préventes vous propose de la documentation relative aux nouveaux produits Epson et vous indique où se trouve le revendeur ou agent d'entretien le plus proche. Le bureau d'assistance répond à de nombreux types de requêtes.

Nous vous invitons à recueillir toutes les informations nécessaires avant d'appeler. Plus les informations recueillies sont nombreuses et plus le problème peut être résolu rapidement. Les informations concernées incluent les manuels de votre produit Epson, le type d'ordinateur, le système d'exploitation, les programmes utilisés et toutes les informations jugées utiles.

### **Transport du produit**

Epson conseille de conserver l'emballage du produit pour tout transport ultérieur.

### **Aide pour les utilisateurs de Nouvelle-Zélande**

Epson Nouvelle-Zélande souhaite vous proposer un service clientèle de niveau élevé. Parallèlement à la documentation de votre produit, nous mettons à votre disposition les sources d'information suivantes :

### **Adresse URL Internet**

[http://www.epson.co.nz](http://www.epson.co.nz/)

#### **Annexe**

Consultez le site Internet de Epson Nouvelle-Zélande. Un site qui vaut le coup d'œil ! Le site contient une zone de téléchargement de pilotes, une liste de points de contact Epson, des informations relatives aux nouveaux produits et une assistance technique (par courrier électronique).

### **Bureau d'assistance Epson**

Téléphone : 0800 237 766

Le bureau d'assistance Epson sert de point de contact final, il permet de garantir que les clients ont accès à des conseils. Les opérateurs du bureau d'assistance vous aident à installer, configurer et utiliser votre produit Epson. Le personnel de notre bureau d'assistance préventes vous propose de la documentation relative aux nouveaux produits Epson et vous indique où se trouve le revendeur ou agent d'entretien le plus proche. Le bureau d'assistance répond à de nombreux types de requêtes.

Nous vous invitons à recueillir toutes les informations nécessaires avant d'appeler. Plus les informations recueillies sont nombreuses et plus le problème peut être résolu rapidement. Les informations concernées incluent la documentation de votre produit Epson, le type d'ordinateur, le système d'exploitation, les programmes utilisés et toutes les informations jugées utiles.

### **Transport du produit**

Epson conseille de conserver l'emballage du produit pour tout transport ultérieur.